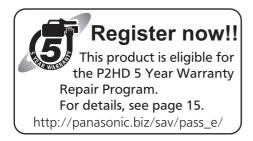

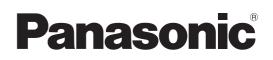

# **Operating Instructions**

Memory Card Recorder Model No. AJ-HPD2500P Model No. AJ-HPD2500E

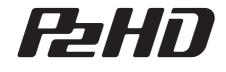

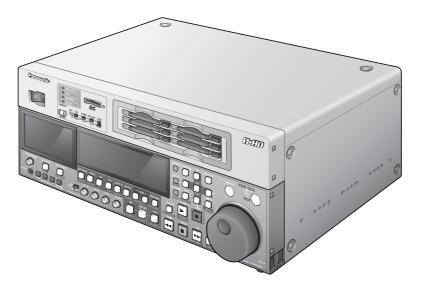

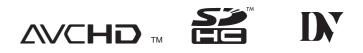

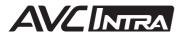

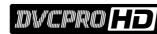

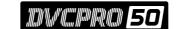

Before operating this product, please read the instructions carefully and save this manual for future use. • AVCHD capability is available when the optional AVCHD Codec board AJ-YCX250G is installed.

| ENGLISH      |
|--------------|
| VQT2P78-3(E) |

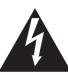

CAUTION RISK OF ELECTRIC SHOCK DO NOT OPEN

CAUTION: TO REDUCE THE RISK OF ELECTRIC SHOCK, DO NOT REMOVE COVER (OR BACK). NO USER-SERVICEABLE PARTS INSIDE. REFER SERVICING TO QUALIFIED SERVICE PERSONNEL.

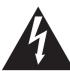

The lightning flash with arrowhead symbol, within an equilateral triangle, is intended to alert the user to the presence of uninsulated "dangerous voltage" within the product's enclosure that may be of sufficient magnitude to constitute a risk of electric shock to persons.

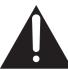

The exclamation point within an equilateral triangle is intended to alert the user to the presence of important operating and maintenance (servicing) instructions in the literature accompanying the appliance.

# WARNING:

This equipment must be grounded.

To ensure safe operation, the three-pin plug must be inserted only into a standard three-pin power outlet which is effectively grounded through normal household wiring.

Extension cords used with the equipment must have three cores and be correctly wired to provide connection to the ground. Wrongly wired extension cords are a major cause of fatalities.

The fact that the equipment operates satisfactorily does not imply that the power outlet is grounded or that the installation is completely safe. For your safety, if you are in any doubt about the effective grounding of the power outlet, please consult a qualified electrician.

# WARNING:

- To reduce the risk of fire or electric shock, do not expose this equipment to rain or moisture.
- To reduce the risk of fire or electric shock, keep this equipment away from all liquids. Use and store only in locations which are not exposed to the risk of dripping or splashing liquids, and do not place any liquid containers on top of the equipment.

# CAUTION:

The mains plug of the power supply cord shall remain readily operable.

The AC receptacle (mains socket outlet) shall be installed near the equipment and shall be easily accessible.

To completely disconnect this equipment from the AC mains, disconnect the mains plug from the AC receptacle.

# **CAUTION:**

In order to maintain adequate ventilation, do not install or place this unit in a bookcase, built-in cabinet or any other confined space. To prevent risk of electric shock or fire hazard due to overheating, ensure that curtains and any other materials do not obstruct the ventilation.

# **CAUTION:**

To reduce the risk of fire or electric shock and annoying interference, use the recommended accessories only.

# **CAUTION:**

To reduce the risk of fire or electric shock, refer mounting of the optional interface boards to qualified service personnel.

# CAUTION:

This apparatus can be operated at a voltage in the range of 100 - 240 V AC.

Voltages other than 120 V are not intended for U.S.A. and Canada.

Operation at a voltage other than 120 V AC may require the use of a different AC plug. Please contact either a local or foreign Panasonic authorized service center for assistance in selecting an alternate AC plug.

# **CAUTION:**

Excessive sound pressure from earphones and headphones can cause hearing loss.

# **CAUTION:**

A coin type battery is installed inside of the unit. Do not expose the unit to excessive heat such as sunshine, fire or the like.

# CAUTION:

- Keep the temperature inside the rack to between 5 °C to 40 °C.
- Bolt the rack securely to the floor so that it will not topple over when VTR is drawn out.

# **IMPORTANT SAFETY INSTRUCTIONS**

- 1) Read these instructions.
- 2) Keep these instructions.
- Heed all warnings.
- 4) Follow all instructions.
- 5) Do not use this apparatus near water.
- 6) Clean only with dry cloth.
- 7) Do not block any ventilation openings. Install in accordance with the manufacturer's instructions.
- 8) Do not install near any heat sources such as radiators, heat registers, stoves, or other apparatus (including amplifiers) that produce heat.
- 9) Do not defeat the safety purpose of the polarized or grounding-type plug. A polarized plug has two blades with one wider than the other. A grounding-type plug has two blades and a third grounding prong. The wide blade or the third prong are provided for your safety. If the provided plug does not fit into your outlet, consult an electrician for replacement of the obsolete outlet.
- 10) Protect the power cord from being walked on or pinched particularly at plugs, convenience receptacles, and the point where they exit from the apparatus.
- 11) Only use attachments/accessories specified by the manufacturer.
- 12) Use only with the cart, stand, tripod, bracket, or table specified by the manufacturer, or sold with the apparatus. When a cart is used, use caution when moving the cart/apparatus combination to avoid injury from tip-over.
- 13) Unplug this apparatus during lightning storms or when unused for long periods of time.

- 14) Refer all servicing to qualified service personnel. Servicing is required when the apparatus has been damaged in any way, such as power-supply cord or plug is damaged, liquid has been spilled or objects have fallen into
  - the apparatus, the apparatus has been exposed to rain or moisture, does not operate normally, or has been dropped.

# Notice (U.S.A. only):

This product has a fluorescent lamp that contains mercury. Disposal may be regulated in your community due to environmental considerations. For disposal or recycling information, please contact your local authorities, or the Electronic Industries Alliance: http://www.eiae.org.

# <For USA-California Only>

This product contains a CR Coin Cell Lithium Battery which contains Perchlorate Material - special handling may apply.

See www.dtsc.ca/gov/hazardouswaste.perchlorate.

# FCC NOTICE (U.S.A.)

| Declaration | of         | Conformity |
|-------------|------------|------------|
| Destination | <b>U</b> 1 | Comorning  |

| Model Number:      | AJ-HPD2500P                            |
|--------------------|----------------------------------------|
| Trade Name:        | Panasonic                              |
| Responsible Party: | Panasonic Corporation of North America |
|                    | Two Riverfront Plaza, Newark, NJ 07102 |
| Support contact:   | 1-800-524-1448                         |

This device complies with Part 15 of the FCC Rules.

Operation is subject to the following two conditions:

(1)This device may not cause harmful interference, and (2) this device must accept any interference received, including interference that may cause undesired operation.

To assure continued compliance, follow the attached installation instructions and do not make any unauthorized modifications.

### Note:

This equipment has been tested and found to comply with the limits for a class B digital device, pursuant to Part 15 of the FCC Rules. These limits are designed to provide reasonable protection against harmful interference in a residential installation. This equipment generates, uses, and can radiate radio frequency energy, and if not installed and used in accordance with the instructions, may cause harmful interference to radio communications. However, there is no guarantee that interference will not occur in a particular installation. If this equipment does cause harmful interference to radio or television reception, which can be determined by turning the equipment off and on, the user is encouraged to try to correct the interference by one of the following measures:

- Reorient or relocate the receiving antenna.
- Increase the separation between the equipment and receiver.
- Connect the equipment into an outlet on a circuit different from that to which the receiver is connected.
- Consult the dealer or an experienced radio/TV technician for help.
- The user may find the booklet "Something About Interference" available from FCC local regional offices helpful.

#### Warning:

To assure continued FCC emission limit compliance, follow the attached installation instructions and the user must use only shielded interface cables when connecting to host computer or peripheral devices. Also, any unauthorized changes or modifications to this equipment could void the user's authority to operate this device.

# WARNING:

This equipment must be earthed.

To ensure safe operation, the three-pin plug must be inserted only into a standard three-pin power point which is effectively earthed through normal household wiring.

Extension cords used with the equipment must have three cores and be correctly wired to provide connection to the earth. Wrongly wired extension cords are a major cause of fatalities.

The fact that the equipment operates satisfactorily does not imply that the power point is earthed or that the installation is completely safe. For your safety, if you are in any doubt about the effective earthing of the power point, please consult a qualified electrician.

# WARNING:

- To reduce the risk of fire or electric shock, do not expose this equipment to rain or moisture.
- To reduce the risk of fire or electric shock, keep this equipment away from all liquids. Use and store only in locations which are not exposed to the risk of dripping or splashing liquids, and do not place any liquid containers on top of the equipment.

# CAUTION:

To reduce the risk of fire or electric shock and annoying interference, use the recommended accessories only.

# CAUTION:

To reduce the risk of fire or electric shock, refer mounting of the optional interface boards to qualified service personnel.

# CAUTION:

Do not remove panel covers by unscrewing them. To reduce the risk of electric shock, do not remove the covers. No user serviceable parts inside. Refer servicing to qualified service personnel.

indicates safety information.

# **CAUTION:**

In order to maintain adequate ventilation, do not install or place this unit in a bookcase, built-in cabinet or any other confined space. To prevent risk of electric shock or fire hazard due to overheating, ensure that curtains and any other materials do not obstruct the ventilation.

# **CAUTION:**

The mains plug of the power supply cord shall remain readily operable.

The AC receptacle (mains socket outlet) shall be installed near the equipment and shall be easily accessible.

To completely disconnect this equipment from the AC mains, disconnect the mains plug from the AC receptacle.

# **CAUTION:**

Excessive sound pressure from earphones and headphones can cause hearing loss.

# **CAUTION:**

A coin type battery is installed inside of the unit. Do not expose the unit to excessive heat such as sunshine, fire or the like.

# **CAUTION:**

- Keep the temperature inside the rack to between 5 °C to 40 °C.
- Bolt the rack securely to the floor so that it will not topple over when VTR is drawn out.

Manufactured by: Panasonic Corporation, Osaka, Japan Importer's name and address of pursuant to EU rules: Panasonic Testing Centre Panasonic Marketing Europe GmbH Winsbergring 15, 22525 Hamburg, Germany

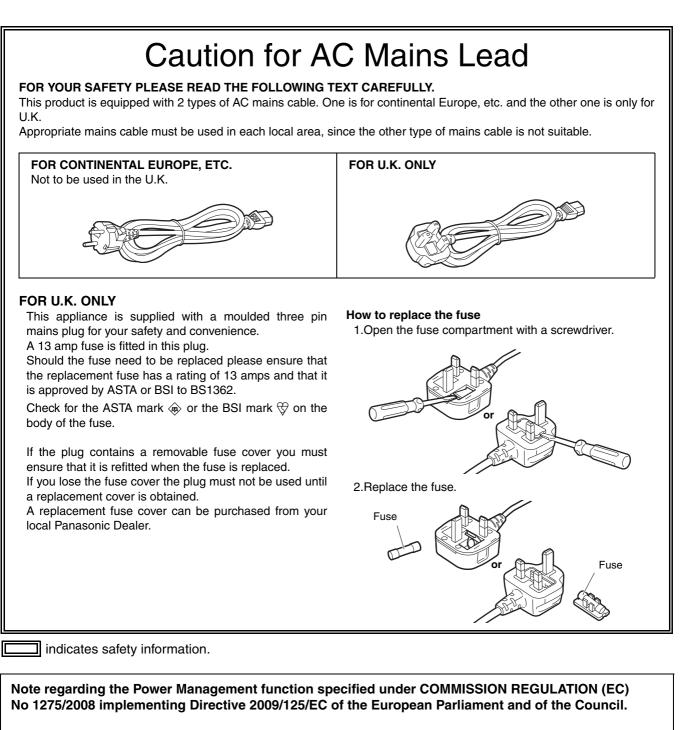

This device is designed and manufactured for use at a broadcasting station and/or in a similar environment. This device is not equipped with a Power Management function or the Power Management function is set to OFF as it will prevent the device from fulfilling its intended purpose for the reasons below.

- 1. If the device is a Studio Camera, a Weather Camera, a Mixer or other processor:
- A Power Management function may cause the device to suddenly stop during recording or while On Air.
- If the device is a Studio Monitor:
   A Power Management function may cause video for the confirmation of whether a signal is normal, or whether the signal has been lost, to be un-viewable.

3. If the device is a Camera Recorder:

A professional camera recorder must be able to start quickly at any time, but a Power Management function will cause an increase in the time taken to resume from Stand-by mode.

EEE Yönetmeliğine Uygundur.

EEE Complies with Directive of Turkey.

# **EMC NOTICE FOR THE PURCHASER/USER OF THE APPARATUS**

# 1. Applicable standards and operating environment (AJ-HPD2500E)

# The apparatus is compliant with:

- standards EN55103-1 and EN55103-2, and
- electromagnetic environments E1, E2, E3 and E4

# 2. Pre-requisite conditions to achieving compliance with the above standards

# <1> Peripheral equipment to be connected to the apparatus and special connecting cables

- The purchaser/user is urged to use only equipment which has been recommended by us as peripheral equipment to be connected to the apparatus.
- The purchaser/user is urged to use only the connecting cables described below.
- <2> For the connecting cables, use shielded cables which suit the intended purpose of the apparatus.
  - Video signal connecting cables

Use double shielded coaxial cables, which are designed for 75-ohm type high-frequency applications, for SDI (Serial Digital Interface).

Coaxial cables, which are designed for 75-ohm type high-frequency applications, are recommended for analog video signals.

- Audio signal connecting cables
   If your apparatus supports AES/EBU serial digital audio signals, use cables designed for AES/EBU.
   Use shielded cables, which provide quality performance for high-frequency transmission applications, for analog audio signals.
- Other connecting cables (IEEE1394, USB) Use shielded cables, which provide quality performance for high-frequency applications, as connecting cables.
- When connecting to the DVI signal terminal, use a cable with a ferrite core.
- If your apparatus is supplied with ferrite core(s), they must be attached on cable(s) following instructions in this manual.

# 3. Performance level

The performance level of the apparatus is equivalent to or better than the performance level required by these standards.

However, the apparatus may be adversely affected by interference if it is being used in an EMC environment, such as an area where strong electromagnetic fields are generated (by the presence of signal transmission towers, cellular phones, etc.). In order to minimize the adverse effects of the interference on the apparatus in cases like this, it is recommended that the following steps be taken with the apparatus being affected and with its operating environment:

- 1. Place the apparatus at a distance from the source of the interference.
- 2. Change the direction of the apparatus.
- 3. Change the connection method used for the apparatus.
- 4. Connect the apparatus to another power outlet where the power is not shared by any other appliances.

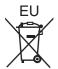

# To remove the battery

Back-up Battery (Lithium Battery)

• For the removal of the battery for disposal at the end of its service life, please consult your dealer.

- SDHC logo is a trademark of SD-3C, LLC.
- "AVCHD" and "AVCHD" logo are trademarks of Panasonic Corporation and Sony Corporation.
- Microsoft<sup>®</sup>, Windows<sup>®</sup> and Windows Vista<sup>®</sup> are registered trademarks or trademarks of Microsoft Corporation of the United States and/or other countries.
- Microsoft product screen shots reprinted with permission from Microsoft Corporation.
- Adobe<sup>®</sup> and Reader<sup>®</sup> are either registered trademarks or trademarks of Adobe Systems Incorporated in the United States and/or other countries.
- Names of products, brands, etc., appearing in this manual are trademarks or registered trademarks of their respective owners.
- This product is licensed under the AVC Patent Portfolio License for the personal and non-commercial use of the following activities of a consumer but no license is granted or implied for any other use.
  - Encoding video in compliance with the AVC standard (hereafter referred to as "AVC video").
  - Decoding AVC video that was encoded by a consumer engaged in a personal and non-commercial activity.
  - Decoding AVC video that was obtained from a video provider licensed to provide AVC video.
  - Additional information may be obtained from MPEG LA, LLC (http://www.mpegla.com).
  - Using this product to make recordings on SD memory cards for distribution to end users for a commercial purpose requires a separate license agreement from MPEG-LA. End user refers to a person or organization using content for private purposes.
- Use of DCF Technologies under license from Multi-Format, Inc.

### • How to open the operating instruction manual PDF files

Discontinue installation if the installation screen of the software opens as a result of inserting the CD-ROM. When [INDEX.pdf] on the CD-ROM is opened, a list of the operating instruction manuals will be displayed. Click on the document name of the manual to be opened.

Adobe<sup>®</sup> Reader<sup>®</sup> is required to read PDF files.
 It can be downloaded from the home page of Adobe Systems.

# Illustrations in this manual

• Note that illustrations of the unit and menu screens may differ from the ones you actually see.

# Page references

• In this manual, references to pages are indicated as: (→ page 00).

# Terminology

- The term "SD memory card" will be used below as a generic for SD and SDHC memory cards.
- A memory card with the "P2" logo (for example the separately sold AJ-P2C064AG) is referred to as a "P2 card."
- A hard disk drive (HDD) is referred to as a "hard disk."
- A continuous video recording created during a single recording is referred to as a "clip."
- The state when the THUMBNAIL and PLAY LIST buttons are off is referred to as the "Recording/playback mode." (Refer to page 37.)

# Contents

| Read this first! (For AJ-HPD2500P) | 2  |
|------------------------------------|----|
| Read this first! (For AJ-HPD2500E) | 5  |
| Accessories                        | 15 |
| Included Accessories               | 15 |
| Optional Accessories               | 15 |
| Adjusting Lower Front Panel Tilt   | 16 |

# Introduction

| Features                                                                       | 18  |
|--------------------------------------------------------------------------------|-----|
| Control Reference Guide                                                        | 22  |
| Audio and Video Controller                                                     | 22  |
| GUI Operations                                                                 |     |
| Panel Control Unit and Card Slots                                              |     |
| LCD Panel                                                                      |     |
| Connectors Inside the Lower Front Panel                                        |     |
| Connectors on the Rear Panel                                                   |     |
| Moving Between Screens and Menu Operations                                     |     |
| Operating Modes                                                                |     |
| Menu Operations                                                                |     |
| Using the On-screen Keyboard                                                   |     |
| Using the Full Keyboard                                                        |     |
| Using the Ten Keypad<br>Using a USB Keyboard                                   |     |
|                                                                                |     |
| Recording, Playback and P2 Card Handling                                       |     |
| Insert a P2 Card<br>Recording and Playback                                     |     |
| P2 card and recording times                                                    |     |
| LOOP REC Function                                                              |     |
| Removing P2 Cards                                                              |     |
| Preventing Accidental Deletion                                                 |     |
| Connections                                                                    | .45 |
| Example of Connections in 23.98/24/29.97/25 Hz Mode                            |     |
| Example of Connections for Remote Control                                      |     |
| Recording From a Variable Frame-Rate Camera                                    | 46  |
| Recording HD SDI Output Signals from a Variable Frame-rate Camera a 720/23.98p | S   |
| Recording HD SDI Signals Output by an HD Camera as 1080/23.98p                 |     |
| Jog and Shuttle Operations Using the Search Dial                               |     |
| Jog Mode                                                                       |     |
| Shuttle Mode and Slow Mode (SHTL Mode/SLOW Mode)                               |     |
|                                                                                |     |

| Clip Management | Thumbnail and Clip Management        |    |
|-----------------|--------------------------------------|----|
|                 | Thumbnail Screen Names and Functions |    |
|                 | Thumbnail Menu                       |    |
|                 | Changing Thumbnail Display           |    |
|                 | Thumbnail Editing                    | 57 |
|                 | Selecting Clips                      | 58 |

| Playing Back Clips                                                                  |    |
|-------------------------------------------------------------------------------------|----|
| Playing Back Single Clips                                                           |    |
| Continuous Playback of Clips by Inserting/Removing P2 Cards                         | 61 |
| Attaching Text Memos and Shot Marks<br>Attaching Text Memos<br>Attaching Shot Marks | 64 |
| Copying Clips                                                                       |    |
| Converting Clip Audio                                                               |    |
| Deleting Clips                                                                      |    |
|                                                                                     |    |
| Repairing and Reconnecting Clips<br>Repairing Bad Clips                             |    |
| Reconnecting Incomplete Clips                                                       |    |
| Viewing and Revising Clip Information                                               |    |
| Viewing Clip Information                                                            |    |
| Revising Clip Metadata                                                              | 72 |
| Attaching Metadata to Clips                                                         | 73 |
| Preparing a Metadata Upload File                                                    |    |
| Setup to Attach Metadata                                                            |    |
| Loading Set Metadata Values<br>Recording Clips Containing Metadata                  |    |
| Using SD/SDHC Memory Cards                                                          |    |
| Displaying Miscellaneous SD Memory Card Information                                 |    |
| Formatting SD Memory Cards                                                          |    |
| Formatting P2 Cards                                                                 |    |
| Formatting Individual P2 Cards                                                      |    |
| Formatting All P2 Cards                                                             | 79 |
| Checking Card Status                                                                | 80 |
| Selecting Information to Display                                                    |    |
| Displaying Card Status Information                                                  |    |

# Editing

| i i ay ii | st Function                                                                                                  | 82                                      |
|-----------|----------------------------------------------------------------------------------------------------|-----------------------------------------|
| -         | Editing Workflow                                                                                             |                                         |
|           | Insert Editing Mode and Overwrite Editing Mode                                                               |                                         |
|           | Handling of Sections without Audio and Video                                                                 |                                         |
|           | Undoing and Redoing                                                                                          | 84                                      |
|           | Audio Fading between Events                                                                                  |                                         |
|           | Names and Functions of the Playlist Screen                                                                   | 85                                      |
|           | Buttons Used in Playlist Operations                                                                          |                                         |
| Prepa     | aring for Playlist Creation                                                                                  |                                         |
|           |                                                                                                    | ••••••••••••••••••••••••••••••••••••••• |
|           | Setting System Frequency                                                                                     |                                         |
|           |                                                                                                    |                                         |
|           | Setting System Frequency                                                                                     | 94<br>94                                |
|           | Setting System Frequency<br>Setting Playlist Format                                                          | 94<br>94<br>94                          |
|           | Setting System Frequency<br>Setting Playlist Format<br>Setting the Playback Time Code (TC)                   | 94<br>94<br>94<br>95                    |
|           | Setting System Frequency<br>Setting Playlist Format<br>Setting the Playback Time Code (TC)<br>Other Settings | 94<br>94<br>94<br>94<br>95<br>95<br>96  |

| Creating Playlists                                               | 97  |
|------------------------------------------------------------------|-----|
| Registering Events in a Playlist                                 |     |
| Registering Events by Clip                                       | 103 |
| Revising Registered Events                                       | 103 |
| Saving a Playlist to a P2 Card                                   | 107 |
| Opening a Playlist File                                          |     |
| Exporting a Playlist                                             | 109 |
| Deleting Playlist Files                                          | 110 |
| Recording Voice-Overs                                            | 111 |
| Preparing for Voice-Overs                                        | 111 |
| Voice-Over after Assigning the IN and OUT Points                 | 112 |
| Voice-over from playback status                                  | 113 |
| Revising Voice-Overs                                             | 113 |
| Setting Audio Level                                              | 114 |
| Setting a Constant Audio Level for the Entire Event during Event |     |
| Recording                                                        | 114 |
| Changing Audio Level in an Event during Event Registration       | 115 |
| Setting Audio Levels for Specific Sections                       | 115 |
| Viewing Event and Clip Information                               | 117 |
| Event Property Indication                                        | 117 |
| Clip Property Indication                                         | 117 |
| Playing Back Playlists                                           | 119 |
| Playing Back Playlists                                           | 119 |
| Reviewing Events                                                 | 119 |
| Creating New Clips from the Playlist (Edit Copy)                 | 120 |
| Editing and Overwriting Clips (Rewrite Edit)                     |     |
|                                                                  |     |
| Using USB or eSATA Connectors                                    | 124 |

| $\sim$ |     |      |    |   |
|--------|-----|------|----|---|
| Coi    | nne | ecti | on | S |

| Using USB or eSATA Connectors                                      | 124 |
|--------------------------------------------------------------------|-----|
| Using the Unit as a USB Device                                     | 124 |
| Connecting the Unit to a Hard Disk                                 | 124 |
| Connecting a PC to This Unit                                       | 125 |
| Switching to USB Device Mode                                       | 125 |
| Using This Unit With a Hard Disk                                   | 126 |
| Supported Hard Disks                                               | 126 |
| Formatting Hard Disks                                              | 128 |
| Exporting Data by Card to a Hard Disk                              | 128 |
| Copying Clips to a Hard Disk                                       | 129 |
| Displaying Hard Disk Information (Explorer Screen)                 | 130 |
| Hard Disk Operations                                               | 131 |
| Importing/Copying Data from a Hard Disk to a P2 Card or FTP Server | 133 |
| Displaying Clip Thumbnails on a Hard Disk                          | 134 |
| Viewing Hard Disk Clip Information                                 | 135 |
| Deleting Hard Disk Clips (TYPE S and FAT Formatted Hard Disks)     | 135 |
| Playing Back Audio and Video of Hard Disk Clips for Confirmation   | 136 |
| External Remote Control                                            | 137 |
| Remote Operation of External Devices                               | 137 |
| Automatic Recording of Cards                                       | 138 |

|                      | Connecting This Unit to a Network                          | 139 |
|----------------------|------------------------------------------------------------|-----|
|                      | Network Settings                                           | 139 |
|                      | Using FTP Client Functions                                 | 144 |
|                      | Displaying Clip Thumbnails on the FTP Server               |     |
|                      | (FTP Thumbnail Screen)                                     | 145 |
|                      | Deleting Clips on the FTP Server                           |     |
|                      | Viewing FTP Server Clip Information                        |     |
|                      | Transferring Clips                                         |     |
|                      | Transferring SD Memory Card Data                           |     |
|                      | Using Server Functions in LAN Mode                         |     |
|                      | Using Browser Functions                                    |     |
|                      | Using Server Functions in Recording/Playback Mode          | 153 |
|                      | RS-232C Interface                                          |     |
|                      | Conditions for receiving commands via an RS-232C interface |     |
|                      | Hardware Specifications                                    |     |
|                      | Software Specifications (Protocol)                         |     |
|                      |                                                            | 104 |
|                      | —                                                          |     |
| Clip Select Function | About the Clip Select Function                             |     |
|                      | Clip Select Setting                                        |     |
|                      | Canceling Clip Select                                      | 158 |
|                      | _                                                          |     |
| AVCHD Recording and  | Using an Optional AVCHD Board                              |     |
| Playback             | SD/SDHC Memory Cards                                       |     |
| -                    | Operating the AVCHD Thumbnail Screens                      |     |
|                      | Setting up for Playback                                    |     |
|                      | Playing Back AVCHD Clips                                   |     |
|                      | Recording AVCHD Material on P2 Cards                       |     |
|                      | Recording AVCHD to an SD Memory Card                       | 171 |
| Setup                | <br>Unit Setup                                             | 173 |
| Getup                |                                                            |     |
|                      | Changing Settings                                          | 174 |
|                      | Change Operations                                          |     |
|                      | Using a Lock to Protect the User Setting File              |     |
|                      | Returning to Factory Defaults (Initial Settings)           | 175 |
|                      | Setup Menu                                                 | 176 |
|                      | Item Settings                                              |     |
|                      | SYSTEM                                                     |     |
|                      | BASIC                                                      | 180 |
|                      | OPERATION                                                  | 187 |
|                      | INTERFACE                                                  | 189 |
|                      | EDIT                                                       | 190 |
|                      | TIME CODE                                                  | 190 |
|                      | VIDEO                                                      | 193 |
|                      | AUDIO                                                      | 197 |
|                      | LCD                                                        |     |
|                      | MENU                                                       | 202 |
|                      | Saving Menu Settings to SD Memory Cards                    |     |

|                           | Time Code, User Bit and CTL                 |     |
|---------------------------|---------------------------------------------|-----|
|                           | Superimpose Screen                          |     |
|                           | List of Compatible Input and Output Formats |     |
|                           | Audio V Fade Function                       | 211 |
|                           | Audio Recording Channels Selection          |     |
|                           | Audio Recording Channels                    | 212 |
| For Long and Trouble-Free | Condensation                                | 213 |
| Operation                 | Maintenance                                 | 213 |
|                           | Error Messages                              |     |
|                           | WARNING Information Display                 |     |
|                           | "HOURS METER" Information Display           |     |
|                           | List of Shortcuts                           |     |
|                           | List of Multiple Button Operations          |     |
|                           | Updating the Firmware in This Unit          |     |
|                           | Rack Mounting                               |     |
|                           | Mounting the Recorder in the Rack           |     |
|                           | Handling P2 Card Recording                  |     |
|                           | Handling SD Memory Card Recording           |     |
| Specifications            |                                             | 230 |
| Index                     |                                             | 233 |

#### Information on software for this product

1. Included with this product is software licensed under the GNU General Public License (GPL) and GNU Lesser General Public License (LGPL), and users are hereby informed that they have the right to obtain, change and redistribute the source codes of this software.

To obtain the source codes, go to the following home page:

http://pro-av.panasonic.net/

The manufacturer asks users to refrain from directing inquiries concerning the source codes they have obtained and other details to its representatives.

- 2. Included with this product is software which is licensed under MIT-License.
- 3. This product includes software developed by the OpenSSL Project for use in the OpenSSL Toolkit (http://www.openssl.org/).
- 4. This product includes software which is licensed under OpenBSD License.
- 5. This product includes PHP, freely available from <http://www.php.net/>.
- 6. This software is based in part on the work of the Independent JPEG Group.

Details on the above software can be found on the installation CD provided with the unit. Refer to the folder called "LDOC". (Details are given in the original (English language) text.)

#### Panasonic makes no guarantees for your recordings

Please understand that Panasonic makes no guarantees for your recordings in cases where video and/or audio were not recorded as you intended due to problems with this unit, P2 cards, or SD memory cards.

#### ■ What to remember when throwing memory cards away or transferring them to others

Formatting memory cards or deleting data using the functions of the unit or a PC will merely change the file management information: it will not completely erase the data on the cards. When throwing these cards away or transferring them to others, either physically destroy them or use a data deletion program for PCs (commercially available) to completely erase the data. Users are responsible for managing the data on their memory cards.

### Place of Installation

Do not install this unit in a location exposed to direct sunlight as this may deform the cabinet or damage the LCD screen.

#### Liquid crystal displays

- While 99.99 % or more of the pixels on an LCD screen will function normally, 0.01 % may either be dead or constantly lit (seen as red, blue or green dots). This is not a malfunction.
- There may be some unevenness on the screen depending on the image displayed.
- Wiping or rubbing the LCD screen with a rough cloth may damage it.
- Leaving an unchanging image on the screen for a long period of time may create a temporary afterimage (burn-in).
- LCD response and brightness vary with ambient temperature.
- In a high-temperature and high-humidity location, the LCD panel characteristics may change and result in uneven image quality.

# Accessories

# **Included Accessories**

| Power cable | 1 (AJ-HPD2500P) |
|-------------|-----------------|
|             | 2 (AJ-HPD2500E) |
| CD-ROM      |                 |

#### ♦ NOTE:

- Be sure to appropriately dispose of the packing material when you have unpacked the product.
- Consult your supplier regarding purchase of accessories.

# **Optional Accessories**

- Rack mount adapter
   AJ-MA75P
- AVCHD Codec board AJ-YCX250G

#### NOTE:

- Do not use optional boards other than the above product.
- Have your supplier install optional boards.

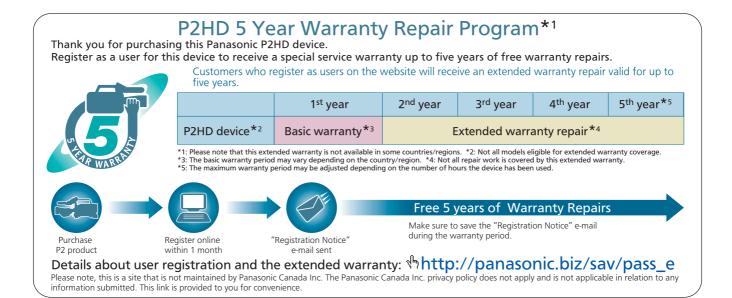

# Adjusting Lower Front Panel Tilt

# ♦NOTE:

• Take care to avoid pinching your fingers when adjusting the tilt of the lower front panel.

# Opening the lower front panel

**1** Raise the lower front panel to open it.

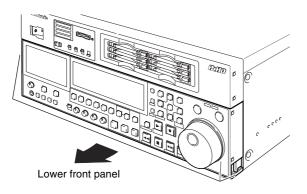

**2**Lock the lower front panel at one of the positions shown below.

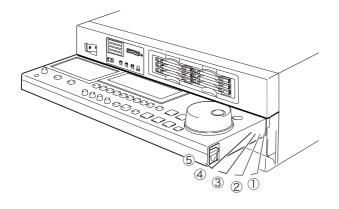

### ♦NOTE:

- The front panel can be adjusted to one of 5 positions.
- When opening the front panel, be sure to secure it at one of the 5 positions.

# Closing the lower front panel

**1** Pull up the levers at either end of the lower front panel to release the lock.

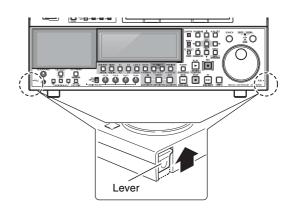

**2** Lower the lower front panel while pulling on the lever to close it.

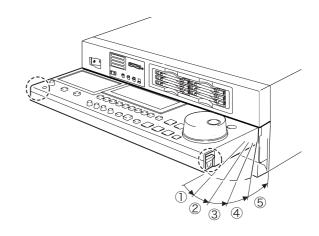

### **♦NOTE:**

- When closing the lower front panel, make sure the eSATA, USB HOST and USB DEVICE connector cover is closed.
  - →Refer to "Closing the eSATA, USB HOST and USB DE-VICE connector cover" (page 17).

# Opening the eSATA, USB HOST and USB DEVICE connector cover

**1** Open the lower front panel.

2 Press the right end of the cover to release the lock.

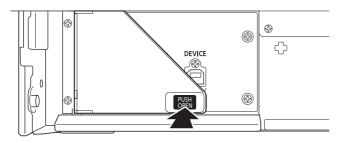

 ${f 3}$  As shown below, open the cover to 90°.

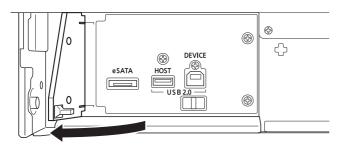

# Closing the eSATA, USB HOST and USB DEVICE connector cover

**1** Disconnect all connected cables and close the connector cover as shown below.

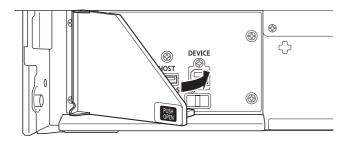

# Introduction

# Features

The AJ-HPD2500 is a memory card recorder equipped with six P2 card slots and a 108 mm (4.3 inch) color LCD monitor. It allows you to record and play back audio and video in the compressed DVCPRO HD, DVCPRO50, DVCPRO, DV and AVC-Intra formats on the six P2 cards, to edit P2 card and hard disk video data and edit using an external VTR as a player. In addition, you can use the unit like a conventional editing VTR player. The AJ-HPD2500 comes with the following features.

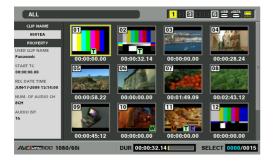

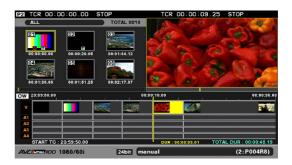

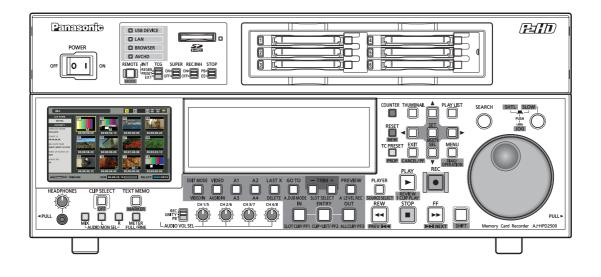

# Connecting a P2 Card Camera

A P2 card recorded in a P2 camera recorder plugs directly into a PC card slot for immediate access. The P2 card is a semiconductor memory card that Panasonic developed for professional AV use.

#### ■ Dial Jog/Dial Shuttle

The jog provides slow playback at rates between -1.0 to +1.0. The shuttle allows high-speed forward and reverse playback up to 100 times normal speed. At speeds up to 10x, the sound is also audible.

#### Thumbnails for Managing Clips Visually

The 108 mm (4.3 inch) color LCD monitor on the front panel displays clips (thumbnails) that represent P2 card content. Settings can be made to show only specific clips in the thumbnail screen.

Clips selected from the thumbnail list can be played back immediately, shot marks can be added, file data regarding the clips can be confirmed and edited and other clip management operations are also available.

#### <About clips>

A clip is a single data item that contains video, audio, metadata and other additional information. Normally, a clip is one shot generated from the start of recording until recording stops. However, when a shot spans multiple P2 cards, the video on each card is handled as an independent clip. The image at the start of recording appears in the thumbnail screen as a representative image of that clip.

#### Expanded high-speed hard disk interface

High-speed eSATA interface

The unit now supports hard disks using the eSATA interface, which is faster than the regular USB interface. This interface provides faster backup of video data on a P2 card to hard disk and can restore hard disk data to a P2 card.

 Playback (best effort) and playlist editing of hard disk video data

Video data on a hard disk can be viewed as thumbnails or a smooth<sup>\*1</sup> video stream. A protective feature ensures a continuous audio output even if reading performance drops due to use of a slow hard disk or through interference such as vibrations.

Playback of hard disk video data<sup>\*1</sup> enables editing of video on a hard disk in the same way as editing video on a P2 card.

\*1This does not guarantee playback without frame skipping.

#### Gigabit Ethernet network supported

#### ● FTP client

In the thumbnail screen, this network allows to select video stored on a P2 card or external hard disk and transfer it at high speed via an FTP server on the Internet. Video stored on an FTP server can be displayed and selected as a thumbnail for downloading to a P2 card or external hard disk. And SD memory card data can be sent by the card to and from an FTP server. The network also enables transmission of data encrypted using SSH.

#### Browser

A browser mode enables the user to browse web sites with web page authentication required for connecting to the Internet.

#### • FTP server

By starting up the unit as an FTP server in recording and playback mode you can use a PC or other FTP client to read and write video files stored on P2 cards. However,reading and writing files over a network is not possible during recording and becomes pending during playback. In LAN mode, the unit can operate as an FTP server allowing a PC or other FTP client to load video files stored on P2 cards or in an external hard disk.

#### ● SAMBA server

When connected to a Windows PC or other network PC, the unit can operate as a SAMBA server to load video files stored on P2 cards or in an external hard disk.

● HTTP server

Using the unit as an HTTP server allows you to view lists of video data from a browser on a PC, view metadata, and play back proxy data.

### Editing and GUI

- Independent audio and video editing Any video and audio (4ch) tracks can be independently selected for editing.
- Insert editing and overwrite editing

Two types of editing are available: insert editing, in which new events are added between two editing events and overwrite editing, in which a new event overwrites an event.

- Rewrite Edit function
   This editing function allows the clip to be modified and overwritten.
- Two screens for editing material and playlist video Editing material (player) and playlist (recorder) video appear in two screens at all times. A timeline indicating editing status appears simultaneous with these screens for intuitive editing.
- Capability to edit both tape and hard disk material Use of a VTR or similar device with an RS-422A interface as player makes possible linear-like editing (deck-to-deck editing). Video data transferred to an eSATA or USB hard disk can also be edited.

- Function for adjusting audio level (variable) of any section Audio level adjustments make it possible to operate the audio playback level for the required audio section to adjust the audio level (variable).
- Display and playback of player thumbnails
   A player using P2 cards or a hard disk can display player thumbnails. Thumbnails can be set to limit the clips used by the player to the required clips.

# Time code/Player function for editing provided

This unit has a built-in TCG (time code generator) and TCR (time code reader). In addition to the internal time code, external time code input or a VITC input signal can be recorded as the time code.

The unit can also be used as a player for an editing system using RS-422A.

# Compatible with HD and SD

This unit can record and play back HD and SD signals. It can also handle analog video and SDI input and output.

# Audio AES/EBU input and output supported (16/24-bit, 48 kbps/8ch)

The unit comes with a 8-channel AES/EBU input and output interface as standard. This enables interfacing with digital audio equipment and digital VTRs using a 48 kHz sampling rate. In addition, 8-channel PCM audio where each channel (HD-SDI·AES/EBU has 8 independent channels while the analog interface has 2 independent channels) can be recorded separately or mixed.

# AVCHD option (AJ-YCX250G)

Installation of the AJ-YCX250G, an optional AVCHD codec board, will enable recording and playback of the AVCHD format on SD memory cards.

This makes the following possible.

- Dubbing AVCCAM recorded clips onto a P2 card in the DVCPROHD or AVC-Intra format, playlist editing of such clips and ingesting such clips to non-linear editor.
- Dubbing P2 card clips recorded on a P2HD camerarecorder to an SD memory card in the AVCHD format.
- HD-SDI or other external input can be recorded as DVCPROHD or AVC-Intra to a P2 card simultaneous with recording of the same input in AVCHD format video on an SD memory card.

# Waveform and vector display

The LCD screen can display either video waveform or vector waveform.

During up-conversion, a waveform is displayed after upconversion.

# ◆ NOTE:

• A waveform is not displayed when there is no input signal.

# HD-SDI remote

When the unit is connected to a camera-recorder with an external device control, start and stop of recording of HD-SDI signal input can be automatically controlled through recording start and stop signals in the input.

# USB keyboard

A USB keyboard can be connected to enable the following functions.

- Entry and editing of clip metadata
- Network setup, operation on browser

# ♦ NOTE:

Some USB keyboards may not enable normal input.

# VANC data recording/playback function (59.94 Hz, 50 Hz only)

Recording and playback of ancillary data (VANC data) of up to 5760 bytes per frame conforming to SMPTE 291M is superimposed on the vertical blanking area of video.

### Menu-based Setup

Perform setup while viewing the setup menus on the 108 mm (4.3 inch) color LCD monitor of this unit or a monitor TV display.

# ■ AVC-Intra standard feature

The AVC-Intra codec is provided as a standard feature. An Intra-Frame compression format based on the H.264 video compression standard makes possible a high compression rate and high-quality image.

The AVC-Intra codec for this product is compatible with the following two formats.

AVC-Intra 100: High-quality video supporting full-bit HD AVC-Intra 50: Low-rate and low-cost operation

# 24-bit audio supported

The AVC-Intra codec allows the setting of 24-bit or 16-bit audio recording, using setup menu No. 034 (A.SMPL RES). When 24-bit audio is selected, audio is recorded in 4 channels.

### ♦ NOTE:

- Audio recording is fixed at 16-bit recording when a codec other than AVC-Intra is selected, regardless of the setting of setup menu No. 034 (A.SMPL RES).
- To play a clip recorded in 24-bit audio, use P2 equipment or a viewer that supports 24-bit audio.
- When a clip recorded in 24-bit audio is down-converted and played, 16-bit audio is output from the SDI output, while 24-bit audio output is retained for the AES/EBI output.

The audio output from the SD-SDI monitor output is always fixed to 16-bit.

Introduction

- If a clip recorded in 24-bit audio is intended to be played back on equipment that does not support 24-bit audio, the number of the clip is shown in red, and playback is impossible.
- If a clip recorded in 24-bit audio is intended to be played back with a P2 viewer that does not support 24-bit audio, the sound is not played back properly. Use the latest version of the P2 viewer.
   → Refer to "Handling P2 Card Recording" (page 228).

#### Built-in up/down/cross converter for output and up converter for input

The AJ-HPD2500 provides a built-in up/down/cross converter for output as standard. It also up-converts composite and SD-SDI input signals to record in the same HD format as the system.

#### ♦ NOTE:

- The cross converter function is not available during up-conversion recording.
- SD closed caption signals during up-conversion recording are recorded in the 608 HD (VANC) signal format (59.94 Hz only).
- Closed caption signals are not output during playback with downand cross-conversion.
- Nor are closed caption signals output during playback of upconverted SD signals.

#### ■ Frame rate conversion

Recording input from variable frame-rate cameras at 24PN (Native), the unit is also capable of playing back cards recorded at 24 fps and converting the output to 1080/24 PsF. It can also record input from a variable frame-rate camera at 25PN (Native).

# ◆ NOTE:

• Do not use cards that have been edited or contain clips shot in different formats as the loss of management data may prevent normal playback.

#### Native recording

The unit provides support for native recording, a mode that records only active frames. This provides longer recording time when a VariCam, AJ-HPX2000/2100 or AJ-HPX3000 is connected to the HD-SDI IN connector. Variable frame rate (VFR) recording becomes possible by connecting a VariCam.

Native recording defined

Native recording extracts only the active frames during 1080i AVC-Intra recording as well as 720P DVCPRO HD and AVC-Intra recording. At 720P, this lengthens the recording time 2 to 2.5 times over pull-down recording. During native recording at a 59.94 Hz or 50 Hz setting in setup menu No. 25 (SYSTEM FREQ), the unit produces pulldown output.

#### Example of 1080-24PN (Native)

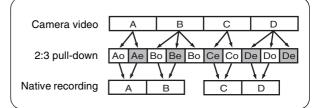

#### Example of 720-24PN (Native)

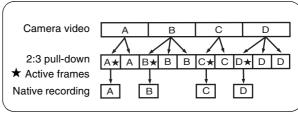

# 4U rack mount

Use the optional rack mount adapter (AJ-MA75P) to place the 4U-size unit in a 19-type rack.

# **Control Reference Guide**

# Audio and Video Controller

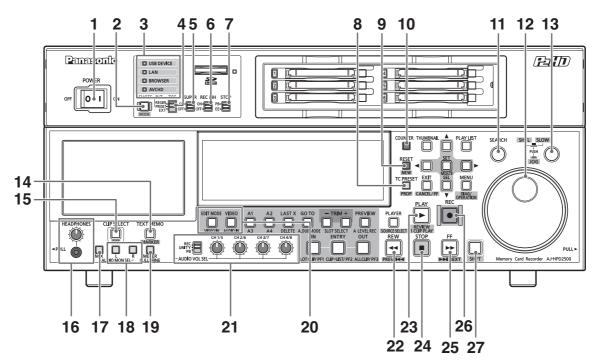

1. POWER switch (I/O)

Turns the power on and off. Set the switch to "|" to turn it on.

# 2. REMOTE button (REMOTE indicator)

### **REMOTE** button

Press to enable control of this unit from an external device.

| REMOTE        | This unit can be controlled via the 9- |
|---------------|----------------------------------------|
| button is on: | pin remote, RS-232C, parallel          |
|               | connector, or camera recorder.         |

### MODE (SHIFT+REMOTE) button

Press the MODE and SHIFT buttons simultaneously, and the mode selection screen appears on the display panel.

Select the USB device mode to connect the unit to a PC, the LAN mode to use the unit as a network server, the browser mode, or the AVCHD mode (available only when an optional board is installed).

In recording/playback mode during a login from an external device to this unit via FTP, the Cancel FTP login screen appears (refer to "Using Server Functions in Recording/Playback Mode" on page 153).

- →Refer to "Using USB or eSATA Connectors" (page 124)
- →Refer to "Connecting This Unit to a Network" (page 139)
- →Refer to "Operating the AVCHD Thumbnail Screens" (page 161)

# 3. Mode indicators

A lamp corresponding to the currently selected mode lights up.

# 4. TCG switch

| INT     | Synchronizes the internal time code                  |
|---------|------------------------------------------------------|
| REGEN:  | generator with the time code read from the           |
| NLULN.  | P2 card                                              |
|         | - 2 00.0.                                            |
|         | Use setup menu No. 505 (TCG REGEN) to                |
|         | select whether to make TC or UB the                  |
|         | REGEN.                                               |
| INT     | Uses the internal time code generator of             |
| PRESET: | this unit. Settings can be preset on the             |
|         | operation panel and the remote control.              |
|         | $\rightarrow$ Refer to "Time Code, User Bit and CTL" |
|         | (page 205)                                           |

EXT: Uses the external time code input from the TIME CODE IN connector or VITC, SLTC or SVITC video input signals. Select in setup menu No. 507 (EXT TC SEL).

# 5. SUPER switch

Switches the super output as follows.

| ON:  | Outputs superimposed data such as time        |
|------|-----------------------------------------------|
|      | codes to the LCD monitor, SD SDI MON          |
|      | connector or the ANALOG VIDEO MON             |
|      | connector.                                    |
| OFF: | Does not output any superimposed information. |

# 6. REC INH switch

Select to enable or disable recording to P2 cards.

| ON:  | The REC INH lamp on the display panel         |  |
|------|-----------------------------------------------|--|
|      | lights indicating that recording is disabled. |  |
| OFF: | Turns off the REC INH function to enable P2   |  |
|      | card recording.                               |  |

# 7. STOP switch

Press to select signals in stop mode.

| PB: | Outputs signals played back from a P2 card. |
|-----|---------------------------------------------|
| EE: | Outputs input signals selected with the     |
|     | VIDEO IN (SHIFT + EDIT MODE) / AUDIO IN     |
|     | (SHIFT + VIDEO) buttons.                    |

# 8. TC PRESET button

Set the TC or UB value. To make a setting, first press this button to change the flashing digits. Note that this button is not available in thumbnail mode, USB device mode, LAN mode and browser mode.

# 9. RESET/NEW button

# **RESET** button

Press this button when the LCD panel counter is in the CTL mode to reset the counter display to [0:00:00:00]. Hold down the TC PRESET button and press this button when the LCD panel counter is in the TC mode (read time code) or UB mode (user bit of the read time code) to reset the time code generator.

When using the on-screen keyboard, use this button to delete all text, IN/OUT points in playlists, etc.

### NEW (SHIFT + RESET) button

Use these buttons in the playlist.

→Refer to "Creating a New Playlist" (page 96).

# **10.**COUNTER button

Press to switch the counter display of the LCD panel. Each press of this button changes the counter display as follows: [CTL (relative position from the beginning)]  $\rightarrow$  [TC (read time code)]  $\rightarrow$  [UB (user bit of the read time code)].

# 11.SEARCH button

Press this button to engage the search mode. Set the search dial to the SHTL mode, turn it to the desired position and press this button to start playback at the speed set with the search dial.

# 12.Search dial

Use to search and check video. Each time you press the dial, the SHTL (Shuttle)/SLOW mode and the JOG mode are engaged alternatively. The respective indicator lamp lights. When the power is turned on, the search dial will not operate unless it is first returned to the STILL position.

# 13.SHTL/SLOW button

Press this button when the search dial is in SHTL (shuttle)/SLOW mode to toggle between SHTL (shuttle) and SLOW modes.

# 14.TEXT MEMO/MARKER button

### **TEXT MEMO button**

Press this button during recording and playback where you wish to enter a text memo. In the thumbnail screen, press this button to add a text memo to a clip thumbnail (normally at the start of a clip).

→Refer to "Attaching Text Memos" (page 64).

# MARKER (SHIFT + TEXT MEMO) button

In the thumbnail screen, hold down the SHIFT button and press this button to turn the marker of the clip at the pointer position on and off.

→For details, refer to "Attaching Shot Marks" (page 65).

# 15.CLIP SELECT button

Press this button to play back video clip by clip.

→For details, refer to "Clip Select Function" (page 158).

# **16.**HEADPHONES

Connect stereo headphones to the HEADPHONES jack to monitor the sound during recording and playback. Use the headphone volume control knob to adjust headphone volume.

Use setup menu No. 712 (MONI OUT) to determine whether or not MON L/R output connector output should be controlled by this knob.

# 17.AUDIO MON SEL MIX button

Switches audio mix signal output by the MON L/R connectors.

Hold down this button and press the AUDIO MON SEL L button to switch signals output from the MON L connector as follows:  $[CH1 + CH2] \rightarrow [CH3 + CH4] \rightarrow$  $[CH5 + CH6] \rightarrow [CH7 + CH8] \rightarrow [Mix cancelled].$ Use the AUDIO MON SEL R button to switch the mixed signals output by the MON R connector.

# 18.AUDIO MON SEL L/R buttons

Switches the audio signals that are output to the MON L/R connectors. Each press of the button switches the signals output to the MON L/R connectors as described below.

| Pressing only the       | $CH1 \rightarrow CH2 \rightarrow CH3 \rightarrow CH4$               |
|-------------------------|---------------------------------------------------------------------|
| AUDIO MON SEL           | $\rightarrow$ CH5 $\rightarrow$ CH6 $\rightarrow$ CH7 $\rightarrow$ |
| button:                 | $CH8 \rightarrow CH1$                                               |
| Holding down the SHIFT  | $CH8 \rightarrow CH7 \rightarrow CH6 \rightarrow CH5$               |
| button and pressing the | $\rightarrow$ CH4 $\rightarrow$ CH3 $\rightarrow$ CH2 $\rightarrow$ |
| AUDIO MON SEL           | $CH1 \rightarrow CH8$                                               |
| button:                 |                                                                     |

The L/R lamps in the audio level meter indicate which signal is selected. Steady L/R light indicates that channels specified in Menu No.767 (METER SELECT) are selected. Flashing L/R light indicates that channels not specified in Menu No.767 (METER SELECT) are selected.

# 19.METER FULL/FINE selector button

Switches the scale of the audio level meter.

| FULL mode: | Selects the standard scale                    |
|------------|-----------------------------------------------|
|            | $(-\infty$ to 0 dB range)                     |
| FINE mode: | Selects a 0.5 dB increment scale.             |
|            | "-" shows the reference level,                |
|            | while " $\bullet$ " shows increments of 1 dB. |
|            | Use setup menu No. 776 (REF                   |
|            | LEVEL) to set the reference level.            |

## 20. VIDEO IN (SHIFT + EDIT MODE) / AUDIO IN

# (SHIFT + VIDEO) buttons

Switch between video and audio input signals.

VIDEO IN: Press the VIDEO IN (SHIFT + EDIT MODE) button to open a screen for selecting input signal. Pressing the button when the screen is open enables selection of CMPST, HDSDI, SD SDI, 1394 or SG input. When SG is selected, the signal switches to the internal signal selected in setup menu No. 601 (VIDEO INT SG). Selecting composite or SD SDI when

setup menu No. 020 (SYS FORMAT) is set to 1080i or 720p automatically upconverts SD to HD when recording. The unit indicates this as CMPST (U/C) and SDSDI (U/C).

AUDIO IN: Press the AUDIO IN (SHIFT + VIDEO) button to open a screen for selecting input signal. Pressing the button when the screen is open enables selection of ANALOG, AES/EBU, SDI or SG input.

# ♦ NOTE:

- The selected input item blinks when there is no input signal.
- Press the input signal selection button once to show the current setting. When you do not want to change the setting, press the EXIT button or wait for 3 seconds to allow the display of the current setting to vanish.

# 21.AUDIO VOL SEL switch and audio level controls REC/UNITY/PB switch

| REC:   | Audio level controls are used for adjusting |
|--------|---------------------------------------------|
|        | recording level.                            |
| UNITY: | Records and plays back audio signals at a   |
|        | fixed level regardless of the positions of  |
|        | the audio level controls.                   |
| PB:    | Audio level controls are used for           |
|        | controlling playback level.                 |
|        |                                             |

#### Audio level controls

Use these controls to adjust the recording and playback levels of audio signals (CH1/CH2/CH3/CH4/CH5/CH6/CH7/CH8).

→For operation details, refer to "Setup Menu No. 790 (VOL SEL)" (page 200).

# Introduction

# 22.REW/PREV button

# **REW** button

Press to rewind. Select the speed in setup menu No. 102 (FF. REW MAX).

# PREV (SHIFT + REW) button

During playback or while displaying a still picture with JOG/VAR/SHTL, hold the SHIFT button and press this button to move to the beginning of the current or previous clip.

During playback of a recorder in playlist mode, the beginning of the previous video event is located. The operation interrupted by this function resumes when the beginning of a clip is located.

During thumbnail display, hold down the SHIFT button and press this button to move to the first thumbnail.

# 23.PLAY/REVIEW/1 CLIP PLAY button

# PLAY button

Press to start playback.

Press this button and the REC button simultaneously to start recording.

# **REVIEW (SHIFT + PLAY)** button

In playlist mode, hold down the SHIFT button and press this button to review the event at the cursor location (starting 3 seconds before the IN point to 1 second beyond the OUT point).

# 1 CLIP PLAY (SHIFT + PLAY) button

In the thumbnail display or while displaying a still picture by pressing the SEARCH button in the thumbnail display, hold down the SHIFT button and press this button to play back only the clip at the cursor position or the currently located clip. During playback only the STOP button is available.

# 24.STOP button

When the STOP switch is set to PB mode, press this button to engage the stop mode to view still pictures. Use setup menu No. 104 (REF ALARM) to determine whether or not this button should flash as a warning alarm when no reference video signal is input.

# 25.FF/NEXT button

# FF button

Press to fast forward. Select the speed in setup menu No. 102 (FF. REW MAX).

# NEXT (SHIFT + FF) button

During playback or while displaying a still picture with JOG/VAR/SHTL, press this button to move to the beginning of the next clip.

During thumbnail display, press this button to move to the last thumbnail.

# 26.REC button

In the stop mode, press this button and the PLAY button simultaneously to start recording. Press this button to check EE mode video and audio on the monitor in the stop mode with the STOP switch set to PB mode.

Press the STOP button to return to the original video and audio.

# 27.SHIFT button

This button is used in combination with other buttons.

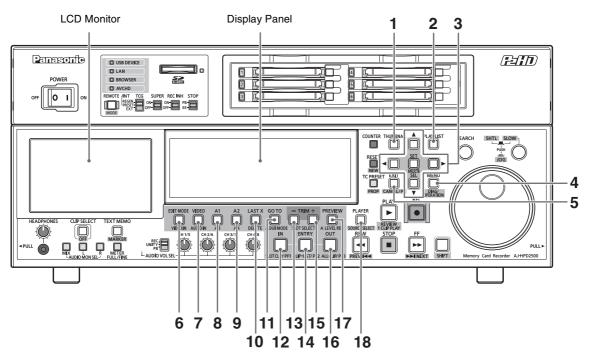

# 1. THUMBNAIL button

Press this button and the button lights, and the thumbnail screen appears on the LCD monitor. Press again to return to the recording/playback mode and the button goes out.

Setting setup menu No. 051 (GUI OUTPUT) allows you to transfer the thumbnail screen and the playlist screen to the video output.

# 2. PLAY LIST button

Press to start or end playlist mode. →Refer to "Playlist Function" (page 82).

# **3.** Cursor buttons ( $\triangleleft$ / $\blacktriangleright$ / $\blacklozenge$ / $\blacktriangledown$ )

The four outer buttons are cursor buttons. Use them to move the cursor in thumbnails, menus, events, etc. The SET button at the center is used to select menu items and clips.

In the thumbnail or playlist screen, hold down the SHIFT button and press a cursor button to move the cursor to the beginning or the end. Or hold down the SHIFT button and press the SET button to select multiple clips or events.

Holding down the SET button in the (recorder) playlist screen, selects or cancels all track events with the same IN and OUT points as the event at the cursor.

# 4. MENU/DIAG/OPERATION button

# MENU button

Press this button to open the setup menu, thumbnail or playlist menus. Press again to return to the previous screen.

→Refer to "Moving Between Screens and Menu Operations" (page 37).

Refer to "Setup" (page 173).

### DIAG (SHIFT + MENU) button

When not in the thumbnail or playlist screen, press this button to show information about this unit. Press again to return to the previous screen. However, in the thumbnail or playlist screen, it has the same effect as pressing the OPERATION (SHIFT+MENU) button. Information about this unit includes [VIDEO SYSTEM], [WARNING], [HOURS METER] and [UMID]. Use the SET button or the right and left cursor buttons (◀ /►) to switch among them.

| [VIDEO SYSTEM]           | Shows current system frequency,                                   |
|--------------------------|-------------------------------------------------------------------|
| screen:                  | recording format, input and                                       |
|                          | output formats and other                                          |
|                          | information.                                                      |
| [WARNING]                | Shows warning information.                                        |
|                          |                                                                   |
| screen:                  |                                                                   |
| screen:<br>[HOURS METER] | Shows the unit serial number, the                                 |
|                          | Shows the unit serial number, the number of hours it has been on, |
| [HOURS METER]            | ,                                                                 |

[UMID] screen: Shows UMID information for the current video.

### **OPERATION (SHIFT + MENU) button**

In the thumbnail and playlist screen (when no menu is displayed), press the SHIFT button and this button simultaneously to show and select the [OPERATION] menu.

# 5. EXIT/CANCEL/PF button

| When the PLAYLIST/ | Press this button to return     |
|--------------------|---------------------------------|
| THUMBNAIL buttons  | from clip property, card        |
| are lit:           | status or HDD thumbnail to      |
|                    |                                 |
|                    | the previous screen.            |
|                    | Selecting [EXIT] in a menu      |
|                    | has the same effect as          |
|                    | pressing the SET button.        |
|                    | Press the SHIFT button and      |
|                    | this button simultaneously to   |
|                    | cancel a selection.             |
| When the PLAYLIST/ | Press this button to use the 12 |
| THUMBNAIL buttons  | (IN), 14 (ENTRY) and 16         |
| are off:           | (OUT) buttons as PF1 to PF3,    |
|                    | respectively.                   |
|                    | Press this button again         |
|                    | before pressing another         |
|                    | button and this mode will       |
|                    | close after a short interval.   |
|                    | →Refer to "Making changes       |
|                    | using the PF buttons"           |
|                    | (page 174).                     |

# 6. EDIT MODE button

Use to select edit mode in the playlist mode.

→Refer to "Buttons Used in Playlist Operations" (page 90).

# 7. VIDEO button

Use to select material for editing (video) in the playlist mode.

→Refer to "Buttons Used in Playlist Operations" (page 90).

# 8. A1/A3 button

Use to select target for editing in the playlist mode (audio channels 1 and 3).

→Refer to "Buttons Used in Playlist Operations" (page 90).

# 9. A2/A4 button

Use to select target for editing in the playlist mode (audio channels 2 and 4).

→Refer to "Buttons Used in Playlist Operations" (page 90).

# **10.**LAST X/DELETE button

# LAST X button

In the playlist mode, use this button to return a previous editing operation.

→Refer to "Buttons Used in Playlist Operations" (page 90).

### DELETE (SHIFT+LAST X) button

In the thumbnail or playlist screen, press this button to delete the selected clip or event.

# 11.GO TO/A. DUB MODE button

### GO TO button

Hold down this button and press the IN/OUT button to cue up to an IN or OUT point.

In recording/playback or playlist mode, hold down this button and press the TRIM(+)/TRIM(–) button to perform frame advance.

For details on the playlist mode, refer to "GO TO/A. DUB MODE button" (page 92)

### ♦ NOTE:

• Cue up may fail when the time code is not continuous. Be sure to use a continuous time code.

### A. DUB MODE (SHIFT + GOTO) button

Press this button to engage the A. DUB mode and record voice-overs.

→Refer to "Recording Voice-Overs" (page 111).

# 12.IN/SLOT CLIP/PF1 button

### IN button

Use this button to perform the following functions during clip playback or when the unit is controlled externally.

• IN+ENTRY

Press the ENTRY button and this button to set an IN point.

• IN

Press this button to confirm a set IN point. "--:--" is displayed when no point has been set.

- IN+RESET Press the RESET button and this button
- simultaneously to delete the current IN point.
- IN+GOTO

Press the GOTO button and this button simultaneously to cue up to the set IN point.

### SLOT CLIP (SHIFT + IN) button

In the thumbnail screen, each simultaneous press of the SHIFT button and this button switches the clip display between a specific slot or selected clip.

#### **PF1** button

In recording/playback mode, press this button after pressing the PF button to start the setup menu operation registered in the PF1 button.

# 13.TRIM - /SLOT SELECT - button

# SLOT SELECT – (SHIFT + TRIM –) button

Hold down the SHIFT button and this button simultaneously to move to the previous recording slot position. Pressing this button when the unit is in slot 1 results in a move to slot 6.

#### TRIM – button

Use this button to move to a hard disk partition.

→Refer to "Displaying Clip Thumbnails on a Hard Disk" (page 134).

Use this function for trimming.

→Refer to "Buttons Used in Playlist Operations" (page 90).

#### **14.**ENTRY/CLIP → LIST/PF2 button

# **ENTRY** button

During clip playback or control of an external device, press the IN or OUT button simultaneous with this button to set an IN or OUT point.

### $\text{CLIP} \rightarrow \text{LIST}$ (SHIFT + ENTRY) button

Clip load function

→Refer to "Buttons Used in Playlist Operations" (page 90).

#### PF2 button

In recording/playback mode, press this button after pressing the PF button to start the setup menu operation registered in the PF2 button.

# **15.**TRIM + /SLOT SELECT + button

#### SLOT SELECT + (SHIFT + TRIM +) button

Hold down the SHIFT button and this button simultaneously to move to the previous recording slot position. Pressing this button when the unit is in slot 6 results in a move to slot 1.

#### TRIM + button

Use this button to move to a hard disk partition.

→Refer to "Displaying Clip Thumbnails on a Hard Disk" (page 134).

#### Use this button for trimming.

→Refer to "Buttons Used in Playlist Operations" (page 90).

# 16.OUT/ALL CLIP/PF3 button

#### OUT button

Use this button to perform the following functions during clip playback or when the unit is controlled externally.

• OUT + ENTRY

Press the ENTRY button and this button to set an OUT point.

• OUT

Press this button to confirm a set OUT point. "--:--: :--" is displayed when no point has been set.

- OUT + RESET
   Press the RESET button and this button simultaneously to delete the current OUT point.
- OUT + GOTO Press the GOTO button and this button simultaneously to cue up to the set OUT point.

#### ALL CLIP (SHIFT + OUT) button

In the thumbnail screen, press the SHIFT button and this button simultaneously to return the clip display to ALL.

#### PF3 button

In recording/playback mode, press this button after pressing the PF button to start the setup menu operation registered in the PF3 button.

# 17.PREVIEW/A LEVEL REC button

#### **PREVIEW** button

Press this button to preview (playback from the IN point of set preroll time to 1 sec past the OUT point) footage edited in play list mode.

→Refer to "Buttons Used in Playlist Operations" (page 90).

#### A LEVEL REC (SHIFT + PREVIEW) button

Adjust level of audio tracks.

→Refer to "Buttons Used in Playlist Operations" (page 90).

Use this button to preview playback of event that is being registered. Before the preview, the event is registered and appears on the time line. When the player is a P2 card, any level changes made using the audio level control during preview when registering an event are recorded.

→Refer to "Setting Audio Level" (page 114).

# 18.PLAYER/SOURCE SELECT button

# PLAYER button

Use this button to control an external device or operate a player in playlist mode.

- In modes other than thumbnail or playlist mode: Switches to operation of an external device (RS-422A). Pressing PLAY or other operation button will remote control an external device and display externally input video, audio and time code.
- In playlist mode:

Switches to player/recorder.

→Refer to "Preparing for Playlist Creation" (page

94), "Buttons Used in Playlist Operations" (page 90).

# SOURCE SELECT (SHIFT + PLAYER) button

- In recording/playback mode: Switches to operation of an external device (RS-422A).
- In playlist mode:
  - Sets the source (interface) used as a player. →Refer to "Playlist Function" (page 82).

# Panel Control Unit and Card Slots

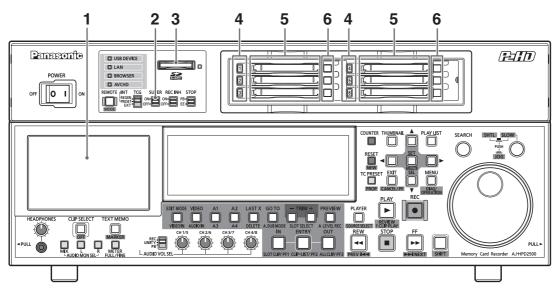

### 1. 108 mm (4.3 inch) Color LCD Monitor

Use this monitor for thumbnail screens and other screens to facilitate video/audio searches and checks.

# 2. SUPER switch

Switches the super output as follows.

| ON:  | Outputs superimposed data such as time  |
|------|-----------------------------------------|
|      | codes to the LCD monitor and the output |
|      | connector selected in setup menu No.005 |
|      | (SUPER).                                |
| OFF: | Does not output any superimposed        |
|      | information.                            |

# 3. SD/SDHC Memory Card Slot / Access Lamp

Insert the SD/SDHC memory card with the label side facing up and the end with the corner cut off facing in. Push in the card until it locks into place.

To remove the card, first make sure that the green lamp is on or orange lamp is not blinking, then push it in the direction of insertion to release the lock.

→When using an SD/SDHC memory card for AVCHD recording and playback (option), refer to "Using SD/ SDHC Memory Cards" (page 77).

#### ◆ NOTE:

- <Precautions in using SD/SDHC\*1 memory cards>
- Do not insert any cards other than SD/SDHC memory cards.
- This unit uses only SD/SDHC memory cards that comply with the SD/SDHC specifications. Other memory cards such as MultiMediaCard\*<sup>2</sup> cannot be used. When using a miniSD or microSD card, be sure to use an adaptor dedicated for use with the miniSD or microSD card.
  - \*1 The SDHC (SD High Capacity)/miniSDHC/microSDHC memory card is a new standard, established by the SD Card Association in 2006, for large-scale memory cards with capacities above 2 GB.
  - \*<sup>2</sup>MultiMediaCard (MMC) is a registered trademark of Infineon Technologies AG.
- Cards that will be used on this unit should also be formatted on this unit.
- This unit supports the following SD and SDHC memory card capacities.
  - SD: 8 MB to 2 GB
  - SDHC: 4 GB to 32 GB
- For the latest information not available in the Operating Instructions, visit the P2 support desk at the following Web sites.

For English: http://pro-av.panasonic.net/

→When using an SD/SDHC memory card for AVCHD recording and playback (option), refer also to "Using SD/SDHC Memory Cards" (page 77).

# 4. P2 Card Access LEDs

#### These LEDs indicate P2 card status.

→Refer to "P2 card access LEDs and P2 card status" (page 42).

# 5. P2 Card Slots

Insert P2 cards into these slots. Firmly insert the card until the EJECT button pops out. After inserting a card, flip the EJECT button to the right.

# 6. EJECT button

Use this button to remove a P2 card inserted in a P2 card slot. Raise the button and press it in firmly. Do not use the EJECT button when a P2 card access LED flashes orange.

→Refer to "P2 card access LEDs and P2 card status" (page 42).

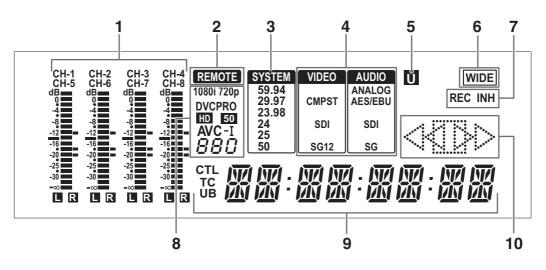

# 1. Level meter

Indicates the levels of audio signals for CH1, CH2, CH3 and CH4 (when setup menu No.767 (METER SELECT) is set to CH1-4.

When setup menu No.767 (METER SELECT) is set to CH5-8, the levels of audio signals for CH5, CH6, CH7 and CH8 are displayed.

It indicates the input signal level of audio signals during recording and when EE is selected. During playback the meter indicates output signal levels. Use the METER FULL/FINE selector button to switch the audio level indication to FULL mode or FINE mode.

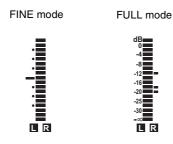

# 2. REMOTE lamp

Lights when REMOTE status is engaged with the REMOTE button.

### 3. TV system display

Indicates the selected TV system. Use the SYSTEM setting No. 25 (SYSTEM FREQ) setup menu to switch between 59.94 Hz or 50 Hz.

| 59.94: | Lights when a 59.94 Hz system frequency |
|--------|-----------------------------------------|
|        | is selected.                            |
| 29.97: | Lights when a 29.97 Hz system frequency |
|        | is selected.                            |
| 23.98: | Lights when 23.98, 59-23 Hz system      |
|        | frequencies are selected.               |
| 24:    | Lights when 24, 60-24 Hz system         |
|        | frequencies are selected.               |
| 25:    | Lights when 25, 60-25 Hz system         |
|        | frequencies are selected.               |
| 50:    | Lights when a 50 Hz system frequency is |
|        | selected.                               |
|        |                                         |

### **4.** Input selection display

Selected input for VIDEO and AUDIO are indicated. When there is no signal input excluding analog audio, the display blinks.

When SDI input is selected, the display also blinks if the input signal does not match the system format.

# VIDEO

| CMPST:                                                      | Analog composite video input signal  |  |
|-------------------------------------------------------------|--------------------------------------|--|
| SDI:                                                        | Serial digital video input signal    |  |
| SG:                                                         | Internal reference signal            |  |
| AUDIO                                                       |                                      |  |
| ANALOG:                                                     | Analog audio input signal            |  |
| AES/EBU*1:                                                  | 8-channel digital audio input signal |  |
| SDI:                                                        | Serial digital audio input signal    |  |
| SG:                                                         | Internal reference signal            |  |
| *1 "AES/EBU" blinks when no recordable signal, according to |                                      |  |

<sup>1</sup> "AES/EBU" blinks when no recordable signal, according to the system settings, is input.

# 5. U lamp

In the EE mode, this lamp lights when an input signal contains UMID information.

Lights during playback when the recording contains UMID information.

Goes off in the playlist mode.

# 6. WIDE lamp

This lamp lights when 16:9 aspect ratio (wide) data is recorded on a P2 card in SD mode.

Use the setup menu No.645 (WIDE SELECT) to specify whether or not wide data be recorded.

This lamp lights to indicate that 16:9 aspect ratio data is recorded when playing back a clip recorded in SD mode.

This lamp goes off in the playlist mode.

# 7. REC/REC INH lamp

Indicates selected recording status of a P2 card.

| REC lamp on: | Lights in recording mode.              |
|--------------|----------------------------------------|
| REC INH lamp | Lights when recording is disabled      |
| on:          | (when the REC INH switch on the        |
|              | front panel is lit or all P2 cards are |
|              | write protected).                      |
|              | No recordings can be made on P2        |
|              | cards when this lamp is on.            |

# 8. Format display

Indicates the recording format or the format of video recorded on inserted P2 cards.

# 9. Counter display

Indicates the CTL, TC and UB counter and time code values.

| CTL: | Relative position from the beginning. |
|------|---------------------------------------|
| TC:  | Read time code.                       |
| UB:  | User bits of read time code.          |

# **10.**Operating mode

Indicates the operating status of this unit.

| $\triangleright$              | : Normal playback and recording                    |
|-------------------------------|----------------------------------------------------|
|                               | : Playback at speeds lower than $1\times$          |
|                               | : Playback at speeds higher than $1 \times$        |
| $\geq \geq$                   | ·:FF                                               |
| $\triangleleft$               | : Reverse playback at 1× speed                     |
| 4[]                           | : Reverse playback at speeds lower than 1×         |
| 44[]                          | : Reverse playback at speeds higher than $1\times$ |
| $\triangleleft \triangleleft$ | : REW                                              |
|                               | : STILL                                            |

# Connectors Inside the Lower Front Panel

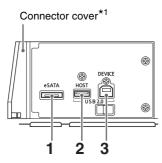

\*1For how to open the connector cover, refer to "Opening the eSATA, USB HOST and USB DEVICE connector cover" (page 17).

# 1. eSATA connector

Enables connection of a hard disk drive with an eSATA connector using the unit as host device.

→Refer to "Using This Unit With a Hard Disk" (page 126).

# 2. USB 2.0 HOST connector (Type A)

Connect P2 store and USB 2.0 compliant hard disk drives for use in the USB host mode.

→Refer to "Using USB or eSATA Connectors" (page 124).

### 3. USB 2.0 DEVICE connector (Type B)

Connect personal computers and other devices for use in the USB device mode.

→Refer to "Using USB or eSATA Connectors" (page 124).

### ◆ NOTE:

• Use double shielded cable for making connections to USB 2.0 connectors.

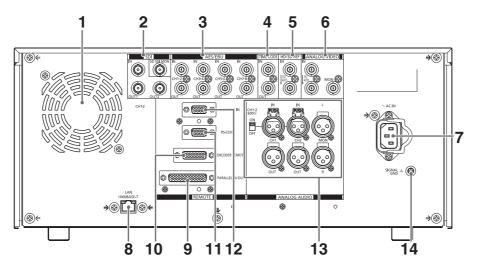

# **1.** Fan

Cools this unit. Install the unit making sure that the air vents are not blocked. If the fan stops due to a breakdown, "E-10" will appear on the counter display. While the unit will operate even when the fan has stopped, it should be shut down immediately.

# 2. SERIAL DIGITAL COMPONENT AUDIO and VIDEO

### **IN/OUT** connectors

I/O connector for digital component audio and video data. The SD-SDI MONITOR connector outputs video signals with superimposed data. Use setup menu No.005 (SUPER) and the SUPER

switch at the top of the front panel to turn superimposing on or off.

### ♦ NOTE:

- The SD SDI MONITOR connector always outputs 480/ 59.94i or 576/50i signals.
- The input digital audio signals must be synchronized with the video input signals. Otherwise, the audio signals will be affected by noise.
- Use a 5C-FB compatible double-shielded cable for connection to the SERIAL DIGTAL COMPONET connector.

# 3. DIGITAL AUDIO IN/OUT connectors

This connector inputs and outputs digital audio signals compliant with the AES/EBU standard.

- ♦ NOTE:
- The input digital audio signals must be synchronized with the video input signals. Otherwise, the audio signals will be affected by noise.
- Use double shielded cable for making connections to DIGITAL AUDIO IN/OUT connectors.

# 4. TIME CODE IN/OUT connector

This connector inputs and outputs time code signals.

| TIME CODE IN: | Use to record an external time     |
|---------------|------------------------------------|
|               | code onto P2 cards.                |
| TIME CODE     | This terminal outputs the playback |
| OUT:          | time code during playback.         |
|               | During recording, it outputs the   |
|               | time code generated by the time    |
|               | code generator.                    |
|               |                                    |

#### ♦ NOTE:

- When setup menu No.25 (SYSTEM FREQ) is set to 59-23, 60-24 or 60-25, time code signals cannot be input to the TIME CODE IN connector.
- Use double shielded cable for making connections to TIME CODE IN/OUT connectors.

# 5. REF VIDEO IN connectors

This connector inputs and outputs HD and SD reference video signals and outputs loop-through signals.

#### ♦ NOTE:

- It is recommended that this unit be used with a system that inputs a reference video signal since video and audio output signals may otherwise deteriorate.
- Input tri-level sync signals with both positive and negative polarities as HD reference video signals. Input signals that meet the input signal and data format.
  - → For a reference signal, refer to "Example of Connections in 23.98/24/29.97/25 Hz Mode" (page 45).
- Input a black burst signal that complies with SMPTE170M and ITU624-4 to use for SD reference video signals.
- When no cable is connected to the REF VIDEO loop through connector, the REF VIDEO IN connector is automatically terminated at 75 ohm. Connecting a cable to

this connector releases 75 ohm termination. When a cable is connected to the REF VIDEO loop-through connector, be sure to connect the other end of the cable to a connector.

- At 720P recordings that input or do not input an HD reference signal, the phase of the input signal may be displaced in the recording of the signal.
- When setup menu No. 25 (SYSTEM FREQ) is set to 59-23, 60-24 or 60-25, only playback is synchronized to the HD reference signal.
- Use double shielded cable for making connection to REF VIDEO IN connector.

# 6. ANALOG VIDEO IN/MON connector

| IN connector:  | Inputs analog composite video      |
|----------------|------------------------------------|
|                | signals.                           |
|                | When no cable is connected to the  |
|                | loop through connector, the IN     |
|                | connector is automatically         |
|                | terminated at 75 ohm. Connecting   |
|                | a cable to this connector releases |
|                | 75 ohm termination.                |
| MON connector: | Outputs analog composite monitor   |
|                | video signals.                     |

### ◆ NOTE:

• Use double shielded cable for making connections to ANALOG VIDEO IN/MON connectors.

# 7. AC IN socket

Connect the supplied power cord to a power outlet.

### 8. LAN connector

Use this connector to connect to a 1000BASE-T/ 100 BASE-TX/10BASE-T network.

→Refer to "Connecting This Unit to a Network" (page 139).

#### ♦ NOTE:

- Use a shielded cable for a connection to the LAN connector.
- A green LED lights to indicate that the LAN link is established in100BASE-T mode. An orange LED blinks during data transfer.

# 9. PARALLEL IN/OUT connector

This is a 25-pin parallel remote connector.

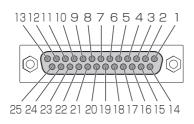

| Pin No. | Signal                      |
|---------|-----------------------------|
| 1       | PLAY COMMAND                |
| 2       | STOP COMMAND                |
| 3       | FF COMMAND                  |
| 4       | REW COMMAND                 |
| 5       | REC COMMAND                 |
| 6       | _                           |
| 7       | SHTL 0.0 COMMAND            |
| 9       | _                           |
| 10      | CLIP SELECT OFF COMMAND     |
| 11      | 1 CLIP PLAY COMMAND         |
| 12      | +10 V or more, +300 mA max. |
| 13      | PLAY STATUS                 |
| 14      | STOP STATUS                 |
| 15      | FF STATUS                   |
| 16      | REW STATUS                  |
| 17      | REC STATUS                  |
| 18      | EJECT STATUS                |
| 19      | STAND BY ON STATUS          |
| 20      | _                           |
| 21      | _                           |
| 22      | OPERATION ENABLE STATUS     |
| 23      | CLIP SELECT STATUS          |
| 24      | _                           |
| 25      | GND                         |

### ♦ NOTE:

- Use COMMAND at TTL level, low active (negative logic) and of electrical signals with an edge of 100 msec or more.
- STATUS outputs open collector and sync current up to 6 mA.
- OPERATION ENABLE STATUS becomes active when playback from PARALLEL REMOTE is available with the setup menu 213 EXTENDED CMD set to ON.
- OPERATION ENABLE STATUS becomes active at the REMOTE status with the setup menu 213 EXTENDED CMD set to OFF.
- Use shielded cable for making connections to PARALEL IN/OUT connectors.
- Control via the parallel remote control connector is not available when setup menu No. 27 (VDCP CMD) is ON.

# **10.**ENCODER REMOTE connector

Connect an external encoder remote controller to adjust video output signal settings.

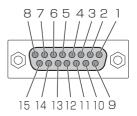

| Pin No. | Signal                    |
|---------|---------------------------|
| 1       | FRAME GROUND              |
| 4       | REM(G)                    |
| 7       | REM RX(X)REMOTE CONTROL   |
|         | PROTOCOL RECEIVE          |
| 8       | REM COMMANDREMOTE CONTROL |
|         | PROTOCOL TRANSMIT         |
| 14      | REM RX(Y)REMOTE CONTROL   |
|         | PROTOCOL RECEIVE          |
| 15      | REM TX(Y)REMOTE CONTROL   |
|         | PROTOCOL TRANSMIT         |

## ◆ NOTE:

- The ENCODER REMOTE connector supports digital signals only.
- Use shielded cable for making connection to ENCODER REMOTE connector.

# 11.RS-232C connector

Use this connector to control this unit from a PC or other device.

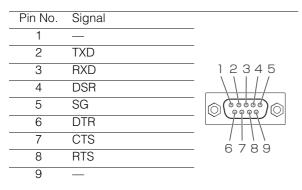

#### NOTE:

- Use double shielded cable for making connection to RS-232C connector.
- Control via the RS-232C connector is not available when setup menu No. 27 (VDCP CMD) is ON.

# 12.REMOTE connector

This unit can be connected to an external controller to enable remote operation of the unit or connect and control an external device.

#### **RS-422A REMOTE(9P)**

| Pin No. | Signal          |       |
|---------|-----------------|-------|
| 1       | FRAME GROUND    |       |
| 2       | TRANSMIT A      |       |
| 3       | RECEIVE B       | 54321 |
| 4       | RECEIVE COMMON  |       |
| 5       | —               |       |
| 6       | TRANSMIT COMMON |       |
| 7       | TRANSMIT B      | 9876  |
| 8       | RECEIVE A       | / 0   |
| 9       | FRAME GROUND    |       |

#### ♦ NOTE:

- Use shielded cable for making connection to REMOTE connector.
- Use setup menu No. 27 (VDCP CMD) to change control command type.

# 13.ANALOG AUDIO connectors

Inputs and outputs analog audio signals.

| CH1/CH2 IN  | Analog audio input connectors.   |
|-------------|----------------------------------|
| connector:  | A switch permits switching the   |
|             | input impedance of CH1 and CH2.  |
| CH1/CH2 OUT | Analog audio output connectors.  |
| connector:  | Outputs signal selected in setup |
|             | menu No.750 (A CH1/2 SEL).       |
| MON L/R     | Analog audio output connectors.  |
| connector:  | During playback, these           |
|             | connectors output the audio      |
|             | signals (CH1, CH2, CH3, CH4,     |
|             | CH5, CH6, CH7 and CH8) that are  |
|             | selected with the AUDIO MON SEL  |
|             | buttons.                         |
|             |                                  |

#### ♦ NOTE:

 When connecting the balanced audio signal output (XLR connector) of this unit to the unbalanced input connector on an external device, perform connection as shown in the following connection example. (Leave pin 3 open.)

#### Connection example:

XLR connector

**PIN** connector

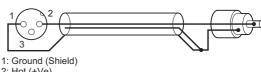

2: Hot (+Ve) 3: Cold (-Ve)

When using a commercially available conversion connector or conversion cable, do not use one on which pin 3 is shorted with pin 1. Doing so may result in malfunctions.

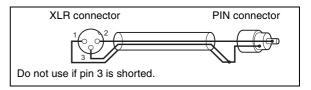

### 14.SIGNAL GND connector

Connect this connector to the signal ground connector of connected devices to lower noise.

This is not a safety ground connector.

# Moving Between Screens and Menu Operations

# **Operating Modes**

This unit provides the three operating modes described below. Use the THUMBNAIL and PLAY LIST buttons to select these modes. Lamps indicate which mode is currently engaged.

There is also an external control mode for controlling externally connected devices. The figure below shows a schematic diagram of these modes.

| Recording/       |                                                                                                    |
|------------------|----------------------------------------------------------------------------------------------------|
|                  | Displays video and performs                                                                                                    |
| playback mode    | recording or playback.                                                                                                    |
| Thumbnail mode   | Shows thumbnails of clips and                                                                                                    |
|                  | manages clips.                                                                                                    |
| Playlist mode    | Creates playlists.                                                                                                    |
| External control | In this mode, the unit controls an                                                                                                    |
| mode             | external device connected to the                                                                                                    |
|                  | REMOTE connector and monitors                                                                                                    |
|                  | audio and video from this device.                                                                                                    |
|                  | THUMBNAIL<br>THUMBNAIL                                                                                                    |
| nck mode         | External control mode                                                                                                    |
|                  |                                                                                                    |
|                  | Thumbnail mode Playlist mode External control mode PLAYER PLAYER COUNTRY FREE COUNTRY FREE COUNT |

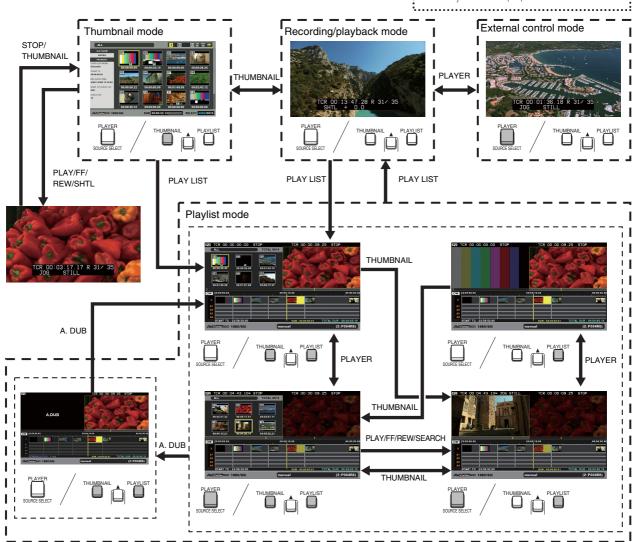

# Menu Operations

In the playlist or thumbnail mode, press the MENU button to open the menu.

In the recording/playback mode, the setup menu appears. →Refer to "Setup" (page 173).

To perform menu operation, proceed as follows.

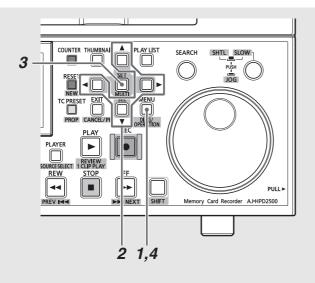

**1** Press the MENU button to open the menu.

**2** Use the cursor buttons to place the cursor on menu items.

► appears when a lower level menu exists.

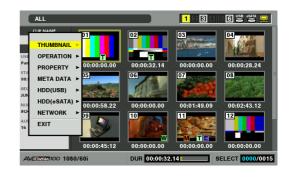

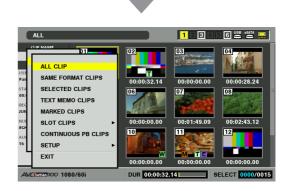

#### ♦ NOTE:

- Use the  $\blacktriangle$  and  $\bigtriangledown$  buttons to move the cursor up and down.
- Press the  $\blacktriangleright$  button or the SET button to open submenus.
- Press the < button or the EXIT button to return to a higher level.

# **3** Press the SET button.

#### ♦ NOTE:

- Some menu items may display a confirmation dialog.
- Use the cursor buttons to select a process and press the SET button.
- A check mark appears at the beginning of the process set by the SET button.

# **4** Press the MENU button to exit the menu.

#### ◆ NOTE:

• Some menu items, when selected, will automatically return you to the previous screen.

# Using the On-screen Keyboard

# Using the Full Keyboard

The full keyboard appears when necessary.

Move the cursor to the character you want to enter and press the SET button.

Use the cursor buttons to move the cursor.

| HDD         |       |      |     |         |   |   |        |     |     |     |    |   |      |                 |       |      |                   |
|-------------|-------|------|-----|---------|---|---|--------|-----|-----|-----|----|---|------|-----------------|-------|------|-------------------|
| ALL(eSA1    | ΓA)   | _    | _   | _       | _ |   |        | тот | 'AL | 000 | 0  |   |      |                 |       |      |                   |
|             |       | -    |     | _       | _ |   | -      |     |     | 5   |    |   |      |                 |       |      |                   |
| PLAYL       |       |      |     |         |   |   |        |     |     |     |    |   |      |                 |       |      |                   |
|             | 1     | Г    |     | _       |   |   | Г      |     |     | ٦   |    |   |      |                 |       |      |                   |
|             |       |      |     |         |   |   |        |     |     |     |    |   |      |                 |       |      |                   |
| 00:00:00    |       | Ļ    |     | <u></u> |   |   |        |     |     |     |    |   |      |                 |       |      |                   |
|             | 1     | 2    | 3   | 4       | 5 | 6 | 7      | 8   | 9   | 0   | SP | 1 | BS   | [DELETE         | 1 BS  |      |                   |
| OW 00:00:0  | -     | -    |     | -       | t | - | -      | i   | -   | -   | -  |   |      | [GO TO]         |       |      | 00:01:00:00       |
| v           | q     | w    | e   | r       | - | У | u<br>: | -   | 0   | p   | -  | : | Caps | [ENTRY]         |       |      |                   |
| Y I         | a     | S    | d   | f       | g | h | j      | k   | 1   | •   | -  | # | OK   |                 |       |      |                   |
| A1          | z     | x    | С   | ۷       | b | n | m      | 44  | •   | •   | ** |   | EXIT | [-] <b>&lt;</b> | [+] 🕨 |      |                   |
| A2          | _     | _    | _   | _       | _ | _ | _      | _   | _   | _   | _  | _ | _    | _               | _     |      |                   |
| A3          |       |      |     |         |   |   |        |     |     |     |    |   |      |                 |       |      |                   |
| A4          | 2     | 00.0 |     | 0.0     | ^ |   |        |     |     |     |    |   |      |                 | TOT   |      |                   |
| START T     | C : 1 | 00:0 | 0:0 | 0:0     | 0 | - | -      | -   | -   | -   | _  | _ | DUR: |                 | 1014  | 4L L | OUR : 00:00:00:00 |
| AVCINIRA 10 | 0 1   | 08   | 0/6 | 60i     |   |   |        |     |     |     |    |   |      |                 |       |      | (:)               |

The keyboard keys have the functions listed below.

| Key  | Function                                                  | Shortcut keys |
|------|-----------------------------------------------------------|---------------|
| BS   | Deletes one character                                     | SHIFT+LAST X  |
| Caps | Toggles between upper and lower case                      | GO TO         |
| ОК   | Saves made entries and closes the on-screen keyboard      | ENTRY         |
| EXIT | Cancels made entries and closes the on-screen keyboard    | EXIT          |
| ••   | Moves the cursor to the first character                   | SHIFT+REW     |
| •    | Moves the cursor 1 character space back                   | -             |
| •    | Moves the cursor 1 character space forward                | +             |
| ••   | Moves the cursor to the location after the last character | SHIFT+FF      |

#### ♦ NOTE:

- The RESET button deletes all entered characters.
- When you press the shortcut EXIT button, a confirmation message appears. Select [YES] and press the SET button to close the on-screen keyboard.
- Switching "Caps" also changes the symbols on the keyboard.

# Using the Ten Keypad

The ten keypad appears when necessary.

Move the cursor to the character you want to enter and press the SET button.

Use the cursor buttons to move the cursor.

|   | START TC 00: 00: 00 |   |          |               |  |  |  |  |
|---|---------------------|---|----------|---------------|--|--|--|--|
| 7 | 8                   | 9 | BS       | [DELETE] BS   |  |  |  |  |
| 4 | 5                   | 6 | ок       | OK [ENTRY] OK |  |  |  |  |
| 1 | 2                   | 3 | EXIT     | (IT           |  |  |  |  |
|   | 0                   |   | <b>↓</b> | [-] ◀ [+] ►   |  |  |  |  |

The keypad keys have the functions listed below.

| Key  | Function                            | Shortcut keys |
|------|-------------------------------------|---------------|
| BS   | Deletes one character               | SHIFT+LAST X  |
| OK   | Saves made entries and closes the   | ENTRY         |
|      | soft keyboard                       |               |
| EXIT | Cancels made entries and closes the | EXIT          |
|      | soft keyboard                       |               |
| •    | <decimal entries=""></decimal>      | -             |
|      | Moves the cursor 1 character space  |               |
|      | back                                |               |
|      | <time code="" entries=""></time>    |               |
|      | Moves the cursor 2 character spaces |               |
|      | back                                |               |
| ►    | <decimal entries=""></decimal>      | +             |
|      | Moves the cursor 1 character space  |               |
|      | forward                             |               |
|      | <time code="" entries=""></time>    |               |
|      | Moves the cursor 2 character spaces |               |
|      | forward                             |               |

# Using a USB Keyboard

Connect a USB keyboard to the USB HOST terminal, select a full keyboard or ten keypad menu to enable input from a USB keyboard.

## Selecting keyboard layout

- **1** Open the thumbnail screen.
- **2** Press the MENU button.
- **3** Use the cursor buttons to choose [THUMBNAIL] [SET UP] [KEYBOARD].
- **4** Press the SET button.

This opens a menu for keyboard setup.

**5** Move the cursor to the keyboard layout you want and press the SET button.

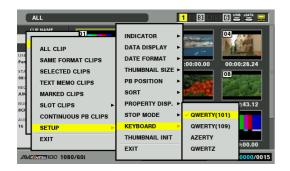

#### ◆ NOTE:

- Keyboard input is limited to alphanumeric characters.
- Some keyboards may not operate normally.

# Recording, Playback and P2 Card Handling

## Insert a P2 Card

#### ♦ NOTE:

• When you use this unit for the first time, be sure to set the internal clock in setup menu No. 069 (CLOCK SET) (page 185).

**7** Turn on the POWER switch of this unit.

**2** Insert a P2 card in a P2 card slot, and push it in until the EJECT button pops out.

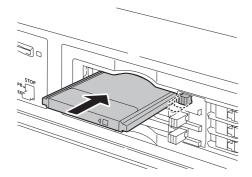

# Recording and Playback

To start recording after a stop in the recording mode, press the REC • button and the PLAY • button simultaneously. Recording starts on the P2 card whose access LED lights orange. Press the STOP • button to stop recording. Press PLAY • to start playback.

Recording cannot be started from the thumbnail/playlist mode.

→Refer to "Control Reference Guide" (page 22).

#### ◆ NOTE:

• The P2 card access LED for a slot where a P2 card is inserted during playback of a previously inserted card will remain off and the second P2 card is not recognized. The second P2 card is recognized when playback ends.

The continuous playback function, however, allows playback of all the clips, including those in the P2 card inserted during playback.

- → Refer to "Continuous Playback of Clips by Inserting/Removing P2 Cards" (page 61).
- A P2 card inserted when a clip is selected will be recognized. But a card inserted during a login to this unit from an external device via FTP is not recognized.

# *3* Flip the protruding EJECT button to the right.

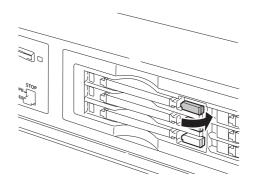

- The P2 card access LEDs on this unit show P2 card status when a P2 card is inserted.
  - →For details on P2 card status, refer to "P2 card access LEDs and P2 card status" (page 42).

- A P2 card inserted in another slot during recording of a previously inserted card will cause the P2 card access LED to flash and the card will be recognized. Do not remove the P2 card from the slot while it is being recognized.
- Removing or inserting P2 cards that are not being recorded during recording on other cards may disrupt EE audio after recording but will not affect the recording.
- P2 cards are played back and recorded in the following slot order:  $1 \rightarrow 2 \rightarrow 3 \rightarrow 4 \rightarrow 5 \rightarrow 6 \rightarrow 1$
- When the power is turned on and the slot selected for recording at the last power off contains the same P2 card, that slot will again be selected for recording. If the slot does not contain a P2 card or contains another P2 card, a card in a slot with the lowest number will be selected for recording.
- When a P2 card becomes full during recording, a slot with a higher number that contains a card with free space will be selected for recording.

<Precaution in using P2 cards>

- Format P2 cards only on a P2 card device.
- Recording is not available when setup menu No. 27 (VDCP CMD) is ON during REMOTE operation.

## P2 card access LEDs and P2 card status

| P2 card access LED | P2 card status                                              |
|--------------------|-------------------------------------------------------------|
| Green light        | Reading and writing are possible.                           |
| Orange light       | Reading and writing are possible. The                       |
|                    | card is selected for recording                              |
|                    | (including loop recording).                                 |
| Flashes orange     | Reading or writing is being performed.                      |
|                    | The unit is in USB DEVICE mode and                          |
|                    | is accessing a P2 card.                                     |
|                    | The unit is in LAN mode, and a P2                           |
|                    | card can be accessed or is being                            |
|                    | accessed.                                                   |
|                    |                                                             |
|                    | ◆ NOTE:                                                     |
|                    | <ul> <li>Do not turn the unit off or remove a P2</li> </ul> |
|                    | card during recording or when the LED                       |
|                    | flashes orange.                                             |
| Flashes rapidly in | P2 card is being recognized.                                |
| orange             |                                                             |
|                    |                                                             |

| Flashes green | The P2 card has no remaining           |
|---------------|----------------------------------------|
|               | memory capacity. Available only for    |
|               | reading.                               |
|               | The write-protection switch on the P2  |
|               | card is set to [PROTECT]. Available    |
|               | only for reading.                      |
| Off           | The P2 card is not properly formatted. |
|               | Reformat the card on this unit.        |
|               | This card cannot be used in this unit. |
|               | Replace the card.                      |
|               | No P2 card has been inserted.          |
|               | The unit is in the USB DEVICE mode     |
|               | and is not accessing the P2 card.      |
|               |                                        |

#### • NOTE:

- Detailed check of P2 card status is possible. Refer to "Checking Card Status" (page 80).
- The LED flashes also during access via LAN in recording/playback mode and may continue flashing for a short while after access is terminated.

# P2 card and recording times

Recording time on a single 64 GB P2 card

|                   | HD m                                 | node         |             |  |  |  |
|-------------------|--------------------------------------|--------------|-------------|--|--|--|
| Video format      | Recording format and recording times |              |             |  |  |  |
| video ionnal      | DVCPRO HD                            | AVC-Intra100 | AVC-Intra50 |  |  |  |
| 1080-59.94/       | Approx.                              | Approx.      | Approx.     |  |  |  |
| 50i <sup>*1</sup> | 64 min.                              | 64 min.      | 128 min.    |  |  |  |
| 1080-30PN/        |                                      | Approx.      | Approx.     |  |  |  |
| 25PN (Native)     |                                      | 64 min.      | 128 min.    |  |  |  |
| 1080-24PN         |                                      | Approx.      | Approx.     |  |  |  |
| (Native)          |                                      | 80 min.      | 160 min.    |  |  |  |
| 720-59.94P/       | Approx.                              | Approx.      | Approx.     |  |  |  |
| 50P*1             | 64 min.                              | 64 min.      | 128 min.    |  |  |  |
| 720-30PN/         | Approx.                              | Approx.      | Approx.     |  |  |  |
| 25PN (Native)     | 128 min.                             | 128 min.     | 256 min.    |  |  |  |
| 720-24PN          | Approx.                              | Approx.      | Approx.     |  |  |  |
| (Native)          | 160 min.                             | 160 min.     | 320 min.    |  |  |  |

\*1 Includes recording with pull-down at 30P, 24P and 25P.

| SD mode               |                                      |          |          |  |  |  |  |
|-----------------------|--------------------------------------|----------|----------|--|--|--|--|
| Video format          | Recording format and recording times |          |          |  |  |  |  |
|                       | DVCPRO 50                            | DVCPRO*2 | DV*2     |  |  |  |  |
| 480-59.94i/           | Approx.                              | Approx.  | Approx.  |  |  |  |  |
| 576-50i* <sup>3</sup> | 128 min.                             | 256 min. | 256 min. |  |  |  |  |

\*2For 2-channel audio recording

\*<sup>3</sup>Includes recording at 30P, 24P and 25P with pull-down.

#### ◆ NOTE:

- This unit cannot use AJ-P2C002SG (2 GB) cards.
- The recording time of 32 GB, 16 GB and 8 GB P2 cards are 1/2, 1/4 and 1/8, respectively of that provided by a 64 GB P2 card.
- Visit the web site below and go to P2 support desk page for the latest information on P2 card and SD/SDHC memory cards. For English: http://pro-av.panasonic.net/

## Dividing clips over 4 GB in length

A continuous recording that is longer than the durations given below when an 8 GB (or larger) P2 card is used in this unit will result in the automatic division of the recording into different clips. Even so, the recordings on the two clips can be handled as a single clip in thumbnail operations (display, delete, repair, copy, etc.) on a P2 device.

Such a recording may be handled as separate clips in nonlinear editing software or on PCs.

| Recording format | Recording duration |
|------------------|--------------------|
| DVCPRO HD        | Approx. 5 min.     |
| DVCPRO50         | Approx. 10 min.    |
| DVCPRO/DV        | Approx. 20 min.    |
| AVC-Intra50      | Approx. 10 min.    |
| AVC-Intra100     | Approx. 5 min.     |
|                  |                    |

# LOOP REC Function

When two or more P2 card slots contain cards, the unit records continuously by switching cards. When available space on the P2 cards has been used up, recording continues from the first card overwriting previously recorded loop recording.

# To use the LOOP REC function, set setup menu No. 041 (LOOP REC) to ON.

→Refer to "Setup Menu No. 041 (LOOP REC)" (page 184).

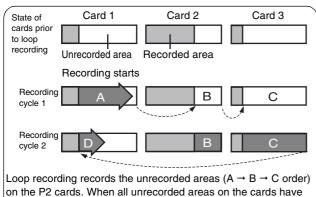

on the P2 cards. When all unrecorded areas on the cards have been recorded, recording continues by overwriting previous loop recording in area A (D).

#### ◆ NOTE:

- Turning the POWER switch OFF turns off the LOOP REC function and it will remain off when the unit is powered up next time.
- Loop recording requires P2 cards with at least one minute of free space each.
- During loop recording, the access LEDs for all P2 cards used in the recording light orange. Note that removing any of the P2 cards will terminate loop recording.
- When setup menu No. 041 (LOOP REC) is set to ON, the text "LOOP" is superimposed on the first line of the display. Loop recording is not available even if LOOP REC is set to ON when only one P2 card is inserted or when there is less than one minute of free space on the cards. The text "LOOP" superimposed on the screen flashes when loop recording is attempted under such conditions. However, this text does not appear when the THUMBNAIL and PLAYLIST buttons are on. When setup menu No.155 (AUTO REC) is set to something other than OFF in remote-control status, "LOOP&A" is displayed.
- When setup menu No. 041 (LOOP REC) is set to ON, P2 card remaining free space indicates the minimum guaranteed recording time. Minimum guaranteed recording time is the estimated time of a recording in a clip when loop recording stops immediately after deleting old data.
- Shot marks cannot be added or deleted during loop recording.
- Text memos cannot be added during loop recording.
- Loop recording is not available during AUTO CAPTURE when an external device is remote controlled.
- Loop recording is not available in VFR mode.

## Terminating loop recording mode

Use one of the following two methods.

- Set the unit POWER switch to OFF.
- Set setup menu No. 041 (LOOP REC) to OFF.

## **Removing P2 Cards**

#### ◆ NOTE:

• Do not remove a P2 card or turn off the power during access or during recognition directly after insertion (when the P2 card access LED flashes orange).

## **7** Press the STOP **I** button.

When the P2 card access LED of a card to be removed flashes orange, press the STOP 
 button to stop the flashing.

# 2 Flip up the EJECT button.

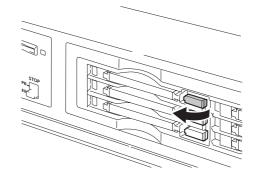

# **3** Press the EJECT button to eject the P2 card.

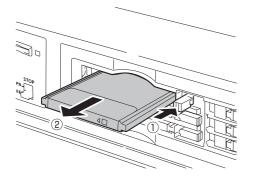

#### ◆ NOTE:

- Removing a P2 card in the thumbnail screen automatically closes the thumbnail screen.
- Do not remove a P2 card or turn off the power during access or

# Preventing Accidental Deletion

Set the write-protection switch to [PROTECT] to prevent accidental deletion of data recorded on a P2 card.

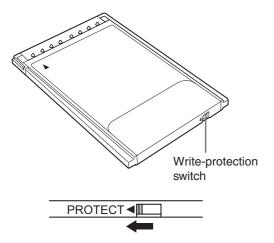

#### ♦ NOTE:

- Switching the write-protection switch during recording, playback or other access operation will not take effect until after these access operations complete.
- Setting the REC INH switch at the top of the front panel to ON will disable writing to all P2 cards, but formatting, deleting clips and turning shot marks ON and OFF are still possible.
- Sliding the write-protection switch to [PROTECT] on a P2 card disables recording, formatting, deleting clips and all other write operations on the card.

during recognition directly after insertion (when the P2 card access LED flashes orange) as this could damage it. If a P2 card by any chance is removed during access, [E-30] appears on the LCD monitor and the LCD panel displays the [AUTO OFF] warning. All P2 card access LEDs will flash rapidly in orange. Turn off the power, and then turn it back on.

• The clips on a P2 card that was removed during access may no longer be in the right order. Check the clips and perform the necessary repair operation.

→ Refer to "Repairing Bad Clips" (page 70).

- Removing a P2 card during formatting will in most cases destroy the formatting. Reformat the card after restarting the unit.
- Removing or inserting P2 cards that are not being recorded during recording on other cards may disrupt EE audio after recording but will not affect the recording.

# Connections

# Example of Connections in 23.98/24/ 29.97/25 Hz Mode

When playing back a card recorded at a frame rate of 24 fps (25 fps), the unit is capable of converting the output to 1080/ 24 PsF (1080/25 PsF or 1080/50i) for recording on an AJ-HD3700 series.

Shown in the figure below is an example of deck-to-deck connections. Input the following reference signals as REF input.

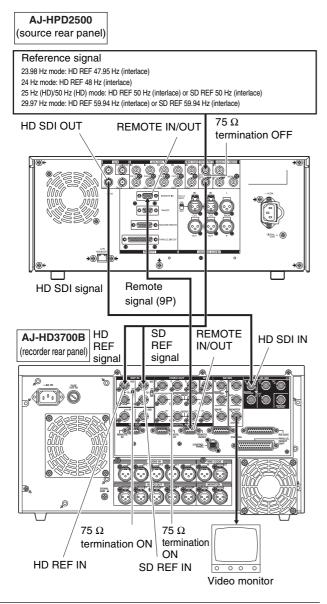

## ◆ NOTE:

• Synchronization with REF input at start of playback in 23.98/24 Hz mode may distort the first number of frames and mute sound output. Note that movement in HD SD video output at speeds other than 1x may look unnatural.

- In 23.98 Hz mode, the composite monitor video signal output by the ANALOG COMPOSITE MONITOR OUT connector does not include VITC signals.
- For details on compatible input and output formats, refer to "List of Compatible Input and Output Formats" (page 209).
- In 23.98/24 Hz mode, HD SDI output is delayed by approximately 2 frames relative to analog VIDEO output.
- Composite monitor video is not output in 24 Hz mode.

# Example of Connections for Remote Control

These connections make it possible to send commands via the remote control connector to enable remote control of external devices. The playlist mode allows control of the source device to capture video directly to the timeline. Shown in the figure below is an example of deck-to-deck connections.

Set the CONTROL switch on the front panel of the external device to REMOTE.

Press the REMOTE button on this unit to turn the button off.

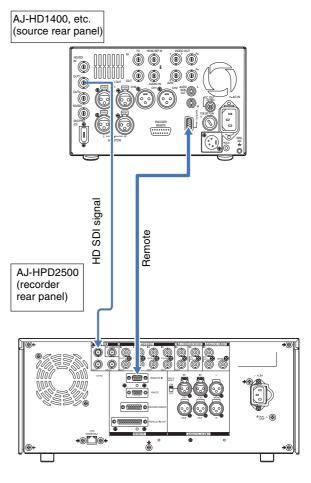

# Recording From a Variable Frame-Rate Camera

# Recording HD SDI Output Signals from a Variable Frame-rate Camera as 720/ 23.98p

Combined with a variable frame-rate camera (VariCam: AJ-HDC27 series), the unit makes it possible to record HD SDI (720/23.98p over 59.94p) output from the camera as DVCPRO HD or AVC-Intra 720/23.98p native recording.

# Recording HD SDI signals from camera output

Connect the camera HD SDI (720/23.98p over 59.94p) output to the SDI IN connector and press the VIDEO IN (SHIFT + EDIT MODE) / AUDIO IN (SHIFT + VIDEO) button to select HD SDI.

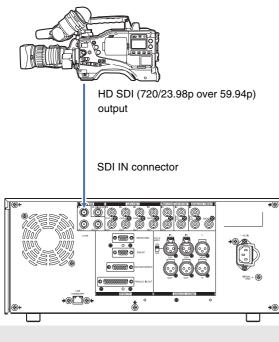

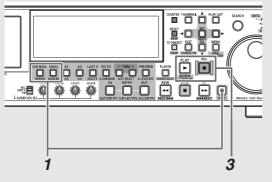

## $\mathbf{2}$ Make the following setup menu settings.

| Item   |             | Setting |
|--------|-------------|---------|
| No.25  | SYSTEM FREQ | 59-23   |
| No.020 | SYS FORMAT  | 720p    |
| No.040 | VFR REC     | OFF     |

#### ♦ NOTE:

• To record 720/24p over 60p output from a variable frame-rate camera, set menu No. 25 (SYSTEM FREQ) to 60-24. No output is made to a composite monitor video in this mode.

While confirming the camera HD SDI output video, press the REC button and PLAY button simultaneously. Recording starts.

#### ◆ NOTE:

- Set setup menu No. 155 (AUTO REC) to TYPE1 and press the REMOTE button to turn the button on. The unit will then automatically start and stop recording as the REC and STOP buttons are pressed on the camera.
- SDI is output in the 1080/23.98 PsF video format.
- No time code can be input to the TIME CODE IN connector.
- The SDI output is delayed relative to LCD monitor and monitor video output. Analog audio, speaker and headphone output is synchronized to the LCD monitor and monitor video output. To synchronize these outputs to SDI output, set setup menu No. 778
- Set camera TCG to FREE RUN/NDF (non drop frame) mode. A TC/ UB of an SDI input that cannot be properly read cannot be normally recorded.

## Variable Frame Rate-Recording

To record active frames from the output of a variable framerate camera, set setup menu No. 040 (VFR REC) to ON. This enables instant viewing of slow-motion and fast-motion speed effects during shooting.

#### ♦ NOTE:

(AUD OUT DLY) to ON.

- Audio and external time codes cannot be recorded in this mode.
- The P2 card that is being recorded cannot be changed during recording.

- In this mode, the remaining P2 card capacity at 60p (50p), the slowest slow-speed effect, is indicated.
- When 59-23 or 60-24 is set in setup menu No. 25 (SYSTEM FREQ), movement in HD SDI video output may look unnatural when the input frame rate is something other than 24p.
- Changing the frame rate while recording a video signal from a variable frame rate camera may result in frame loss in the changeover phase.

# Recording HD SDI Signals Output by an HD Camera as 1080/23.98p

The unit is capable of AVC-Intra 1080/23.98p native recording of HD SDI (1080/23.98p over 59.94i) output from an HD camera.

# Recording HD SDI signals from camera output

 Connect the HD camera HD SDI (1080/23.98p over 59.94p) output to the SDI IN connector and press the VIDEO IN (SHIFT + EDIT MODE) / AUDIO IN (SHIFT + VIDEO) button to select HD SDI.

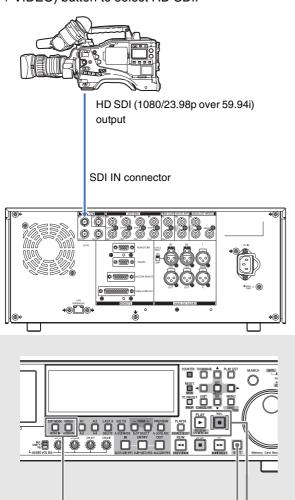

2 Make the following setup menu settings.

1

| Item   |             | Setting |
|--------|-------------|---------|
| No.25  | SYSTEM FREQ | 59-23   |
| No.020 | SYS FORMAT  | 1080p   |

3

While confirming the camera HD SDI output video, press the REC button and PLAY button simultaneously. Recording starts.

#### ♦ NOTE:

- Set setup menu No. 155 (AUTO REC) to TYPE2 and press the REMOTE button to turn the button on. The unit will then automatically start and stop recording as the REC and STOP buttons are pressed on the camera.
- SDI is output in the 1080/23.98 PsF video format.
- No time code can be input to the TIME CODE IN connector.
- The SDI output is delayed relative to LCD monitor and monitor video output. Analog audio, speaker and headphone output is synchronized to the LCD monitor and monitor video output. To synchronize these outputs to SDI output, set setup menu No. 778 (AUD OUT DLY) to ON.
- Set camera TCG to FREE RUN. A TC/UB of an SDI input that cannot be properly read cannot be normally recorded.

# Jog and Shuttle Operations Using the Search Dial

The search dial is used to search and check video.

Each press of the dial switches it between the SHTL/SLOW mode and JOG mode.

When the power is turned on, the search dial will not operate unless it is first returned to the STILL position.

# Jog Mode

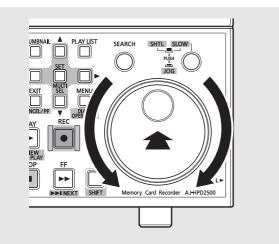

**7** Press the search dial so that it remains pressed in. The jog mode is now engaged.

# **2** Turn the search dial.

The dial's click stops are released and playback is performed at the speed the dial  $(-1 \text{ to } +1 \times)$  is turned. When the dial stops turning, the video becomes a still picture.

# **3** To go to another mode from the jog mode, press the button of the desired mode.

#### ◆ NOTE:

- The direct search mode that allows you to go directly to the shuttle mode or jog mode by turning the search dial is a factory default.
- You can set setup menu No. 100 (SEARCH ENA) to KEY so that the unit will not engage the search mode unless you press the SEARCH button.

# Shuttle Mode and Slow Mode (SHTL Mode/SLOW Mode)

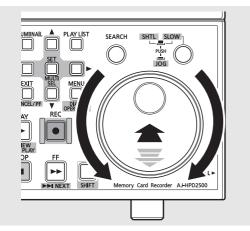

## **1** Press the search dial to release it.

This engages the shuttle mode.

When the power has just been turned on, turn the search dial to its center position.

# **2** Press the SHTL/SLOW button to select the SHTL (shuttle) mode or SLOW mode.

## **3** Turn the search dial.

The playback picture speed changes depending on dial position.

Use setup menu No. 101 (SHTL MAX) to set maximum speed in shuttle mode to  $\pm 8$ ,  $\pm 16$ ,  $\pm 32$ ,  $\pm 60$  or  $\pm 100 \times$ . The dial has a click-stop at the center for viewing still pictures.

# **4** To go to another mode from the shuttle mode, press the STOP **•** button or other button.

## ◆ NOTE:

- The playback audio is audible at speeds in the range -10 to +10× from the audio monitor output.
- The playback audio in the search mode contains noise.
- Playing back a clip that spans a multiple of P2 cards at speeds faster than ±1× may break up the sound in the transition to another card; this is normal and not indicative of a malfunction.
- Playing back a clip at speeds faster than -10× may break up the sound; this is normal and not indicative of a malfunction.
- Using search mode to play back a clip recorded in AVC-Intra 1080/23.98p format may result in uneven playback.

# **Clip Management**

# Thumbnail and Clip Management

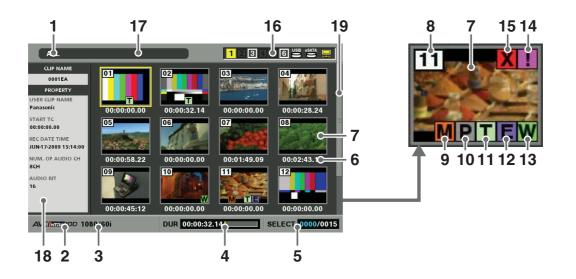

This unit provides a thumbnail screen for managing clips. A clip is a single data item that contains video, audio, metadata and other additional information. Normally, a clip is one shot generated from the start of recording until recording stops. A shot that spans multiple P2 cards is handled as a single clip. The thumbnail screen displays a list of thumbnails of the recorded clips. These thumbnails allow you check and also perform the following clip management operations.

- Play back, copy, delete and repair clips
- Attach text memos in clips
- Check and delete text memos
- Display and delete shot marks
- Format P2 cards
- Show clip property
- Show P2 card status

#### ◆ NOTE:

• Thumbnails are generated from part of the captured video and therefore appear rougher than the actual video.

# Thumbnail Screen Names and Functions

#### 1. Display status

Display status indicates the type of thumbnails displayed on the screen.

| ALL:           | All clips                    |
|----------------|------------------------------|
| SAME FORMAT:   | Clips with the same format   |
|                | as the system                |
| SELECT:        | Clips selected with the SET  |
|                | button                       |
| MARKER:        | Clips with shot markers      |
| TEXT MEMO:     | Clips with text memo data    |
| SLOT n:        | Clips on P2 card in slot No. |
|                | n                            |
| CONTINUOUS PB: | Clips for continuous         |
|                | playback                     |
| PROPERTY:      | Detailed clip information    |
| P2/REMAIN:     | Media information (amount    |
|                | of remaining space)          |
| P2/USED:       | Media information (amount    |
|                | of space used)               |
| META DATA:     | Set meta data                |
|                |                              |

→For details on how to change display, refer to "Switching the type of information that is displayed" (page 54).

## 2. Record mode

Indicates the record mode of the clip at the cursor position.

## 3. System format

Indicates the recording format of the clip at the cursor position.

#### 4. Duration

Indicates the length (duration) of the clip at the cursor location and the rough location of current playback. When resume is set to on ( $\rightarrow$  Refer to "Setting items to display" (page 55)) and the playback start position is not the beginning of the clip, the rough location of the playback position is displayed.

## 5. Selected number of clips

Indicates the number of selected clips and the total number of clips.

#### Time display

One of the following data is displayed: the TC (time code)/UB (user bit) at the start of clip recording/time of shooting/day of shooting/date and time of shooting/ clip name/the user clip name/slot number. →Refer to "Setting items to display" (page 55).

## 7. Thumbnail

Shows the thumbnails recorded for each clip. The EXCH.THUMBNAIL function allows you to replace this thumbnail.

→Refer to "Thumbnail Editing" (page 57).

#### 8. Clip no.

Indicates the numbers assigned to P2 card clips, which are normally assigned starting in order from the earliest shooting date. Numbers of clips that cannot be played back are shown in red. The SORT function allows you to change the order the clips appear.  $\rightarrow$ Refer to "Setting items to display" (page 55).

#### 9. M Shot mark indicator

Indicates that a shot mark has been attached to a clip.

## 10. P Proxy indicator

Indicates that a clip contains a proxy attached using the AJ-HPX2700, AJ-HPX3700 or other camera. This unit cannot record proxies.

#### 11. T Text memo indicator

Indicates a clip that contains text memo data.

#### 12. E Edit Copy indicator

Indicates an edit-copied clip.

#### 13. W Wide indicator

Indicates a clip recorded in the 16:9 aspect ratio. This is not indicated for an HD format clip.

#### 14. ! Incomplete clip indicator

Indicates a clip spanning multiple P2 cards where one of the cards that contain part of the clip has not been inserted.

## 15. X Bad clip ? Unknown clip indicator

Indicates a clip that became defective because the power was shut down during recording or was damaged for some other reason. Clips with the yellow bad clip indicator can sometimes be repaired. →Refer to "Repairing Bad Clips" (page 70).

Clips with the red bad clip indicator cannot be repaired and should be deleted. If deleting is not possible, format the P2 card.

Instead of X, ? appears to indicate that a clip is not in the P2 standard format.

#### **16.**P2 card slot, hard disk and LAN status

P2 card, USB or eSATA hard disk drive and LAN status is indicated as shown below.

# 3 4 5 6

| 1 - 6    | The numbers of P2 card slots that contain |
|----------|-------------------------------------------|
|          | a P2 card are indicated in white.         |
| (white)  |                                           |
| 1        | The number of the P2 card slot of the P2  |
|          | card that contains the clip at the cursor |
| (yellow) | position is indicated in yellow. When a   |
|          | clip spans multiple P2 cards, the         |
|          |                                           |

numbers of all the slots housing cards that contain the clip are indicated.

#### ♦ NOTE:

A slot number with a pink frame indicates either of the following conditions for an inserted P2 card.

• [RUN DOWN CARD]

The maximum number of overwrites has been exceeded

• [DIR ENTRY NG CARD] The P2 card directory structure does not conform to standard specifications.

## Hard disk status display

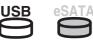

Hard disk drives are indicated as USB or eSATA depending on their interface.

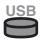

(

Gray indicates that the hard disk drive is not connected.

(gray) USB

White indicates that the hard disk drive is available.

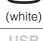

Yellow indicates that clips on the hard

(yellow)

disk drive clips appear as thumbnails.

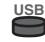

Red indicates that a hard disk drive is connected but is not available.

(red)

## LAN status display

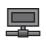

Indicates that the unit is connected to a LAN.

|          | Gray indicates that the LAN is set to OFF.                                      |
|----------|---------------------------------------------------------------------------------|
| (gray)   |                                                                                 |
|          | White indicates that the LAN is set to ON.                                      |
| (white)  |                                                                                 |
| (yellow) | Yellow indicates that a LAN cable is connected and that the network is running. |
|          | Red indicates a problem occurred in the unit. Consult your supplier.            |

## 17. Status message

(red)

Shows messages indicating processing status. For example, screen updating shows an [UPDATING] text message and a rotating  $\bigcirc$  icon.

## 18. Simple property display

Displays the properties of clips at the cursor location. A menu allows you to select the information that will appear.

→Refer to "Selecting items to be displayed as properties" (page 56).

## ◆ NOTE:

• When there are more characters than can be displayed, only those that can be displayed appear and the remaining characters are omitted.

## **19.** Thumbnail scroll bar

Indicates the location of the currently displayed thumbnail among displayed thumbnails.

## Cursor operations in thumbnail screen

Use the up, down, right and left cursor buttons to move the cursor.

#### ♦ NOTE:

• The search dial also allows you to move the cursor.

#### High-speed cursor movement and jumping

- Hold down the SHIFT button and press the up or down cursor button to move the cursor to the first or last clip.
- Hold down the SHIFT button and turn the search dial. The thumbnails change to blue and only the scroll bar moves to allow high-speed movement between cursor pages.

## Thumbnail Menu

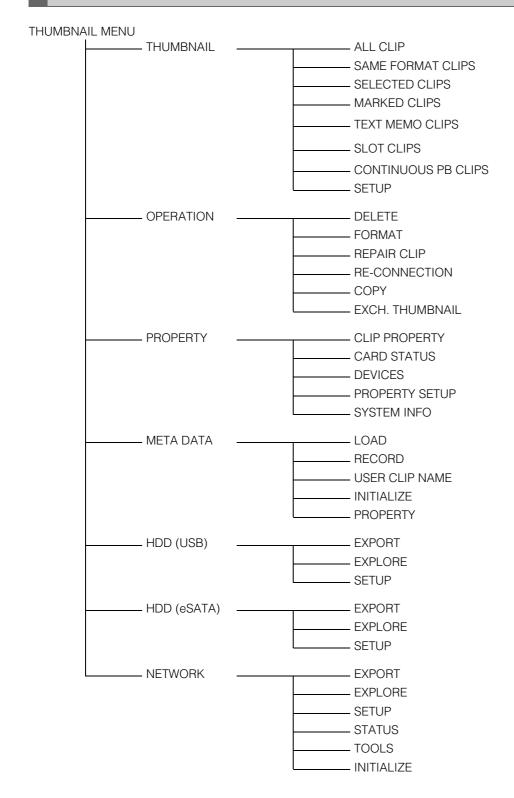

# Changing Thumbnail Display

The thumbnail screen can be customized to suit operating conditions and improve efficiency.

# Switching the type of information that is displayed

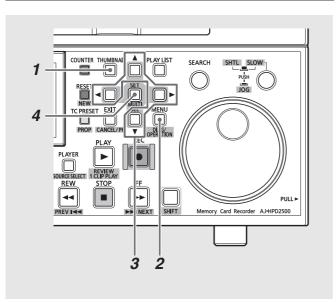

**1** Open the thumbnail screen.

- **2** Press the MENU button.
- **3** Use the cursor buttons to select the clip type that should appear under [THUMBNAIL].

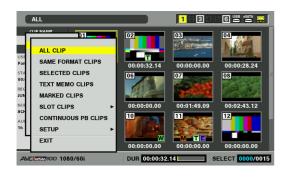

| ALL CLIP:               | Show all clips                                                                                                    |
|-------------------------|----------------------------------------------------------------------------------------------------|
| SAME FORMAT<br>CLIPS:   | Show clips in the same format as the system and the same audio bit recording as the setting of setup menu No. 034 (A.SMPL RES).                                                                                                    |
|                         | <ul> <li>NOTE:</li> <li>When 23.98, 24, 29.97, 59-23, 60-24, 25<br/>or 60-25 is selected in setup menu No. 25<br/>(SYSTEM FREQ) only clips in a format that<br/>can be recorded appear.</li> <li>Clips with no audio recording are<br/>regarded as having the same audio bit<br/>recording as the setting of setup menu<br/>No. 034 (A.SMPL RES).</li> </ul>                                   |
| SELECTED<br>CLIPS:      | Show clips selected using the SET button.                                                                                                    |
|                         | At this time the thumbnails appear in selected order. Use this function to change the order clips are played back.                                                                                                    |
| MARKED<br>CLIPS:        | Show clips to which shot marks have been attached.                                                                                                    |
| TEXT MEMO               | Show clips that contain text memo                                                                                                    |
| CLIPS:                  | data.<br>→Refer to "Attaching Text Memos and<br>Shot Marks" (page 64)                                                                                                    |
| SLOT CLIPS:             | Show clips on P2 card in slot No. n                                                                                                    |
|                         | <ul> <li>♦ NOTE:<br/>These operations can also be performed<br/>using buttons.</li> <li>Press SLOT CLIP (SHIFT + IN) and the<br/>indication changes in the following order<br/>each time these buttons are pressed:<br/>SELECTED → SLOT 1 → SLOT 2 SLOT<br/>6 → SELECTED. (Only slots with cards<br/>will appear.)</li> <li>Press ALL CLIP (SHIFT + OUT) to switch<br/>to ALL CLIP.</li> </ul> |
| CONTINUOUS<br>PB CLIPS: | Show clips for playback when a P2<br>card is inserted during playback.<br>→Refer to "Continuous Playback of<br>Clips by Inserting/Removing P2<br>Cards" (page 61)                                                                                                    |

**4** Press the SET button.

## Setting items to display

The thumbnail display can be customized to suit different operating needs. The following describes procedures for changing thumbnail display indicators and data settings.

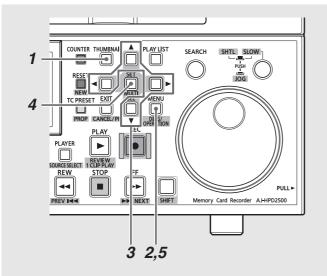

**1** Open the thumbnail screen.

**2** Press the MENU button.

**3** Use the cursor buttons to select the item that should appear under [THUMBNAIL] – [SETUP].

| ALL                                                                                                    |                                                                                                    | 123356                                                                                             |                                                             |
|----------------------------------------------------------------------------------------------------|----------------------------------------------------------------------------------------------------|----------------------------------------------------------------------------------------------------|-------------------------------------------------------------|
| ALL CLIP<br>Part<br>SAME FORMAT CLIPS<br>SELECTED CLIPS<br>TEXT MEMO CLIPS<br>MARKED CLIPS<br>MARKED CLIPS<br>MARKED CLIPS<br>CONTINUOUS PB CLIPS<br>SETUP<br>EXIT<br>AVC/INTERIOD 1080/601 | INDICATOR<br>DATA DISPLAY<br>DATE FORMAT<br>THUMBNAIL SIZE<br>PB POSITION<br>SORT<br>PROPERTY DISP.<br>STOP MODE<br>KEYBOARD<br>THUMBNAIL INIT<br>EXIT | <ul> <li>PROXY</li> <li>01:49.09</li> <li>00</li> <li>12</li> <li>11E</li> <li>00:00.00</li> </ul> | 00:28.24<br>00:28.24<br>00:28.3.12<br>00:00.00<br>100:00.00 |

| • | XX indicates | factory | default | settings. |
|---|--------------|---------|---------|-----------|
|---|--------------|---------|---------|-----------|

| INDICATOR: | Press SET     | to add a check mark for |
|------------|---------------|-------------------------|
|            | any of the f  | ollowing items you want |
|            | to display.   | Select ALL HIDE to      |
|            | disable iter  | n selection.            |
|            | ALL HIDE:     | Hides all indicators    |
|            | MARKER:       | Shows the shot mark     |
|            |               | indicator               |
|            | <u>TEXT</u>   | Shows the text memo     |
|            | <u>MEMO</u> : | indicator               |
|            | WIDE:         | Shows the wide          |
|            |               | indicator               |
|            | PROXY:        | Shows the proxy         |
|            |               | indicator               |

|                 |                                          | refer to 6 in "Thumbnail                                    |  |
|-----------------|------------------------------------------|-------------------------------------------------------------|--|
|                 | Screen Names and Functions" (page 50)).  |                                                             |  |
|                 | (page 50))<br><u>TC</u>                  | Time code                                                   |  |
|                 | UB                                       | User bit                                                    |  |
|                 | TIME                                     | Time of recording                                           |  |
|                 | DATE                                     | Date of recording                                           |  |
|                 | DATE                                     | Date and time of                                            |  |
|                 | TIME                                     | recording                                                   |  |
|                 | CLIP                                     | Clip name                                                   |  |
|                 | NAME                                     |                                                             |  |
|                 | USER                                     | The first fifteen                                           |  |
|                 | CLIP                                     | characters in the user                                      |  |
|                 | NAME                                     | clip name                                                   |  |
|                 | SLOT                                     | Slot number                                                 |  |
|                 | THUMBNAIL                                | Time code of thumbnail                                      |  |
|                 | TC                                       | position                                                    |  |
| DATE FORMAT:    | Select the                               | format for indicating the                                   |  |
|                 | time.                                    |                                                             |  |
|                 | Y-M-D                                    | Year/month/day                                              |  |
|                 | M-D-Y*1                                  | Month/day/year                                              |  |
|                 | D-M-Y*1                                  | Day/month/year                                              |  |
|                 | AJ-HPD2                                  | It setting for the 500P is "M-D-Y", and for the             |  |
|                 | AJ-HPD28                                 | 500E is "D-M-Y".                                            |  |
|                 | ◆ NOTE:                                  |                                                             |  |
|                 | This setting is reflected in the date of |                                                             |  |
|                 | recording shown in the clip property,    |                                                             |  |
|                 | the date and time of recording           |                                                             |  |
|                 | indicated when selecting DATE in the     |                                                             |  |
|                 |                                          | PLAY, the date of recording                                 |  |
|                 |                                          | rs in the clip information in property screen of a playlist |  |
|                 | and also in the created date indicated   |                                                             |  |
|                 | when loading metadata or in other file   |                                                             |  |
|                 | indications                              | i.                                                          |  |
| THUMBNAIL SIZE: | Determines                               | s the size of thumbnails                                    |  |
|                 | that appea                               | r on the screen in                                          |  |
|                 | thumbnail I                              |                                                             |  |
|                 | LARGE                                    | Large (thumbnail                                            |  |
|                 |                                          | display: $3 \times 2$ )                                     |  |
|                 |                                          |                                                             |  |

Select items to appear in the time

DATA DISPLAY:

NORMAL

Normal (thumbnail

display:  $4 \times 3$ )

| PB POSITION:     | Set the pla            | yback start position for       |
|------------------|------------------------|--------------------------------|
|                  |                        | the thumbnail screen.          |
|                  | RESUME                 | From the position              |
|                  |                        | where playback was             |
|                  |                        | stopped                        |
|                  | THUMBNAIL              | From the time code of          |
|                  | TC                     | thumbnail position             |
|                  | <u>START</u>           | From the start time            |
|                  | <u>TC</u>              | code (beginning of the         |
|                  |                        | clip)                          |
| SORT:            | Specify the            | order thumbnails               |
|                  | appear.                |                                |
|                  | <u>OFF</u>             | In recorded order              |
|                  | SLOT                   | Slot order (clips in the       |
|                  |                        | same slot appear               |
|                  |                        | according to date and          |
|                  |                        | time of recording).            |
| PROPERTY DISP .: | Specifies the          | ne items that will appear      |
|                  | in a simplif           | ied property display on        |
|                  | the left side          | e of the thumbnail.            |
|                  | →Refer to              | "Selecting items to be         |
|                  |                        | d as properties" (this         |
|                  | page).                 |                                |
| STOP MODE:       |                        | hether or not to return to     |
|                  |                        | ail screen after stopping      |
|                  |                        | tarted from the                |
|                  | thumbnail s            |                                |
|                  | STAY                   | Stays in playback              |
|                  |                        | mode                           |
|                  | <u>RETURN</u>          | Return to thumbnail            |
|                  |                        | mode                           |
|                  |                        | →Refer to "Playing             |
|                  |                        | Back Clips" (page              |
| KEYBOARD:        | Sot the LIS            | 59).<br>B keyboard to be used. |
| REIBOAND.        |                        | QWERTY101 keyboard             |
|                  | <u>QWERTT</u><br>(101) | QWENTTOTKEyboard               |
|                  | QWERTY                 | QWERTY109 keyboard             |
|                  | (109)                  |                                |
|                  | AZERTY                 | AZERTY keyboard                |
|                  | QWERTZ                 | QWERTZ keyboard                |
| THUMBNAIL INIT:  |                        | we settings to their           |
|                  |                        | aults (initial values).        |
|                  |                        |                                |

# **4** Press the SET button.

◆ NOTE:

• Selecting [THUMBNAIL INIT] opens a confirmation dialog. Select [YES].

**5** Press the MENU button to end processing.

# Selecting items to be displayed as properties

Select items that will appear in a simplified property display on the left side of the thumbnail.

- **1** Open the thumbnail screen.
- **2** Press the MENU button.
- **3** Use the cursor buttons to choose [THUMBNAIL] [SET UP] [PROPERTY DISP.].

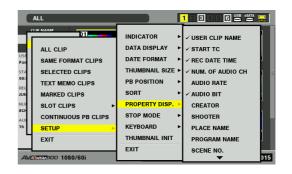

# **4** Press the SET button to open the setup menu.

All selected items are indicated by check marks.

# **5** Press the SET button and add check marks for items to be displayed.

Pressing the SET button causes unchecked items to be checked and checked items to be unchecked.

#### ◆ NOTE:

- Up to six items can appear simultaneously.
- When the sixth item has been selected, no other unchecked item can be selected. Removing the check mark for a checked item makes it possible to select other items.

# Thumbnail Editing

Use the following procedure for editing thumbnails.

## Editing thumbnails by adding a text memo

- Attach a text memo to video you want to edit.
   →Refer to "Attaching Text Memos" (page 64).
- 2 Change thumbnail display to text memo display.
- **3** Move to the row below the text memo and move the cursor to the thumbnail you want to edit.
- **4** Press the MENU button.
- **5** Use the cursor buttons to choose [OPERATION] [EXCH. THUMBNAIL] and press the SET button.

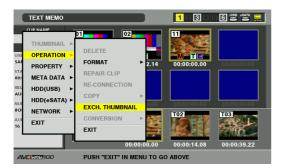

# 6 Select [YES] and press the SET button.

The menu closes and the thumbnail reflects the changes that have been made.

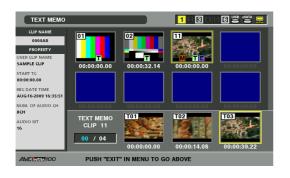

## ◆ NOTE:

- The Thumbnail field in the clip information display shows the change in thumbnail location (number of frames from the start). The number for a normal first thumbnail is 0.
- For how to change the playback start position for playback in the thumbnail screen, refer to the NOTE in "Playing Back Clips" (page 59).

# Replacing thumbnails during playback

**1** Open the thumbnail screen.

**2** Use the cross cursor buttons to select the clip where you want to replace a thumbnail.

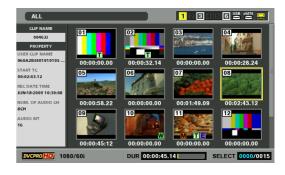

# **3** Start playback.

→For details, refer to "Playing Back Clips" (page 59).

## 4 Hold down the ENTRY button and press the TEXT MEMO button during playback or while displaying a still picture with JOG/VAR/SHTL.

This selects the frame where the buttons were pressed as a thumbnail.

# **5** Press the STOP button to return to the thumbnail screen.

- The thumbnail is replaced.
- You can also move to the beginning of the clip or allow the clip to end to return to the thumbnail screen, and the thumbnail will still be replaced.

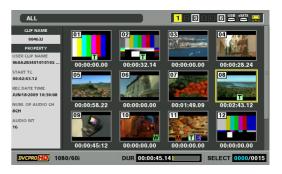

## NOTE:

- If the ENTRY and TEXT MEMO buttons are pressed several times, the frame where the two buttons were last pressed is selected.
- Pressing the ENTRY and the TEXT MEMO buttons simultaneously places a text memo where the buttons were pressed. When the number of text memos in a clip reaches 100, no further thumbnail changes can be made.
- When a thumbnail is being replaced, "UPDATING" appears and the icon spins in the location of the thumbnail. Do not remove P2 cards at this time.
- Do not remove the P2 card until the thumbnail screen returns. If the card is removed before this, the thumbnails will not be replaced.

# **Selecting Clips**

Select clips for processing in the thumbnail screen as described below.

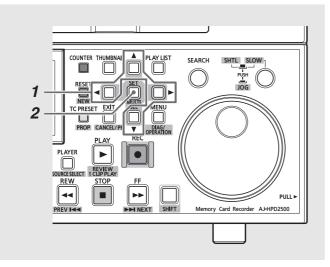

**1** Use the cursor buttons to place the yellow frame (cursor) on the desired clip.

- ♦ NOTE:
- Hold down the SHIFT button and press the REW/FF button or the cursor buttons (▲ /▼ / ◄ / ►) to move the cursor to the first or last clip.

# **2** Press the SET button.

A blue frame appears on the clip selected with the cursor to indicate that it is selected.

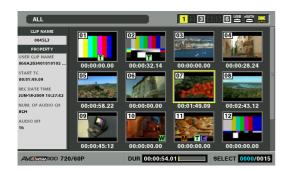

#### ♦ NOTE:

- Repeat steps 1 and 2 to select multiple clips.
- After selecting a clip, move the cursor to another clip, hold down the SHIFT button and press the SET button to select another clip. This method allows you to select the two clips as well as all the clips between them.
- Selecting a clip updates the number of selected clips shown in the lower right corner of the screen.

## Canceling a selection

# **1** Place the cursor on a selected clip and press the SET button again.

This cancels the selection.

#### ◆ NOTE:

• Hold down the SHIFT button and press the EXIT button to cancel all the made selections.

# **Playing Back Clips**

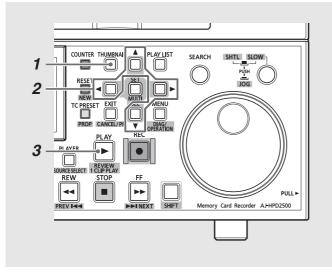

**1** Open the thumbnail screen.

**2** Use the cursor buttons to select the clip you want to play back.

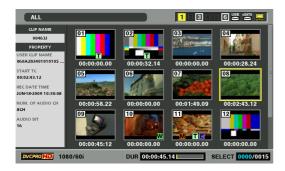

# **3** Press the PLAY ► button.

Playback starts from the clip the cursor is on. After the clip at the cursor location has been played, subsequent clips are played back in order. When the last clip has been played, the thumbnail screen appears.

#### ◆ NOTE:

- There is no need to select a clip (that is when the thumbnail appears inside a blue frame) to play it back.
- The thumbnail display settings can be changed to play back only selected clips or play back only clips that contain text memos. Selected clip thumbnails and selected clips are displayed and played back in the order of selection.
- Pressing the SEARCH button instead of the PLAY button shows a still of the first frame in the clip.
- A clip whose clip number is red cannot be played back.

- Pressing the REW  $\triangleleft$  button instead of the PLAY button results in rewind playback, while pressing the FF  $\blacktriangleright$  results in fast forward playback.
- Pressing the STOP **b** button during clip playback, stops playback and the thumbnail screen appears.
- When playback stops, the cursor moves to the clip played prior to stopping.
- Video and audio playback may be disrupted between clips of different video formats (DVCPRO HD, DVCPRO50, DVCPRO/ DV, AVC-Intra50, AVC-Intra100). This is normal and not indicative of a malfunction.
- If continuous playback is performed with clips whose video format is the same but whose audio bit depth is different, the audio is muted between clips.
- When a 24-bit audio clip is played back in a playback mode other than the normal mode using the PLAY button, the audio bit depth becomes 16-bit.
- Changing the thumbnail screen to text memo display makes it possible to start play back from text memo location.
  - $\rightarrow$  Refer to "Playing back from text memo location" (page 64).

#### ◆ NOTE:

• Select [THUMBNAIL] – [SETUP] – [PB POSITION] from the menu to change the playback start position for playback in the thumbnail screen.

| PB POSITION: | RESUME       | Playback starts from the |
|--------------|--------------|--------------------------|
|              |              | position playback was    |
|              |              | stopped, unless the      |
|              |              | cursor was not moved     |
|              | THUMBNAIL    | Playback starts from the |
|              | TC           | time code of thumbnail   |
|              |              | position                 |
|              | <u>START</u> | Playback starts from the |
|              | <u>TC</u>    | start time code          |
|              |              | (beginning of the clip)  |

 Select [THUMBNAIL] – [SETUP] – [STOP MODE] from the menu to determine whether or not to return to the thumbnail mode when playback in the thumbnail screen is stopped.

| STOP MODE: | STAY          | Stay in playback mode |
|------------|---------------|-----------------------|
|            | <u>RETURN</u> | Return to thumbnail   |
|            |               | mode                  |

• XX indicates factory default settings.

# Playing Back Single Clips

To play back the clip at the cursor location, hold down the SHIFT button and press the PLAY button.

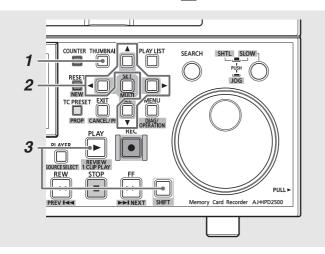

**1** Open the thumbnail screen.

**2** Use the cursor buttons to select the clip you want to play back.

**3** Press the 1 CLIP PLAY (SHIFT + PLAY) button.

- ♦ NOTE:
- The thumbnail screen appears when playback stops at the end of the clip or when the STOP button is pressed.
   The cursor then moves to the next clip.
- All buttons other than the STOP 
   button are not available during single clip playback.
- Select [PB POSITION] from the menu to determine the playback start position for the single clip playback. If [RESUME] is selected on the [PB POSITION] menu, this setting is invalid.
- STOP MODE is disabled for playback of single clips.
- When playback is started in the thumbnail screen and a still picture is displayed by JOG/VAR/SHTL, pressing the 1 CLIP PLAY (SHIFT + PLAY) button starts playback from the still picture position to the end of the clip.

# Continuous Playback of Clips by Inserting/Removing P2 Cards

All the clips, including those in the P2 card inserted during playback, can be played continuously. If a P2 card is removed during playback, the clips in that card are not played back.

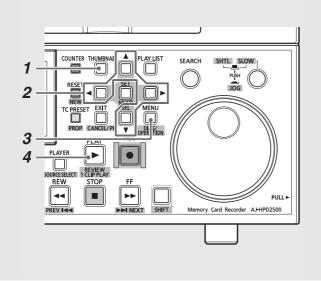

# **1** Open the thumbnail screen.

The thumbnail screen appears on the LCD monitor.

# **2** Press the MENU button.

3 Use the cursor buttons to choose [THUMBNAIL] -[CONTINUOUS PB CLIPS] and press the SET button.

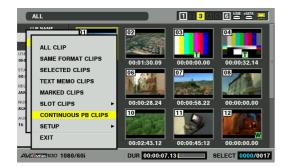

The thumbnails of the first clip in each slot appear on the upper half of the thumbnail screen. The thumbnails of the clips in all the slots appear in order of slots on the lower half of the thumbnail screen.

Displays the thumbnails of the first clip in each slot. Blue indicates that no clips are in the slot.

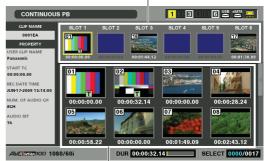

Displays all clips in slot order.

#### ♦ NOTE:

- Press the EXIT button to move the cursor to the upper half of the thumbnail screen. Press the SET button to move the cursor to the lower half of the thumbnail screen.
- The SPANNED indicator is displayed as a thumbnail when a P2 card includes only clips connected to another P2 card.

## SPANNED

- When CONTINUOUS PB CLIPS is selected, if the thumbnail list screen is exited by pressing the THUMBNAIL button and removing the P2 card, the CONTINUOUS PB CLIPS thumbnail screen is resumed if you press the THUMBNAIL button.
- To cancel CONTINUOUS PB CLIPS mode, select a display mode other than [CONTINUOUS PB CLIPS] on the [THUMBNAIL] menu.
- $m{4}$  Place the cursor on the clip you want to play back then press the PLAY **button**.

Playback starts from the clip at the cursor position. When playback starts from a clip indicated on the upper half of the thumbnail screen, playable clips will be played back continuously from those in the slot at the cursor position to those in slot 6, in order.

When playback starts from a clip indicated on the lower half of the thumbnail screen, clips will be played back continuously from the clip at the cursor position to the last clip indicated on the thumbnail screen, in order.

If a P2 card is inserted during playback, the clips in that card are added in the continuous playback.

If a P2 card is inserted in a slot after the current playback position, the clips in the card will be played back continuously in the normal playback order, which is slot order. If a P2 card is inserted in a slot before the current playback position, the clips are played back to slot 6, then the clips are played back again from slot 1, including the clips of the inserted P2 card.

# Example when a P2 card is inserted in a slot after the current playback position:

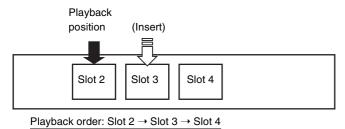

Example when a P2 card is inserted in a slot before the current playback position:

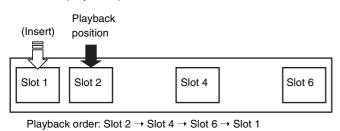

You can remove a P2 card not being accessed to exclude it from continuous playback, or to make a vacant slot for a new P2 card to be played back continuously.

# Example when a P2 card is removed from a slot after the current playback position:

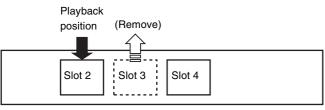

Playback order: Slot 2  $\rightarrow$  Slot 4

Normally clips are played back in slot order. However, once playback of a clip recorded continuously with clips on other P2 cards inserted in multiple slots starts, the clips recorded continuously will be played back first, followed by playback of the remaining clips in the current slot.

# Example when a clip is recorded continuously in P2 cards inserted in multiple slots:

(when clips A, B, C and D are recorded in order)

Playback position

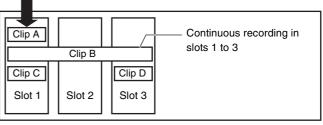

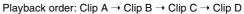

#### ◆ NOTE:

• If you remove the P2 card from slot 1 during playback of clip B in the P2 card in slot 3 and reinsert it, clips are played back in the order of the remaining clip B and clip D. Then the portion of clip B in the card in slot 1 is played back again.

#### Information display during continuous playback

• When the PROP (SHIFT + TC PRESET) button is held down during playback, the following screen appears.

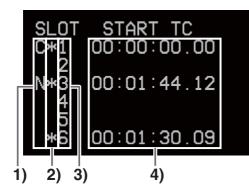

#### 1) C (Current) and N (Next) indicators

"C" appears in the row for the P2 card slot with the clip being played. "N" appears in the row for the P2 card slot with the clip to be played next.

#### 2) \* indicator

An asterisk (\*) appears in the row for a P2 card slot that includes playable clips.

#### 3) P2 card slot number

#### 4) Start time code

Displays the time code at the beginning of the clip to be played first in each P2 card slot.

 When setup menu No.006 (DISPLAY SEL) is set to T&S&M, the number of the P2 card slot with the clip being played and that with the clip to be played next are indicated on the third row of the superimpose display.

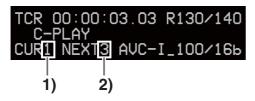

- 1) Number of the P2 card slot with the clip being played
- Number of the P2 card slot with the clip to be played next

The symbol "-" is displayed if no clip is played next.

#### NOTE:

- The slot(s) and clip(s) located before the cursor position on the thumbnail screen when playback starts are not included for continuous playback.
- The STOP and STILL/PAUSE buttons are only operative during playback. When [THUMBNAIL] [SETUP] [STOP MODE] is set to STAY, the unit enters playback pause mode when the button is pressed, and continuous playback resumes if you press the PLAY button.
- Playback is not possible when the cursor is placed on a thumbnail with the SPANNED indicator.
- The playback start position of a clip is specified on the setup menu [THUMBNAIL] [SETUP] [PB POSITION].
- Do not remove a P2 card during playback when the P2 card access LED flashes orange.
- Do not insert a P2 card that is unformatted, contains an error, or includes a clip with an error during playback, or do not repeat inserting and removing a P2 card at short intervals. Doing so may stop playback.
- If a P2 card is inserted into the next slot to be played back, just before starting playback of that slot or during transition to playback, the inserted P2 card may only be played back after all the slots have been played back once.

# Attaching Text Memos and Shot Marks

A text memo can be attached in a clip to mark a specific location. The user can attach shot marks to distinguish clips from each other. This function is not available on cards where the write protect switch has been set to PROTECT.

# Attaching Text Memos

Use the NEXT and PREV buttons to locate attached text memos during video playback.

→Refer to "Setup menu No. 103 (SEEK SEL)" (page 187).

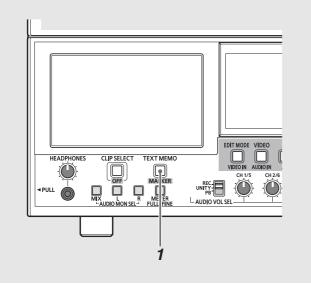

**7** Press the TEXT MEMO button during recording, playback or when thumbnails are displayed.

- Press this button during recording and playback where you want to attach a text memo.
- Pressing this button in the thumbnail screen adds a text memo at the thumbnail clip location (normally at the beginning).

#### ♦ NOTE:

- Up to 100 text memos can be attached in one clip.
- Pressing the TEXT MEMO button during playback may temporarily halt playback. This is normal and not a malfunction.
- Text memos are not recorded during LOOP REC or VFR ON recording.

## Playing back from text memo location

# **1** Press the THUMBNAIL button.

The thumbnail screen appears on the LCD monitor.

Press the MENU button and choose [THUMBNAIL] – [TEXT MEMO CLIPS] from the thumbnail menu.

The thumbnails of clips with text memos appear at the top of the thumbnail screen. Information on the selected clip text memo appears in the lower half of the thumbnail screen.

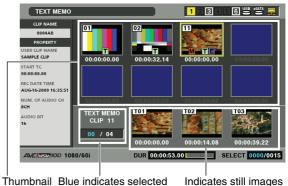

display number of text memo clips and white indicates total number of text memo clips. Indicates still images included with the text memos.

#### ♦ NOTE:

• If an AVC-Intra clip has a different SYSTEM FREQ setting, the thumbnail in the row below at the text memo location may be replaced with 2 when a text memo clip appears.

# **3** Place the cursor on the clip (with a text memo) you want play back and press the SET button.

The cursor moves to the lower half of the thumbnail screen.

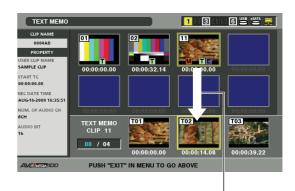

The cursor moves.

Clip Management

# 4 When the cursor is in the lower half of the thumbnail screen, use the right and left (◄/►) cursor buttons to go to the thumbnail text memo you want to play back and press the PLAY button.

The clip is played back from the text memo time code location selected with the cursor.

When you press the STOP button to interrupt ongoing playback, or when playback stops upon reaching the end of the clip, the thumbnail screen reappears and the cursor returns to the thumbnail text memo location where playback was started.

Press the MENU button to select EXIT or press the EXIT button and the cursor returns to the upper half of the thumbnail screen.

#### ♦ NOTE:

• During playback all buttons other than the STOP button are not available.

## Deleting text memos

Opening the text memo display from the thumbnail screen allows you to delete text memos.

**7** Open the text memo display from the thumbnail screen.

**2** Use the cursor buttons to move to the thumbnail for which you want to delete the text memo and press the SET button.

The cursor moves to the row below.

**3** Select the thumbnail for witch you want to delete the text memo and select [DELETE] from the menu.

**4** Select [YES] in the confirmation dialog that appears. The text memo is deleted.

# Attaching Shot Marks

Attach shot marks to distinguish clips from each other.

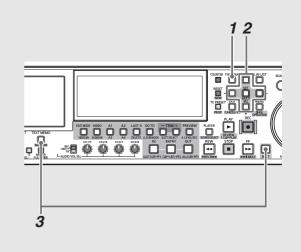

**1** Open the thumbnail screen.

**2** Use the cursor buttons to place the cursor on the desired clip.

# **3** Hold down the SHIFT button and press the TEXT MEMO button.

Each press of this button turns the shot mark indicator on and off.

#### NOTE:

- When attaching or deleting shot marks for clips that span multiple P2 cards, be sure to load all the P2 cards that the clip is recorded on.
- Shot marks cannot be added or deleted during loop recording.

# **Copying Clips**

Clips can be copied to a P2 card in any slot, a hard disk or FTP server.

#### ◆ NOTE:

- Take care not to turn off the power or remove a card during copying. Otherwise the copied clip may become bad.
- If the copied clip is bad, delete it and make a new copy.
- Reconnect incomplete clips before copying them.

# **1** Open the thumbnail screen.

**2** Select a clip to copy.

# **3** Press the MENU button.

# **4** Use the cursor buttons to choose [OPERATION] – [COPY], select destination from the list that appears and press the SET button.

When multiple clips are selected, the number of selected clips appear after pressing the SET button.

When copying to a hard disk or FTP server, select the destination of the copied data as required.

## Hard disk and FTP server details:

→Refer to "Using This Unit With a Hard Disk" (page 126). →Refer to "Connecting This Unit to a Network" (page 139).

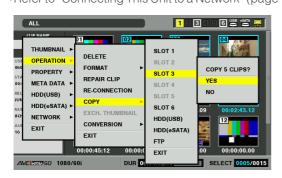

# 5 Select [YES] and press the SET button.

This starts copying.

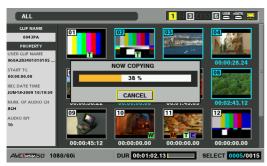

## ◆ NOTE:

- To interrupt copying, press the SET button or the CANCEL (SHIFT + EXIT) button to cancel the operation. The incomplete copy at the destination is deleted.
- "OVER WRITE" appears when an attempt is made to place a copy (having the same GLOBAL CLIP ID) at a destination already containing an identical item. Select [YES] to overwrite or [NO] to cancel copying and then press the SET button.

# **6** Press OK (SET button) when the completion message appears.

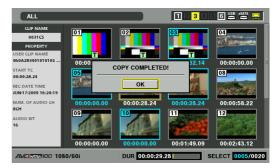

## ◆ NOTE:

- No copying is performed when any of the following error messages appear.
- [LACK OF REC CAPACITY]
   Copy failed because there is not enough space at the copy destination.
- [UNKNOWN CONTENTS FORMAT!]
   Copy failed because the selected clip was bad.
   [NO COPY TO SAME CARD!]
- Copy failed because an attempt was made to place the copy on the same disk.
- [TOO MANY CLIPS!]
- Copy failed because too many clips were selected.
- Copying performed in the lower half of text memo display when the text memo is selected copies the section from the selected text memo to the next text memo. When there is no text memo beyond the selected text memo, the section from the selected text memo to the end of the clip is copied.

# **Converting Clip Audio**

The audio of an AVC-Intra clip can be converted between 16bit and 24-bit and recorded on a P2 card or hard disk.

#### ◆ NOTE:

- Take care not to turn off the power or remove a card during conversion. Otherwise the converted clip may be damaged.
- If the converted clip is damaged, delete it and perform conversion again.
- An incomplete clip may be converted, but it cannot be reconnected.
- Conversion cannot be performed if a bad or unknown clip is included.
- This unit can convert 16-bit 8-channel audio to 24-bit 8-channel audio but cannot play channels 5 to 8 of the converted 24-bit audio.
- Data volume increases when a 16-bit clip is converted to 24-bit audio. This may make the converted audio too large to be stored on another card with the same memory capacity.

# **7** Open the thumbnail screen for the P2 card or hard disk.

→For details on the thumbnail screen for the hard disk, refer to "Displaying Clip Thumbnails on a Hard Disk" (page 134).

# **2** Select a clip to convert.

#### ◆ NOTE:

- The following clips cannot be converted. They are ignored even if they are selected.
- Clips in formats other than AVC-Intra100 or AVC-Intra50.
- Clips with audio channels other than 2, 4, or 8 channels.
- Clips with audio channels with different duration (length of clip).
- Duration is an odd number when a clip format is 50P/60P.
- Clips with 16-bit and 24-bit audio channels mixed.

# **3** Press the MENU button.

4 Use the cursor buttons to choose [OPERATION] – [CONVERSION], select [TO 16 BITS] or [TO 24 BITS] from the list that appears, then select the destination from the list and press the SET button. Conversion cannot be performed if the original audio bits of the selected clip are the same as the destination audio

bits.

→Refer to "Using This Unit With a Hard Disk" (page 126).

#### NOTE:

• When converting clips on a hard disk, only a P2 card is selectable as a destination storage medium.

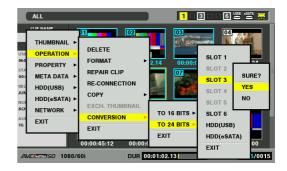

# **5** Select [YES] and press the SET button.

This starts conversion of the clip.

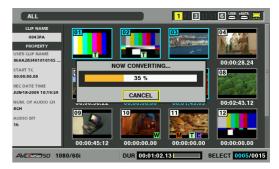

After conversion, the number of converted clips is displayed.

#### ◆ NOTE:

 To interrupt conversion, press the SET button or the CANCEL (SHIFT + EXIT) button to cancel the operation. The completely converted clips are not deleted and remain stored in the card.

# **6** Press OK (SET button) when the completion message appears.

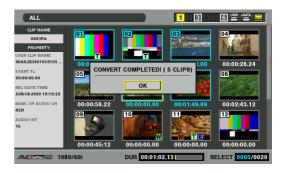

## ◆ NOTE:

• No conversion is performed when any of the following error messages appear.

- [LACK OF REC CAPACITY]
 Conversion failed because there was not enough space at the conversion destination.

 - [UNKNOWN CONTENTS FORMAT!]
 Conversion failed because the selected clip was bad or unknown.

- [TOO MANY CLIPS!]

Conversion failed because too many clips were selected.

- [NO CONVERTIBLE CLIP]
 Conversion failed because no convertible clips were selected.

# **Deleting Clips**

Use the following procedure to delete a defective clip from a P2 card.

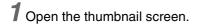

- **2** Select the clip to delete.
- **3** Press the MENU button.

**4** Use the cursor buttons to choose [OPERATION] – [DELETE] and press the SET button.

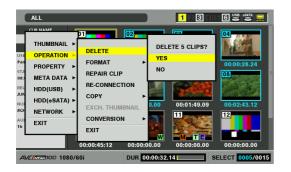

# 5 Select [YES] and press the SET button.

This deletes all selected clips.

## ♦ NOTE:

- Instead of steps 3 and 4, you can also use the DELETE (SHIFT + LAST X) button to delete a clip.
- To interrupt deleting, press the SET button or the CANCEL (SHIFT + EXIT) button to cancel the operation. Clips being deleted will not be restored even though you interrupted deleting.

# **Repairing and Reconnecting Clips**

# **Repairing Bad Clips**

This section describes how to restore bad clips that have been damaged due sudden power outages during recording or for other reasons. Such clips are marked by the bad clip indicator (yellow  $\mathbf{X}$ ). Use the following procedure to repair bad clips.

**1** Open the thumbnail screen.

**2** Select the bad clip to repair.

- **3** Press the MENU button.
- **4** Use the cursor buttons to choose [OPERATION] [REPAIR CLIP] and press the SET button.

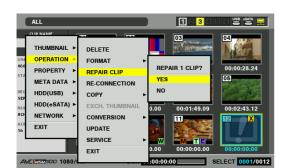

# **5** Select [YES] and press the SET button.

- ◆ NOTE:
- Some clips are so badly damaged they cannot be repaired. Such clips are indicated by a red X.

# **Reconnecting Incomplete Clips**

A clip spanning multiple P2 cards that cannot be recognized as a complete clip is marked by the incomplete clip ( indicator). The reconnection function allows you to reconnect related clips and restore the original clip.

#### ♦ NOTE:

Incomplete clips occur under the following conditions.

- When the individual clip segments on each P2 card that make up the clip are copied separately.
- When the clip segments on each card that make up a clip recorded

on multiple cards are separately copied to a hard disk and then copied back to a P2 card.

• When a 5-minute or longer DVCPRO HD or AVC Intra100 clip (10minute or longer DVCPRO50 or AVC Intra50 and 20-minute or longer DVCPRO or DV clip) is copied to a hard disk drive and later written back to a P2 card.

- **1** Open the thumbnail screen.
- $m{2}$  Select the incomplete clips to reconnect.

#### ◆ NOTE:

• Normally, thumbnails with the incomplete clip mark are usually grouped together.

# **3** Press the MENU button.

**4** Use the cursor buttons to choose [OPERATION] – [RE-CONNECTION] and press the SET button.

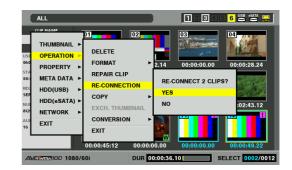

**5** Select [YES] and press the SET button.

## ◆ NOTE:

• When some but not all the clip segments in a clip that consists of three or more clip segments are reconnected, the incomplete clip mark will remain.

# Viewing and Revising Clip Information

# Viewing Clip Information

Detailed clip information can be displayed on the screen.

- **1** Open the thumbnail screen.
- $\mathbf{2}$  Place the cursor on the desired clip.
- **3** Press the MENU button. Or with the menu closed, press the PROP (SHIFT + TC PRESET) button.
- **4** Use the cursor buttons to choose [PROPERTY] [CLIP PROPERTY] and press the SET button.

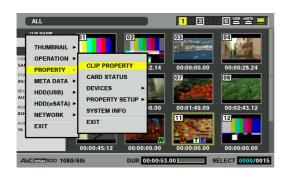

This displays information on the selected clip.

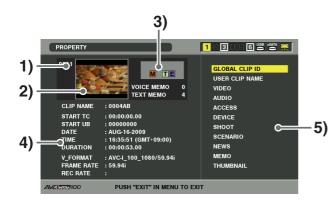

- 1) Clip no.
- 2) Thumbnail

## 3) Information added to clips

Indicates the number of indicators, attached text memos and voice memos in a clip. The 🗍 mark appears when the P2 card where the clip resides is write-protected.

#### ♦ NOTE:

• Voice memo/Indicator

Indicates that a voice memo has been attached to a clip. This indicator appears only in the clip property mode.

This unit cannot record and play back voice memos.

## 4) Clip information

The following information appears.

| CLIP NAME:  | CLIP NAME                            |
|-------------|--------------------------------------|
| START TC:   | Time code at start of recording      |
| START UB:   | User bit value at start of recording |
| DATE:       | Date recorded                        |
| TIME:       | Time at start of recording           |
| DURATION:   | Clip length                          |
| V_FORMAT:   | Clip recording format                |
| FRAME RATE: | Playback frame rate                  |
| REC RATE:   | Recording frame rate                 |

## 5) Clip metadata

This area shows more detailed information on a clip.

# **5** Browse the clip metadata as necessary.

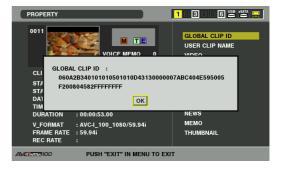

Use the cursor buttons to select a metadata item and press the SET button to view the information.

| GLOBAL   | Global CLIP ID                             |
|----------|--------------------------------------------|
| CLIP ID: | (This is a unique number. There is no clip |
|          | anywhere in the world with the same        |
|          | number.)                                   |
|          |                                            |

| USER CLIP  | The name a user assigns to a clip.              |
|------------|-------------------------------------------------|
| NAME:      | This normally includes a GLOBAL CLIP<br>ID.     |
| VIDEO:     | Video signal system                             |
|            | (FRAME RATE, PULL DOWN,                         |
|            | ASPECT RATIO)                                   |
| AUDIO:     | Audio channel system and other                  |
|            | information                                     |
|            | (SAMPLING RATE, BITS PER SAMPLE)                |
| ACCESS:    | The date of the last update and other           |
|            | information                                     |
|            | (CREATOR, CREATION DATE,                        |
|            | LAST UPDATE DATE,                               |
|            | LAST UPDATE PERSON)                             |
| DEVICE:    | Serial number of recording equipment            |
|            | and other information                           |
|            | (MANUFACTURER, SERIAL NUMBER,                   |
|            | MODEL NAME)                                     |
| SHOOT:     | Date when recording started and ended,          |
|            | etc.                                            |
|            | (SHOOTER, START DATE, END DATE,                 |
|            | LOCATION, ALTITUDE, LONGITUDE,                  |
|            | LATITUDE, SOURCE, PLACE NAME)                   |
| SCENARIO:  | Program name and other information.             |
|            | (PROGRAM NAME, SCENE NO.,                       |
|            | TAKE NO.)                                       |
| NEWS:      | Reporter and other information.                 |
|            | (REPORTER, PURPOSE, OBJECT)                     |
| MEMO:      | Text memo number and other information.         |
|            | (NO., OFFSET, PERSON, TEXT)                     |
|            | · · · · · · · · · · · · · · · · · · ·           |
|            | ◆ NOTE:                                         |
|            | OFFSET is indicated in frame numbers from       |
|            | the start.                                      |
|            | • Use the right and left cursor buttons to move |
|            | text numbers.                                   |
| THUMBNAIL: | Frame location of video that makes up the       |
|            | thumbnail and size of the thumbnail.            |
|            | (OFFSET, WIDTH, HEIGHT)                         |
| ♦ NOTE:    |                                                 |

NOTE:

 Unsupported characters that are entered will not be correctly displayed.

# **6** Select EXIT from the menu or press the EXIT button to stop processing.

# Revising Clip Metadata

Use the steps below to revise clip metadata.

1 Display clip metadata.

# **2** Use the cursor buttons to select the metadata you want to revise and press the SET button.

Data that can be revised is indicated as "TEXT", like in the illustration below.

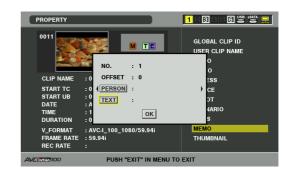

# **3** Use the cursor buttons to move to the item you want to revise and press the SET button.

- The metadata revise screen (on-screen keyboard) appears. The USB keyboard also becomes available.
- Use the keyboard to revise metadata.
  →Refer to "Using the On-screen Keyboard" (page 39).

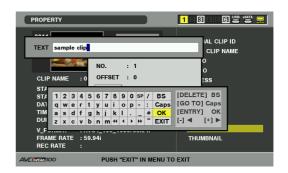

# **4** Select [OK] after revising (or press the ENTRY button).

- This saves the revised metadata to the clip and the metadata display reappears.
- Select [EXIT] to cancel the entry and return to the previous display.

#### ♦ NOTE:

- To delete latitude and longitude, enter a blank for altitude. They cannot be deleted separately.
- Note that the metadata of a clip marked [] cannot be revised. Insert the P2 card with the remainder of the clip.
- MEMO of metadata item to which a 100 character or larger memo has been attached cannot be revised.

# Attaching Metadata to Clips

A metadata upload file containing the name of the person who shot the video, the reporter, the shooting location or a text memo and other information can be saved to an SD memory card. This data file can be read and recorded as clip metadata.

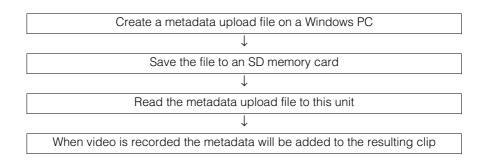

## Preparing a Metadata Upload File

Use P2 viewer to create meta data upload files on a PC. P2 viewer allows you to use a PC for processing clips recorded on a P2 card. Download the latest version of P2 viewer from the URL given below.

For English: http://pro-av.panasonic.net/

Install P2 viewer on a PC, create a metadata upload file and write it to an SD memory card.

#### ◆ NOTE:

- Use the latest version of the P2 viewer.
- For details on how to create a metadata upload file, refer to the help function in P2 viewer.
- Write the metadata upload file to an SD memory card formatted on this unit.
  - → Refer to "Formatting SD Memory Cards" (page 77).

## Setup to Attach Metadata

Make the required settings to enable this unit to read the metadata upload file.

# Select method for recording the USER CLIP NAME

Set the method for recording the USER CLIP NAME.

**1** Open the thumbnail screen.

2 Press the MENU button.

# **3** Use the cursor buttons to choose [META DATA] – [USER CLIP NAME] and press the SET button.

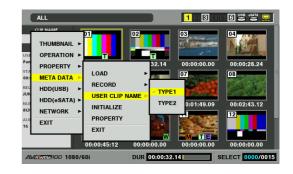

# **4** Select [TYPE 1] or [TYPE 2] and press the SET button.

| Recording method     | USER CLIP NAME to be recorded |                        |
|----------------------|-------------------------------|------------------------|
| Use clip metadata    | TYPE 1                        | Read metadata settings |
|                      | TYPE 2                        | Read metadata settings |
|                      |                               | + counter value        |
| Do not use clip meta | TYPE 1                        | Same as GLOBAL CLIP    |
| data *1              |                               | ID                     |
|                      | TYPE 2                        | Same as CLIP NAME      |

\*1The metadata upload file has been read, but [META DATA] – [RECORD] is set to [OFF]

**5** Press the MENU button to end processing.

### Counter value

The counter value is indicated as a four-digit number. When recording method "TYPE 2" is selected for the USER CLIP NAME in the clip metadata that is loaded, the counter value is incremented by 1 for each new recording and a new clip is generated.

#### ■ To reset the counter value

Use the following procedure to reset the counter value.

- 1. Open the thumbnail screen.
- 2. Press the MENU button.
- Use the cursor buttons to choose [META DATA] [PROPERTY] – [USER CLIP NAME] and press the SET button.

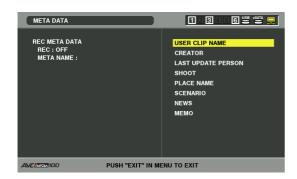

**4.** Use the cursor buttons to select [COUNT RESET] and press the SET button.

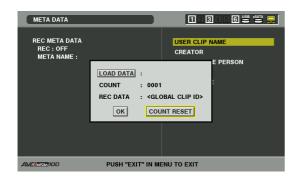

The counter value is reset to 1.

5. Press the EXIT button to end processing.

#### Incrementing the counter value of the USER CLIP NAME for clips exceeding 4 GB

In the following case, one shot is recorded as multiple clips and the counter value is automatically incremented and recorded for each shot.

- When an 8 GB or larger P2 card is used in this unit and each continuous recording exceeds a preset time.
  - →For details, refer to "Dividing clips over 4 GB in length" (page 42)
- When one recording spans multiple cards.

#### Example of a recording on one P2 card (DVCPRO HD): REC start Stop

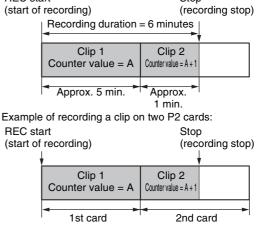

A P2 device will indicate the thumbnail and the counter value of clip 1 when thumbnails and property of the clip are displayed.

## Loading Set Metadata Values

Use the following procedure to load metadata from an SD memory card.

**1** Insert the SD memory card storing the metadata upload file.

**2** Open the thumbnail screen.

**3** Press the MENU button.

# **4** Use the cursor buttons to select [META DATA] – [LOAD] and press the SET button.

The metadata name of the metadata upload file on the SD memory card appears.

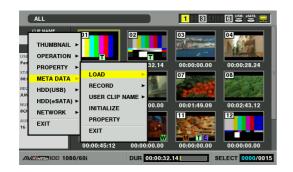

#### ◆ NOTE:

 When the metatada name is displayed, use the right cursor button (►) to show the file name. Use the left cursor button (◄) to show the metadata name.

**5** Use the cursor buttons to select the file to load and press the SET button.

6 Select [YES] and press the SET button.

The file is now loaded.

7Press the MENU button to end processing.

### Checking and revising loaded metadata

Use the following steps to check metadata loaded from an SD memory card.

### **7** Press the THUMBNAIL button.

The thumbnail screen appears on the LCD monitor.

# **2** Press the MENU button and select [META DATA] – [PROPERTY] from the thumbnail menu.

The screen shown below appears.

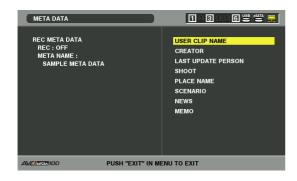

# **3** Use the cursor buttons to move the pointer and press the SET button.

Use this function to check loaded metadata settings.

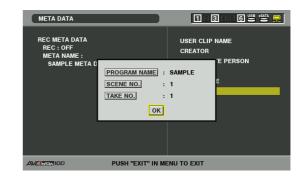

**4** While viewing metadata settings, use the cursor buttons to move the cursor to the setting you want to change and press the SET button.

The on-screen keyboard appears. Make the required changes. The USB keyboard also becomes available. →For details, refer to "Using the On-screen Keyboard"

(page 39).

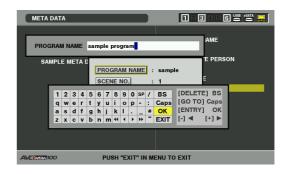

#### ◆ NOTE:

<Metadata types that can be set>

• Use the cursor buttons to select a metadata item and press the SET button to view the information.

| SET button to view the information. |                                   |  |
|-------------------------------------|-----------------------------------|--|
| USER CLIP NAME:                     | Loaded USER CLIP NAME, counter    |  |
|                                     | value and recorded data           |  |
| CREATOR:                            | Creator                           |  |
| LAST UPDATE                         | The person who last updated the   |  |
| PERSON:                             | data                              |  |
| SHOOT:                              | The person who shot               |  |
| PLACE NAME:                         | Shooting location                 |  |
| SCENARIO:                           | Program name, scene No., take No. |  |
| NEWS:                               | Name of the reporter, purpose of  |  |
|                                     | data collection, object of data   |  |
|                                     | collection                        |  |
| MEMO:                               | Name of the person who recorded   |  |
|                                     | the text memo and text memo data  |  |

• Press the EXIT or SET button after confirming to close the window.

• Select [OK] after completing all changes.

# **5** Press EXIT to exit the metadata confirmation dialog.

# Deleting metadata

Use the following procedure to delete metadata stored in this unit.

- **1** Open the thumbnail screen.
- 2 Press the MENU button.

**3** Use the cursor buttons to select [META DATA] – [INITIALIZE] and press the SET button.

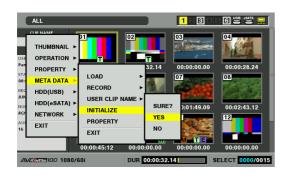

# **4** Select [YES] in the confirmation dialog and press the SET button.

This deletes the metadata.

**5** Press the MENU button to end processing.

# Recording Clips Containing Metadata

This procedure attaches the loaded metadata to clip that is recorded.

**1** Open the thumbnail screen.

**2** Press the MENU button.

**3** Use the cursor buttons to choose [META DATA] – [RECORD] and press the SET button.

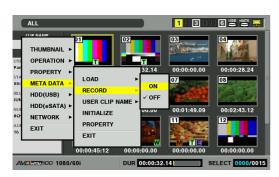

# 4 Select [ON] and press the SET button.

This setting records the loaded metadata simultaneous with video recording. The USER CLIP NAME is attached to metadata as specified by the recording method.

# **5** Press the MENU button to end setup.

## 6 Record video on this unit.

### ◆ NOTE:

• When [OFF] is selected in step 4, no metadata is attached to the clip.

# Using SD/SDHC Memory Cards

This unit can use SD and SDHC memory to store setup menus, recorded metadata and AVCHD recordings<sup>\*1</sup>. <sup>\*1</sup>Requires AVCHD codec board (optional accessory).

#### ◆ NOTE:

- Further information on the above functions is provided in the following sections in this manual.
- Loading metadata

  →Refer to "Attaching Metadata to Clips" (page 73).

  Storing and loading setup menus
- →Refer to "Setup" (page 173).
  AVCHD recording and playback
  - →Refer to "Using an Optional AVCHD Board" (page 159).
- The SD memory card access lamp lights in orange during AVCHD recording and playback. It lights in green in the following cases.
  - While loading metadata
  - While storing and loading the setup menu
  - While formatting the card from the P2 card thumbnail screen or the setup menu
  - While reading the SD memory card property information on the P2 card thumbnail screen

## Displaying Miscellaneous SD Memory Card Information

Use the following procedure to display SD memory card status on dialog for checking.

## **1** Open the thumbnail screen.

**2** Press the MENU button.

**3** Use the cursor buttons to choose [PROPERTY] – [DEVICES] – [SD CARD] and press the SET button.

| ALL                                                    |                                 |               | 1234        |                 |
|--------------------------------------------------------|---------------------------------|---------------|-------------|-----------------|
|                                                        |                                 |               | 03          | 04              |
| STA<br>00: META DATA ►<br>REC HDD(USB) ►               | CARD STATUS                     | 2.14<br>SD C4 | 00:00:00.00 | 00:00:28.24     |
| HDD(USB) ►<br>HDD(eSATA) ►<br><sup>8CP</sup> NETWORK ► | PROPERTY SETUP ►<br>SYSTEM INFO | EXIT          | 00:01:49.09 | 00:02:43.12     |
| AUI<br>16 EXIT                                         | EXIT                            |               | 00:00:00.00 | 00:00:00.00     |
| AVCINEMIDD 1080/                                       |                                 | 00.00         |             | ELECT 0000/0015 |

The following information may also appear depending on card status.

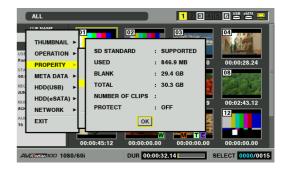

| SD STANDARD:     | Indicates that an SD memory    |
|------------------|--------------------------------|
|                  | card is formatted according to |
|                  | the SD/SDHC standard.          |
|                  | SUPPORTED: Complies with SD/   |
|                  | SDHC                           |
|                  | NOT SUPPORTED: Does not        |
|                  | comply with SD/SDHC            |
| USED:            | Used capacity (bytes)          |
| BLANK:           | Free space (bytes)             |
| TOTAL:           | Total capacity (bytes)         |
| NUMBER OF CLIPS: | The number of clips on an SD   |
|                  | memory card when clips have    |
|                  | been copied to an SD memory    |
|                  | card using a proxy or a P2     |
|                  | camera recorder.               |
| PROTECT:         | Write protected                |

• This unit cannot record proxies.

# Press the SET button and the MENU button to end processing.

## Formatting SD Memory Cards

Use the following procedure to format an SD memory card inserted in an SD memory card slot.

**1** Open the thumbnail screen.

**2** Press the MENU button.

**3** Use the cursor buttons to select [OPERATION] – [FORMAT] – [SD CARD].

**4** Select [YES] and press the SET button.

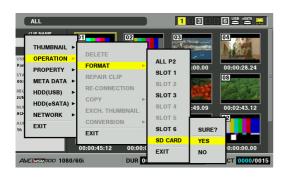

The card is now formatted.

### ◆ NOTE:

- To cancel formatting, select [NO] and press the SET button.
- Check that no important data remains on a card before formatting since data erased by formatting cannot be recovered.

**5** Press OK (SET button) when the completion message appears.

 $\boldsymbol{6}$  Press the MENU button to end processing.

# Formatting P2 Cards

## Formatting Individual P2 Cards

- **1** Open the thumbnail screen.
- **2** Press the MENU button.
- **3** Use the cursor buttons to choose [OPERATION] [FORMAT] – [SLOT n] (the number of the P2 card slot containing the card to format) and press the SET button.

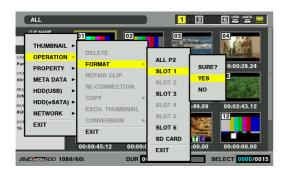

## 4 Select [YES] and press the SET button.

The card is now formatted.

#### ◆ NOTE:

• To cancel formatting, select [NO] and press the SET button.

**5** Press OK (SET button) when the completion message appears.

#### ◆ NOTE:

• Repeat the procedures in steps 3 to 5 to format P2 cards in other P2 card slots or SD memory cards.

## 6 Press the MENU button to end processing.

## Formatting All P2 Cards

- **7** Open the thumbnail screen.
- **2** Press the MENU button.
- **3** Use the cursor buttons to choose [OPERATION] [FORMAT] [ALL P2] and press the SET button.

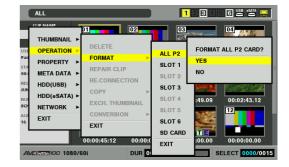

**4** Select [YES] and press the SET button. The card formatting starts.

#### ◆ NOTE:

• To cancel formatting, select [NO] and press the SET button.

**5** Press OK (SET button) when the completion message appears.

**6** Press the MENU button to end processing.

# **Checking Card Status**

Use the following procedure to display P2 card slot status and P2 card usage and other card information on the screen for checking.

## Selecting Information to Display

Select whether remaining capacity or used capacity should appear in the P2 card information.

1 Open the thumbnail screen.

**2** Press the MENU button.

**3** Use the cursor buttons to choose [PROPERTY] – [PROPERTY SETUP] – [P2 CARD CAP] and press the SET button.

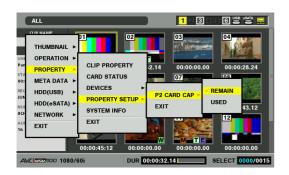

**4** Use the cursor buttons to select an item and press the SET button.

| <u>REMAIN</u> : | Remaining capacity indication (initial value) |
|-----------------|-----------------------------------------------|
| USED:           | Used capacity indication                      |

• XX indicates factory default settings.

**5** Press the MENU button to end processing.

## **Displaying Card Status Information**

After completing the settings described on the previous page, you can use the procedure described below to check the status of P2 cards in P2 card slots.

### **1** Open the thumbnail screen.

**2** Press the MENU button.

3 Use the cursor buttons to choose [PROPERTY] – [CARD STATUS] and press the SET button to display P2 card status.

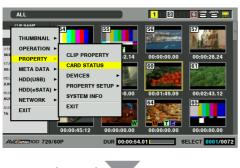

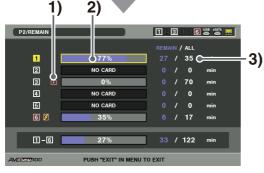

P2/USED 123456 🛎 🚟 🚍 1 35 2 0 NO CAF min 3 70 min 4 NO CAR 0 5 NO CARE 0 6 😕 17 4) **Ə**1-6 89 / 122

o

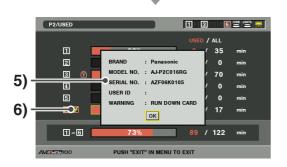

#### 1) Write protect mark

A write-protected P2 card is indicated by the fm mark displayed here.

#### 2) P2 card status

The remaining free memory on the P2 card is displayed here in the form of a bar meter and a percentage value. Memory used on the P2 card is also displayed in the form of a bar meter and a percentage value. The following status information may also appear depending on card status.

| FORMAT ERROR:  | An unformatted P2 card is      |
|----------------|--------------------------------|
|                | inserted.                      |
| NOT SUPPORTED: | This unit does not support the |
|                | inserted card.                 |
| NO CARD:       | No P2 card has been inserted.  |

 P2 card remaining memory (or memory used)/total memory

Indicates P2 card remaining free memory (or memory used)/total memory in time left in minutes. Fractions of a minute are rounded off on the display so that the sum total of the remaining memory available for recording on each P2 card may not tally with the figure for the total memory.

#### 4) Slot remaining memory (or memory used) total

The figure obtained by totaling the remaining free memory on the six P2 slots is shown here.

#### ◆ NOTE:

• Free space of write-protected P2 cards is not included in the free space total.

#### 5) Detailed P2 card status

Select the slot of the P2 card whose status you want to check and press the SET button to view the P2 card model number and other detailed information. Press the SET or EXIT button again to close the detailed information dialog.

#### 6) Card warning messages

This warning appears when the following P2 cards are inserted. [RUN DOWN CARD] The maximum number of overwrites has been exceeded. [DIR ENTRY NG CARD] The P2 card directory structure is not supported. Open Detailed P2 Card Status for more information on this warning.

**4** Press the EXIT button to end processing.

# Editing

# **Playlist Function**

This unit allows the user to create a playlist that combines the desired audio and video sections recorded on a P2 card. The user can play back the clip sections on the playlist to check what the created footage will look like after editing. Sections of audio and video selected for playback are referred to as an event and a list of such events is called a playlist. Editing results can easily be checked since editing does not involve any direct changes of clip data.

In normal playback, playback starts from the starting point and goes on until the last clip.

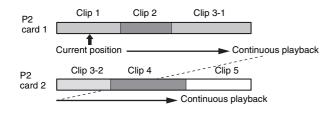

Playlist playback continuously plays back only the required clip sections.

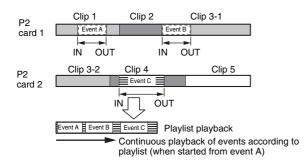

Use the playlist mode to create playlists.

#### ♦ NOTE:

- Playlists are stored in the playlist area of memory in this unit and can always be accessed from the playlist screen. Playlists can also be stored on a P2 card.
- Voice-overs can also be recorded. Since the audio data should be saved to the same P2 card as the playlist, first save the playlist to a P2 card.
- Do not use 24PN clips that have undergone nonlinear editing in a playlist. Edit points may not be correctly recorded.
- Do not use and register multiple copies of the same clip since that may result in incorrect recognition.
- Up to 100 events can be created per track.
- The maximum duration of a playlist is 23:59:59:29. (23:59:59:24 when 50, 25 or 60-25 is selected in setup menu No.25 (SYSTEM FREQ), 24:01:26.13 in drop-frame indication and 23:59:59:20 in 24PN)

## **Editing Workflow**

П

Playlist mode uses a player and a recorder to create a playlist that stores editing results.

## Player

The player thumbnails or playback video appear on the left side of the playlist screen.

Normally, clips on a P2 card are used, but clips from a hard disk, VTR or other device connected and controlled via the REMOTE connector (RS-422A) can also be used.

→Refer to "Names and Functions of the Playlist Screen" (page 85).

## Recorder

The recorder playback video appears on the right side of the playlist screen and the timeline is shown below. The recorder allows you to check playback and editing results.

→Refer to "Names and Functions of the Playlist Screen" (page 85).

## Cut editing workflow

The following walks you through the steps to perform cut editing.

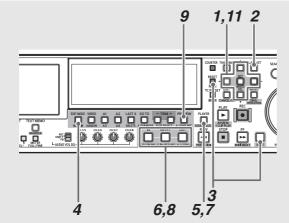

**7** Determine the format for the clip playlist you want to edit in the setup menu.

→Refer to "Preparing for Playlist Creation" (page 94).

- **2** Press the PLAY LIST button to open the playlist screen.
- **3** Press the NEW (SHIFT + RESET) button to clear playlists stored in the unit.
- 4 Press the EDIT MODE button to select overwrite editing and select all tracks.

# **5** Press the PLAYER button to switch to player (left side) operations.

The PLAYER button goes on during player operation.

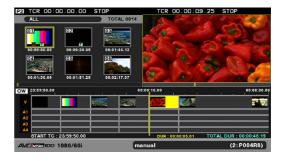

- **6** Start player playback, set the IN point (IN + ENTRY button) and OUT point (OUT + ENTRY button) to specify the section of the clip you need.
- **7**Press the PLAYER button to switch to recorder (right side) operations.

The PLAYER button goes out.

 To add a cut when there are events in the recorder, start playback and set an IN point by pressing the IN + ENTRY button.

After the playlist has been cleared in step 3, an IN point is automatically set at the beginning of the recorder.

**9** Press the PREVIEW button to preview and check editing results.

In the preview, the edited section is added to the timeline.

- **10** Repeat steps 5 to 9 to connect cut sections.
- 11 Finally, use the cursor buttons to move the cursor to the beginning of the event and start playback on the recorder.

The playlist is played back.

Use Edit Copy ([OPERATION] – [EDITCOPY] menu) as required to create a new clip from the created playlist.

# Insert Editing Mode and Overwrite Editing Mode

In playlist mode, events can be added either in insert editing mode or in overwrite editing mode.

Use the EDITMODE button to switch between the two modes.

## Insert editing mode

This mode inserts an event at the specified location and the event previously at this location now comes after the inserted event. This increases the duration of the entire playlist by the length of the inserted event.

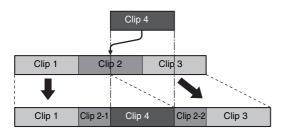

### Overwrite editing mode

In overwrite editing mode, the inserted event overwrites other events starting from the specified point. The duration of other events will differ, but total playlist duration will remain the same.

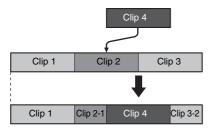

The result of other operations will also differ depending on whether they are performed in insert or overwrite editing mode.

| Operation  | Insert editing mode   | Overwrite editing mode  |
|------------|-----------------------|-------------------------|
| Deleting   | Events following the  | The deleted event       |
| events     | deleted event are     | becomes a section       |
|            | moved forward.        | without video or sound. |
| Trim       | Subsequent events are | Subsequent events are   |
| (extend)   | moved backwards by    | overwritten by an       |
|            | an amount that        | amount that             |
|            | corresponds to the    | corresponds to the      |
|            | extension.            | extension.              |
| Trim       | Subsequent events are | Subsequent events are   |
| (contract) | moved forward by an   | extended by an          |
|            | amount that           | amount corresponding    |
|            | corresponds to the    | to the contraction.     |
|            | contraction.          |                         |
|            |                       |                         |

# Handling of Sections without Audio and Video

Overwrite editing can generate sections on the timeline missing both audio and video. When played back, sections without video generate no image (black) and sections without audio are silent. The same effect will be produced when a card with editing material is not inserted or by a section with an event that cannot be played back.

#### ♦ NOTE:

• Edit Copy of sections that contain no video cannot be executed. However, Edit Copy of sections without audio can be executed.

## Undoing and Redoing

Only the last edit operation in playlist mode can be undone. A cancelled operation can also be redone. Use the LAST X button to cancel or redo an operation.

#### ◆ NOTE:

- The following operations cannot be cancelled or redone.
- Menu operations other than OPERATION menu operations
- Playlist name changes ([OPERATION] – [CHANGE PLAYLIST NAME])
- When something other than a P2 card is selected as the player, a cancellation of a temporary registration made using a three-point edit cannot be redone.
- An undo/redo operation cancels an event selection.
- An event created through registration or preview cannot be previewed after a redo.

## Audio Fading between Events

The following fade settings can be made between audio events. Use setup menu No. 731 (PB FADE) to switch settings.

| AUTO: | V fade (A fade out of the previous audio event is |
|-------|---------------------------------------------------|
|       | followed by a fade in of the next audio event.)   |
| CUT:  | No fade setting                                   |

## Names and Functions of the Playlist Screen

Player screen

 #Recorder screen

 #Recorder screen

 #Recorder screen

 #Recorder screen

 #Recorder screen

 #Recorder screen

 #Recorder screen

 #Recorder screen

 #Recorder screen

 #Recorder screen

 #Recorder screen

 #Recorder screen

 #Recorder screen

 #Recorder screen

 #Recorder screen

 #Recorder screen

 #Recorder screen

 #Recorder screen

 #Recorder screen

 #Recorder screen

 #Recorder screen

 #Recorder screen

 #Recorder screen

 #Recorder screen

 #Recorder screen

 #Recorder screen

 #Recorder screen

 #Recorder screen

 #Recorder screen

 #Recorder screen

 #Recorder screen

 #Recorder screen

 #Recorder screen

 #Recorder screen

 #Recorder screen

 #Recorder screen

 #Recorder screen

 #Recorder screen

 #Recorder screen

 #Recorder sc

#### The picture below shows that the playlist interface is made up of four elements.

#### Player screen

The player screen consists of the player thumbnail screen that shows thumbnails and the player playback screen that shows player video<sup>\*1</sup>. Use the THUMBNAIL button to switch between the player thumbnail screen and the player video screen.

\*1 The player video screen does not play back clips that are in different playlist formats. While the player thumbnail screen shows all clips, it displays the clip number of clips that cannot be played back, for example, because they are in a different format in red.

#### ♦ NOTE:

• In A.DUB mode, the player screen does not show video but shows only the characters "A.DUB".

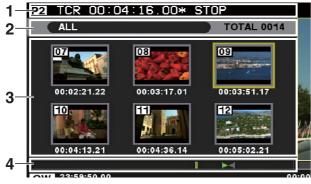

Player thumbnail screen

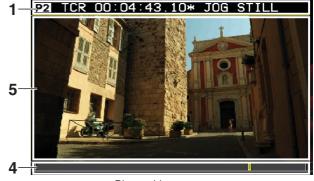

Player video screen

#### **1.** Player time code indication

Indicates the time code of the player playback position and other information.

• Displayed information

| TCR: | Indicates player time code.               |
|------|-------------------------------------------|
| UBR: | Indicates player user bits.               |
| CTL: | Indicates the position relative to player |
|      | start position.                           |
| IN:  | Indicates the time code of the IN point   |
|      | set on the player when the IN button is   |
|      | pressed.                                  |
| OUT: | Indicates the time code of the OUT        |
|      | point set on the player when the OUT      |
|      | button is pressed.                        |
|      |                                           |

| DUR:      | Indicates the duration between the set                       |
|-----------|--------------------------------------------------------------|
|           | IN and the OUT points on the player                          |
|           | when the IN and OUT buttons are                              |
|           | simultaneously pressed.                                      |
|           | ♦ NOTE:                                                      |
|           | <ul> <li>When either one of the IN and OUT points</li> </ul> |
|           | has not been set, this function indicates                    |
|           | the duration between the set IN or OUT                       |
|           | point and the current location.                              |
| <b>P2</b> | Appears when the player is a P2 card.                        |
| Ext       | Appears when the player is an external                       |
|           | device.                                                      |
| LIVE      | Appears when the player is an external                       |
|           | input.                                                       |
| HDD       | Appears when the player is a hard disk.                      |
|           |                                                              |

### 2. Player thumbnail status indication

Indicates the following player thumbnail status: [ALL], [SAME FORMAT], [SELECTED], [MARKER], [TEXTMEMO] and [SLOT n].

#### 3. Player thumbnail display

Displays player thumbnails.

Displayed clip number, indicators and other information are the same as those displayed on the thumbnail display.

→Refer to "Thumbnail Screen Names and Functions" (page 50).

#### 4. Player time bar indication

The total width of the time bar indicates the total length of the player (total duration). The background color of the time bar is light gray when the player is operating and dark gray when the recorder is operating.

| Yellow bar | Indicates the rough location of current    |
|------------|--------------------------------------------|
| (   ):     | playback.                                  |
|            |                                            |
|            | ◆ NOTE:                                    |
|            | When the player is an external device, the |

 when the player is an external device, the yellow bar ( | ) indicating playback location does not appear.

| Green         | Indicates the rough location of the IN                         |
|---------------|----------------------------------------------------------------|
|               | Ū                                                              |
| triangle (►): | point when a player IN point is set.                           |
|               |                                                                |
|               | ◆ NOTE:                                                        |
|               | <ul> <li>When the player is an external device, the</li> </ul> |
|               | green triangle appears at 1/3 of the time                      |
|               | bar regardless of IN point location.                           |
|               | <ul> <li>When player thumbnail status is set to</li> </ul>     |
|               | SELECTED CLIPS or other status and the                         |
|               | clip with the set IN point does not belong                     |
|               | to these clips, a green bar (   ) appears to                   |
|               | the left of the time bar.                                      |
| Red triangle  | Indicates the rough location of the OUT                        |
| (◀):          | point when a player OUT point is set.                          |
|               | ◆ NOTE:                                                        |
|               | • When the player is an external device, the                   |
|               | red triangle appears at a location 2/3 of the                  |
|               | time bar regardless of OUT point location.                     |
|               | <ul> <li>When player thumbnail status is set to</li> </ul>     |
|               | SELECTED CLIPS or other status and the                         |
|               | clip with the set OUT point does not                           |
|               | belong to these clips, a red bar (   )                         |
|               | appears to the right of the time bar.                          |

#### 5. Player playback screen display

Displays video of player playback.

### Recorder screen

The recorder screen shows video of events registered in the playlist.

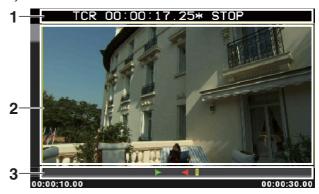

#### 1. Recorder time code indication

Indicates the time code of the recorder playback location.

• Displayed information

| TCR: | Indicates recorder time code.           |  |
|------|-----------------------------------------|--|
| UBR: | Indicates recorder user bits.           |  |
| CTL: | Indicates the position relative to      |  |
|      | recorder start position.                |  |
| IN:  | Indicates the time code of the IN point |  |
|      | set on the recorder when the IN button  |  |
|      | is pressed.                             |  |

| OUT: | Indicates the time code of the OUT        |
|------|-------------------------------------------|
|      | point set on the recorder when the OUT    |
|      | button is pressed.                        |
| DUR: | Indicates the duration between the set    |
|      | IN and OUT points of the recorder         |
|      | when the IN and OUT buttons are           |
|      | simultaneously pressed.                   |
|      | ◆ NOTE:                                   |
|      | When either one of the IN and OUT points  |
|      | has not been set, this function indicates |
|      | the duration between the set IN or OUT    |

point and the current location.

### 2. Recorder playback screen display

Displays video of recorder playback.

#### 3. Recorder time bar indication

The total length of the time bar indicates the total length of the recorder (total duration). The background color of the time bar is light gray when the recorder is operating and dark gray when the player is operating.

| Yellow bar    | Indicates the rough playback location   |  |
|---------------|-----------------------------------------|--|
| (   ):        | of the recorder in the playback list.   |  |
| Green         | Indicates the rough location of the IN  |  |
| triangle (►): | point when a recorder IN point is set.  |  |
| Red triangle  | Indicates the rough location of the OUT |  |
| (◀):          | point when a recorder OUT point is set. |  |

### Timeline

Indicates the state of events recorded in the playlist on the timeline.

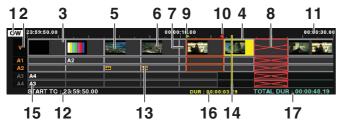

#### **1.** Editing mode indication

Indicates editing mode of an event.

| INST: | Indicates insert editing    |
|-------|-----------------------------|
| OW:   | Indicates overwrite editing |
| ReW:  | Indicates Rewrite Edit      |

#### 2. Track name indication

Indicates track data and selected status.

• Displayed information

| V:  | Video           |
|-----|-----------------|
| A1: | Audio channel 1 |

| A2:             | Audio channel 2 |  |
|-----------------|-----------------|--|
| A3:             | Audio channel 3 |  |
| A4:             | Audio channel 4 |  |
| Selected status |                 |  |

| Orange: | Selected track     |  |
|---------|--------------------|--|
| Gray:   | Track not selected |  |

#### 3. Event indication

| Gray event:  | The source clip of the event is on the P2             |  |
|--------------|-------------------------------------------------------|--|
|              | card and can be played back normally.                 |  |
| Yellow       | Event at cursor location. (→4. Cursor                 |  |
| event:       | indication)                                           |  |
| Black event: | A section without video or audio                      |  |
|              | caused by the deletion of an event.                   |  |
|              | $(\rightarrow 7.$ Indication of section without video |  |
|              | or audio)                                             |  |
| Red (X)      | Event whose source clip is not on a P2                |  |
| event:       | card. ( $\rightarrow$ 8. Invalid event indication)    |  |
| Thumbnail    | Indicates thumbnails for IN and OUT                   |  |
| display:     | point thumbnails of events with IN point              |  |
|              | priority when there is space for the                  |  |
|              | indicator to display video track events.              |  |
|              | (→6. IN/OUT point thumbnail                           |  |
|              | indication)                                           |  |
|              |                                                       |  |

#### 4. Cursor indication

The event at the cursor location is yellow. Use the cursor buttons to move the cursor up, down, right and left. Hold down the SHIFT button and press the up, down, right and left cursor buttons ( $\blacktriangleleft$  / $\blacktriangleright$  / $\blacktriangle$ ) to move to events at the top.

#### ♦ NOTE:

• The cursor cannot be moved during playback or search. It can be moved during standstill or pause.

#### 5. Event frame

| Blue:    | Selected event                          |
|----------|-----------------------------------------|
| Orange:  | Events that are temporarily registered  |
|          | when the player is an external device,  |
|          | external input (live recording) or hard |
|          | disk.                                   |
| Red (X): | Event whose source clip is not on a P2  |
|          | card. However, a selected clip is       |
|          | indicated in a blue frame and has       |
|          | priority.                               |

#### ♦ NOTE:

- Follow the instructions below to make clip selections.
  - → For details, refer to "Buttons Used in Playlist Operations" (page 90).
  - SET button Selecting and deselecting an event at cursor location.
  - Hold down the SET button for 1 second or longer
     Selecting the same IN/OUT events at the cursor location.
  - Use of the MULTI SEL (SHIFT + SET) button after selecting one event: This operation selects all events from a previously selected location up to the current location.
  - CANCEL (SHIFT + EXIT) button This operation cancels all selections.

#### 6. IN/OUT point thumbnail indication

→Refer to "3. Event indication".

#### 7. Indication of section without video or audio

→Refer to "3. Event indication".

### 8. Invalid event indication

→Refer to "3. Event indication".

#### 9. Recorder IN point indication

A green triangle (►) indicates the location of an IN point when a recorder IN point is set.

#### 10. Recorder OUT point indication

A red triangle (<) indicates the location of an OUT point when a recorder OUT point is set.

#### 11. Scale indication

Displays the time code and scale according to the zoom ratio of the timeline.

| When REPLACE TC | The timeline indicates the time |
|-----------------|---------------------------------|
| is ON:          | code for start, middle and end  |
|                 | positions.                      |
| When REPLACE TC | The time code is not indicated. |
| is OFF:         |                                 |

#### 12. Start time code indication

When REPLACE TCThe set start time code value isis ON:indicated.

When REPLACE TC "--:--" is displayed.

### is OFF:

The A.DUB mode indicates time remaining for a voiceover, not the start time code.

#### 13. Mark indicating change in audio level

This mark appears on events to indicate that a change in audio level has occurred, but only if the event has room for the mark.

#### 14. Seek bar

Indicates the current playback position of the recorder. Next playback will start from the location indicated on the seek bar.

#### 15. Indication of change in audio channels

Indicates the channel numbers where material was switched for events whose audio channels were switched.

No indication is made for events that remain unchanged or for events when the indication does not have room for channel numbers.

#### 16. Display of duration of event at cursor location

Displays the time (duration) of the event at the cursor location.

### 17. Total playlist time indication

Indicates the total duration of all events.

### Data bar

| AVCINEMICO 1080/60i | 24bit manual | (2:P006MM) |
|---------------------|--------------|------------|
|                     |              |            |
| 1                   | 2 3          | 45         |

#### 1. Playlist format indication

Indicates playlist format.

#### 2. Audio bit number indication

Indicated when the audio bit number is 24 bits on the playlist screen.

Although the audio bit number is set in setup menu No. 034 (A.SMPL RES), the audio bit number of the registered event, if it exists, has priority over the setting of setup menu No. 034 (A.SMPL RES).

#### ◆ NOTE:

• Events with 16-bit audio and those with 24-bit audio cannot be mixed.

#### 3. Playlist name indication

Indicates the name of a playlist.

- ♦ NOTE:
- No indication appears for playlists without names.
- Playlist names that are too long are abbreviated and end in "..".

#### 4. Indication of slots storing playlist files

The numbers of slots that store playlist files are indicated in white.

Slots that do not store a playlist are indicated in white "-" symbol.

Slots containing read-only files are indicated in gray. Slots with P2 cards that do not contain any saved files are indicated in red "-" symbol.

#### 5. Playlist file name indication

Names of playlist files are indicated in white.

| Gray file name: | Indicates read-only files.    |
|-----------------|-------------------------------|
| Red file name:  | Indicates that the P2 card    |
|                 | storing the file has not been |
|                 | inserted.                     |

#### ◆ NOTE:

• When a card does not contain files, white "-----" appears.

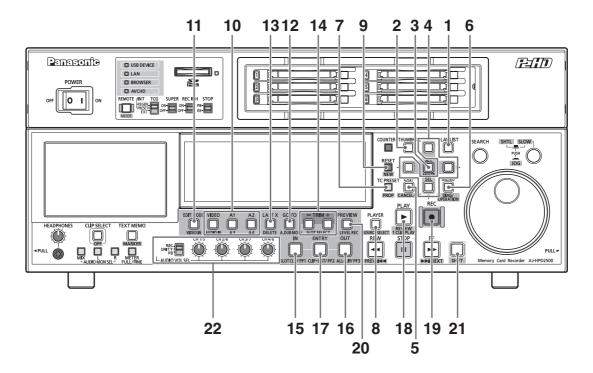

#### 1. PLAY LIST button

Press to engage the playlist mode to create playlists or play back created playlists. This button lights in the playlist mode. Pressing this button in the playlist mode opens the recording/playback mode screen (GUI off).

### 2. THUMBNAIL button

Use this button in playlist mode to turn the thumbnail display on or off.

#### 3. SET/MULTI SEL button

Use this button to select menus, run menu items and select an event or multiple events. Selected events are indicated in a blue frame.

• Event selection

| SET:                | Selects and deselects (toggle                          |  |  |  |
|---------------------|--------------------------------------------------------|--|--|--|
|                     | button) the event at cursor                            |  |  |  |
|                     | location.                                              |  |  |  |
| Hold down the SET   | Selects and deselects all events                       |  |  |  |
| button for 1 second | with the same IN and OUT                               |  |  |  |
| or longer:          | points as the event at the cursor                      |  |  |  |
|                     | position.                                              |  |  |  |
|                     |                                                        |  |  |  |
|                     | ◆ NOTE:                                                |  |  |  |
|                     | <ul> <li>The button is for selecting if all</li> </ul> |  |  |  |
|                     | events are not yet selected.                           |  |  |  |

MULTI SEL (SHIFTThis operation selects all events+ SET) button afterfrom a previously selectedselecting an event:location up to the currentlocation.

### **4.** Cursor buttons $(\blacktriangle / \blacktriangledown / \blacktriangleleft / \blacktriangleright)$

During recorder operation

Moves the cursor up, down, right and left on the timeline. Also available for events without video (black) or audio.

| Left and right | Moves the cursors and                                                   |
|----------------|-------------------------------------------------------------------------|
| cursor buttons | simultaneously the playback start                                       |
| (◀/►):         | position to the beginning of the                                        |
|                | event at the cursor location.                                           |
|                | Pressing the $\blacktriangleright$ button beyond the                    |
|                | event at the end of the track moves                                     |
|                | the cursor to the last frame of the                                     |
|                | playlist +1. Use this function to set                                   |
|                | the recorder IN point when                                              |
|                | registering new events. (The IN                                         |
|                | point is then entered as "**:**:**:.)                                   |
|                | Holding down the SHIFT button and                                       |
|                | pressing the $\blacktriangleleft$ or $\blacktriangleright$ button moves |
|                | the cursor to the beginning or end                                      |
|                | of the track at the cursor location.                                    |
| -              |                                                                         |

| Up and down    | Moves up or down tracks in events                                    |
|----------------|----------------------------------------------------------------------|
| cursor buttons | at the current playback position.                                    |
| (▲ / ▼):       | Hold down the SHIFT button and                                       |
|                | press the $\blacktriangle$ or $\blacktriangledown$ button to move to |
|                | the current playback location of the                                 |
|                | video track or the lowest audio                                      |

• During player thumbnail operation

track.

These buttons move the cursor in the same way as the thumbnail screen.

→Refer to "Cursor operations in thumbnail screen" (page 52).

• During menu operations

These buttons operate in the same way as in the thumbnail menu.

→Refer to "Moving Between Screens and Menu Operations" (page 37).

#### 5. EXIT/CANCEL button

#### EXIT button

This button performs the same function as EXIT in a menu.

#### CANCEL (SHIFT + EXIT) button

To cancel all selected events or temporary registrations, hold down the SHIFT button and press the EXIT button.

#### 6. MENU/OPERATION button

#### MENU button

After entering the STOP status by pressing the STOP button, press the MENU button to open the menu window and press again to close it.

#### **OPERATION (SHIFT + MENU) button**

Hold down the SHIFT button and press the MENU button to open OPERATION in the GUI menu.

#### 7. (TC PRESET)/PROP button

#### PROP (SHIFT + TC PRESET) button

Holding down the SHIFT button and pressing the TC PRESET button performs the following functions depending on the current operation.

• During recorder operation

Displays detailed information on the event at the cursor location.

• During player operation

Displays detailed information on the clip at the cursor location. However, the details that appear are the same as those obtained by the properties on the left side of the thumbnail screen in thumbnail mode. Press the EXIT button to return to the normal screen.

→Refer to "Viewing Event and Clip Information" (page 117).

#### 8. PLAYER/ SOURCE SELECT button

#### PLAYER button

Use this button to switch between player and recorder operation. During player operation, the button lights and the player screen is available. During recorder operation, the button goes out and the recorder screen and timeline become available.

#### SOURCE SELECT (SHIFT + PLAYER) button

Press this button and select a player from the devices (interfaces) listed in the menu that appears. Select a device with the cursor and press the SET button to use it as the source player.

| P2 CARD          | Select to use a clip on a P2 card as                    |
|------------------|---------------------------------------------------------|
| (default):       | a player.                                               |
| EXT PLAYER       | Select EXT PLAYER to use an                             |
| <rs422>:</rs422> | external device controlled via                          |
|                  | RS-422A.                                                |
|                  |                                                         |
|                  | ◆ NOTE:                                                 |
|                  | <ul> <li>When the playlist format is 24PN or</li> </ul> |
|                  | 30PN, you can only select the                           |
|                  | corresponding value (24PN or 30PN)                      |
|                  | in setup menu No. 25 (SYSTEM                            |
|                  | FREQ).                                                  |
| USB HDD:         | Select USB HDD to use a hard disk                       |
|                  | connected via USB as a player*1.                        |
| eSATA HDD:       | Select eSATA HDD to use a hard                          |
|                  | disk connected via eSATA as a                           |
|                  | player <sup>*1</sup> .                                  |
| CANCEL:          | Ends without making a selection.                        |

\*1You must first use HDD EXPLORE to select partitions that allow playback.

→ Refer to "Displaying Hard Disk Information (Explorer Screen)" (page 130) and "Selecting partition or folder as target" (page 131).

#### 9. RESET/NEW button

#### **RESET** button

Resets the CTL counter.

#### RESET + IN/OUT button

Hold down the IN/OUT button and press the RESET button to reset the IN or OUT point for the player or recorder, whichever is active.

#### NEW (SHIFT + RESET) button

Hold down the SHIFT button and press the RESET button to create a new playlist (fulfils the same function as [FILE] – [NEW]).

### 10. VIDEO/A1/A2/A3 (SHIFT + A1)/A4 (SHIFT + A2)

#### button

Selects tracks for editing. Audio channels 5 to 8 cannot be selected for editing, but when the source clip is available, choose [SETTING] - [AUDIO CH] - [CH5-8] from the menu to set output or disable output for playback or Edit Copy.

→Refer to "Creating New Clips from the Playlist (Edit Copy)" (page 120).

#### 11. EDIT MODE button

Press this button to toggle between insert and overwrite editing.

### 12. GO TO/A. DUB MODE button

#### GOTO button

Hold down the GOTO button and press the IN/OUT button to move the playback location to the currently set IN/OUT point.

Hold down the GOTO button and press the TRIM(+)/ TRIM(-) button to perform forward/backward frame advance. (This operation is invalid for the player when EXT PLAYER is selected on the playlist.)

#### A. DUB MODE (SHIFT + GOTO) button

Hold down the SHIFT button and press the GOTO button to engage the A.DUB mode. The A.DUB mode allows you to record voice-overs.

→Refer to "Recording Voice-Overs" (page 111).

#### 13. LAST X/DELETE button

#### LAST X button

Press this button to cancel the last edit operation and return to the previous editing stage. Pressing this button again after cancelling restores the operation.

### DELETE (SHIFT + LAST X) button

Use this button to delete events during recorder operation. Place the cursor on the event you want to delete and press the SET button to select it. Then hold down the SHIFT button and press the LAST X button to delete the selected event.

#### 14. TRIM (+/–)/SLOT SELECT button

#### TRIM (+/-) button

Use to zoom in (+) or zoom out (-) the timeline. IN/OUT + TRIM (+/-) button

### • When no event is selected

Use to fine adjust the IN and OUT points set for the player and recorder.

→Refer to "Revising IN and OUT points for the player and recorder" (page 101).

• When an event is selected (blue frame)

Use to fine adjust IN and OUT points for recorder of selected event.

→Refer to "Revising Registered Events" (page 103). SHIFT + IN + TRIM (+/-) button

• When an event is selected (blue frame)

Use to simultaneously fine adjust the IN points for selected events on the player and recorder.

→Refer to "Revising Registered Events" (page 103). SLOT SELECT (SHIFT + TRIM (+/-)) button Select the slot of card that will be used for loading video on the timeline from an external device (RS-422A), external input (live recording), or hard disk.

### 15. IN/SLOT CLIP button

### 16. OUT/ALL CLIP button

#### **IN/OUT** button

Hold down the IN or OUT button to superimpose on the monitor the time code of IN or OUT point set on the player and recorder.

#### IN + OUT buttons

Hold down the IN and OUT buttons to display the duration between the IN and OUT points set on the player or recorder. If either one of the IN and OUT points has not been set, it will show the duration up to the current location.

#### SLOT CLIP (SHIFT + IN) button

During player thumbnail operation, hold down the SHIFT button and press the IN button to change the type of clips that are displayed.

→Refer to "Changing Thumbnail Display" (page 54).

#### ALL CLIP (SHIFT + OUT) button

During player thumbnail operation, hold down the SHIFT button and press the OUT button to change to display ALL clip types.

→Refer to "Changing Thumbnail Display" (page 54). For details on other operations, refer to the descriptions of the ENTRY button, TRIM+ /- button, RESET button and GO TO button.

### 17. ENTRY/CLIP → LIST button

#### **ENTRY** button

Press to confirm trimming of IN and OUT points. IN/OUT + ENTRY buttons

Hold down the IN or OUT button in the player or recorder and press the ENTRY button to set the current playback location as the IN or OUT point.

#### CLIP → LIST (SHIFT + ENTRY) button

Inserts a clip selected in a player thumbnail at the recorder IN point of the event at the cursor location.

#### 18. PLAY/REVIEW button

#### PLAY button

Use to play back video on the player or recorder.

#### REVIEW (SHIFT + PLAY) button

Use to review playback of event at the cursor location or temporarily registered event during recorder operation.

#### 19. REC button

Finalizes an edit operation, registers the event and displays it on the timeline. Imports video to a P2 card from an external device (RS-422A), an external input (live recording), or hard disk used as the player. Use the REC + PLAY button during playback in the A.DUB mode to start voice-over recording. →Refer to "Recording Voice-Overs" (page 111).

#### 20. PREVIEW/A LEVEL REC buttons

#### PREVIEW button

Use this button to preview playback of event that is being registered. Before the preview, the event is registered and appears on the timeline. When the player is a P2 card, the level changes made using the audio level control during a preview are set in a registered event.

→Refer to "Setting Audio Level" (page 114).

#### ♦ NOTE:

- Events created from external devices or hard disks are indicated in orange as temporarily registered events.
- Preview playback is disabled for an external input (live recording).

#### A LEVEL REC (SHIFT + PREVIEW) button

Press this button to enable adjustment of the audio level with the audio level control simultaneous with a preview of the IN and OUT points of the recorder. This mode allows you to dynamically change the audio level in the event.

→Refer to "Setting Audio Level" (page 114).

#### 21. SHIFT button

This button is used in combination with other buttons.

### 22. REC/UNITY/PB selection switch and audio level

#### controls

Select recording (REC position) or playback (PB position) by the selection switch and adjust the levels of audio signals by the audio level controls for audio recording/playback and voice-over recording (sound mixed with playback sound).

#### ♦ NOTE:

• Levels cannot be adjusted during playback of a playlist.

# **Preparing for Playlist Creation**

This chapter will describe the setup required prior to creating playlists.

## Setting System Frequency

Use setup menu No. 25 (SYSTEM FREQ) to adjust the system frequency. Setting the system frequency determines what playlist formats are available.

## Setting Playlist Format

A playlist format is the format that a playlist can handle and is determined using a combination of the setup menus given below.

| No.020     | SYS FORMAT              |
|------------|-------------------------|
| No.024/025 | REC FMT(SD)/REC FMT(HD) |
| No.026     | PLY LST FMT             |
| No.034     | A.SMPL RES              |

For details on each menu, refer to "Setup" (page 173). The playlist format is set when a new playlist is created. The events to be registered for the playlist should have the same format as the playlist format. If an event has been registered, the setting for that event has priority. If you change the playlist format from that of the previously registered event, create a new playlist to confirm the new format.

→Refer to "Creating a New Playlist" (page 96).

#### ◆ NOTE:

• Clips without audio may have a different setting of setup menu No.034 (A.SMPL RES).

# Setting the Playback Time Code (TC)

During playlist playback, you can select whether the time code should be replaced and output as a continuous value or the separate time code of each clip should be retained. You can set the time code start value when it is replaced at output.

# **1** Press the PLAY LIST button to open the playlist screen.

### **2** Press the MENU button.

**3** Use the cursor buttons to choose [SETTING] – [REPLACE TC] – [REPLACE] and press the SET button.

### 4 Select [ON] and press the SET button.

This setting replaces the time code during playback.

#### ♦ NOTE:

- When set to [OFF], the time code is not replaced, instead the time code of each clip is output. Then the drop-frame flag of the clip referenced by the first event is used by all drop-frame flags in the playlist.
- During playback or Edit Copy on the recorder, the time code of the video track clips is output intact and this may result in noncontinuous time code. [ON] is therefore the normal recommended setting.
- When set to [OFF], go to step 7 and end setup.
- 5 Use the cursor buttons to choose [SETTING] [REPLACE TC] – [START TC] and press the SET button to enter the start value of the time code. The initial value is 00:00:00:00.
- **6** Use the cursor buttons to choose [SETTING] [REPLACE TC] – [DROP FRAME]. Then press the SET button and select [DF] (drop frame) or [NDF] (non drop frame).

#### ◆ NOTE:

- A [DF] setting cannot be made for a playlist in the 24PN format.
- [DROP FRAME] does not appear when 50, 25 or 60-25 is selected in setup menu No.25 (SYSTEM FREQ).
- When an event is imported from a VTR, other external device, or an external input (live recording) during control via the REMOTE connector, a clip is created (recorded) from the external device when a playlist is registered. Events on a playlist follow the [REPLACE TC] setting, but the clip that is the source of the event retains the time code according to the time code generator setting.

**7** Press the MENU button to end setup.

## **Other Settings**

### Setting preroll time

Set the preroll time for preview or voice-over recording.

Press the MENU button, use the cursor buttons to choose [SETTING] – [PREROLL TIME] and press the SET button.

2 Select 3, 5 or 7 seconds for the preroll time.

# Dividing the video of the event using text memos

You can divide the video of an event, using text memos, during event registration.

Press the MENU button, use the cursor buttons to choose [SETTING] - [DIVIDED APPEND] and press the SET button.

# 2 Select [ON] and press the SET button.

| ON:  | Divides the video of the event at the  |
|------|----------------------------------------|
|      | text memo position.                    |
| OFF: | Does not divide the video of the event |
|      | at the text memo position.             |

### Changing audio channel content

You can replace audio content that will become available when creating events.

## Press the MENU button, use the cursor buttons to choose [SETTING] – [AUDIO CH] and press the SET button.

# 2 Select the channels that will be switched.

Example: Select as shown below to switch CH1 and CH2 locations.

[AUDIO CH]-[CH1]=CH2 [CH2]=CH1 [CH3]=CH3 [CH4]=CH4

#### ◆ NOTE:

- Press the MENU button, choose [SETTING] [AUDIO CH] [RESET] to reset all audio channels to their defaults.
- The settings described here can also be used for switching audio channel operations.
- →For details, refer to "Switching audio channels" (page 106).

### Setting output for audio channels 5 - 8

Use the steps below to set output for audio channels 5 - 8 for playback or Edit Copy of playlists.

Press the MENU button, use the cursor buttons to choose [SETTING] – [AUDIO CH] and press the SET button.

# 2 Select [CH5-8] and press the SET button to change settings.

| NONE:  | Audio is not output via channels 5 - 8. |
|--------|-----------------------------------------|
| CH5-8: | Outputs audio for channels 5 - 8 of     |
|        | video clips as audio channels 5 - 8.    |

### Setting audio fade

Use setup menu No. 731 (PB FADE) to set up audio fade that will become available when creating events.

## Setting Auto Entry

When Auto Entry is enabled, after confirming edit using the PREVIEW or REC button, the IN point of the recorder is automatically set to the location after the last frame in the edited section.

# **1** Press the MENU button and use the cursor buttons to choose [SETTING] – [AUTO ENTRY].

# Press the SET button, select [ON] and press the SET button.

#### NOTE:

- When all the following conditions apply, the time code of the IN point for the recorder is displayed as "\*\*:\*\*:\*\*.".
- AUTO ENTRY is set to ON
- REPLACE TC is set to OFF
- Editing that includes the last frame of the recorder timeline is performed

## Setting up voice-over recording

This sets the presence of mix recording and recorded audio output required for recording voice-overs (refer to "Recording Voice-Overs" (page 111)).

Use the following setup menus.

| No.793 | A DUB PB MIX |  |
|--------|--------------|--|
| No.797 | A DUB MONI   |  |

 $\rightarrow$ For details on the menu, refer to "Setup" (page 173).

## Creating a New Playlist

This section describes how to delete a playlist and prepare a new playlist.

7 Set the items in "Preparing for Playlist Creation" (→ refer to page 94).

**2** Press the PLAY LIST button to open the playlist screen.

**3** Press the MENU button.

**4** Use the cursor buttons to choose [FILE] – [NEW] and press the SET button.

#### ◆ NOTE:

 Pressing the NEW (SHIFT + RESET) button has the same effect as choosing [FILE] – [NEW].

### **5** Select [YES] and press the SET button.

This registers an event where the start of the clip is the IN point and its end is the OUT point.

# Naming Playlists

Use the steps below to name playlists.

**7** Press the PLAY LIST button to open the playlist screen.

2 Press the MENU button.

**3** Use the cursor buttons to choose [OPERATION] – [CHANGE PLAYLIST NAME] and press the SET button.

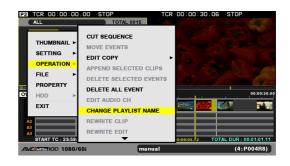

**4** Use the on-screen keyboard to enter a name and press [OK].

| ALL         | ) : C                                                               | 0: | 00 | . 00 | כ  | ST |    |        | AL | 001 | 5  | I | TCR  | 00:00 | ):30 | . 06 | STOP |
|-------------|---------------------------------------------------------------------|----|----|------|----|----|----|--------|----|-----|----|---|------|-------|------|------|------|
| PLAY        | .IS1                                                                |    | ٩M | E    | ma | nu | al | ~      |    |     |    |   | 17.0 |       |      |      |      |
| 04          |                                                                     |    | 05 |      | -  |    |    | 6<br>M | -  |     |    |   |      | 2     |      |      | 200  |
| OW 23:59:5  | 1                                                                   | 2  | 3  | 4    | 5  | 6  | 7  | 8      | 9  | 0   | SP | 1 | BS   | [DEL  |      |      |      |
| OW BEE      | q                                                                   | w  | е  | r    | t  | У  | u  | i      | o  | р   | -  | : | Caps | [GO   |      |      | S    |
| v           | а                                                                   | s  | d  | f    | g  | h  | j  | k      | I. |     | _  | # | ок   | [ENT  | _    | 0    |      |
| A1          | z                                                                   | x  | с  | v    | ь  | n  | m  | 44     | •  | ►   | ** | ~ | EXIT | [-] < | 1    | +] 🕨 |      |
| A2          | _                                                                   | _  | _  | _    | _  | _  | _  |        | _  | _   | _  | _ |      |       |      | _    |      |
| A3          |                                                                     |    | I  |      |    |    |    | L      |    |     |    |   |      |       |      |      |      |
| A4          |                                                                     |    |    |      |    |    |    | 1      |    |     |    |   |      |       |      |      |      |
| START       | START TC : 23:59:50.00 DUR : 00:00:05.72 TOTAL DUR : 00:01:01:01.11 |    |    |      |    |    |    |        |    |     |    |   |      |       |      |      |      |
| AVCINTRA 10 | AVCINGA100 1080/60i manual (4:P004R8)                               |    |    |      |    |    |    |        |    |     |    |   |      |       |      |      |      |

**5** Close the menu to register the name in [PLAYLIST NAME].

# **Creating Playlists**

## Registering Events in a Playlist

To register an event in a playlist, either set IN and OUT points using the player and the recorder, or select clips from the player thumbnails.

# Setting IN and OUT points to assign an event

Defining any three of four points (the IN and OUT points of both the player and the recorder) automatically defines the remaining point.

It is also possible to set only the IN points for the player and the recorder.

#### ♦ NOTE:

- When only the IN points for the player and the recorder are set and the player is a P2 card or hard disk, the audio and video of the event from the IN point of the player until the end of the clip where the IN point is set is inserted at or starts overwriting data from the recorder IN point.
- When an external device or external input (live recording) is used as the player, audio and video up to 24 hours (excluding the preview time) is inserted or starts overwriting data at the IN point of the recorder.
- When an external input (live recording) is used as the player, IN and OUT points of the player cannot be registered.

### Selecting player

Select a P2 card, hard disk, external device (RS-422A), or external input (live recording) as a player.

A P2 card is normally used as a player. Follow the steps below to select other devices or external input (live recording) as a player or to again select a P2 card as a player.

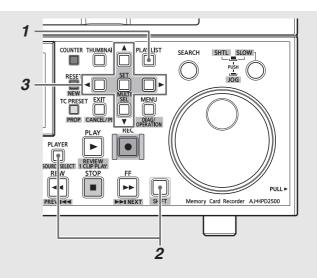

- **1** Press the PLAY LIST button to open the playlist screen.
- **2** Press the SOURCE SELECT (SHIFT + PLAYER) button.

# **3** Use the cursor buttons to select an interface for the player and press the SET button.

This determines the external device (interface) that can be remotely operated.

→For details on connecting and setting up external devices, refer to "Connections" (page 124) and "External Remote Control" (page 137).

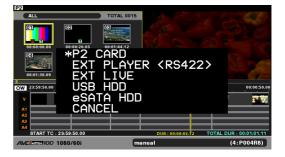

## Switching between player and recorder

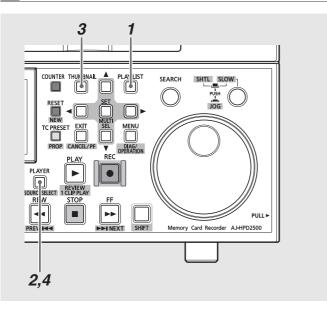

# **7** Press the PLAY LIST button to open the playlist screen.

The recorder (right side) is selected upon entering the playlist mode. The player (left side) displays thumbnails.

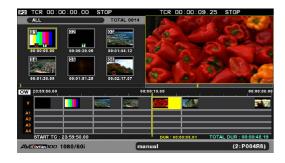

# **2** Press the PLAYER button to switch to player operations.

The PLAYER button goes on and the left side of the screen appears in a yellow frame.

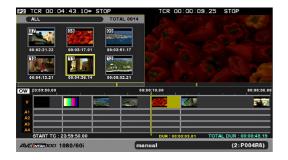

# **3** Press the THUMBNAIL button to switch to player video.

The THUMBNAIL button goes off and the screen shows the video of the player.

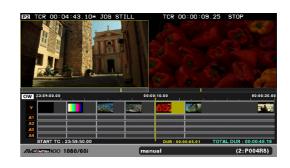

# **4** Press the PLAYER button to switch to recorder operations.

The PLAYER button goes off and the right side of the screen appears in a yellow frame.

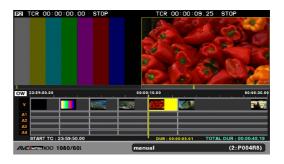

#### ◆ NOTE:

- All clips in thumbnail display become available when clips on a P2 card or hard disk are used as a player, though it is possible to limit the number of clips.
- → Refer to "Limiting the number of clips used as a player" (page 99).
- When an external device (RS-422A) or external input (live recording) is used as a player, the playback location (yellow bar) on the player bar is not displayed. Nor is it possible to switch to thumbnails.
- The brightness of a player or recorder screen can be set in setup menu No.53 (UNFOCUS SCRN), if the player or recorder is not selected.

# Limiting the number of clips used as a player

The player is normally composed of all clips on a P2 card that conform to the playlist format. Use the steps below to limit the player to a clip or specific clips.

#### ◆ NOTE:

- Clips not in the playlist format are indicated by red numbers and cannot be selected for playback.
- This function is not available for external devices or external input (live recording).

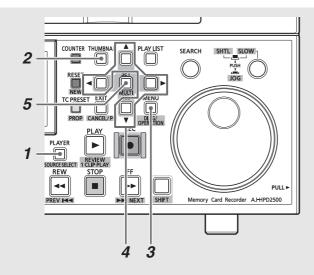

### **7** Switch to player operation.

Press the PLAYER button to switch to player operation.

### $\mathbf{2}$ Display player thumbnails.

During player operation, press the THUMBNAIL button to display thumbnails on the player screen.

## **3** Press the MENU button.

# **4** Use the cursor buttons to select the clip type that should appear under [THUMBNAIL].

| ALL CLIP:   | Selects all clips                      |  |  |  |
|-------------|----------------------------------------|--|--|--|
| SAME FORMAT | Selects clips of the playlist format   |  |  |  |
| CLIPS:      |                                        |  |  |  |
| SELECTED    | Only uses selected clips               |  |  |  |
| CLIPS:      |                                        |  |  |  |
| MARKED      | Selects clips to which shot marks have |  |  |  |
| CLIPS:      | been attached                          |  |  |  |
| TEXT MEMO   | Selects clips with text memos          |  |  |  |
| CLIPS:      |                                        |  |  |  |
| SLOT CLIPS: | Selects clips on P2 card in slot No. n |  |  |  |
|             |                                        |  |  |  |

#### ♦ NOTE:

- To select specific clips as a player, select clips to be used from the player thumbnails and select [SELECTED CLIPS]. The clips then appear in the order they were selected.
- Each press of the SLOT CLIP (SHIFT + IN) button switches the clip in the following order SELECTED → SLOT1 → SLOT2...SLOT6 → SELECTED (only slots with cards).
- Press ALL CLIP (SHIFT + OUT) to switch to ALL CLIP.

## **5** Press the SET button.

The player screen opens and the player will now only use the selected clips.

## Setting IN and OUT points

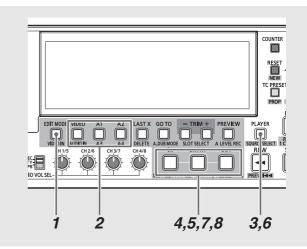

## **1** Selecting insert or overwrite editing.

Use the EDIT MODE button to select insert or overwrite editing.

## **2** Select tracks.

Use the VIDEO/A1/A2/A3/A4 buttons to select the tracks that should be imported. The names of selected tracks are indicated in yellow on the left side of the timeline.

### **3** Switch to player operation.

Press the PLAYER button to switch to player operation.

#### NOTE:

• Player operation cannot be switched when an external input (live recording) is used.

## **4** Set the IN point of the player.

While looking at the player screen, hold down the IN button and press the ENTRY button at the start location of the required section to set the player IN point. A green ▶ is added to the player bar. The time code of the set IN point appears on the player screen while the IN button is held down.

## **5** Set the OUT point of the player.

While looking at the player screen, hold down the OUT button and press the ENTRY button at the end location of the required section to set the player OUT point. A red ◀ is added to the player bar. The time code of the set OUT point appears on the player screen while the OUT button is held down.

### **6** Switch to recorder operation.

Press the PLAYER button to switch to recorder operation.

# **7**Set the IN point of the recorder.

Hold down the IN button and press the ENTRY button at the location to which you want to set the recorder IN point where the section specified by the player is to be inserted or overwritten. A green ▶ is added to the recorder bar. The time code of the set IN point appears on the recorder screen while the IN button is held down. When the playlist is new (and there are no events), the beginning of the recorder is used for insert and overwrite editing even if no recorder IN point has been set.

## $oldsymbol{\mathcal{B}}$ Set the OUT point of the recorder.

Hold down the OUT button and press the ENTRY button at the location where you want to set the recorder OUT point and end the overwrite using the section selected on the player. A red ◀ is added to the recorder bar. The time code of the set OUT point appears on the recorder screen while the OUT button is held down.

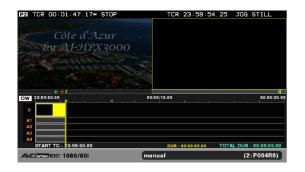

#### ◆ NOTE:

- The IN and OUT points for the player and the recorder can be set in any order.
- Setting the fourth point when any three points of player or recorder IN and OUT points have been defined, automatically cancels the point corresponding to the fourth point (for example, the recorder IN point when the player IN point has been set).
- Set the IN point and OUT point so that the resulting events have a duration of at least 10 frames. A shorter event may not play back normally.
- In the 24PN playlist format, editing is performed in 4-frame units.

• When the IN and OUT points of the player spans multiple clips, multiple events are created.

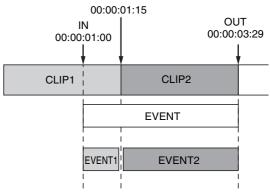

- When the IN and OUT points become reversed, the most recently set point has priority.
- When all the following conditions apply, the time code of the IN point for the recorder is displayed as "\*\*:\*\*:\*\*".
- REPLACE TC is set to OFF
- The IN point for the recorder is set after the last frame on the timeline.
- To create consecutive events in the playlist (assembly editing), enable AUTO ENTRY in the menu. When events have been assigned, the recorder IN point is automatically set to the frame after the last frame in the playlist. Thus there is no need to set the IN point for the recorder as setting the IN point and OUT point for the player will automatically create consecutive events.
- The IN and OUT points for a P2 card or external device used as the player are retained after exiting the playlist mode.

# Revising IN and OUT points for the player and recorder

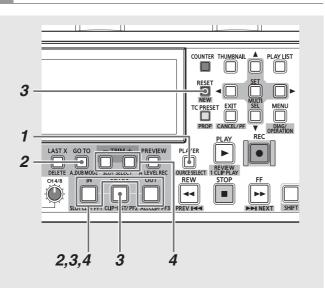

## **1** Switch to player or recorder operation.

Press the PLAYER button to switch to player or recorder operation.

# **2** Use the GOTO button and the IN or OUT button to find the IN or OUT point.

Hold down the IN or OUT button and press the GOTO button to move the playback location to the IN or OUT point.

## $\boldsymbol{3}$ Set the IN or OUT point of the player or recorder.

While looking at the player or recorder screen, hold down the IN or OUT button and press the ENTRY button to set the IN or OUT point again. Or hold down the IN or OUT button and press the RESET button to cancel the IN or OUT point.

# **4** Move the IN or OUT point of the player or recorder as necessary.

To fine adjust, hold down the IN or OUT button and press the TRIM+ or TRIM– button to move the IN or OUT point. Hold down the button for 1 second or more to make continuous settings.

# Preview and assigning events (when the player is a P2 card)

After setting the IN or OUT point, preview to check edit result on the recorder.

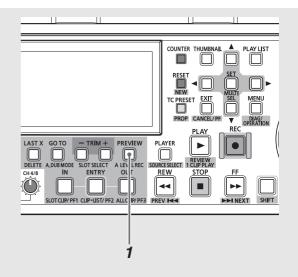

#### **7** Press the PREVIEW button to preview.

Start preview by pressing the PREVIEW button to play back the edited section on the recorder starting 3 seconds before the beginning of the edit section (PREROLL TIME setting) to 1 second beyond the end of the section.

## $m{2}$ The result is assigned as events to the timeline.

| 22 TCR 00:01:47.17* STO    | P TCR 00:00:02.14* STOP                   |
|----------------------------|-------------------------------------------|
| Côte d'Azur<br>by AJ-HPX30 |                                           |
| OW 23:59:50.00             | 00:00:10.00 00:00:30.00                   |
| v Salation                 |                                           |
| A1 A2                      |                                           |
| A2                         |                                           |
| A4                         |                                           |
| START TC : 23:59:50.00     | DUR : 00:00:07.20 TOTAL DUR : 00:00:12.15 |
| AVCINITA100 1080/60i       | manual (2:P004R8)                         |

#### ◆ NOTE:

- To end preview, press the STOP button.
- The audio level for each event can be separately set during preview.
  - → Refer to "Setting Audio Level" (page 114).
- To confirm the edit result without previewing it, press the REC button.
- Setting the OUT point for the recorder during preview stops preview and newly starts editing with the set OUT point.
- When only the IN points for the player and the recorder are set, you can edit up to the end of the player clip, which becomes the OUT point for the player.
- When no other operation has been performed after confirming an edit, a second preview will play back the section edited immediately before. The audio level for this section can then be adjusted. This level is cancelled if an IN or OUT point is set or event operations are performed.

# Preview and assigning events (when the player is an external device (RS-422A) or hard disk)

After setting the IN or OUT point, preview to check edit result on the recorder.

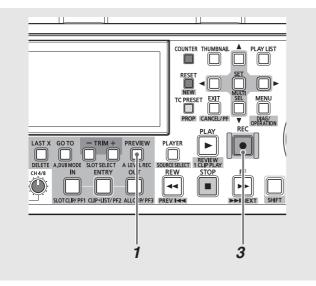

## **1** Press the PREVIEW button to preview.

Start preview by pressing the PREVIEW button to play back the edited section on the recorder starting 3 seconds before the beginning of the edit section (PREROLL TIME setting) to 1 second beyond the end of the section.

## **2** Events are indicated in orange during a preview.

During a preview, a temporary event (an event displayed in orange) that indicates a temporary edit section is created on the timeline. This is referred to as a temporary registration. In this state, the event is not imported (not stored on the P2 card).

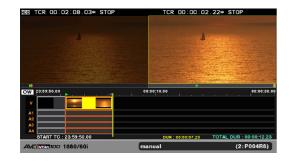

### **3** Press the REC button to register an event.

This operation records the required video section on the P2 card in the slot selected for recording. If required, use the SLOT SELECT button to select the slot to be used for recording prior to recording. This recording extends 2 seconds beyond the IN and OUT points to allow room for trimming after editing.

## **4** The event is recorded and appears on the timeline.

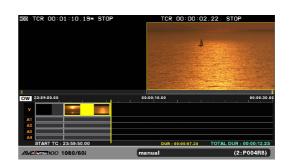

#### ◆ NOTE:

- To end preview, press the STOP button.
- A temporarily registered section on an external device (RS-422A) used as the player is played back or reviewed without video or sound. A review plays back the entire temporarily registered section.
- To confirm the edit result without previewing it, press the REC button.
- When an edit is started by defining only IN points of the player and recorder, a temporary event of up to 24 hours will be created on the recorder. Set an OUT point during the preview or press the STOP button during capture to reset the length of the event.
- The margin before and after a temporarily registered section that is imported in a capture is a maximum of 2 seconds. Data that exceeds the IN and OUT points when a hard disk is used as the player, and data that exceeds the start and end points of material when the player is an external device are not imported. Also, the preroll needs a period of time equal to the set preroll time plus 2 seconds.
- When the player is a device other than a P2 card, a preview without defining the IN and OUT points is not possible after finalizing the edit (after capture).
- When an external device (RS-422A) is used as the player and the time code of the external device is intermittent, the event may not be properly imported to the timeline even if the capture operation works. As long as the OUT point shift is not longer than 2 seconds, it is possible to revise the event after using the trimming function for importing.
- Audio levels cannot be set during registration or preview of events when the player is something other than a P2 card.
- Audio channels cannot be switched during editing that uses an external device (RS-422A) as the player.
  - → Refer to "Changing audio channel content" (page 95).
- Events cannot be selected and menu operations are not available during temporary registration. To cancel temporary registration, press the CANCEL (SHIFT + EXIT) button.
- When an external device (RS-422A) is used as the player, TCG appears on the recorder screen if the SHIFT and COUNTER buttons are pressed simultaneously.
- An external device cannot be selected as the player when setup menu No. 27 (VDCP CMD) is ON.

## Registering events (live recording)

For a live recording, be sure to set the IN point of the recorder.

## **1** Press the REC button to register an event.

Preroll is performed from the IN point and playback start. At the IN point, the recorder pauses temporarily (about 1 second), then recording starts.

Recording stops when the OUT point is reached or the STOP button is pressed.

 $m{2}$  The event is recorded and appears on the timeline.

#### ◆ NOTE:

- For a live recording of 1 second or less, the event is recorded for 1 second, and only the IN and OUT point section is set as an event on the timeline. The light of the REC button or other indication operates within this IN/OUT point section only.
- Track selection is possible, but the input data are always output (FULL EE).
- An external device (RS-422A) or external input (live recording) cannot be used as a player under the following conditions:
  - When setup menu No.25 (SYSTEM FREQ) is set to 59-23, 60-24, or 60-25
  - When the playlist format is 30PN, 24PN, or 25PN

## Registering Events by Clip

Use the following procedure to add selected clips to the playlist. This operation registers the start of a clip as the IN point and its end as the OUT point.

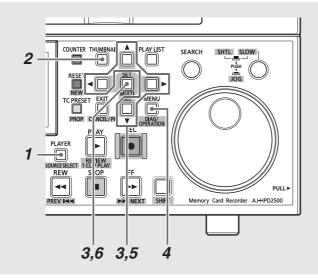

### **7** Switch to player operation.

Press the PLAYER button to switch to player operation.

## 2 Display player thumbnails.

During player operation, press the THUMBNAIL button to display thumbnails on the player screen.

# **3** Use the cursor buttons to select the clip you want to add to the event and press the SET button.

The frame of the clip turns blue.

#### NOTE:

• To divide the video of an event using text memos during event registration, choose [SETTING] - [DIVIDED APPEND] and select [ON].

→ Refer to "Dividing the video of the event using text memos" (page 95).

• Registration is not possible if the number of events will exceed 100 after they are divided. In such a case, choose [SETTING] - [DIVIDED APPEND] and select [OFF].

## **4** Press the MENU button.

5 Use the cursor buttons to choose [OPERATION] – [APPEND SELECTED CLIPS].

### 6 Press the SET button.

An event is registered with the start of a selected clip as the IN point and its end as the OUT point.

#### ◆ NOTE:

- Clips not in the playlist format are indicated by red numbers and cannot be registered.
- This operation inserts a clip right before the event at the cursor location. It is not possible to add the clip at any other location or through overwriting.
- It is possible to use CLIP → LIST (SHIFT + ENTRY) button instead of operation described in step 5 to add a clip as an event.
- The clip cannot be added when its addition causes the number of events in a track to exceed 100.
- You can also add multiple clips. The clips are added in the order they are selected.
- The selected clip will be inserted even when the overwrite editing is active.

## **Revising Registered Events**

Events registered on the timeline can be revised.

## Trimming events

You can change IN and OUT points for events in frame increments (in 4-frame increments at 24PN). The result of trimming will depend on whether insert or overwrite editing is selected.

| Operation  | Insert editing        | Overwrite editing      |
|------------|-----------------------|------------------------|
| Trim       | Subsequent events are | Previous or            |
| (extend)   | moved backwards by    | subsequent events will |
|            | an amount that        | be overwritten by an   |
|            | corresponds to the    | amount corresponding   |
|            | extension.            | to the extension.      |
| Trim       | Subsequent events are | Previous and           |
| (contract) | moved forward by an   | subsequent events are  |
|            | amount that           | extended by an         |
|            | corresponds to the    | amount corresponding   |
|            | contraction.          | to the contraction.    |
|            |                       |                        |

# Example showing overwrite editing of Event2 whose IN point is trimmed by 1 frame in + direction

(A1 is the first frame from the beginning of ClipA that Event1 references.)

 Event1
 Event2
 Event3

 Before trimming
 A1 A2 A3 B1 B2 B3 C1 C2 C3
 Trim

 Trimming recorder IN point (IN + TRIM+ button during recorder operation)
 A1 A2 A3 A4 B1 B2 C1 C2 C3
 Trim

 Simultaneous trimming of player and recorder IN points (SHIFT + IN + TRIM+ button during recorder operation)
 A1 A2 A3 A4 B2 B3 C1 C2 C3
 A1 A2 A3 A4 B2 B3 C1 C2 C3

Trimming player IN point (IN + TRIM+ button during player operation) A1 A2 A3 B2 B3 B4 C1 C2 C3

# Example showing insert editing of Event2 whose OUT point is trimmed by 1 frame in + direction

Before trimming

Event1 Event2 Event3 A1 A2 A3 B1 B2 B3 C1 C2 C3 Trim

Simultaneous trimming of player and recorder OUT points (OUT + TRIM+ button or SHIFT + OUT + TRIM+ button during recorder operation, or OUT + TRIM+ button during player operation)

A1 A2 A3 B1 B2 B3 B4 C1 C2 C3

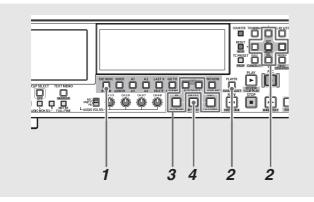

### **7** Select insert or overwrite editing.

Use the EDIT MODE button to select insert or overwrite editing.

## **2** Select the event to trim.

Press the PLAYER button to switch to recorder operation. Use the cursor buttons to move the cursor to the event to be trimmed and press the SET button.

#### ◆ NOTE:

 Only events at the same location and of the same length in the source clip can be simultaneously selected for trimming.
 Trimming is not available when other types of events are selected. Use the CANCEL (SHIFT + EXIT) button to cancel selections.

## **3** Start trimming.

Hold down the IN (OUT) button and press the TRIM+ or TRIM– button to open the trimming dialog. Press TRIM+ or TRIM– button to extend or contract the IN point in frame increments (in 4-frame increments at 24PN).

#### ◆ NOTE:

- In insert editing, trimming is performed simultaneously on the recorder and player.
- To trim the IN and OUT points of the player, press the PLAYER button to select the player and press the TRIM+ or TRIM- button.
- Hold down the SHIFT button and perform a trimming operation on the recorder side to enable simultaneous trimming on the player and recorder.

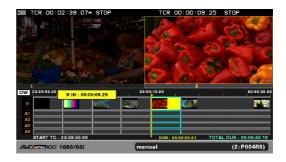

## **4** Press the ENTRY button to finalize trimming.

#### ◆ NOTE:

- Performing any of the following operations will discard the changes and redisplay the playlist screen.
- Pressing the EXIT button
- Pressing the CANCEL (SHIFT + EXIT) button
- You cannot make changes that go beyond the start and end points of the source clip.
- You cannot make changes that reverse the IN and OUT points.
- The timeline stays the same during trimming. It is updated after finalizing the trimming results.
- During trimming, the search dial can be used to move video and the IN/OUT + ENTRY buttons can be used to register editing points in addition to the use of TRIM+ and TRIM- buttons.
- Events in red cannot be trimmed.
- Trimming cannot be performed on a player other than a P2 card.

### Cutting events

Events can be cut (divided) at the recorder playback location (indicated by the yellow bar on the timeline).

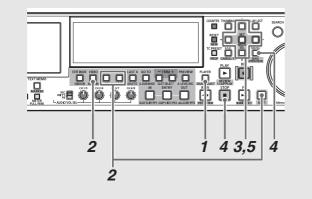

### **7** Switch to recorder operation.

Press the PLAYER button to switch to recorder operation.

## 2 Select the track of the event to be cut.

Use the VIDEO/A1/A2/A3 (SHIFT + A1)/A4 (SHIFT + A2) buttons to select the track. The names of selected tracks are indicated in yellow on the left side of the timeline.

 $m{3}$  Move the playback location to the location of the cut.

4 Press the STOP button, then press the MENU button.

**5** Use the cursor buttons to choose [OPERATION] – [CUT SEQUENCE] and press the SET button.

This operation cuts the target events.

#### ♦ NOTE:

- This operation cannot be performed on an event that cannot be played back (red event).
- Editing is performed in multiples of four frames in the 24PN playlist format.

### Moving events

Selected events can be moved. V, A1 to A4 events whose IN and OUT points are aligned on the timeline can be moved. The destination is also limited to events at V and A1 to A4 cursor location with IN points.

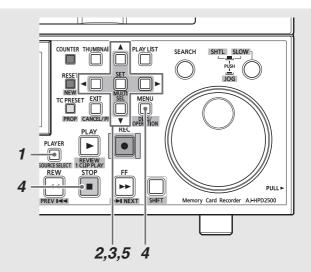

### **7** Switch to recorder operation.

Press the PLAYER button to switch to recorder operation.

## $m{2}$ Select the events to move.

Use the cursor buttons to move the cursor to the event to be moved and press the SET button to select it.

#### ♦ NOTE:

- Select the events of all tracks (VIDEO, A1, A2, A3 and A4).
- Holding down the SET button for 1 second or longer will select or deselect all events with the same length as the event at the cursor location.

## **3** Move the events to the destination.

Use the cursor buttons to move the cursor to the location the event is to be moved to. (The event moved using the cursors is inserted before this point.)

**4** Press the STOP button, then press the MENU button.

# **5** Use the cursor buttons to choose [OPERATION] – [MOVE EVENTS] and press the SET button.

This operation moves the selected events.

#### ♦ NOTE:

- This operation moves the event to the location of the cut. It is not possible to select any location, nor is overwrite editing available. Insertion is possible only when the IN points on the timeline are lined up.
- Even if the selected events do not line up, they can be moved as long as the IN and OUT points of the overall events do.

Editing

## Deleting events

Selected events can be deleted. The result of a deletion depends on whether the operation was performed in insert or overwrite editing.

| Insert editing: | Events following the deleted event are |  |  |  |  |
|-----------------|----------------------------------------|--|--|--|--|
|                 | moved forward                          |  |  |  |  |
|                 |                                        |  |  |  |  |

Overwrite editing: The deleted event becomes a section without video or sound

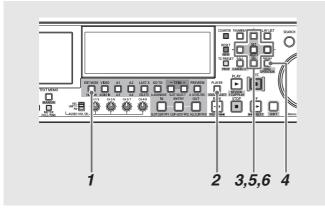

## **1** Select insert or overwrite editing.

Use the EDIT MODE button to select insert or overwrite editing.

## 2 Switch to recorder operation.

Press the PLAYER button to switch to recorder operation.

# **3** Select the event to delete.

Use the cursor buttons to move the cursor to the event to be deleted and press the SET button to select it.

## **4** Press the MENU button.

## **5** Use the cursor buttons to choose [OPERATION] – [DELETE SELECTED EVENTS] and press the SET button.

The DELETE (SHIFT + LAST X) button can also be used for deletion.

# **6** Select [YES] in the confirmation dialog and press the SET button.

This operation deletes the selected events.

## Deleting all events

You can use the following function to delete all events in a playlist. This operation differs from creating new playlists (refer to "Creating a New Playlist" (page 96)); the playlist format and the name of the playlist remain the same and only the events are deleted.

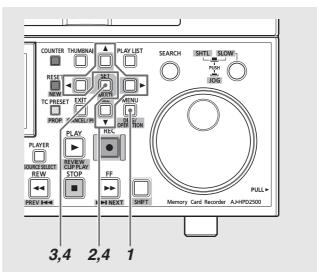

Press the MENU button.

**2** Use the cursor buttons to choose [OPERATION] – [DELETE ALL EVENT].

**3** Press the SET button.

# **4** Select [YES] in the confirmation dialog and press the SET button.

This operation deletes all events in the playlist.

## Switching audio channels

Follow the steps below to switch audio channels after event creation.

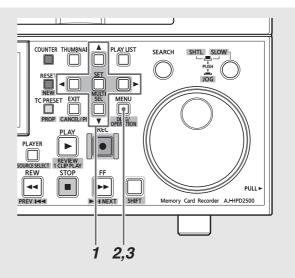

## 1 Select an event.

Select the event where audio channels should be switched. Multiple events can be selected.

# **2** Set the channel.

Press the MENU button, choose [SETTING] – [AUDIO CH] from the menu and set the channels to be input to each channel.

Example: Select as shown below to switch CH1 and CH2 locations.

[AUDIO CH]-[CH1]=CH2

[CH2]=CH1 [CH3]=CH3 [CH4]=CH4

### ◆ NOTE:

• Press the MENU button, choose [SETTING] – [AUDIO CH] – [RESET] to reset all audio channels to their defaults.

## $\boldsymbol{3}$ Switch channels.

Press the MENU button and choose [OPERATION] – [EDIT AUDIO CH] from the menu to reflect operation made in step 2 above to the event.

### ◆ NOTE:

• The switching status is also indicated on the timeline.

# Saving a Playlist to a P2 Card

## Saving out a playlist

Use the steps below to save a playlist stored in the playlist area of memory of the unit to a P2 card.

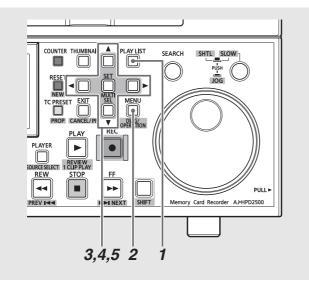

**7** Press the PLAY LIST button to open the playlist screen.

2 Press the MENU button.

**3** Use the cursor buttons to choose [FILE] – [SAVE AS] and press the SET button.

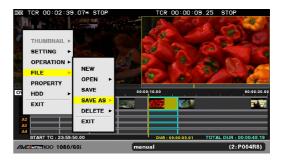

**4** Use the cursor buttons to select the number of the P2 card slot that will store the file and press the SET button.

# **5** Select [YES] in the confirmation dialog and press the SET button.

| HDD      | TCR 00:01:10           | 0.19 STOP |       |               | 00:09.25 STOP                |
|----------|------------------------|-----------|-------|---------------|------------------------------|
|          | SETTING •              |           | SLOT1 |               | The Part Pa                  |
|          | <b>OPERATION</b> ►     |           |       | SURE?         |                              |
|          | FILE >                 | NEW       | SLOT2 | YES           |                              |
|          |                        | OPEN ►    | SLOT3 |               | 2 Martin Carro               |
| 1        | PROPERTY               | SAVE      | SLOT4 | NO            |                              |
| O\<br>A2 | HDD ►                  |           |       |               | 00:00:30.00                  |
|          | EXIT                   | SAVE AS 🕨 | SLOT5 |               |                              |
|          |                        | DELETE 🕨  | SLOT6 |               |                              |
|          |                        | EXIT      | EXIT  |               |                              |
| A3       |                        |           |       |               |                              |
| 44       | START TC : 23:59:50.00 |           |       | DUR : 00:00:0 | 5.01 TOTAL DUR : 00:00:48.19 |
| AVA      | AVCINE 100 1080/60i    |           | manu  | al            | (2:P004R8)                   |
|          |                        |           |       |               |                              |

### ◆ NOTE:

- The file name is automatically generated and cannot be changed. Changing the file name on a PC will make it impossible to load.
- Playlists created on other devices should be opened as readonly files and saved out before use. Read-only files cannot be edited.
- Playlist files are created in the EDITLIST folder on a P2 card.

## Saving playlist files

A loaded playlist file that is being edited or a playlist file that has been saved by choosing [FILE] – [SAVE AS] can subsequently be saved using the following procedure. Use [SAVE AS] for the first save operation.

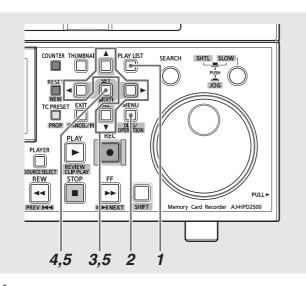

- Press the PLAY LIST button to open the playlist screen.
- 2 Press the MENU button.
- **3** Use the cursor buttons to choose [FILE] [SAVE].
- **4** Press the SET button.

**5** Select [YES] in the confirmation dialog and press the SET button.

This saves the playlist file.

# Opening a Playlist File

The procedure below describes how to load a playlist file stored on a P2 card to replace a playlist.

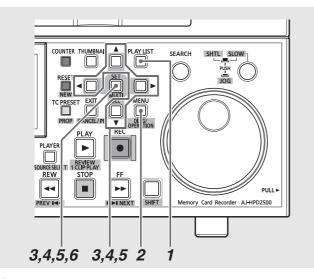

**7** Press the PLAY LIST button to open the playlist screen.

**2** Press the MENU button.

- **3** Use the cursor buttons to choose [FILE] [OPEN] and press the SET button.
- **4** Use the cursor buttons to select the number of the P2 card slot containing the file to import and press the SET button.

|                                                     | :10.19 STOP       |                | TCR 00:00:09,25 STOP                                         |
|-----------------------------------------------------|-------------------|----------------|--------------------------------------------------------------|
| THUMBNAII<br>SETTING<br>OPERATION                   | •                 | SLOT1          | A Com                                                        |
| FILE                                                |                   | SLOT2<br>SLOT3 |                                                              |
| O HDD                                               | SAVE<br>SAVE AS ► | SLOT4<br>SLOT5 | 10.00 00:00:30.00                                            |
|                                                     | DELETE >          | SLOT6<br>EXIT  |                                                              |
| A4<br>START TC : 23:59:50.00<br>AVC[MEM100 1080/60i |                   | manı           | DUR : 00:00:05.01 TOTAL DUR : 00:00:48.19<br>ual (2: P004R8) |

# **5** Select the playlist to be loaded and press the SET button.

Initially, a list of set playlist names appears as a list of playlist files.

Files not set as playlist name are displayed as file names. Press the right cursor button (►) to open a list of file names.

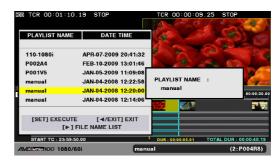

# **6** Select [YES] in the confirmation dialog and press the SET button.

The selected playlist is loaded.

#### ◆ NOTE:

- A playlist file that contains more than 100 events per track cannot be opened.
- When the set audio level in a playlist file exceeds the level that the unit can handle, no audio level can be imported.
- Playlist files created on the AJ-SPD850, AJ-HPM100, AJ-HPM110 and AJ-HPS1500 are opened as read-only files. To edit such a playlist, save it out as a different playlist file ([SAVE AS]).
- Playlist files created on the AJ-SPD850, AJ-HPM100, AJ-HPM110 and AJ-HPS1500 can only be opened if the clips they use reside on a P2 card installed in the unit.
- Playlist files using the EXTRA audio events on an AJ-HPM100 or AJ-HPM110 will be overwritten by the corresponding compatible audio tracks when opened.
- Playlist files saved by the AJ-SPD850 on an SD memory card cannot be loaded. Save such list files to a P2 card before loading them.

### Exporting a Playlist

The registered events can be exported to a P2 card, hard disk, or FTP server. When being exported, the playlist file is also created automatically in the export destination.

- **7** Press the PLAY LIST button to open the playlist screen.
- **2** Press the MENU button.
- **3** Use the cursor buttons to choose [OPERATION] [PLAYLIST EXPORT] and press the SET button.
- **4** Select the destination for export and press the SET button.

To export to a hard disk or FTP server, select the details for the destination.

→ For details on the hard disk or FTP server, refer to "Using This Unit With a Hard Disk" (page 126) or "Connecting This Unit to a Network" (page 139).

# **5** Select [YES] in the confirmation dialog and press the SET button.

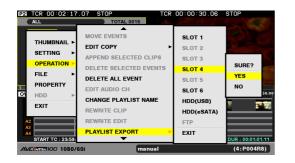

#### ♦ NOTE:

- The entire area of source clips cannot be exported. Only the area referenced on the timeline and the area within two seconds before and after the referenced area is exported separately. If the data are less than two seconds before and after the reference area, the actual area is exported.
- When there is not enough space to store the expected size of the clip created upon export, "LACK OF REC CAPACITY!" appears, and export will not start. If the destination is an FTP server, export starts, and a warning will appear once there is no space left in the FTP server.
- Export can be made to multiple P2 cards. If the specified card does not have enough space to store all the data, the remaining data are automatically exported to the P2 card in the next slot. The numbers of the slots where the data are exported are displayed during exporting and when exporting ends.
- To cancel an ongoing export operation, use the SET button or the CANCEL (SHIFT + EXIT) button to select [YES] and press the SET button.

- Export is not available for events without video (a video event indicated in a red frame or a blank space).
- Do not remove a P2 card for which export is being executed and the LED of the card slot flashes.

# **Deleting Playlist Files**

Use the steps below to delete a playlist files stored on a P2 card.

**1** Press the PLAY LIST button to open the playlist screen.

**2** Press the MENU button.

- **3** Use the cursor buttons to choose [FILE] [DELETE] and press the SET button.
- **4** Use the cursor buttons to select the number of the P2 card slot that stores the playlist files to be deleted and press the SET button.

**5** Select the playlist files to be deleted and press the SET button.

A list of set playlist names appears as a list of playlist files. Files not set as playlist files are displayed as file names. Press the right cursor button (►) to open a list of file names.

A selected playlist file is indicated by a check mark. These steps can be repeated as necessary to select multiple playlists.

**6** Press the DELETE (SHIFT + LAST X) button, select [YES] and press the SET button.

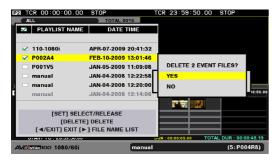

The playlist files are deleted.

### ◆ NOTE:

- Press the MULTI SEL (SHIFT + SET) button to quickly select continuous files. Then all files from the file previously selected by pressing the SET button to the cursor location where the MULTI SEL button was pressed will be selected.
- To cancel a selection Place the cursor on a selected file and press the SET button to cancel the selection.
- To cancel all selections Press the CANCEL (SHIFT + EXIT) button to cancel all selected files.
- The currently being edited playlist is displayed in gray and cannot be selected.

# **Recording Voice-Overs**

This function allows you to make voice-overs and use them in editing. Recording can be performed on one or two channels. It is also possible to mix input sound with playback sound. Voice-overs are displayed on the timeline as an audio event.

#### ◆ NOTE:

- The audio data for a voice-over is written to the P2 card storing the playlist file. Thus the playlist must be saved before audio recording or a warning will be displayed and recording is disabled.
- A recording of up to 720 minutes can be made at a time.
- Check the remaining space on the P2 card before saving the playlist. Otherwise there may not be enough space for the voice-over recording. When the P2 becomes full, an error occurs and recording is disabled.
- Setting 24, 60-24 in setup menu No. 25 (SYSTEM FREQ) will disable voice-over recording.
- If the card with the voice-over is not inserted (and the event is indicated in red (X)), the audio event cannot be deleted and a playlist file cannot be saved.
- The audio channels for audio events created for voice-over recording cannot be switched.
   → For details on switching audio channels, refer to "Switching audio channels" (page 106).
- Voice-overs cannot be recorded on players other than a P2 card. Select a P2 card as the player before start of recording.

### **Preparing for Voice-Overs**

Make the required settings prior to a voice-over recording.  $\rightarrow$  For details on settings, refer to "Setup" (page 173).

### Mixing playback sound

You can select whether to mix the playback sound with input sound during a voice-over in setup menu No. 793 (A DUB PB MIX).

◆ NOTE:

- In playlist playback, playback level is fixed at UNITY or set to registered level and cannot be changed. However, the playback level of EE audio for tracks recorded during voice-over recording can be adjusted.
- The playback level of preroll for voice-over recording from still status cannot be changed.

### Setting output audio during recording

In setup menu No. 797 (A DUB MONI), select whether the recorded audio should be output during the voice-over.

Setup example:

Connect a microphone to analog CH2 and mix the microphone input with CH2 playback audio in the recording. Use headphones to listen to the playback audio during recording.

| Selecting recording tracks                            | Select only the A2 track in the GUI.             |
|-------------------------------------------------------|--------------------------------------------------|
| Mixing with playback sound                            | Set setup menu No. 793<br>(A DUB PB MIX) to ON.  |
| Setting playback to start simultaneous with recording | Set setup menu No. 797<br>(A DUB PB MONI) to ON. |

#### ♦ NOTE:

• Input a reference signal when mixing using SDI input audio.

### Starting voice-over recording

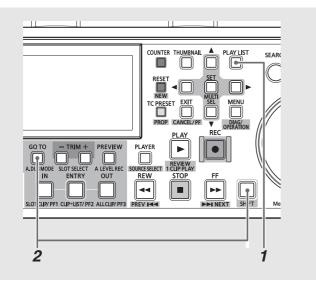

7 Press the PLAY LIST button to open the playlist screen.

# **2** Press the A. DUB MODE (SHIFT + GOTO) button to engage the voice-over mode.

"A.DUB" appears on the player screen in the voice-over mode.

#### ♦ NOTE:

• Use the A. DUB MODE (SHIFT + GOTO) button to exit the voiceover mode.

### Setting recording tracks

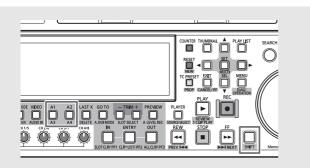

Use the A1/A2/A3 (SHIFT + A1)/A4 (SHIFT + A2) buttons to select track for voice-over. The names of selected tracks are indicated in orange on the left side of the timeline. One or two tracks can be selected. Selecting a third track will disable a voice-over recording.

# Voice-Over after Assigning the IN and OUT Points

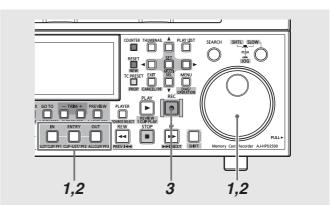

### 7 Find the starting point of the voice-over, and press the IN + ENTRY button.

Use the operation buttons or the search dial to find the starting point of the voice-over. Then, press the IN and ENTRY buttons simultaneously to assign an IN point. The IN button turns on.

# **2** Find the ending point of the voice-over, and press the OUT + ENTRY button.

Use the operation buttons or the search dial to find the ending point of the voice-over. Then, press the OUT and ENTRY buttons simultaneously to assign an OUT point. The OUT button turns on.

### **3** Press the REC button.

The P2 card is returned to start of set preroll time and recording starts after preroll. Recording stops when the OUT point is reached, an OUT POINT is registered again by the OUT + ENTRY button during recording or the STOP button is pressed.

Use the audio volume controls (VR) as necessary to adjust the playback sound level.

#### ◆ NOTE:

 It is possible to start voice-over recording without setting an OUT point at step 2, if so required. The voice-over recording then continues to the end of the timeline, or until the STOP or OUT + ENTRY button is pressed.

#### ◆ NOTE:

 When the 24PN playlist format is set in setup menu No. 026 (PLY LST FMT), the audio IN and OUT points are set in 4-frame increments. If the recording starts or stops elsewhere, the IN and OUT points are automatically corrected to fall within the recording range.

• Starting the voice-over recording at the beginning of the timeline is now allowed. Start recording at least 1 second from the beginning of the timeline.

### Voice-over from playback status

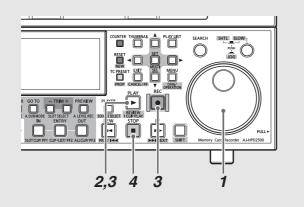

### **1** Find a location before the starting point of the voiceover.

Use the operation buttons or the search dial to move to a location before the starting point of the voice-over.

**2** Use the PLAY button to start playback.

## ${f 3}$ Hold down the REC button and press the PLAY

button where you want to start a voice-over.

This starts audio recording.

Use the audio volume controls (VR) as necessary to adjust the playback sound level.

### **4** Press the STOP button to end the voice-over.

#### ♦ NOTE:

 When the 24PN playlist format is set in setup menu No. 026 (PLY LST FMT), the audio IN and OUT points are set in 4-frame increments. If the recording starts or stops elsewhere, the IN and OUT points are automatically corrected to fall within the recording range.

### **Revising Voice-Overs**

Like normal events, audio events such as voice-overs can also be revised.

→Refer to "Revising Registered Events" (page 103).

# Setting Audio Level

A fixed or variable audio level can be set for a specified section of the playlist. Review or playlist playback occurs at the set audio level while Edit Copy generates material at the set audio level.

The audio level can be bet set when registering an event or for a specific audio section of already existing playlist.

#### ♦ NOTE:

• The level setting is stored in memory, which limits capacity (time). Estimate: About 10 minutes per channel (Depends on level changes)

Any settings that exceed the limit disable the setting.

### Setting a Constant Audio Level for the Entire Event during Event Recording

When registering a new event in a playlist, set a constant audio level for the registered audio event.

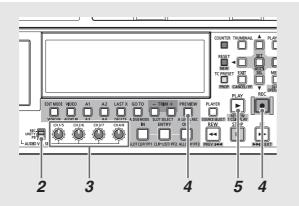

# 7 Assign IN and OUT points to enable event registration.

→Refer to "Registering Events in a Playlist" (page 97).

### **2** Set the AUDIO VOL SEL switch to PB.

**3** Adjust the audio level using the audio level controls.

# **4** Use the REC button or PREVIEW button to register the event.

This operation registers the event and an icon **H** indicating that a constant audio level setting has been made appears on the event on the timeline.

## Check audio level by performing a review or playlist playback.

Check events for which a level has been set by pressing the PLAY button or REVIEW (SHIFT + PLAY) button.

#### ◆ NOTE:

- The audio level is not set if no new event has been registered in the channel selected in step 2.
- If the level value is a UNITY value, the icon indicating a level setting does not appear.
- To move the audio volume control during a preview, refer to "Changing Audio Level in an Event during Event Registration" (page 115).
- This method for setting the audio level is not available for a hard disk or an external device used as a player.

# Changing Audio Level in an Event during Event Registration

When registering a new event in a playlist, change the audio level during the registration of the event.

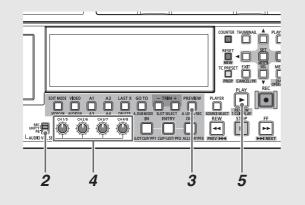

**1** Assign IN and OUT points to enable event registration.

2 Set the AUDIO VOL SEL switch to PB.

### **3** Press the PREVIEW button to register the event. During preview, the audio is output according to the set

During preview, the audio is output according to the set level.

# **4** Adjust the audio level using the audio level controls during preview.

After ending or interrupting a preview, the audio level set so far is reflected and an icon indicating that a level setting has been made appears on the event on the timeline.

# **5** Check audio level by performing a review or playlist playback.

#### ♦ NOTE:

- If the level setting value for all sections in an event is UNITY, the icon indicating that an event level setting has been made does not appear.
- If a level setting for an entire playlist has been made for an extended period of time, a level setting cannot be added and an error is displayed.
- A level setting for the preroll and postroll playback section cannot be changed.
- This method for setting the audio level is not available when the player is a hard disk or an external device.
- When an event has been captured to a P2 card, set the audio level.
- Repeating previewing clears the level setting for the preview section where track selection is available at the start of each preview.
- When a preview is interrupted during the preroll section, the level setting is not made and the previous level setting is not cleared.

• Pressing the STOP button to interrupt preview makes settings valid until stopping. Audio level after the interruption point in the event is set to the same level as the interruption point.

# Setting Audio Levels for Specific Sections

Use the following steps to change the audio level for specific sections in a playlist.

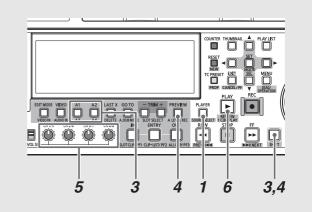

Editing

7 Press the PLAYER button to switch to recorder operations.

2 Set the IN point at the location where you want to start setting the audio level of the recorder and set the OUT point where you want it to end.

 $\rightarrow$ Refer to "Setting IN and OUT points" (page 99).

**3** Select the track where the audio level will be set. Select using the A1/A2/A3 (SHIFT + A1)/A4 (SHIFT + A2) buttons.

# **4** Press the A LEVEL REC (SHIFT + PREVIEW) button to start audio level recording/playback.

Playback starts at the beginning of the preroll time section before the set IN point and stops 1 second later. During playback of audio level recording, the recorder screen displays "A LEVEL REC".

# **5** Use the audio level controls to adjust the level during playback of audio level recording.

After ending or interrupting a playback of an audio level recording, the audio level set so far is reflected and the icon indicating that a level setting has been made appears on the event on the timeline.

# **6** Check audio level by performing a review or playlist playback.

A review after setting the IN and OUT points in an event and changing the audio recording level will play back the event from start to end. To perform a playback check only of the section where the audio recording level was changed, press the SEEK TO IN POINT (IN + GOTO) button and playback will start after locating the IN point.

#### ♦ NOTE:

- Refer to the NOTE in "Changing Audio Level in an Event during Event Registration" (page 115).
- This method for setting the audio level is not available for a hard disk, an external device or an external input (live recording) temporarily registered as a player.

## Viewing Event and Clip Information

### **Event Property Indication**

The EVENT PROPERTY dialog provides a variety of information on the event at the cursor location.

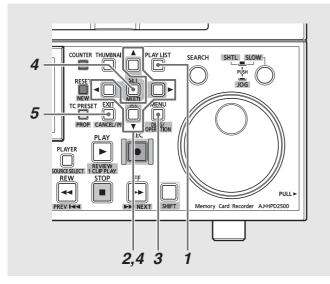

- **7** Press the PLAY LIST button to open the playlist screen.
- **2** Use the cursor buttons to select the event that you want information about.
- **3** Press the MENU button.
- **4** Use the cursor buttons to choose [PROPERTY] and press the SET button.

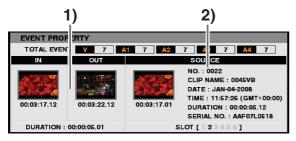

Information on the event appears.

### ◆ NOTE:

• You can also press the PROP (SHIFT + TC PRESET) button instead of the operations provided after step 3.

### 1) Event information

- IN point, OUT point thumbnails (video that corresponds to the IN and OUT points in the source material for audio event) and time code values
- Duration (event length)
- Number of events registered per track

#### 2) Information on clips that are the source of an event

- Clip number (same as thumbnail display number)
- Clip thumbnail
- Clip name
- Recording date
- Recording time
- Duration (length of source clip)
- Serial number of P2 card storing the source clip
- Number of slot storing the source clip

# **5** Press the EXIT button to close the EVENT PROPERTY dialog.

### **Clip Property Indication**

The CLIP PROPERTY dialog provides a variety of information on the clip at the cursor location.

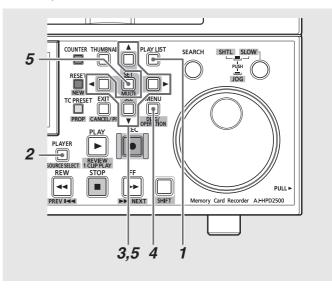

- 7 Press the PLAY LIST button to open the playlist screen.
- **2** Press the PLAYER button to switch to player operations.

- **3** Use the cursor buttons to select the thumbnail that you want information about.
- **4** Press the MENU button.
- **5** Use the cursor buttons to choose [PROPERTY] and press the SET button.

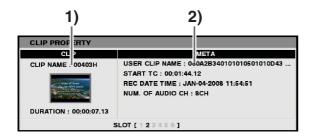

### ◆ NOTE:

• You can also press the PROP (SHIFT + TC PRESET) button instead of performing the operations provided after step 3.

### 1) Clip information

- Clip name
- Clip thumbnail
- Duration (clip length)

### 2) Clip metadata

• The metadata that appears is the information selected according to "Selecting items to be displayed as properties" (page 56).

# **Playing Back Playlists**

### **Playing Back Playlists**

Follow the steps below to play back a playlist.

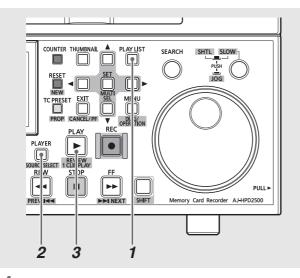

**1** Press the PLAY LIST button to open the playlist screen.

### 2 Switch to recorder operation.

If recorder operation is not selected, press the PLAYER button to switch to recorder operation.

### **3** Press the PLAY button.

This starts playback from the start point of playback until the end of the playlist.

#### ◆ NOTE:

- Before playlist playback, insert all the P2 cards that contain events that belong to the playlist. Otherwise the playlist will not be played back normally. Events where the source clips are missing are displayed in a red frame (X) and are played back without video (black) and sound.
- Use the STOP button to interrupt ongoing playback. Playback is resumed from the location it was interrupted.
- When the cursor is moved in an event, playback starts at the beginning of the event.
- Use the REMOTE button to enable control of playback via the external controller for the playlist playback. This is helpful when using the result of an edited playlist as a source for editing.
- When an external device is used as a player, the playback of temporarily registered edit operations will result in playback without video (black) and sound. Use preview to check edited sections.
- At the end of the playlist playback, no video (black) is output.
- In playlist playback, repeat playback is always disabled.

### **Reviewing Events**

Use the steps below to play back and check the event at the cursor location.

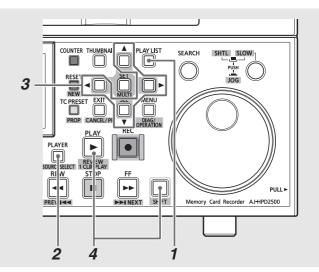

# **7** Press the PLAY LIST button to open the playlist screen.

### **2** Switch to recorder operation.

If recorder operation is not selected, press the PLAYER button to switch to recorder operation.

# **3** Use the cursor buttons to select the clip you want to review.

### **4** Press the REVIEW (SHIFT + PLAY) button.

Playback starts at the preroll time section preceding the IN point and ends 1 second after the OUT point.

#### ◆ NOTE:

- Playback of the first event in the playlist starts at the beginning of the event regardless of preroll time setting.
- Playback of the last event in the playlist stops at the end of the event.
- Playback stops at the end of a review or when the STOP button is pressed.
- During review all buttons other than the STOP button are disabled.
- A review can be started again during a review.

# Creating New Clips from the Playlist (Edit Copy)

Edit Copy is a function that allows you to use the playlist to create new clips.

#### ♦ NOTE:

• The user can set a time code for playback that will be used as the start value for the time code for a clip created using Edit Copy. If necessary, set the time code at playback prior to an Edit Copy.

 $\rightarrow$  Refer to "Setting the Playback Time Code (TC)" (page 94).

• Playlist files created on the AJ-SPD850, AJ-HPM100, AJ-HPM110 and AJ-HPS1500 can be loaded but cannot be used for Edit Copy. Use [FILE] – [SAVE AS] in the playlist menu to save it out under another name before Edit Copy.

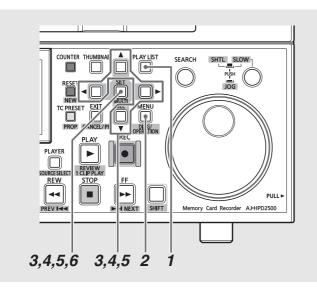

- **1** Press the PLAY LIST button to open the playlist screen.
- **2** Press the MENU button.
- **3** Use the cursor buttons to choose [OPERATION] [EDIT COPY] and press the SET button.
- 4 Select the number of the P2 card slot, hard disk or FTP that will store the Edit Copy data and press the SET button.

| P2 TCR 00:00:00                         | TOTAL 0029                                                                                        | 00:00:09.25                         | STOP                             |
|-----------------------------------------|---------------------------------------------------------------------------------------------------|-------------------------------------|----------------------------------|
| THUMBNAIL ►<br>SETTING ►<br>OPERATION ► | CUT SEQUENCE<br>MOVE EVENTS                                                                       | SLOT1<br>SLOT2<br>SLOT3             |                                  |
| FILE PROPERTY                           | EDIT COPY<br>APPEND SELECTED CLIPS<br>DELETE SELECTED EVENTS<br>DELETE ALL EVENT<br>EDIT AUDIO CH | SLOT4<br>SLOT5<br>SLOT6<br>HDD(USB) | SURE?<br>YES<br>NO 42.00         |
| A2<br>A3<br>A4<br>START TC : 23:59:     | CHANGE PLAYLIST NAME<br>EXIT                                                                      | HDD(eSATA)<br>EXIT                  | DUR : 00:00:48.19<br>(2: P004R8) |

When a hard disk or FTP server is selected, select the details for the destination.

- →For details on a hard disk or FTP server, refer to "Using This Unit With a Hard Disk" (page 126) or "Connecting This Unit to a Network" (page 139).
- **5** Select [YES] and press the SET button. This starts Edit Copy.

**6** A progress bar appears. Press the SET button when a message indicates that Edit Copy ended.

The clip created by Edit Copy is added to the P2 card, hard disk, or FTP server.

#### ◆ NOTE:

- When there is not enough space on the installed P2 card to store the created Edit Copy clip, "LACK OF REC CAPACITY!" appears and Edit Copy will not start.
- If the destination of Edit Copy is an FTP server, Edit Copy starts and "CANNOT COPY!" may appear once there is no space left in the FTP server.
- Edit Copy can be made to multiple P2 cards. When the specified card does not have enough space to store all the data, the remaining data is automatically copied to the P2 card in the next number slot. The number of the slots where the data is copied is displayed during copying and when copying ends.
- Use the SET button or the CANCEL (SHIFT + EXIT) button to cancel an ongoing Edit Copy operation.
- Text memos are automatically inserted at the edit points (the start of each video event) of Edit Copy clips.
- Edit Copy cannot copy information other than user clip names.
- Edit Copy is not available for playlists that contain clips with different aspect ratios.
- Edit Copy is not available for events that cannot be played back and events without video (a video event indicated in a red frame). Edit Copy of a playlist that contains clips from seven or more P2 cards cannot be executed. To execute Edit Copy of such playlists, first copy the clips to six or fewer P2 cards.
- Do not remove a P2 card for which Edit Copy is being executed and the LED of the card slot flashes.

• When [SETTING] – [AUDIO CH] – [CH5-8] is set to NONE in the menu, channels 5 to 8 are not output. When set to channels 5 to 8, channels 5 to 8 of the video event are output to the clip at the destination of Edit Copy.

# Editing and Overwriting Clips (Rewrite Edit)

Rewrite Edit is an editing method that allows you to modify a clip and overwrite it. In this section, a source clip is called a "base clip."

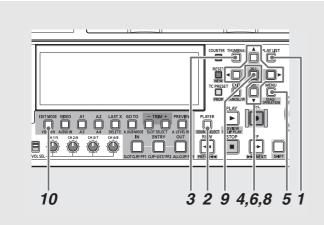

Press the PLAY LIST button to open the playlist screen.

### **2** Switch to player operation.

Press the PLAYER button to switch to player operation. Select a P2 card as a player.

#### ♦ NOTE:

• Select a base clip from a P2 card only. It cannot be selected from a hard disk or external device.

### $\boldsymbol{3}$ Display the player thumbnails.

During player operation, press the THUMBNAIL button to display the thumbnails on the player screen.

# **4** Use the cursor buttons to select a clip you want to modify and press the SET button.

The frame of the clip turns blue. Select only one clip. The selected clip is the base clip.

### **5** Press the MENU button.

# **6** Use the cursor buttons to choose [OPERATION] – [REWRITE EDIT] and press the SET button.

The unit enters Rewrite Edit mode, and the editing mode indication on the timeline changes to ReW.

The playlist screen is initialized, and the selected clip is registered on the timeline.

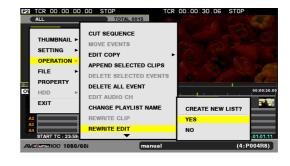

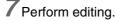

Only overwrite editing is enabled.

After editing, use the cursor buttons to choose [OPERATION] – [REWRITE CLIP] and press the SET button.

Overwriting of the file starts.

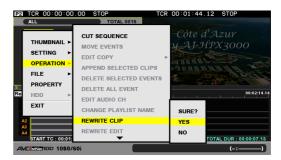

**9** Press the SET button when the confirmation dialog appears after the progress bar has appeared and overwriting has ended.

Rewriting of the clip created by Rewrite Edit is executed.

**10** To exit Rewrite Edit mode, press the EDIT MODE button or use the menu [FILE] – [NEW] to perform initializing.

Overwrite editing mode is resumed.

#### ♦ NOTE:

- Do not remove a P2 card or turn off the power of the unit while the clip is being overwritten and stored (during REWRITE CLIP). Either action may damage the clip.
- Rewrite Edit does not allow changing the length of a clip.
- The playback time code is output with REPLACE TC set to ON during Rewrite Edit. The time code of the clip created by Rewrite Edit is the same as that of the base clip.
- Rewrite Edit overwrites the edited clip. Undoing of Rewrite Edit is not possible.
- Overwriting and storing the clip (REWRITE CLIP action) cannot be cancelled.
- Text memos are automatically inserted at the edit points (the start of each video event) of the Rewrite Edit clip. Any text memos attached to the base clip are also inherited.
- The proxy data of the base clip cannot be inherited with Rewrite Edit.
- Rewrite Edit is not available for events that cannot be played back and events without video (a video event indicated in a red frame).
- The audio channels cannot be changed from those of the base clip.
- The Rewrite Edit information is not stored with the playlist recorded during Rewrite Edit.
- Dividing with text memos is not performed after Rewrite Edit even if [SETTING] [DIVIDED APPEND] is set to ON.
- → Refer to "Dividing the video of the event using text memos" (page 95).

# Connections

# Using USB or eSATA Connectors

You can connect a PC to the USB device connector on this unit or connect a hard disk to the USB host connector or eSATA connector to save and manage clips efficiently.

When the on-screen keyboard is displayed, you can use a keyboard connected to the USB host connector.  $\rightarrow$ Refer to "Using the On-screen Keyboard" (page 39).

### Using the Unit as a USB Device

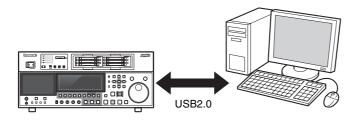

A USB 2.0 connection with a PC allows you to use P2 cards inserted in the slots on this unit as mass storage. The PC then requires that a USB (USB 2.0) driver be installed. Use of P2 viewer, which can be downloaded from the following site, allows you to manipulate clips stored on a P2 card on a Windows PC.

For English: http://pro-av.panasonic.net/

#### ◆ NOTE:

• For details regarding connections, refer to the Operating Instructions supplied with the PC and the application software.

### Connecting the Unit to a Hard Disk

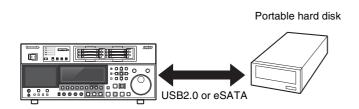

Connect a hard disk via USB 2.0 or eSATA to save P2 card data, view saved clip thumbnails and import them to P2 cards. Clips on hard disks can easily be played back for checking. →Refer to "Using This Unit With a Hard Disk" (page 126).

# Connecting a PC to This Unit

### Switching to USB Device Mode

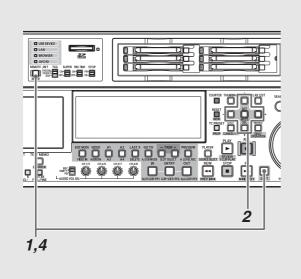

- **7** Press the MODE (SHIFT+REMOTE) button when this unit is idle.
- **2** Select [USB DEVICE] in the confirmation dialog and press the SET button.

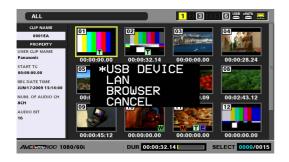

"USB DEVICE" flashes on the LCD monitor to indicate that the unit is entering the USB host mode. After the mode switch, "USB DEVICE DISCONNECT" appears on the LCD monitor. This message is replaced by a "USB DEVICE CONNECT" message when the connection with the PC is completed.

**3** Use USB device mode operations.

# **4** Press the MODE (SHIFT+REMOTE) button to return to regular mode.

#### ◆ NOTE:

- Recording and playback are not available in the USB device mode.
- The MODE (SHIFT + REMOTE) button is ignored in playlist mode, during remote operation and when setup menu No. 27 (VDCP CMD) is ON.
- In USB device mode, "USB" appears on the display panel.
- When using a Windows PC, install the driver using the supplied CD-ROM.
- In recording/playback mode, the Cancel FTP login screen appears during a login to this unit via FTP from an external device.

# Using This Unit With a Hard Disk

### Supported Hard Disks

This unit supports the following hard disks types.

- Panasonic portable hard disk unit P2 store (AJ-PCS060G)
- A hard disk that supports the USB 2.0 interface
- A hard disk that supports the eSATA interface

#### ♦ NOTE:

- It may not be possible to connect an eSATA hard disk that does not support the LINUX operating system.
- Some eSATA hard disks may prolong the startup time of the unit.
- The unit supports P2 store only in version Ver2.\*\* or later version. P2 store hard disk in Ver1.\*\* cannot be connected. Upgrade a hard disk in Ver1.\*\* to the latest version before use.

### Hard disk types and available functions

Available functions depend on the type of hard disk used. Hard disk type is displayed next to the "PARTITION:" on the left side of the hard disk explorer screen.

→Refer to "Displaying Hard Disk Information (Explorer Screen)" (page 130).

#### ◆ NOTE:

- This unit supports USB bus power (5 V, 0.5 A) but some hard disks may not be able to start up using USB bus power. Should this happen, provide the hard disk with a separate power supply.
- This unit does not support hard disks that are 2 TB (2048 GB) or larger.

#### (Hard disk types and available functions)

| Hard      |                                        | Available functions |        |         |              |        |          |             |            |         |
|-----------|----------------------------------------|---------------------|--------|---------|--------------|--------|----------|-------------|------------|---------|
| disk type | Features                               | Thumbnail           | P2 ca  | rd unit | Clip         | unit   | Playback | Use of      | Displaying | Format  |
| uisk type |                                        | display             | P2→HDD | HDD→P2  | P2→HDD       | HDD→P2 | check*3  | playlists*4 | clips      | FUIIIal |
| TYPE S    | A special disk format for high-speed   | 0                   | 0      | 0       | O <b>*</b> 1 | 0      | 0        | 0           | 0          | 0       |
|           | writing/loading data by P2 card unit.  |                     |        |         |              |        |          |             |            |         |
| P2STORE   | The P2 store (AJ-PCS060G) hard         | 0                   | ×      | 0       | ×            | 0      | 0        | 0           | 0          | ×       |
|           | disk. Cannot be used for writing data. |                     |        |         |              |        |          |             |            |         |
| FAT       | A hard disk whose primary partition    | 0                   | 0      | ×       | 0            | 0      | 0        | 0           | 0          | 0       |
|           | is formatted either using FAT16 or     |                     |        |         |              |        |          |             |            |         |
|           | FAT32.                                 |                     |        |         |              |        |          |             |            |         |
|           | The root partition or "CONTENTS"*2     |                     |        |         |              |        |          |             |            |         |
|           | directory under any directory is used. |                     |        |         |              |        |          |             |            |         |
| OTHER     | Hard disk other than those above.      | ×                   | ×      | ×       | ×            | ×      | ×        | ×           | ×          | 0       |
|           | NTFS or other hard disk using a file   |                     |        |         |              |        |          |             |            |         |
|           | system other than FAT16 or FAT32.      |                     |        |         |              |        |          |             |            |         |

\*1 Adding clips to a partition will prevent writing back data by the card to that partition.

\*<sup>2</sup>This enables up to 100 folders in up to three levels. Folders appear in order from the top level. Long file names and two-byte character file names are not supported.

| Example.                       |                                                                                           |
|--------------------------------|-------------------------------------------------------------------------------------------|
| /CONTENTS                      | Can be displayed                                                                          |
| /SAMPLE/CONTENTS               | Can be displayed                                                                          |
| /SAMPLE/20090101/CONTENTS      | Can be displayed                                                                          |
| /SAMPLE/20090101/1200/CONTENTS | Cannot be displayed $\rightarrow$ This is the fourth level and will therefore not appear. |

\*<sup>3</sup>Audio and video dropouts may occur during playback due to hard disk performance and operating conditions. Perfect playback cannot be guaranteed.

\*4 Select clips on the playlist player to edit clips on a hard disk.

#### ◆ NOTE:

Evomploy

- Use hard disks under the following conditions.
- Operate hard disks within its specified operating conditions (temperature, etc.).
- Do not use hard disks in locations that are unstable or exposed to vibration.
- Normal operation may not possible with some hard disks and cables.
- Use a hard disk with sufficient space for copying.
- Do not connect multiple hard disks to the unit via a hub, for example, even when the other hard disks are powered off. In addition, do not connect other devices to the unit via a hub when a hard disk is connected.
- During formatting and copying, do not disconnect cables, do not remove a P2 card that is involved in any of these activities and do not power off this unit and the hard disk. Otherwise this unit and the hard disk must be rebooted.
- A hard disk is a high-precision instrument whose read and write functions may fail if used in an unsuitable environment. Please note that Panasonic accepts no liability whatsoever for data loss or other losses either direct or indirect arising from hard disk damage or other defects.
- When data from this unit is copied to a hard disk and is edited on another PC, the data may no longer work in this unit and hard disk data may become corrupted.
- Repair bad clips on P2 cards before copying them to a hard disk.
- SATA (serial ATA) or PATA (parallel ATA) interface hard disks connected using a USB converter cable may not be recognized.
- Do not connect or disconnect cables during recording or playback with the unit. Recording or playback may not occur normally if you do.
- On some hard disks, the initial playback confirmation after connecting a hard disk may take time.

### Formatting Hard Disks

Follow the steps below to initialize a hard disk in a TYPE S or FAT format.

#### ◆ NOTE:

• Note that formatting a hard disk deletes all data on the disk.

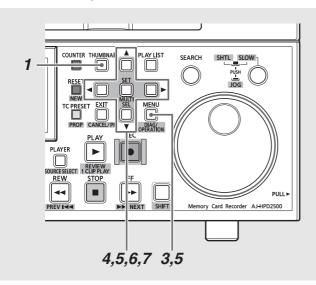

### Press the THUMBNAIL button.

### $m{2}$ Connect a USB or eSATA hard disk.

Hard disk status (page 51) changes to white (or red) when a hard disk is recognized.

### **3** Press the MENU button.

- **4** Use the cursor buttons to select [HDD (USB or eSATA)] [EXPLORE] and press the SET button. The explorer screen will now open.
- 5 Press the MENU button, use the cursor buttons to choose [OPERATION] – [FORMAT (HDD)] and press the SET button. Then select the format (TYPE S or FAT) and press the SET button.

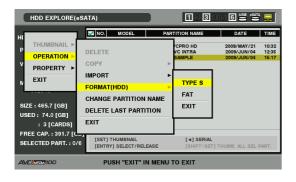

**6** Select [YES] in the confirmation message that appears and press the SET button.

# **7**When the confirmation message appears again, select [YES] and press the SET button.

The hard disk will now be formatted.

#### ◆ NOTE:

• Check that no important data remains on the hard disk before formatting since data erased by formatting cannot be recovered.

# Exporting Data by Card to a Hard Disk

This unit provides high-speed export (writing data from a P2 card to a hard disk) of data from a P2 card to a hard disk. The copy result and and the maximum number of copies differ, depending on the hard disk format type.

| Hard disk<br>type | Copy result                                  | Maximum<br>number of<br>copies <sup>*2</sup> |
|-------------------|----------------------------------------------|----------------------------------------------|
| TYPE S            | A partition is created by card and all the   | 23                                           |
|                   | data included in the card are copied to that |                                              |
|                   | partition.                                   |                                              |
|                   | The product number and serial number of      |                                              |
|                   | the P2 card used for copying can be          |                                              |
|                   | checked on the explorer screen of this unit. |                                              |
| FAT               | A folder*1 is created by card and all the    | 100                                          |
|                   | data included in the card is copied to that  |                                              |
|                   | partition.                                   |                                              |
|                   | The folder name can be checked on the        |                                              |
|                   | explorer screen of this unit.                |                                              |

\*1 Folders are created in two levels: date (year/month/date), and time (hour/minute/second).

Example of 12:34:56 on March 30 of 2010 10-03-30/12-34-56

\*2Copy volume is limited by the capacity of the storage device.

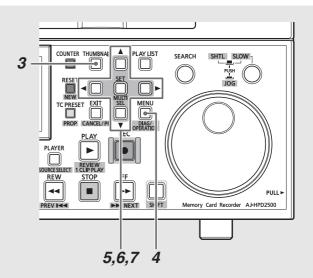

### Connect a hard disk.

A hard disk not in TYPE S or FAT format should be formatted in TYPE S or FAT format.  $\rightarrow$ Refer to "Formatting Hard Disks" (page 128)

### **2** Insert a P2 card.

**3** Press the THUMBNAIL button to open the thumbnail screen.

### **4** Press the MENU button.

**5** Use the cursor buttons to choose [HDD (USB or eSATA)] – [EXPORT] and press the SET button. TYPE S format:

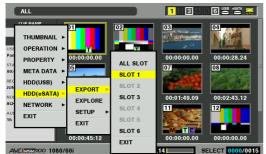

FAT format:

| ALL                                               |                  | 1234        | 5 6 USB *\$ATA 📮 |
|---------------------------------------------------|------------------|-------------|------------------|
|                                                   | 02               | 03          |                  |
| Pan<br>PROPERTY DO:00:00.00                       | 00:00:32.14      | 00:00:00.00 | 00:00:28.24      |
| 00: META DATA ►<br>REC HDD(USB) ►<br>JUN EXPORT ► | SLOT 1<br>SLOT 2 |             |                  |
| NUI HDD(eSATA) ►<br>8CF NETWORK ►<br>SETUP ►      | SLOT 3           | 00:01:49.09 | 00:02:43.12      |
| AUI<br>16 EXIT EXIT                               | SLOT 5           |             |                  |
| 00:00:45:12                                       | EXIT             | 00:00:00.00 | 00:00:00.00      |

# **6** Select the number of the source P2 card slot and press the SET button.

When the hard disk is in the TYPE S format, selecting ALL SLOT will result in a batch export of all inserted cards.

### **7** Select [YES] and press the SET button.

The data will now be exported. A progress bar appears during exporting.

### ◆ NOTE:

- When the hard disk is in TYPE S format, verifying of the data in the P2 card and the copied data can be performed automatically after exporting. In the factory default settings, verifying is enabled for export. The export operation will end earlier when verifying is disabled though exported data is not checked.
- To turn off this setting, choose [HDD (USB or eSATA)] [SETUP] [VERIFY] [OFF].

When the hard disk is in FAT format, verifying is always disabled regardless of the menu setting.

- To interrupt exporting, press the SET button, select [YES] in the CANCEL confirmation that appears and press the SET button again.
- Data copied from a P2 card will not be affected if processing should be interrupted during verification.
- When a hard disk is connected to a PC and the network assignment conflicts with drive assignment and a partition cannot be seen, use our drive mount converter available free of charge from the URL listed below. This allows you to mount the specified folder when a hard disk is connected to a Windows PC.

For English: http://pro-av.panasonic.net/

## When the export operation ends, "COPY COMPLETED!" appears.

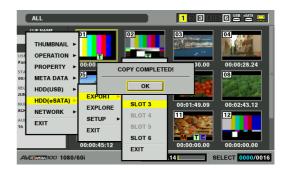

### Copying Clips to a Hard Disk

Use the following steps to copy selected clips rather than entire cards to a hard disk.

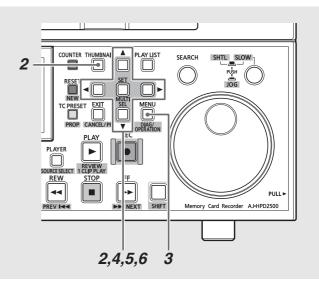

### Connect a hard disk.

**2** Press the THUMBNAIL button to open the thumbnail screen, select the clip to copy using the cursor buttons, and press the SET button to confirm. You can also select multiple clips.

### **3** Press the MENU button.

**4** Use the cursor buttons to select [OPERATION] – [COPY] – [HDD (USB or eSATA)] and press the SET button.

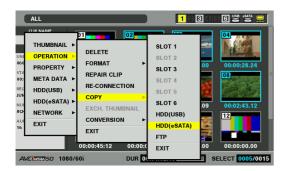

**5** Select the location of the clip in the hard disk folder or partition list that appears and press the SET button.

#### ♦ NOTE:

- A hard disk in the FAT format will display the following folders. - Root folder
- Up to three levels of folders containing CONTENTS folder
- Copying is not possible on a TYPE S hard disk without a single partition. To enable copying, format using a FAT format or create a partition by exporting data.

### 6 Select [YES] and press the SET button.

The clip will now be copied. A progress bar appears during copying.

### ◆ NOTE:

- To interrupt copying, use the cursor buttons to select CANCEL and press the SET button. Then select [YES] in the confirmation dialog that appears and press the SET button again. The incomplete copy at the destination is deleted.
- When a clip is copied to a TYPE S hard disk, it will not be possible to import data by card from the partition. The card model number is then displayed as "UNKNOWN."

## When the copy operation ends, "COPY COMPLETED!" appears.

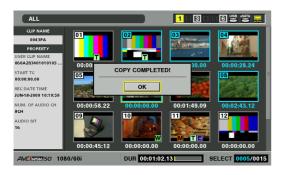

# Displaying Hard Disk Information (Explorer Screen)

Use the steps below to display hard disk information and select hard disk partitions and folders. A selected partition can also easily be used as a player in editing playlists.

**1** Connect a hard disk.

- **2**Press the MENU button in the thumbnail screen.
- **3** Use the cursor buttons to select [HDD] (USB or eSATA)] [EXPLORE] and press the SET button.

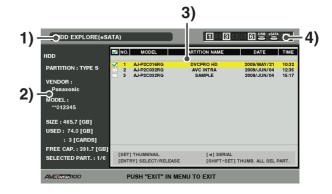

### 1) Display status

Indicates that the hard disk explorer screen is displayed.

#### 2) Disk information

The following information appears.

| Hard disk that    | PARTITION: | TYPE S/           |
|-------------------|------------|-------------------|
| makes it possible |            | P2 STORE          |
| to read and write | VENDOR:    | Name of vendor    |
| data by card      | MODEL:     | Model name        |
| (TYPE S,          | SIZE:      | Total capacity    |
| P2 store).        |            | (unit: GB)        |
|                   | USED:      | Memory used       |
|                   |            | (unit: GB)        |
|                   |            | Used P2 card      |
|                   |            | area(unit: cards) |
|                   |            | up to 23 cards    |
|                   | FREE CAP.: | Remaining         |
|                   |            | capacity          |
|                   |            | (Unit: GB)        |
|                   | SELECTED   | Number of         |
|                   | PART.:     | selected          |
|                   |            | partitions        |
| Hard disks other  | PARTITION: | FAT/OTHER         |
| than above        | VENDOR:    | Name of vendor    |
| (FAT, OTHER).     | MODEL:     | Model name        |
|                   | SIZE:      | Total capacity    |
|                   |            | (unit: GB)        |
|                   | FREE CAP.: | Remaining         |
|                   |            | capacity          |
|                   |            | (Unit: GB)        |
|                   | SELECTED   | Number of         |
|                   | PART.:     | selected folders  |

♦ NOTE:

• When a hard disk with a capacity of 2 TB or more is connected, "OVER 2TB" is shown at "SIZE:".

 Partition information (for a TYPE S hard disk or P2 store disk)

|               | Check marks appear for                        |
|---------------|-----------------------------------------------|
|               | selected partition.                           |
| NUMBER (NO.): | Partition number (1 - )                       |
| MODEL:        | P2 card model name                            |
| PARTITION     | Name assigned to partition                    |
| NAME:         | ( $\rightarrow$ Refer to "Naming a partition" |
|               | (page 132) <b>)</b>                           |
| DATE/TIME:    | Date and time of partition                    |
|               | recording                                     |
| SERIAL:       | P2 card serial number                         |

#### Folder information (for a FAT type hard disk)

|               | Check marks appear for        |
|---------------|-------------------------------|
|               | selected folder.              |
| NUMBER (NO.): | Folder number (1 - )          |
| FOLDER NAME:  | Folder name (does not include |
|               | CONTENTS folders)             |
| DATE /TIME:   | Folder creation date          |

#### ♦ NOTE:

• Use the right and left cursor buttons to toggle between the partition names and serial names for TYPE S hard disks.

- The partition information for an invalid partition on a P2 store is indicated in gray.
- Select [PROPERTY] [FREE CAP. OF PARTITION] in the menu to check the remaining capacity of the partition.

#### 4) Hard disk indicator

Indicates whether or not a hard disk is connected and hard disk type.

### Hard Disk Operations

### Selecting partition or folder as target

Selecting a partition or folder as target allows you to use the MULTI SEL (SHIFT + SET) buttons to select all the clips in the selected partition or folder and display them as thumbnails. Such partitions/folders can also be used as a playlist player to enable editing of hard disk data.

→Refer to "Creating Playlists" (page 97).

Use the following steps to select up to six partitions or folders to use in this way.

**1** Use the cursor buttons to select a partition or folder in the hard disk explorer screen.

### 2 Press the ENTRY button.

**3** Partitions or holders are selected and  $\square$  changes to  $\checkmark$ .

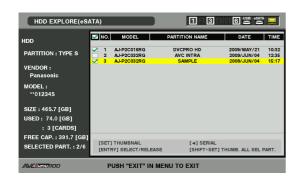

# **4** You can now use the selected partition or folder as a target for processing.

The selected areas remain available until the hard disk is disconnected or the power it turned off. To release a selected partition, press the ENTRY button again in the selected partition. Use the CANCEL (SHIFT + EXIT) button to cancel all selected areas.

• A warning appears when an attempt is made to select a 7th area.

#### ◆ NOTE:

- A clip recording that spans several partitions one of whose MODEL has become UNKNOWN<sup>\*1</sup> on a TYPE S hard disk will not run as a normal clip.
  - \*1When a clip is copied to a TYPE S hard disk, the MODEL of the partition storing the copy changes to UNKNOWN.

### Naming a partition

To name a partition (up to 20 characters), choose [CHANGE PARTITION NAME] in the [OPERATION] menu in hard disk thumbnail view.

### ◆ NOTE:

- A TYPE S hard disk makes it possible to set partition names. The selected partition name appears in "PARTITION NAME" in the explorer screen.
- **1** Use the cursor buttons to select a partition or folder to name. Or press the SET button repeatedly to open the thumbnail list screen.
- **2** Press the MENU button and use the cursor buttons to choose [OPERATION] [CHANGE PARTITION NAME] and press the SET button.
- **3** Enter the name of the partition using the on-screen keyboard that appears.

**4** Press the ENTRY button to confirm the name.

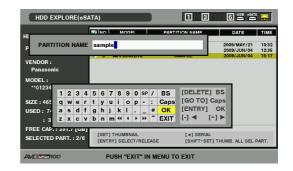

### Deleting the last partition

Use the steps below to delete the last partition.

#### NOTE:

- The last partition can only be deleted on a TYPE S hard disk. This function can delete only the last partition and not any intermediate partitions.
- Make sure the partition to be deleted does not contain any data you need as it will not be possible to recover it after deletion.

**1** Move the cursor to the last partition in the hard disk explorer screen and open the menu.

# **2** Choose [OPERATION] – [DELETE LAST PARTITION] and press the SET button.

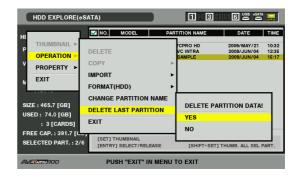

- **3** Select [YES] in the confirmation message that appears.
- **4** When the partition has been deleted, "COMPLETE" appears and the last partition disappears from the list of partitions.

Importing/Copying Data from a Hard Disk to a P2 Card or FTP Server

## Importing data by partition (TYPE S hard disks and P2 Store disks only)

Use the steps below to import data (load data from a hard disk to a P2 card) by partition (by P2 card) to a P2 card that has the same capacity as the source card.

**7** Insert the P2 card that will store the imported partition.

Be sure to insert a formatted P2 card.

- 2 Press the THUMBNAIL button to open the thumbnail display.
- **3** Connect the hard disk and wait until the hard disk indicator appears after disk recognition.
- **4** Press the MENU button.
- **5** Use the cursor buttons to select [HDD (USB or eSATA)] [EXPLORE] and press the SET button.
- **6** Use the cursor buttons to select the partition from which data will be imported in the hard disk explorer screen. Or press the SET button repeatedly to open the thumbnail list screen.
- **7**Press the MENU button.
- **8** Use the cursor buttons to choose [OPERATION] [IMPORT] and press the SET button.

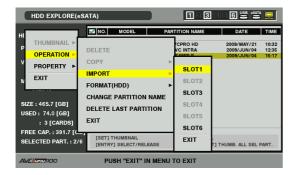

**9** Select the number of the P2 card slot that will store the imported data and press the SET button.

### 10 Select [YES] and press the SET button.

The data will now be imported. When the import operation ends, the message "COPY COMPLETED" appears.

### • NOTE:

- When data is imported to a P2 card that differs from the original P2 card, some clips may become incomplete (showing the indicator). Then use the reconnection function to rebuild the clip.
   → Refer to "Reconnecting Incomplete Clips" (page 70).
- The [HDD (USB or eSATA)] [SETUP] [VERIFY] menu setting allows you to turn verification during copying on or off.
- It is not possible to import data by partition between P2 cards with different model numbers. Copy data by clip.

# Copying data to a P2 card or FTP server by clip

Use the steps below to select a hard disk clip and copy it to a P2 card or FTP server.

**1** Open the hard disk thumbnail screen.

2 Select a clip to copy.

- **3** Press the MENU button.
- **4** Use the cursor buttons to choose [OPERATION] [COPY] and press the SET button.

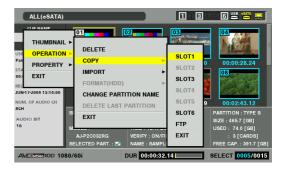

# **5** Use the cursor buttons to select the copy destination and press the SET button.

When the FTP server is selected, a list of folders in the FTP server is displayed. Select the destination folder for copying.

### **6** Select [YES] and press the SET button.

The clip will now be copied.

When the copy operation ends, the message "COPY COMPLETED" appears.

◆ NOTE:

• Copying of clips to a P2 card or FTP server is not verified.

# Displaying Clip Thumbnails on a Hard Disk

You can display thumbnails and manage clips stored on the hard disk in the same way as clips on P2 cards. You can also view video from the thumbnail display.

# Thumbnail display (only for TYPE S hard disk and P2 store)

### **1** Open the hard disk explorer screen.

A list of partitions appears.

**2** Use the cursor buttons to select the partition whose thumbnails you want to view and press the SET button.

Thumbnails of the clips on the partition appears.

#### ♦ NOTE:

• When multiple partitions are selected as target, pressing the MULTI SEL (SHIFT + SET) button will display thumbnails for all partitions on the target partitions.

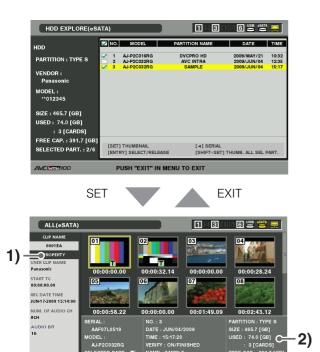

SELECT

### 1) Clip information

AVCINITA 100 1080

Displays clip properties.

### 2) Hard disk information

| SERIAL:       | P2 card serial r                 | lumber                              |
|---------------|----------------------------------|-------------------------------------|
| MODEL:        | P2 card model                    | name                                |
| SELECTED      | A check mark                     | Appears for the                     |
| PART.:        | selected partition               | on.                                 |
| SELECTED      | This indication a                | appears only when                   |
| PART. No.:    | multiple partition               | ns are selected and                 |
|               | a list of number                 | s of selected                       |
|               | partitions is dis                | played.                             |
| NUMBER (NO.): | Partition no. (1                 | - )                                 |
| DATE /TIME:   | Date and time of                 | of partition                        |
|               | recording                        |                                     |
| VERIFY:       | Verify setting and result during |                                     |
|               | recording                        |                                     |
|               | ON: FINISHED                     | Verification was                    |
|               |                                  | successful                          |
|               | ON: FAILED                       | Verification failed                 |
|               |                                  | <ul> <li>"" is displayed</li> </ul> |
|               |                                  | on P2 store.                        |
|               | OFF:                             | No verification                     |
|               |                                  | was performed                       |
| NAME:         | User assigned                    | partition name                      |
| SIZE/USED/    | Total hard disk                  | capacity/used                       |
| FREE CAP.:    | capacity/remaining capacity      |                                     |
|               |                                  |                                     |

#### ◆ NOTE:

- Press the EXIT button to return to the hard disk explorer screen.
- Use the TRIM +/- buttons to move to thumbnail displays on previous and subsequent partitions without returning to the hard disk explorer screen.
- Press the ENTRY button to select a displayed partition as a target.
- Change the thumbnail screen display as necessary. These changes are performed in the same way as when using P2 cards.

→ Refer to "Changing Thumbnail Display" (page 54).

### Thumbnail display (FAT)

**7** Open the hard disk explorer screen.

A list of folders appears.

# **2** Use the cursor buttons to select the folder whose thumbnails you want to view and press the SET button.

Thumbnails of the clips in the folder will now appear.

#### ♦ NOTE:

<sup>•</sup> When a volume is selected, pressing the MULTI SEL (SHIFT + SET) button will display the thumbnails for all the selected folders.

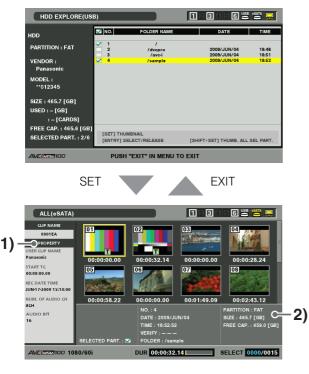

### 1) Clip information

Displays clip properties.

→Refer to "Thumbnail and Clip Management" (page 49).

#### 2) Hard disk information

| SELECTED             | A check mark $\mathbf{v}$ appears for the |
|----------------------|-------------------------------------------|
| PART.:               | selected folder.                          |
| SELECTED             | This indication appears only when         |
| PART. No.:           | multiple folders are selected and a       |
|                      | list of numbers of selected folders       |
|                      | is displayed.                             |
| NUMBER(NO.):         | Folder number (1 - )                      |
| DATE/TIME:           | Folder creation date                      |
| FOLDER:              | Folder name <sup>*1</sup>                 |
| SIZE/FREE            | Capacity and remaining capacity           |
| CAP.:                | of hard disk space                        |
| *1 Date created is n | not shown for root                        |

\*1Date created is not shown for root

### ◆ NOTE:

- Press the EXIT button to return to the hard disk explorer screen.
- Use the TRIM +/- buttons to move to thumbnail displays on previous and subsequent folders without returning to the hard disk explorer screen.
- Press the ENTRY button to select a displayed folder as a target.
- There is a limit of 1000 clips and clips that exceed this limit will not be displayed.

### Viewing Hard Disk Clip Information

Use the steps below to view a variety of metadata on clips stored on a hard disk. It shows information in the same way as the P2 card clip property.

- **7** Move the cursor to a clip in the hard disk thumbnail screen.
- 2 Press the MENU button.
- Use the cursor buttons to choose [PROPERTY] [CLIP PROPERTY] and press the SET button. You can also use the PROP (SHIFT + TC PRESET) button. →For details, refer to "Viewing and Revising Clip

Information" (page 71). (But repairs cannot be made.)

### Deleting Hard Disk Clips (TYPE S and FAT Formatted Hard Disks)

Use the steps below to delete clips that are no longer necessary on a hard disk.

- **7** Select a clip to delete in the hard disk thumbnail screen.
- **2** Press the MENU button.
- **3** Use the cursor buttons to choose [OPERATION] [DELETE] and press the SET button.
- **4** Select [YES] and press the SET button.

#### ◆ NOTE:

• It may not be possible to delete clips with the X (bad clip indicator) and ? (unknown clip indicator).

### Playing Back Audio and Video of Hard Disk Clips for Confirmation

**1** Open the hard disk thumbnail screen.

**2** Use the cursor buttons to select the clip you want to view.

### **3** Press the PLAY button.

Playback starts from the clip at the cursor position. When the clip is completely played back, the following clips are played back. When the last clip is played back, the hard disk thumbnail screen returns.

#### ♦ NOTE:

- To play back a clip, it is not necessary to select it (so that the thumbnail appears inside a blue frame).
- The thumbnail display settings can be changed to play back only selected clips or play back only clips that contain text memos.
- Pressing the SEARCH button instead of the PLAY button shows a still of the first frame in the clip.
- A clip whose clip number is red cannot be played back.
- To rewind or fast forward, press the REW or FF button instead of the PLAY button.
- Pressing the STOP button during clip playback stops playback and reopens the thumbnail screen.
- When playback is stopped, the cursor moves to the clip played prior to stopping.
- Video and audio playback may be disrupted between clips of different formats (DVCPRO HD, DVCPRO50, DVCPRO, DV, AVC-Intra50 and AVC-Intra100). This is normal and not a malfunction.
- Text memos, metadata or other data cannot be added or revised.
- To play back only the clip at the cursor location, hold down the SHIFT button and press the PLAY button.
- Audio and video dropouts may occur during playback of some hard disks. Use a high-speed hard disk drive preferably with an eSATA connector to avoid dropouts during playback. A warning (E-75) appears when video dropouts occur. Press STOP or other button to close the warning.

## **External Remote Control**

### **Remote Operation of External Devices**

Use the RS-422A interface to send commands to an external device to control it.

The following functions permit remote control.

- PLAY, STOP, SEARCH, FF, REW
- Counter and status LED indication

### Setup Procedure

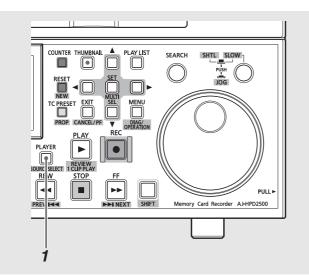

### **1** Press the PLAYER button.

This allows the unit to perform remote control of external devices.

### ◆ NOTE:

- When performing remote control of external devices, set setup menu No.25 (SYSTEM FREQ) to 59.94, 50, 23.98, 24, 29.97 or 25.
- Turn setup menu No. 27 (VDCP CMD) OFF to remote control the unit from an external device.
- Complete any settings required for controlling a remotely connected device before switching.

## Indications during control of external devices

In external control mode, the PLAYER lamp goes on and the unit provides the following indications.

- The LED goes on to indicate external device status.
- Indicates the external device counter
- The unit is forcibly set to EE to enable reception of audio and video from the external device
- Counter, status and P mark indications for the external device are superimposed on the screen.

### Remote operation procedure

The control buttons listed below enable remote control of an external device.

| STOP    | Sends the STOP command.                |
|---------|----------------------------------------|
| PLAY    | Sends the PLAY command.                |
| SEARCH  | Sends the JOG, VAR or SHTL command.    |
| REW     | Sends the REW command.                 |
| FF      | Sends the FF command.                  |
| Dial    | Sends the JOG, VAR or SHTL command.    |
| COUNTER | Sends the switch COUNTER command       |
|         | (CTL/TC only).                         |
| RESET   | Sends the 0 reset command in CTL mode. |

### Automatic Recording of Cards

Registering IN and OUT points makes possible automatic recording (AUTO CAPTURE) between those two points.

# **1** Enter the mode that permits control of external devices.

Press the PLAYER button when the unit is in the recording/ playback mode.

### **2** Select an area for capture.

• Use the following buttons to select an area for capture.

| IN+ENTRY  | Registers IN points                      |
|-----------|------------------------------------------|
| IN+RESET  | Deletes IN points                        |
| OUT+ENTRY | Registers OUT points                     |
| OUT+RESET | Deletes OUT points                       |
| IN+GOTO   | Sends a CUE-UP command to move to an     |
|           | IN point                                 |
| OUT+GOTO  | Sends a CUE-UP command to move to an     |
|           | OUT point                                |
| IN        | Checks an IN point (counter indication)  |
| OUT       | Checks an OUT point (counter indication) |
| IN+OUT    | Checks a DUR (counter indication)        |
|           |                                          |

# **3** Hold down the SHIFT button and press the REC button.

- The specified area is automatically registered on the card.
- The PLAYER button flashes during operation.
- The current point is registered as an IN point if an IN point has not been registered.
- Recording stops automatically when the OUT point is reached.

If an OUT point has not been registered, recording continues until the STOP button is pressed.

# Connecting This Unit to a Network

The network connector (1000Base-T, 100Base-TX, 10Base-T) allows you to connect the unit to a network to transfer clips to network servers, browse Web sites, launch network services to use them.

(Functions)

- FTP client function enables the unit to send and receive clips
- FTP/Samba server service that permits the unit to operate as a server for loading files
- HTTP server service for viewing thumbnails and metadata on computers and other devices
- Browser function for accessing web sites
- Writing files from an external device to a P2 card (an FTP server service in recording/playback mode)

### **Network Settings**

Network functions require LAN setup and other settings. Make the settings that your needs require.

### ◆ NOTE:

• Made network settings are saved.

### LAN setup

Use the steps below to make the LAN settings that are required to connect this unit to a network.

**1** Open the thumbnail screen.

**2** Press the MENU button.

**3** Use the cursor buttons to choose [NETWORK] – [SETUP] – [LAN] and press the SET button.

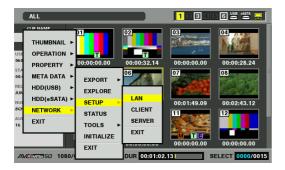

### **4** The LAN setup screen appears.

Current settings appear.

Use the cursor buttons to select an item and press the SET button to set it.

| LAN             |                       | 123456 🛎 🗧 🖵 |
|-----------------|-----------------------|--------------|
| MAC ADDRESS     | : 00:80:45:2F:87:66   |              |
| DHCP            | : DISABLE             |              |
| IP ADDRESS      | : 192.168.0.2         |              |
| SUBNET MASK     | : 255.255.255.128     |              |
| DEFAULT GATEWAY | : 192.168.0.1         |              |
| PRIMARY DNS     | : 0.0.0.0             |              |
| SECONDARY DNS   | : 0.0.0.0             |              |
| NETWORK         | : DISABLE             |              |
|                 |                       |              |
|                 |                       |              |
| AVENTRA 100     | PUSH "EXIT" IN MENU T | DEXIT        |

**5** Press the EXIT button to return to the thumbnail screen.

Setting:

| Item            | Description                   | Set value      |                                                 | Factory defaults |  |
|-----------------|-------------------------------|----------------|-------------------------------------------------|------------------|--|
| MAC ADDRESS     | MAC ADDRESS (unique ID)       | Cannot be ch   | Set value (cannot be                            |                  |  |
|                 |                               |                |                                                 | changed)         |  |
| DHCP            | DHCP setting                  | ENABLE:        | Uses DHCP (automatic assignment)                | DISABLE          |  |
|                 |                               | DISABLE:       | Does not use DHCP (automatic                    | _                |  |
|                 |                               |                | assignment)                                     |                  |  |
| IP ADDRESS      | IP address                    | Enter using th | 192.168.0.2                                     |                  |  |
| SUBNET MASK     | Subnet mask                   | Enter using th | ne ten keypad                                   | 255.255.255.128  |  |
| DEFAULT GATEWAY | Default gateway               | Enter using th | ne ten keypad                                   | 192.168.0.1      |  |
| PRIMARY DNS     | Set primary DNS server        | Enter using th | ne ten keypad                                   | 0.0.0.0          |  |
| SECONDARY DNS   | Set secondary DNS server      | Enter using th | ne ten keypad                                   | 0.0.0            |  |
| NETWORK         | Network service start setting | ENABLE:        | ENABLE: Starts network service when the unit is |                  |  |
|                 |                               |                | turned on.                                      |                  |  |
|                 |                               | DISABLE:       | Does not start network service.                 | -                |  |

#### ♦ NOTE:

• When NETWORK is set to ENABLE, starting up may take longer time since the unit will connect to the network when it is turned on.

- The network cannot be accessed when NETWORK is set to DISABLE. A switch between ENABLE and DISABLE does not take effect until the unit is restarted.
- A change in setting may lengthen the time required for the setup screen to close since the network service will have to be restarted using a different setting.
- When DHCP is set to ENABLE, settings other than MAC ADDRESS and NETWORK are disabled.
- IP address, subnet mask and default gateway must be correctly combined.
- If the "CANNOT ACCESS GATEWAY!" warning appears as the setup screen closes, consult the network administrator.
- Set 0.0.0.0 when default gateways or DNS will not be used.
- DHCP and DNS may not operate properly in some network environments.

### Client setting

Follow the steps below to make the required settings such as an address of connection server to use the FTP client to transfer clips or the HTTP browser.

### **1** Open the thumbnail screen.

**2** Press the MENU button.

**3** Use the cursor buttons to choose [NETWORK] – [SETUP] – [CLIENT] and press the SET button.

### **4** The client setup screen appears.

Current settings appear.

Use the cursor buttons to select an item and press the SET button to set it.

| CLIENT            | 123456 <sup>88</sup>                       |
|-------------------|--------------------------------------------|
| FTP CLIENT        |                                            |
| URL               | : · · · · · · · · · · · · · · · · · · ·    |
| USER ID           |                                            |
| USER PASSWORD     |                                            |
| SSH               | : DISABLE                                  |
|                   |                                            |
| HTTP CLIENT       |                                            |
| START PAGE URL    | : https://eww.pavc.panasonic.co.jp/pro-av/ |
| PROXY SERVER      | : DISABLE                                  |
| PROXY SERVER URL  |                                            |
| PROXY SERVER PORT | : 8080                                     |
|                   |                                            |
| AVCINTRA 100      | PUSH "EXIT" IN MENU TO EXIT                |

#### FTP CLIENT:

| Item          | Description                              | Setup proced  | dure                                                 | Factory defaults |  |  |
|---------------|------------------------------------------|---------------|------------------------------------------------------|------------------|--|--|
| URL           | Name or address of<br>connection server  | Enter using t | No setting                                           |                  |  |  |
| USER ID       | ID of the user making the connection     | Enter using t | No setting                                           |                  |  |  |
| USER PASSWORD | Password for user making the connection. | Enter using t | Enter using the full keyboard. (up to 31 characters) |                  |  |  |
| SSH           | Set to use SSH for file                  | ENABLE:       | Enables SSH.                                         | DISABLE          |  |  |
|               | transfers.                               | DISABLE:      | Disables SSH.                                        | -                |  |  |

• The set password cannot be displayed on this unit.

#### HTTP CLIENT:

| Item              | Description                                  | lure            | Factory defaults      |                              |
|-------------------|----------------------------------------------|-----------------|-----------------------|------------------------------|
| START PAGE URL    | URL of page displayed when browser starts up | Enter using th  | ne full keyboard.     | http://pro-av.panasonic.net/ |
| PROXY SERVER      | Turns PROXY server on or off                 | ENABLE:         | Enables PROXY server  | DISABLE                      |
|                   |                                              | DISABLE:        | Disables PROXY server |                              |
| PROXY SERVER URL  | Name or address of a PROXY server            | Enter using the | ne full keyboard      | No setting                   |
| PROXY SERVER PORT | Number of port used for PROXY                | Enter using the | ne ten keypad         | 8080                         |

### Setting server service

Use the steps below to set up any of the following services. A service that is set to ENABLE can be started up and used.

| FTP server service:                 | In LAN mode, this service accepts access<br>from an FTP client and transfers files.<br>However, it cannot write files to P2 cards.                                                            |
|-------------------------------------|----------------------------------------------------------------------------------------------------|
| Samba server<br>service:            | In LAN mode, this service allows you to<br>load P2 cards and hard disks externally as<br>network drives. (But it cannot write data to<br>P2 cards.)                                           |
| HTTP server<br>service:             | In LAN mode, this service allows you to<br>view P2 card thumbnails and metadata,<br>and play back proxy data (only when the<br>client device supports playback) using an<br>external browser. |
| BACKGROUND<br>FTP Server<br>Service | In recording/playback mode, this service accepts access from an FTP client and transfers files. It can also write to P2 cards.                                                                |
|                                     |                                                                                                    |

◆ NOTE:

• Recording and playback and other operations are not available in LAN mode.

 $\rightarrow$  Refer to "Using Server Functions in LAN Mode" (page 149).

### **1** Open the thumbnail screen.

**2** Press the MENU button.

**3** Use the cursor buttons to choose [NETWORK] – [SETUP] – [SERVER] and press the SET button.

**4** The server screen appears.

| SERVER             |                       |     |
|--------------------|-----------------------|-----|
|                    |                       |     |
| HOST NAME          | : AJ-HPM200           |     |
| FTP                | : ENABLE              |     |
| SAMBA              | : ENABLE              |     |
| WORKGROUP          | : WORKGROUP           |     |
| нттр               | : ENABLE              |     |
|                    |                       |     |
| USE BACKGROUND FTP | : DISABLE             |     |
| FTP TIMEOUT        | : 0                   |     |
|                    |                       |     |
| USER SETTING       |                       |     |
|                    |                       |     |
|                    |                       |     |
| DVCPRO HD PUSH     | I "EXIT" IN MENU TO E | хіт |

Current settings appear. Use the cursor buttons to select an item and press the SET button to set it.

| Item                                               | Description                      | Setting                                                           |                                                                                                    | Initial value                                     |
|----------------------------------------------------|----------------------------------|-------------------------------------------------------------------|----------------------------------------------------------------------------------------------------|---------------------------------------------------|
| HOSTNAME                                           | Host name (up to 31 characters)  | Enter using t                                                     | he full keyboard.                                                                                                    | AJ-HPD2500                                        |
| FTP                                                | FTP server setting               | ENABLE:                                                           | Starts up FTP server.                                                                                                    | ENABLE                                            |
| (LAN mode)                                         |                                  | DISABLE:                                                          | Does not start up FTP server.                                                                                                    | -                                                 |
| SAMBA                                              | SAMBA setting                    | ENABLE:                                                           | Starts up SAMBA service.                                                                                                    | ENABLE                                            |
| (LAN mode)                                         |                                  | DISABLE:                                                          | Does not start up SAMBA service.                                                                                                    | -                                                 |
| WORKGROUP                                          | Work group (up to 31 characters) | Enter using t                                                     | he full keyboard.                                                                                                    | WORKGROUP                                         |
| HTTP                                               | HTTP server setting              | ENABLE:                                                           | Starts up HTTP server.                                                                                                    | ENABLE                                            |
| (LAN mode)                                         |                                  | DISABLE:                                                          | Does not start up HTTP server.                                                                                                    | =                                                 |
| USER LOGIN SETTING                                 | User settings                    | Sets user ID a separate scr                                       | and password for login user. (Opens a een.)                                                                                                    | Only guest is registered.<br>(PASSWORD : p2guest) |
| USE BACKGROUND FTP<br>(Recording/playback<br>mode) | FTP server setting               |                                                                   | Starts up FTP server<br>DRK in the LAN setup screen must<br>to ENABLE.                                                                                                    | DISABLE                                           |
|                                                    |                                  | DISABLE:                                                          | Does not start up FTP server                                                                                                    | -                                                 |
| FTP TIMEOUT                                        | Time-out time (Unit: min)        | connection is<br>received and<br>file transfer s<br>The following | that should elapse before an FTP<br>s canceled when no command is<br>I the time that should elapse before a<br>et to pending is terminated.<br>y values can be set: 0 (no time-out), 2<br>0 min and 20 min. | 0                                                 |

• The set password cannot be displayed on this unit. If you forget the password, etc., choose [NETWORK] – [INITIALIZE] in the menu and press the SET button to initialize the settings. This clears user ID and password.

### User settings for server service

Select [USER LOGIN SETTING] and open any of the following screens to make the required settings.

#### New user registration

**1** Press the MENU button to open the menu.

| USER LOGIN SETTING                                    |                        |      |
|-------------------------------------------------------|------------------------|------|
| NEW USER     DELETE USER     CHANGE PASSWORD     EXIT |                        |      |
| TOTAL 1 USER                                          |                        |      |
| AVCINEN100                                            | PUSH "EXIT" IN MENU TO | EXIT |

### **2** Select [NEW USER] and press the SET button.

Enter user name and password in the screen for registering users.

After entering the user name, press the LAST X button to move the cursor to the "PASSWORD" field, then input a password.

Press the LAST X button again to move the cursor to the "RETRY PASSWORD" field, and input the same password you entered immediately before.

### ◆ NOTE:

• If you click [OK] without entering a password, "CANNOT ADD! NO INPUT!" appears.

| USER  | USER LOGIN SETTING                                                                                           |                  |                  |                  |        |   |                  |                   |                  |        |             | 6 USB SATA  |                          |                                                          |  |
|-------|----------------------------------------------------------------------------------------------------|------------------|------------------|------------------|--------|---|------------------|-------------------|------------------|--------|-------------|-------------|--------------------------|----------------------------------------------------------|--|
| PASS  | USER NAME     Panasonic       PASSWORD     *******       RETRY PASSWORD     *******       [LAST X] NEXT ITEM |                  |                  |                  |        |   |                  |                   |                  |        |             |             |                          |                                                          |  |
|       | 1<br>q<br>a<br>z                                                                                             | 2<br>w<br>s<br>x | 3<br>e<br>d<br>c | 4<br>r<br>f<br>v | t<br>g | - | 7<br>u<br>j<br>m | 8<br>i<br>k<br>41 | 9<br>0<br>1<br>1 | 0<br>p | @<br>-<br>- | /<br>:<br># | BS<br>Caps<br>OK<br>EXIT | [DELETE] BS<br>[GO TO] Caps<br>[ENTRY] OK<br>[-] ◀ [+] ► |  |
| TOTAL | 11                                                                                                    | JSE              | ER               |                  |        |   |                  |                   |                  |        |             |             |                          |                                                          |  |
|       | 00                                                                                                    |                  |                  |                  |        |   | PU               | SH                | "E)              | хіт    | " 11        | 1 M         | ENU TO                   | O EXIT                                                   |  |

- Changing password and deleting user
- **1** Move the cursor to the user whose password is to be changed or deleted.

|    | USER   | R LOGIN SETTING | 1234                        |  |
|----|--------|-----------------|-----------------------------|--|
|    | NO.    | USER NAME       |                             |  |
|    | 01     | guest           |                             |  |
| •  | 02     | Panasonic       |                             |  |
|    |        |                 |                             |  |
| т  | OTAL   | 2 USERS         |                             |  |
| AV | LINTRA | 100             | PUSH "EXIT" IN MENU TO EXIT |  |

- **2** Select [DELETE USER] or [CHANGE PASSWORD] from the menu.
- **3** To change password, change it on the screen for changing passwords.

#### ♦ NOTE:

- A password should be between 6 to 15 characters long.
- Use the LAST X button to go between items in the screens for registering users and changing passwords.

### Saving and loading settings

Use the steps below to save settings to SD memory cards or load settings from SD memory cards.

### Loading settings from an SD memory card

- **7** Open the network screen.
- **2** Press the MENU button.
- **3** Use the cursor buttons to choose [LOAD FROM SD CARD] and press the SET button.
- **4** Select the file you want to load from the list of setup files that appears and press the SET button.

| LAN                                     |               |      |             | 2845     | 6 USB (SATA 💻 |  |
|-----------------------------------------|---------------|------|-------------|----------|---------------|--|
| LOAD FROM SD CARD                       |               |      |             |          |               |  |
| SAVE TO S                               | FILE NAME     | SIZE | DATE        | TIME     |               |  |
| EXIT                                    |               |      |             |          |               |  |
|                                         | 06051508.p2n  | 350B | 2009-JUN-05 | 15:08:54 |               |  |
| PRIMARY DI                              | 20090402.p2n  | 381B | 2009-APR-02 | 19:42:46 |               |  |
| SECONDAR                                |               |      |             |          |               |  |
|                                         | [SET] EXECUTE |      |             |          |               |  |
| NETWORK                                 | [◀/EXIT] EXIT |      |             |          |               |  |
|                                         |               |      |             |          |               |  |
|                                         |               |      |             |          |               |  |
|                                         |               |      |             |          |               |  |
| AVCINGATION PUSH "EXIT" IN MENU TO EXIT |               |      |             |          |               |  |

**5** Use the cursor buttons to select [YES] when the message [SURE?] appears and press the SET button.

### Saving settings to an SD memory card

- **7** Open the network screen.
- 2 Press the MENU button.
- **3** Use the cursor buttons to choose [SAVE TO SD CARD] and press the SET button.

**4** Enter a file name in the screen for entering file names that appears.

Numeric characters indicating the date and time are automatically entered for the name of the new file. Use the full keyboard to change it as required.

→Refer to "Using the Full Keyboard" (page 39).

# **5** Select [OK] and press the SET button or ENTRY button.

#### ♦ NOTE:

- File names must not be longer than 8 characters.
- LAN, client and server settings can be saved and loaded at a time (regardless of whatever screen is open).
- User settings in the server setup screen and FTP USER PASSWORD in the client setup screen cannot be saved or loaded.

# Tools for checking operation, status indication and initialization

Use the steps below to check FTP client network connection.

### Checking connection (PING)

- **7** Open the thumbnail screen.
- 2 Press the MENU button to open the menu.
- **3** Use the cursor buttons to choose [NETWORK] [TOOLS] [PING] and press the SET button.

### 4 Check the status of set address connection. When connection is confirmed, "PING SUCCESSFUL!" appears.

"PING FAILED!" appears if a connection cannot be established within 30 seconds. Use the log described in the next section to determine the cause of a failure. Opening the connection log (LOG)

**7** Open the thumbnail screen.

2 Press the MENU button to open the menu.

Use the cursor buttons to choose [NETWORK] – [TOOLS] – [LOG] and press the SET button. Check the content of the log.

**4** To return to the menu after checking, press the EXIT button.

#### NOTE:

- The content of the log is cleared every time a connection (except PING) is made to an FTP server.
- Some operations may not generate any data in the log.
- The password is indicated as "\*" in the log.

### Status display

### **7** Open the thumbnail screen.

**2** Press the MENU button to open the menu.

# **3** Use the cursor buttons to choose [NETWORK] – [STATUS] and press the SET button.

Connection status is displayed.

# **4** To return to the menu after checking, press the EXIT button.

### ◆ NOTE:

- Status data is not updated in real-time. To view the most recent data, perform the steps above again.
- When the DHCP setting is set to ENABLE, displayed value may differ from the LAN setup.
- In DHCP setup, status information is not correctly displayed when address information is being obtained.
- The default gateway is not displayed as status information if not correctly set up.
- A LAN setup that contains a secondary (substitute) DNS but no primary (priority) DNS is indicated as DNS1.

### Initializing network settings (INITIALIZE)

**7** Open the thumbnail screen.

2 Press the MENU button to open the menu.

# **3** Use the cursor buttons to choose [NETWORK] – [INITIALIZE] and press the SET button.

When initialization completes the menu reappears.

### Using FTP Client Functions

Use of FTP client functions requires LAN and FTP client settings.

# List of FTP server folders (FTP explorer screen)

Use the steps below to locate the FTP server folder tree to display a list of subfolders in folders and folder information. You can also display a list of thumbnails in a "CONTENTS" folder (folder storing P2 card clips).

**1** Open the thumbnail screen.

- **2** Press the MENU button.
- **3** Use the cursor buttons to select [NETWORK] [EXPLORE] and press the SET button.

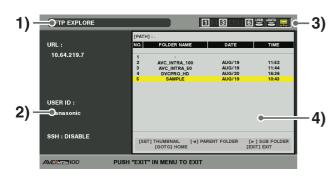

### 1) Display status

Indicates that the FTP explorer screen is displayed.

### 2) FTP server information

The following information appears.

| URL:     | URL of connected FTP server                        |
|----------|----------------------------------------------------|
| USER ID: | ID of logged in user                               |
| SSH:     | Indicates whether SSH is set to ENABLE or DISABLE. |

### 3) Media status

This shows the presence or absence of P2 cards, whether or not a hard disk is connected, its type and LAN cable connection status.

The LAN indicator displays the following status.

| Gray:   | Gray indicates that the LAN is set |
|---------|------------------------------------|
|         | to off.                            |
| White:  | White indicates that the LAN is    |
|         | set to on.                         |
| Yellow: | Yellow indicates that a LAN        |
|         | cable is connected and that the    |
|         | network is running.                |
| Red:    | Red indicates a failure possibly   |
|         | caused by a unit malfunction.      |
|         | Consult your supplier.             |
|         |                                    |

#### ♦ NOTE:

• The LAN indicator shows conditions a few seconds after the fact.

#### 4) Folder information

| PATH:        | Path of current folder in FTP |  |
|--------------|-------------------------------|--|
|              | server                        |  |
| NUMBER(NO.): | Folder number (1 - )          |  |
| FOLDER NAME: | Folder name                   |  |
| DATE /TIME:  | Date and time of most recent  |  |
|              | update                        |  |

#### ♦ NOTE:

- The folder list displays only folders, and does not display ordinary files or link files.
- "." indicates the current folder. No time and date information is displayed.
- The date and time information displays either local time or world standard time, but depends on FTP server information.

Sometimes only the year or time is displayed.

- Whether text is case sensitive or not depends on the FTP server.
- Folder names using multi-byte characters are not correctly displayed.
- Each folder can display up to 100 folders. The folder 101 and subsequent folders cannot be accessed in the FTP explorer screen.
   However, if folder names are directly described in the [FTP CLIENT URL:] of the FTP client setting, it is possible to access the contents of 101 and subsequent folders.
- Connectivity and folder display may differ from that of a PC connected to an FTP server.
- Depending on the FTP server and the connection environment, error messages may not be correctly displayed.
- Some Internet environments such as hotels and public facilities may require authentication via the browser prior to Internet connection. Then use the browser mode to complete authentication before connecting.
- To interrupt a connection, press the SET button.
- Perform the operation from the beginning if an error occurs.

- An error may be generated when network operations are performed right after connecting a LAN cable or when a previous operation was interrupted.
- Use PING to confirm when connection attempts repeatedly end in an error. If PING fails, check if LAN settings and LAN cable connections are correct and whether or not hubs or routers in the path operate normally. If PING is successful, check if server function services of the FTP server operates, if there is not a firewall in path of the connection and whether a user ID and password that permits access to the FTP server has been set. Note that it may be possible to connect using FTP even when PING fails.
- If the above checks do not enable connection, consult your system administrator in charge of your network environment.
- Some GUI operations are not possible for a while after an FTP server operation has been cancelled.

## Operations in the explorer screen

| Right cursor                                         | Indicates the contents of the subfolder |
|------------------------------------------------------|-----------------------------------------|
| button (►):                                          | at the cursor position.                 |
| Left cursor button                                   | Indicates the contents of higher-level  |
| (◀):                                                 | folders.                                |
| Up/down cursor                                       | Moves the cursor.                       |
| buttons ( $\blacktriangle$ / $\blacktriangledown$ ): |                                         |
| GOTO button:                                         | Returns to the home folder.             |
| SHIFT + up/down                                      | Moves the cursor to the top or bottom   |
| cursor buttons                                       | level folder in the list.               |
|                                                      |                                         |

#### ♦ NOTE:

- Server operating specifications and access privileges may prevent display of folder contents, the correct folder path, etc.
- The unit remembers the previous cursor location. However, an error will reset it to the top level. And if a thumbnail has been displayed, it will only remember the cursor location of a previously displayed folder list.

# Displaying Clip Thumbnails on the FTP Server (FTP Thumbnail Screen)

Use the steps below to display thumbnails for clips on the FTP server in the same way as clips on P2 cards.

### FTP thumbnail display

**7** Open the FTP explorer screen.

A list of folders appears.

**2** Use the cursor buttons to select the folder storing the CONTENTS folder whose thumbnails you want to view and press the SET button.

Thumbnails of the clips in the folder appears.

#### ♦ NOTE:

- Pressing the SET button in the CONTENTS folder will not display thumbnails. Be sure to press the SET button in folders above the CONTENTS folder or in the current folder, indicated by [.].
- When both upper case "CONTENTS" and lower case "contents" folders exist, the contents of the upper case folder is displayed.
- When there are folders with names in the upper case as and lower case letters below the CONTENTS folder, correct access may not be possible or error messages may be inappropriately displayed.

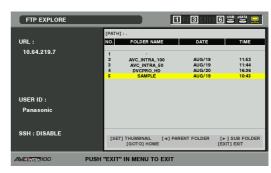

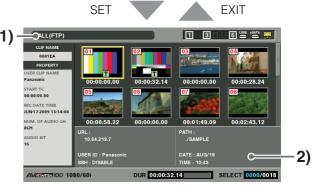

### 1) Clip information

Indicates properties of the clip at the cursor location.
→Refer to "Thumbnail and Clip Management" (page 49).

### 2) FTP server/folder information

| URL:        | URL of connected FTP server     |
|-------------|---------------------------------|
| USER ID:    | ID of logged in user            |
| SSH:        | Indicates whether SSH is set to |
|             | ENABLE or DISABLE.              |
| PATH:       | Path in FTP server of currently |
|             | displayed thumbnail folder      |
| DATE /TIME: | Date and time of most recent    |
|             | update                          |
|             |                                 |

#### ♦ NOTE:

- Press the EXIT button to return to the explorer screen.
- There is a limit of 1000 clips and clips that exceed this limit will not be displayed.
- The date and time information displays either local time or world standard time, but depends on FTP server information.
- Opening thumbnails using "." will not display the date and time.

## Deleting Clips on the FTP Server

Clips on the FTP server that are no longer necessary can be deleted in the same way as clips on P2 cards. →Refer to "Deleting Clips" (page 69).

### ◆ NOTE:

• The FTP server may stop the connection if an FTP thumbnail display is left open and it will not be possible to delete clips after this. Should this happen, return to the FTP explorer screen, open the FTP thumbnail display and delete the clip.

## Viewing FTP Server Clip Information

Use the steps below to view metadata of clips on the FTP server. This function shows the same information in the same way as the P2 card clip property.

# **7** Move the cursor to the target clip in the FTP thumbnail screen.

It allows you to check detailed clip information in the screen.

## 2 Press the MENU button.

# **3** Use the cursor buttons to choose [PROPERTY] – [CLIP PROPERTY] and press the SET button.

You can also use the PROP (SHIFT + TC PRESET) button.

→For details, refer to "Viewing and Revising Clip Information" (page 71).

#### ◆ NOTE:

- Metadata can be viewed but not revised.
- The FTP server may stop the connection if an FTP thumbnail display or FTP properties are left open. This will prevent subsequent thumbnail displays. Should this happen, return to the FTP explorer screen and open the FTP thumbnail display or properties again.

## Transferring Clips

Use the steps below to transfer clips on P2 cards or hard disks to an FTP server or write back clips from the FTP server to P2 cards or hard disks.

# Transferring clips to the FTP server (export copy)

- **1** Open the thumbnail screen to select a clip to transfer (turning its frame blue).
- $m{2}$  Press the MENU button.
- **3** Use the cursor buttons to choose [OPERATION] [COPY] [FTP] and press the SET button.

|                                                                   |                                                                                                    |                                                                                                    | 12                                                                                             | 3 4 5 6 🐸 🚧 🖵                                                     |  |  |
|-------------------------------------------------------------------|----------------------------------------------------------------------------------------------------|----------------------------------------------------------------------------------------------------|------------------------------------------------------------------------------------------------|-------------------------------------------------------------------|--|--|
| USE<br>060<br>STA<br>00:<br>REC<br>JUN<br>NUI<br>8CH<br>AUI<br>16 | THUMBNAIL ><br>OPERATION ><br>PROPERTY ><br>META DATA ><br>HDD(USB) ><br>HDD(eSATA) ><br>NETWORK ><br>EXIT | DELETE<br>FORMAT<br>REPAIR CLIP<br>RE-CONNECTION<br>COPY<br>EXCH. THUMBINAIL<br>CONVERSION<br>EXIT | SLOT 1<br>SLOT 2<br>SLOT 3<br>SLOT 4<br>SLOT 5<br>SLOT 6<br>HDD(USB)<br>HDD(USB)<br>HDD(uSATA) | 00<br>00:00:28.24<br>00:00:28.24<br>00<br>00:02:43.12<br>12<br>12 |  |  |
|                                                                   |                                                                                                    | 00:00:45:12 00:00                                                                                  | EXIT                                                                                           | .00 00:00:00.00                                                   |  |  |
| AVA                                                               | AVCINERASD 1080/60i DUR 0                                                                                  |                                                                                                    |                                                                                                |                                                                   |  |  |

## **4** The server screen appears.

Use the cursor buttons when the selected server folder appears to select the folder the file will be transferred to.

|            | ALL           | _     |                                                | 1234                        | 6 8 **** 📮                    |
|------------|---------------|-------|------------------------------------------------|-----------------------------|-------------------------------|
|            | CI IP NAME    | - T   | PATH]:.                                        |                             |                               |
|            | THUMBNAIL     | ۲Ľ    | O. FOLDER NAME                                 | DATE                        | TIME                          |
| USE        | OPERATION     | •     | 1 .<br>2 AVC INTRA 100                         | AUG/19                      | 11:52                         |
| 060<br>STA | PROPERTY      | •     | AVC_INTRA_50<br>DVCPRO_HD                      | AUG/19<br>AUG/20            | 11:44<br>16:36                |
| 00:        | META DATA     | •     | 5 SAMPLE                                       | AUG/19                      | 10:43                         |
| REC        | HDD(USB)      | Þ     |                                                |                             |                               |
| NUI        | HDD(eSATA)    | ) ►   |                                                |                             |                               |
| 8CF        | NETWORK       | Þ     |                                                |                             |                               |
| AUI<br>16  | EXIT          | _     |                                                |                             |                               |
|            |               |       | [SET] EXECUTE [4] PA<br>[EDIT MODE] NEW FOLDER | ARENT FOLDER<br>[GOTO] HOME | [▶] SUB FOLDER<br>[EXIT] EXIT |
| AVA        | CINIRA 50 108 | 80/60 | i DUR <mark>OL</mark>                          | s                           | ELECT 0005/0015               |

### NOTE:

- Folder names using multi-byte characters are not correctly displayed.
- Pressing the EDIT MODE button will show the new folder added to the list of current folders. (regardless of cursor location). Numeric characters indicating the date and time are automatically entered for the name of the new folder. Use the full keyboard to change it as required.

Note that some characters are not allowed in some FTP servers. Folders with the same name as an existing folder cannot be created.

|                          | ALL                                                                                              | _           |             | _           | _           | _                | _           | _           |             |             |        |             |             |                  | 1 2 3                         | 6                                    | USB (SATA 📮 |
|--------------------------|--------------------------------------------------------------------------------------------------|-------------|-------------|-------------|-------------|------------------|-------------|-------------|-------------|-------------|--------|-------------|-------------|------------------|-------------------------------|--------------------------------------|-------------|
|                          | CIIP NAME [PATH] : ./P2_CONTENTS                                                                 |             |             |             |             |                  |             |             |             |             |        |             |             |                  |                               |                                      |             |
|                          | FOLD                                                                                             | ER M        | IAV         | ЛE          | 0           | 817              | 712         | 45          |             |             |        |             |             |                  |                               | DATE                                 | TIME        |
| USE<br>Pan<br>STA<br>00: | PROP<br>META                                                                                     |             |             | *           |             | 2<br>3<br>4<br>5 |             |             |             |             | AV     | C_II<br>VCF | NTR         |                  |                               | MAR/04<br>MAR/09<br>MAR/04<br>MAR/31 |             |
| REC<br>JUN<br>NUI<br>8CH | HDD<br>HDD<br>NETN                                                                               | 1<br>q<br>a | 2<br>w<br>s | 3<br>e<br>d | 4<br>r<br>f | 5<br>t           | 6<br>y<br>h | 7<br>u<br>i | 8<br>i<br>k | 9<br>0<br>1 | 0<br>p | SP<br>-     | /<br>:<br># | BS<br>Caps<br>OK | [DELETE<br>[GO TO]<br>[ENTRY] | Caps                                 |             |
|                          | EXIT                                                                                             |             | -           | c           | v           | b                |             | •           | 44          | 4           | •      | **          | ~           | EXIT             | [-] ◀                         | [+] ►                                |             |
|                          | [SET] EXECUTE [4] PARENT FOLDER [>] SUB FOLDER<br>[EDIT MODE] NEW FOLDER [GOTO] HOME [EXIT] EXIT |             |             |             |             |                  |             |             |             |             |        |             |             |                  |                               |                                      |             |
| 4                        | AVCIMENTOD 1080/60i DUR 0                                                                        |             |             |             |             |                  |             |             |             |             |        |             |             |                  |                               |                                      |             |

## 5 Select [YES] and press the SET button.

The clip will now be copied.

→For details on precautions in importing clips, refer to "Copying Clips" (page 66).

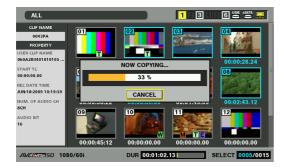

When copying ends, "COPY COMPLETED!" appears.

#### ◆ NOTE:

- Depending on the number of clips on the server and network conditions, it may take some time to display thumbnails or copy them.
- To interrupt copying, press the SET button, select [YES] in the cancel confirmation dialog that appears and press the SET button again. The incomplete copy at the destination is deleted if the network connection has not been broken. If it has, an incomplete clip may remain on the FTP server.
- When copying starts, communications cut errors will no longer be detected. Use the above procedure to interrupt a copy operation that has stalled.
- Since it is not possible to check the remaining capacity of the FTP server, ask your FTP server administrator.
- Whether an error is generated when the remaining capacity of the FTP server reaches 0 depends on the FTP server. If an error is not generated, use the above procedure to interrupt operation.
- Clips cannot be copied to a folder on an FTP server that contains 1000 clips or more.
- To use SSH, the FTP server must be SSH compliant.
- Setting SSH to ENABLE will reduce transfer speed.
- To check the result of a transfer on a PC, it may be necessary to use refresh on the PC.

# Writing back clips from the FTP server (import copy)

Use the steps below to write back selected clips from an FTP server on the network to a P2 card or hard disk.

- **7** Open the FTP thumbnail screen.
- 2 Select the clip to copy from the thumbnails displayed on the server.

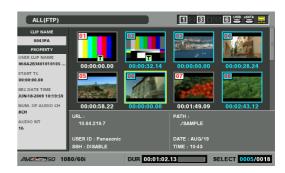

## **3** Press the MENU button.

**4** Use the cursor buttons to choose [OPERATION] – [COPY] and press the SET button.

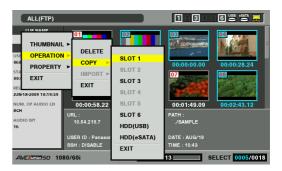

**5** Select a destination (P2 slot or hard disk folder) from the menu list to start writing back data.

#### NOTE:

- Depending on the number of clips on the server and network conditions, it may take some time to display thumbnails or copy them.
- To interrupt copying, press the SET button, select [YES] in the cancel confirmation dialog that appears and press the SET button again. The incomplete copy at the destination is deleted.
- When copying starts, communications cut errors will no longer be detected. Use the above procedure to interrupt a copy operation that has stalled.
- Clips cannot be copied to a folder on a P2 card or hard disk that contains 1000 clips or more.
- To use SSH, the FTP server must be SSH compliant.
- Setting SSH to ENABLE will reduce transfer speed.
- After an error occurred during operation such as copying, connection to the FTP server may be disabled and operation can no longer be continued. If this happens, return to the FTP explorer screen to display the FTP thumbnail screen, then restart operation such as copying.

When the copying ends, "COPY COMPLETED!" appears.

## Transferring SD Memory Card Data

Use the steps below to transfer data from an SD memory card to an FTP server or write back data from an FTP server to an SD memory card.

# Transferring SD memory card data to the FTP server (export)

**1** Open the thumbnail screen.

## 2 Press the MENU button.

**3** Use the cursor buttons to choose [NETWORK] – [EXPORT] – [SD CARD] and press the SET button.

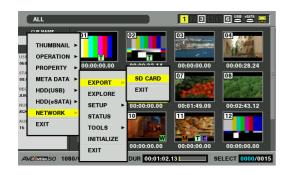

#### NOTE:

- The [SD CARD] menu appears only when an SD memory card is inserted.
- SD memory card data can only be exported as full cards. Unlike P2 cards, it is not possible to export selected clips.

## **4** The server screen appears.

Use the cursor buttons when the selected server folder appears to select the folder that disk data will be transferred to.

#### ♦ NOTE:

- Folder names using multi-byte characters are not correctly displayed.
- Pressing the EDIT MODE button will show the new folder added to the list of current folders (regardless of cursor location). Numeric characters indicating the date and time are automatically entered for the name of the new folder. Use the full keyboard to change it as required.

Note that some characters are not allowed in some FTP servers. Folders with the same name as an existing folder cannot be created.

## ${f 5}$ Press the SET button to start exporting.

#### ♦ NOTE:

• The number of files, their size, network status and other conditions may lengthen the time required for exporting.

- To interrupt an export operation, press the SET button, select [YES] in the cancel confirmation dialog that appears and press the SET button again. The partially exported files remaining on the FTP server are deleted if the network connection has not been broken. If it has, incomplete files may remain on the FTP server.
- When exporting starts, communications cut errors will no longer be detected. Use the above procedure to interrupt an export operation that has stalled.
- Since it is not possible to check the remaining capacity of the FTP server, ask your FTP server administrator.
- Whether an error is generated when the remaining capacity of the FTP server reaches 0 depends on the FTP server. If an error is not generated, use the above procedure to interrupt operation.
- An export of SD memory card data to an existing folder will overwrite files that have the same path name as SD memory card data without any warning messages.
   However, if the path name is the same but the object differs (folder or file), an error is generated.
- To prevent inadvertent overwriting, create new folders to export data.
- To use SSH, the FTP server must be SSH compliant.
- Setting SSH to ENABLE will reduce transfer speed.

When the export operation ends, "COPY COMPLETED!" appears.

# Writing back clips from the FTP server (import)

Use the steps below to write back folders selected on a network FTP server to an SD memory card.

## **1** Open the FTP explorer screen.

## **2** The folder screen of the FTP server appears.

When the selected server folder appears, use the cursor buttons to move to the folder that will be imported.

## **3** Press the MENU button.

# **4** Use the cursor buttons to choose [OPERATION] – [IMPORT] – [SD CARD] and press the SET button.

Press [OK] in the SD import confirmation dialog box that appears to start writing back data to an SD memory card.

| FTP EXPLORE   |          |                   | 128        | 3 4 5 6 🛎 🕯                  |        |
|---------------|----------|-------------------|------------|------------------------------|--------|
| _             | ſ        | PATH] : ./SD_CONT | ENTS       |                              |        |
| THUMBNAIL ►   |          | r. FC             | OLDER NAME | DATE                         | TIME   |
| OPERATION ►   | DELETE   |                   | AVCHD      | JUN/05                       | 06:50  |
| PROPERTY >    | COPY 🕨   | SD CARD           | PROXY      | JUN/05                       | 06:50  |
| EXIT          | IMPORT ► | EXIT              |            |                              |        |
|               | EXIT     |                   |            |                              |        |
| USER ID :     |          |                   | -          |                              |        |
| Panasonic     |          |                   |            |                              |        |
|               |          |                   |            |                              |        |
| SSH : DISABLE |          |                   |            |                              |        |
|               |          | [SET] THUMBNAII   | DTO]HOME   | OLDER [▶] SUB<br>[EXIT] EXIT | FOLDER |
| AVCINEA100    | PUS      | H "EXIT" IN ME    | NU TO EXIT |                              |        |

#### ♦ NOTE:

- To interrupt an import operation, press the SET button, select [YES] in the cancel confirmation dialog that appears and press the SET button again. Files that were not successfully imported to an SD card are deleted, but successfully imported files remain.
- When importing starts, communications cut errors will no longer be detected. Use the above procedure to interrupt an import operation that has stalled.
- The number of files in the selected folder and their size, network conditions may lengthen the time it takes to write them back.
- Any files with the same path names on the SD memory card will be overwritten without any warning messages. However, if the path name is the same but the object differs (folder or file), an error is generated.
- To prevent inadvertent overwriting, format the SD memory card before importing.
- To use SSH, the FTP server must be SSH compliant.
- Setting SSH to ENABLE will reduce transfer speed.

When the import operation ends, "COPY COMPLETED!" appears.

## Using Server Functions in LAN Mode

Access to server functions in LAN mode requires LAN and server settings. Make the settings that the server requires.  $\rightarrow$ Refer to "Network Settings" (page 139).

# Switching to FTP, Samba or HTTP server mode

Press the MODE (SHIFT+REMOTE) button.

**2** Use the cursor buttons to select [LAN] and press the SET button.

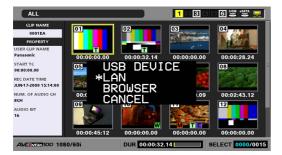

 ${m 3}$  "LAN" appears on the screen after switching modes.

# **4** To return to normal operating mode, press the MODE (SHIFT+REMOTE) button again.

"MAIN MODE" will appear to indicate that you have returned to the normal operating mode.

in server mode.

- Although P2 cards can be inserted without problem in server mode, removing a P2 card will result in an E-30 error message.
- SD memory cards cannot be accessed in server mode.
- In recording/playback mode, the Cancel FTP login screen appears during a login to this unit from an external device via FTP.
- Modes cannot be switched when setup menu No. 214 (VDCP CMD) is ON.

## FTP and Samba server services

These services allow you to access P2 cards inserted in the unit or hard disks connected to it from a PC connected to the network.

They enable reading and writing of hard disks in the FAT format and reading of hard disks in other formats and P2 cards.

#### FTP server service

The FTP server service allows you use a PC on the network to transfer P2 card and hard disk clips to a PC using FTP software.

### Samba server service

With P2viewer you can check P2 card and hard disk content from a PC connected to the network and transfer clips to a PC.

In case of an FTP server and Samba server, P2 cards and hard disks are located in the following folders.

| P2 card:           | /p2/slot1 - slot6               |
|--------------------|---------------------------------|
| Hard disk (USB):   | /usb/hdd_usb_01 - hdd_usb_23    |
| Hard disk (eSATA): | /sata/hdd_sata_01 - hdd_sata_23 |

#### ◆ NOTE:

- A "Printer and FAX" icon that may appear on a PC connected via Samba cannot be set up.
- Up to five clients can simultaneously connect to an FTP server.
- It may take some time to access using group names or host names in Samba.
- When the unit copies data to a hard disk, it saves the data to compatible partitions (01-23) on a TYPE S hard disk and to partition 01 on a FAT hard disk. It cannot see the 2nd or subsequent partitions on a FAT hard disk.
- In LAN mode, the stat folder of an FTP server can be seen but there are no files at lower levels.

## HTTP server service

This service allows you to access this unit using any of a variety of browsers from a PC.

The browser displays the screen shown below.

- P2 card thumbnail
- View clip metadata
- Play back proxy data (if the browser permits it)

◆ NOTE:

Operations including recording and playback are not available

### Connection methods

**7** Enter the IP address of this unit in the address bar of the browser.

Addawws (@) 2009 (110.46 219 11.12)

## 2 Click [Go].

The browser shows the top page.

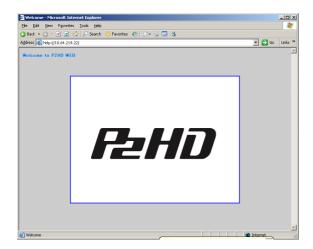

## **3** Click the illustration at the center.

A list of thumbnails appears.

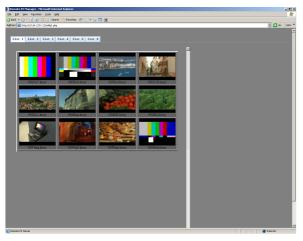

Click a slot number tab to open the list of clips of the specified slot.

Click the name of the clip to display its metadata.

Clips with proxy data appear in a light red cell. Clicking such thumbnails starts playback of proxy data.

#### NOTE:

- Check browser settings (proxy server, etc.) when the page displays.
- Some settings may prevent correct display of clip metadata.
- Playing back proxy data requires a browser that supports MPEG4 format audio and video decoding.
- Clips that span two or more cards are handled as independent clips.
- Depending on browsers, display appearance may be different or incorrect.

## **Using Browser Functions**

The unit comes with a browser. Use the browser to enter a user ID and password when access to a network requires authentication.

Press the MODE (SHIFT+REMOTE) button, select [BROWSER] to go to browser mode and open the browser screen. At startup, the browser accesses the URL selected in START PAGE URL.

To enter characters, press the SET button to display the keyboard.

→Refer to "Using the On-screen Keyboard" (page 39).

## **1** Press the MODE (SHIFT+REMOTE) button.

# **2** Use the cursor buttons to select [BROWSER] and press the SET button.

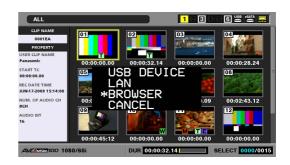

**3** The browser screen appears on the screen after switching modes.

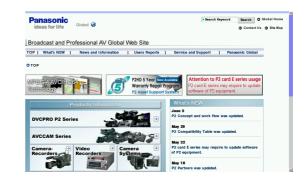

# **4** To return to normal operating mode, press the MODE (SHIFT+REMOTE) button again.

"MAIN MODE" will appear to indicate that you have returned to the normal operating mode.

### ◆ NOTE:

- Operations including recording and playback are not available during browsing.
- Some Web pages may not be correctly displayed. Sites may also display differently than when accessed from a PC.

- The home page of the browser may not be displayed depending on the network environment in use. In this case, use [History] – [Home] to display the home page.
- In recording/playback mode, the Cancel FTP login screen appears during a login to this unit from an external device via FTP.
- Modes cannot be switched when setup menu No. 27 (VDCP CMD) is ON.
- Some Web page content may generate system errors (E-37, E-38, etc.). Should this happen, turn the power off and then turn it back on again.
- Download functions on Web pages cannot be used.
- Video files on a web page or linked to this page cannot be played back.
- JAVA is not supported.

## Using browser screen

#### Operating from unit panel

| THUMBNAIL button:    | Turns on/off the mouse mode.       |
|----------------------|------------------------------------|
| Cursor buttons:      | When mouse mode is on, moves the   |
|                      | mouse cursor.                      |
|                      | When mouse mode is off, moves link |
|                      | focus.                             |
| SET button:          | When mouse mode is on, press for   |
|                      | click operation.                   |
|                      | When mouse mode is off, press to   |
|                      | confirm setting.                   |
| MENU button:         | Displays menus.                    |
| Search dial:         | Vertical screen scrolling.         |
| SHIFT + search dial: | Moves link focus.                  |

#### (MENU description)

| Menu     | Menu item    | Description                                                                    |  |
|----------|--------------|--------------------------------------------------------------------------------|--|
| File     | Go to URL    | Enter the URL you want to visit.                                               |  |
|          |              | A dialog box for the destination URL appears. Make entries from the keyboard.  |  |
|          | Open new tab | Opens a new tab.                                                               |  |
|          | Close tab    | Closes current active tab.                                                     |  |
|          | Switch tab   | Switches to active tab.                                                        |  |
| History  | Back         | Returns to the previous page in history.                                       |  |
|          | Forward      | Goes to the next step forward in history.                                      |  |
|          | Home         | Displays the home page.                                                        |  |
| View     | Stop         | Stops page loading.                                                            |  |
|          | Reload       | Reloads a page.                                                                |  |
|          | Encoding     | Checks and changes text encoding for the displayed page.                       |  |
|          | Text Size    | Changes the size of text on the displayed page.                                |  |
|          | Zoom         | Enlarges or reduces the displayed page in the range 10 to 500 %.               |  |
| Bookmark | Add          | Saves the displayed page as a bookmark.                                        |  |
|          | Load         | Opens a list of saved bookmarks and jumps to address of the selected bookmark. |  |
| Exit     | Menu         | Exits the menu.                                                                |  |

### Operations from USB keyboard

Connect a USB keyboard to control the browser.

| Direction keys and | Move link focus.         |  |
|--------------------|--------------------------|--|
| TAB key:           |                          |  |
| ENTER key:         | Use to confirm settings. |  |

| Key                  | Description                                                            |
|----------------------|------------------------------------------------------------------------|
| [Alt]+[Home]         | Displays the home page.                                                |
| [Alt]+[left]         | Returns to the previous page.                                          |
| [Alt]+[right]        | Proceeds to the next page.                                             |
| [Ctrl]+[Tab]         | Moves to the right tab.                                                |
| [Ctrl]+[Shift]+[Tab] | Moves to the left tab.                                                 |
| [Ctrl]+[T]           | Opens a new tab. A new tab shows the home page.                        |
| [Ctrl]+[D]           | Adds page to book marks.                                               |
| [Ctrl]+[B]           | Displays list of book marks.                                           |
| [F5]                 | Reloads the page (refresh giving priority to cache data).              |
| [Shift]+[F5]         | Reloads the page (overrides cache data giving priority to the server). |
| [Ctrl]+[Q]           | Stops page loading.                                                    |
| [Ctrl]+[0]           | Changes font to normal size.                                           |
| [Ctrl]+[+]           | Increases the font size one level.                                     |
| [Ctrl]+[-]           | Decreases the font size one level.                                     |

## Using Server Functions in Recording/Playback Mode

### **FTP Server Service**

Logging on to this unit from a network connected computer via FTP enables read and write operations of P2 cards in the unit.

However, if the unit is not in record and playback mode or is recording, FTP services are shut down and FTP login is not available.

During playback, file transfers become pending.

During FTP login, the unit cannot be switched to a mode other than the recording playback mode or set to record. Either wait until logout or terminate the login connection on the unit.

As shown below, login is indicated on the LCD while you are logged in.

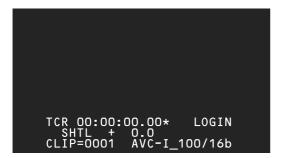

On an FTP server, P2 cards are stored in the following folders.

P2 card: /p2/slot1 - slot6

NOTE:

- Up to five connections can be made to an FTP server. Some FTP client software occupies multiple connections.
- File transfers and revising and deleting P2 card file data are limited to one client.
- Folders cannot be created or deleted on a P2 card.
- Files can be written to the AUDIO, CLIP, ICON, PROXY, VIDEO and VOICE folders below the CONTENTS folder. These folders cannot be deleted nor can their names be changed.
- The LastClip.txt file on a P2 card is read only.
- Access via samba is not available.
- Use the MODE (SHIFT+REMOTE) button to terminate a login. If connections or files remain open after an FTP client software has aborted or otherwise ended abnormally, terminate the FTP server to reset it.

The following folders can be seen on an FTP server in recording and playback mode.

| P2 card:                | /p2/slot1 to slot6            |
|-------------------------|-------------------------------|
| Hard disk (USB):        | /usb/hdd_usb_01~hdd_usb_23    |
| Hard disk (eSATA):      | /sata/hdd_sata_01~hdd_sata_23 |
| Management information: | /stat/cardinfo.csv            |

There is no data at the level below subfolder level on a USB or eSATA hard disk.

The management information folder is a read-only folder that contains the cardindo.csv file. This file stores write protect information and other data.

#### ♦ NOTE:

• P2 card filenames consist of 8 characters followed by a 3-character extension. Only single-byte characters can be used and the filenames are case insensitive.

Since filenames that do not conform to this convention are automatically converted to a filename that P2 cards can handle, a file could accidentally be assigned the same name as an existing file.

# **RS-232C** Interface

An RS-232C interface connection with a PC makes it possible to operate this unit via commands.Commands via the RS-232C connector are ignored when setup menu No. 27 (VDCP CMD) is ON.

# Conditions for receiving commands via an RS-232C interface

- The front panel REMOTE button is on.
- If the above condition is not met, [ACK] + [STX] ERR001 [ETX] is returned to external devices.

## Hardware Specifications

### Connector Specifications

Connector: D-SUB 9-pin

| Pin No. | Signal | Description                          |
|---------|--------|--------------------------------------|
| 1       |        | (Not used)                           |
| 2       | TXD    | Transmitted data                     |
|         |        | (data received from PC)              |
| 3       | RXD    | Received data (data sent to PC)      |
| 4       | DSR    | Data set ready                       |
|         |        | (Positive voltage output announces   |
|         |        | communication ready status)          |
| 5       | SG     | Signal ground (signal GND)           |
| 6       | DTR    | Data terminal ready (no processing)  |
| 7       | CTS    | Clear to send (shorted with pin 8)   |
| 8       | RTS    | Request to send (shorted with pin 7) |
| 9       |        | (Not used)                           |
|         |        |                                      |

## Software Specifications (Protocol)

#### Communication parameters

| Communication system | Asynchronous, full duplex |
|----------------------|---------------------------|
| Communication speed  | 9600                      |
| Bit length           | 8 bit                     |
| Stop bit             | 1 bit                     |
| Parity bit           | None                      |
| ACK                  | ACK code returned         |

## Send Format

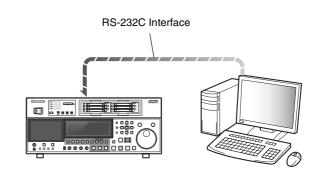

### Data format

|                 | [command<br>XX XX XX                                                                                                    |           | [data]<br>XX XX | [ETX]<br>03h |  |
|-----------------|----------------------------------------------------------------------------------------------------|-----------|-----------------|--------------|--|
| 20H<<br>(XX = A | 20H <xx<7fh<br>(XX = ASCII code: Symbols, numeric characters,<br/>upper case alphabetic characters)</xx<7fh<br>                                           |           |                 |              |  |
| command         | A 3-byte command identifier. Sends a 3-byte<br>identifier as a command (ASCII code:<br>symbols, numeric characters, alphabetic<br>upper case characters). |           |                 |              |  |
| :               | Colons delimi                                                                                                    | ts comn   | nands and d     | ata.         |  |
| data            | The required                                                                                                    | amount    | of data (ASC    | CII code:    |  |
|                 | symbols, num                                                                                                    | neric cha | aracters, alpl  | nabetic      |  |
|                 | upper case c                                                                                                    | haractei  | rs) can be ac   | ded.         |  |

### Outline of send procedure from controller

The send command starts with STX (start of text = 02h). The command is then identified by COMMAND, which follows, and the required amount of data. The format ends with ETX (end of text = 03h).

Additional commands are sent upon receiving a response from the recorder.

If an additional STX is received prior to sending ETX, the reception data buffer in the recorder is cleared. An error is then returned to the controller, the data is then processed again after receiving data starting with STX.

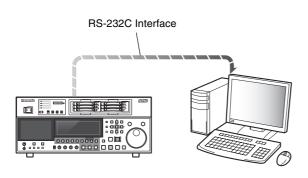

The following responses are made to a command. If necessary, more than one response may be made.

#### When communications end normally

1. Returns a reception completed message.

## [ACK]

## 06h

2. Returns an execution completed message.

| [STX] | [command] | [data    | ] [ETX] |  |
|-------|-----------|----------|---------|--|
| 02h   | XX XX XX  | XX>      | (X 03h  |  |
|       |           | <u> </u> |         |  |

| tion        |
|-------------|
|             |
| be omitted. |
|             |

Example:

Send command Return message (data)

 $[STX]OPL[ETX] \rightarrow [ACK][STX]OPL[ETX]$ 

### When communications end in an error

[NACK] 15h

### When data is incorrect or an error has occurred in the deck

1. Returns a reception completed message.

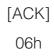

2. Returns an error code.

| [STX] | [ERN1N2N3] | [ETX] |
|-------|------------|-------|
| 02h   | Error code | 03h   |

Error code list

| ER001 | Invalid command                                   |
|-------|---------------------------------------------------|
|       | <ul> <li>Incompatible command received</li> </ul> |
|       | <ul> <li>Command execution error</li> </ul>       |
| ER002 | Parameter error                                   |
| ER1FF | Deck system error                                 |
|       |                                                   |

#### **Operation control commands**

#### ◆ NOTE:

• The initial [STX] and final [ETX] codes in send commands and return (completion) messages are not included in the table.

• A return (completion) message returns [ACK] when data is received. Then an execution message is returned. The execution messages are described in the table below.

• When data reception is prohibited or for commands not supported, first [ACK] is returned, then ER001 (invalid command) is returned.

| Command        | Operation               | Send command | Argument (data)    | Return (completion) |
|----------------|-------------------------|--------------|--------------------|---------------------|
|                |                         |              |                    | message             |
| STOP           | Stops current operation | OSP          |                    | OSP                 |
| PLAY           | Start of playback       | OPL          |                    | OPL                 |
| REWIND*1       | Fast reverse            | ORW          |                    | ORW                 |
| FAST FORWARD*1 | Fast forward            | OFF          |                    | OFF                 |
| REC            | Start of recording      | ORC          |                    | ORC                 |
| SHTL FORWARD*2 | Forward shuttle         | OSF:data     | 0: STILL           | OSF                 |
|                |                         |              | 1:×0.03            |                     |
|                |                         |              | 2:×0.1             |                     |
|                |                         |              | 3:×0.2             |                     |
|                |                         |              | 4:×0.5             |                     |
|                |                         |              | 5:×1               |                     |
|                |                         |              | 6:×2               |                     |
|                |                         |              | 7:×4               |                     |
|                |                         |              | 8:×8               |                     |
|                |                         |              | 9:×16*2            |                     |
|                |                         |              | A:×32*2            |                     |
| SHTL REVERSE*2 | Reverse shuttle         | OSR:data     | Same as the OS     | OSR                 |
|                |                         |              | Fargument (data)   |                     |
| Device Select  | Device select           | \$NI:data    | 0: Normal (LOCAL)  | \$NI                |
|                |                         |              | 1:LAN              |                     |
|                |                         |              | 2:USB (DEVICE)     |                     |
|                |                         |              | 3: Normal (REMOTE) |                     |
|                |                         |              | 5: BROWSER         |                     |
|                |                         |              | 6: AVCHD           |                     |
|                |                         |              |                    |                     |

\*1 Maximum speed depends on setup menu No. 102 (FF. REW MAX) setting. For details, refer to each setup menu.

 $^{*2}$ 16× and 32× speed are restricted by setup menu No. 101 (SHTL MAX) setting.

#### **Question commands**

◆ NOTE:

• The initial [STX] and final [ETX] codes in send commands and return (completion) messages are not included in the table.

• A return (completion) message returns [ACK] when data is received. Then an execution message is returned. The execution messages are described in the table below.

| Command        | Question       | Send command | Return (completion) message | data                             |
|----------------|----------------|--------------|-----------------------------|----------------------------------|
| CTL/TC DATA    | Counter value  | QCD          | CD data                     | data = f w gh mm ss ff           |
| REQUEST        |                |              |                             | f = F                            |
|                |                |              |                             | w= S                             |
|                |                |              |                             | gh=                              |
|                |                |              |                             | CTL mode                         |
|                |                |              |                             | When plus g= SP (20h)            |
|                |                |              |                             | When minus – (2Dh)               |
|                |                |              |                             | h=0–9: hours                     |
|                |                |              |                             | <u>TC mode</u>                   |
|                |                |              |                             | gh=00–23: hours                  |
|                |                |              |                             | mm= 00–59: minutes               |
|                |                |              |                             | ss= 00–59: seconds               |
|                |                |              |                             | [When set to 59.94 Hz]           |
|                |                |              |                             | ff=00-29: frames                 |
|                |                |              |                             | [When set to 50 Hz]              |
|                |                |              |                             | ff=00-24: frames                 |
| STATUS REQUEST | Operating mode | QOP          | data                        | OFF: FAST FORWARD                |
|                |                |              |                             | OPL: PLAY                        |
|                |                |              |                             | ORC: REC                         |
|                |                |              |                             | ORW: REWIND                      |
|                |                |              |                             | OSP: STOP                        |
|                |                |              |                             | SRS: (IN/OUT) PREROLL            |
|                |                |              |                             | OSF: SHTL FORWARD                |
|                |                |              |                             | OSR: SHTL REVERSE                |
|                |                |              |                             | OJG: JOG FORWARD/REVERSE         |
|                |                |              |                             | OSW: VAR FORWARD/REVERSE         |
| ID REQUEST     | Device used    | QID          | data                        | AJ-HPD2500P: For the AJ-HPD2500P |
|                |                |              |                             | AJ-HPD2500E: For the AJ-HPD2500E |

# **Clip Select Function**

# About the Clip Select Function

Use the clip select function to play back only one clip.

## Clip Select Setting

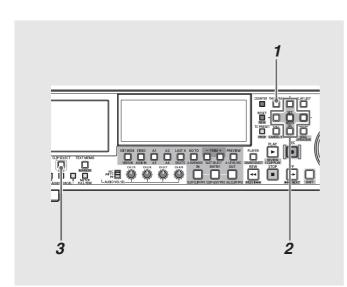

**1** Open the thumbnail screen.

 $\mathbf{2}$  Use the cursor to select the clip to be played back.

## **3** Press the CLIP SELECT button.

The CLIP SELECT button lights and the first frame or thumbnail position<sup>\*1</sup> of the clip appears. Playback in clip select mode does not differ from normal playback, but enables playback with fixed delay. During playback the CLIP SELECT button flashes but the unit stays in clip select status.

Pressing the CLIP SELECT button when it is flashing in playback stop mode or playback pause mode changes flashing to steady light. When the CLIP SELECT button is lit, the unit is in PB mode regardless of PB/EE mode setting.

Changing the initial position will cause the CLIP SELECT button to flash and cancel fixed delay. Press the CLIP SELECT button to turn it on, and fixed delay resumes.

\*<sup>1</sup>This depends on the value set in setup menu No. 165 (CLIPSEL MODE) (page 189).

### ◆ NOTE:

- The clip select function is available when setup menu No.25 (SYSTEM FREQ) is set to 50 or 59.94.
- The clip select function is disabled when setup menu No. 27 (VDCP CMD) is ON.
- The clip select function cannot be applied to clips in a hard disk.
- The clip select function does not work in the AVCHD mode.
- The clip select function is not available on the playlist player thumbnail screen.
- If playback is started immediately after a USB, eSATA or LAN cable was disconnected and re-connected in the fixed delay mode, video dropouts may occur, or the fixed delay mode may be canceled.
- In clip select status, recording, play list, thumbnail screen, switching devices and other functions may not be available.
- When the CLIP SELECT button is on, the time that elapses from pressing the PLAY button until start of playback is the fixed delay. (Fixed delay)
- A P2 card inserted during clip selection will be recognized. When USE BACKGROUND FTP is set to ENABLE, special playback operations other than STILL are disabled and FTP ON appear on the display panel.

## **Canceling Clip Select**

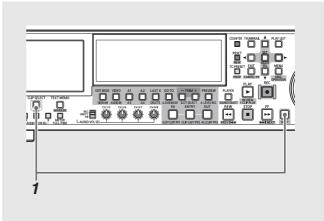

# Press the SHIFT and CLIP SELECT buttons simultaneously.

The CLIP SELECT button goes off.

#### ◆ NOTE:

- The clip select status can be canceled only in playback stop mode.
- When playback is stopped by pressing the STOP button during the CLIP SELECT mode, or if the CLIP SELECT mode is canceled, the thumbnail screen does not return.

# **AVCHD Recording and Playback**

# Using an Optional AVCHD Board

### What is AVCHD?

AVCHD is a standard for recording and playback of high-vision video. Video is compressed in MPEG-4 AVC/H.264 and audio is recorded in Dolby digital.

### ♦ NOTE:

• SD memory cards can only be used for the frequency it was formatted for. The same SD memory card cannot be used for recording both 59.94 Hz and 50 Hz video.

(Compatibility of recorded video)

- AVCHD recorded materials can only be used in AVCHD compatible devices. For details, refer to the Operating Instructions supplied with your device.
- They cannot be used for playback with incompatible devices (devices not compatible with AVCHD).
- Playback may sometimes not be possible even on AVCHD compatible devices. If this happens, use this unit for playback.
- Clips with audio recorded in a format other than Dolby digital cannot be played back with this unit.

## SD/SDHC Memory Cards

Note the following about AVCHD recording and playback.

- It is recommended to use speed class 2 or better SD memory cards<sup>\*1</sup> and SDHC memory cards<sup>\*1</sup>.
- Use of the Panasonic SD memory cards, miniSD memory cards and microSD cards is recommended.
   Be sure to format SD memory cards on this unit.
   For the latest information not available in the Operating Instructions, visit the support desk at the following Web site.
   For English: http://pro-av.panasonic.net/
- \*1PH mode and HA mode recording requires class 4 or better cards.

#### ♦ NOTE:

• SDHC memory cards can only be used in SDHC compatible devices.

#### (SD speed class 4)

 Indicates class 4 (SD speed class) of the standard that regulates continuous write speeds between an SD compatible device and an SD memory card as determined by the SD standard. Use a class 4 or better card for an SD compatible device for which an SD speed class 4 is recommended to obtain stable recording.

| Card type Capacity |          | Recording and playback | Loading<br>metadata |
|--------------------|----------|------------------------|---------------------|
| SD memory          | 8 MB     | Cannot be used.        | Can be used.        |
| cards              | 16 MB    |                        |                     |
|                    | 32 MB -  | Normal operation is    | -                   |
|                    | 256 MB   | not guaranteed.        |                     |
|                    |          | Some SD memory         |                     |
|                    |          | cards may stop         |                     |
|                    |          | during recording.      |                     |
|                    | 512 MB - | Can be used.           | -                   |
|                    | 2 GB     |                        |                     |
| SDHC               | 4 GB -   | Can be used.           | 1                   |
| memory             | 32 GB    |                        |                     |
| cards              |          |                        |                     |

### ◆ NOTE:

- This unit supports SD memory cards formatted using the FAT12 and FAT 16 format compatible with the SD standard and SDHC memory cards formatted using the FAT 32 format.
- This unit supports 4 GB or larger memory cards only if they are SDHC memory cards.

Cards that are 4 GB or larger without an SDHC logo do not conform to the SD standard.

• Format SD memory cards on this unit. SD memory cards formatted on a computer or other device may delay start of recording or may not be used in this unit.

→ Refer to "Formatting SD Memory Cards" (page 77).

• MultiMediaCards cannot be used.

## SD memory card slots and access lamps

Clips recorded on SD memory cards inserted in the SD/SDHC memory card slot on the AJ-HPD2500 can be played back as thumbnails and video clips corded on P2 cards.

### Access lamps

| Steady orange light:  | Card is available for reading and     |  |
|-----------------------|---------------------------------------|--|
|                       | writing.                              |  |
| Flashing orange light | Recognition phase to determine        |  |
| (fast):               | whether the card is defective or not  |  |
| Flashing orange light | Card is being accessed.               |  |
| (slow):               |                                       |  |
| Off:                  | Card is not available for reading and |  |
|                       | writing.                              |  |
|                       | No card is inserted, the card has not |  |
|                       | been formatted or a non-compatible    |  |
|                       | card has been inserted.               |  |
|                       | Write protect status, no free space   |  |
|                       | left on card                          |  |

#### ♦ NOTE:

 During P2 card playback or in clip select status, an inserted SD memory card is not recognized, and the access lamps stay off. The SD memory card is recognized after PC card playback is stopped or the clip select status is released.

## SD memory card protection

Set the write-protect switch to [LOCK] to prevent accidental deletion of data recorded on an SD card.

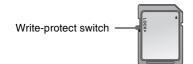

## Formatting SD memory cards

Use the thumbnail menu to format SD memory cards. →Refer to "Using SD/SDHC Memory Cards" (page 77). You can also use the menu in the AVCHD mode for formatting SD memory cards.

→For how to switch to the AVCHD mode, refer to "Switching to AVCHD mode" (page 162).

# **7** Switch to the AVCHD mode and press the MENU button.

# **2** Select [CARD FUNCTIONS] – [CARD FORMAT] and press the SET button.

Select [YES] in the screen shown below that appears. To cancel formatting, select [NO].

| CARD FORMAT   |           |
|---------------|-----------|
| CARD FORMAT   | YES       |
| CARD STATUS   | NO        |
| CLIP PROPERTY |           |
|               |           |
|               |           |
|               |           |
| SETUP 🙊 ENTER | EXIT MENU |

## **3** Select [YES] in the confirmation dialog.

The SD memory card will now be formatted.

| 1 | CARD FORMAT |                    |           |  |
|---|-------------|--------------------|-----------|--|
|   |             | SD CARD<br>FORMAT? |           |  |
|   |             | YES                |           |  |
|   |             | NO                 |           |  |
|   | SETUP 🔍 E   | INTER              | EXIT MENU |  |

## **4** Press the MENU button to end processing.

• Check that no important data remains on a card before formatting since data erased by formatting cannot be recovered.

## Removing SD memory cards

**7** Check that the SD memory card access lamp is not flashing.

**2** Press the center of the SD memory card and remove it after it bounces back by pulling it outwards.

#### ◆ NOTE:

• Be sure to remove SD memory cards only when the access lamp is not blinking.

Removing an SD memory card when the access lamps are blinking could damage the SD memory card or the card slot.

## Recovery of SD memory cards

Do not remove an SD memory card or turn the power off when the SD memory card access lamp is blinking. If an SD memory card is accidentally removed when the SD memory card access lamp is blinking or the power is turned off during recording or in the final phase of recording, turn the power on again, switch to AVCHD mode to open a screen that prompts you to repair the clip.

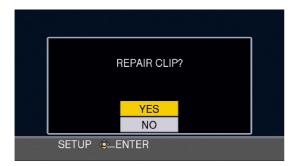

Select [YES] to start repair. When the repair ends, "REPAIR FINISHED" appears.

## Operating the AVCHD Thumbnail Screens

## Screen configuration

◆ NOTE:

- Selecting [NO] cancels repair and switches to the previous screen.
   Selecting [NO] means the card can no longer be repaired on this unit although it can still be repaired using AVCCAM Restorer<sup>\*1</sup>, a content repair utility.
- An SD memory card that has not generated an error may display the "Repair Clip?" message, but a repair will not take place whether YES or NO is selected.
- The time required by a repair depends on the number of errors but can take up to 20 minutes.
- A repair that fails displays "SYSTEM ERROR TURN POWER OFF". Use the AVCCAM Restorer, a content repair utility, for cards that display this message.
- Some data may not enable a complete repair. Should this happen, it will not be possible to play back the recorded clip before the power is turned off.
- A clip that is shorter than 10 seconds may not be possible to repair.
- Indexes added during recording cannot be repaired.
- Metadata is not repaired.
- \*<sup>1</sup>The AVCCAM Restorer is supplied with the AJ-YCX250G AVCHD codec board (optional).

This mainly involves regular AJ-HPD2500 operations and AVCHD (optional) operations. Screen configuration is shown below. AVCHD clips are played back from the AVCHD mode thumbnail screen.

#### Normal mode

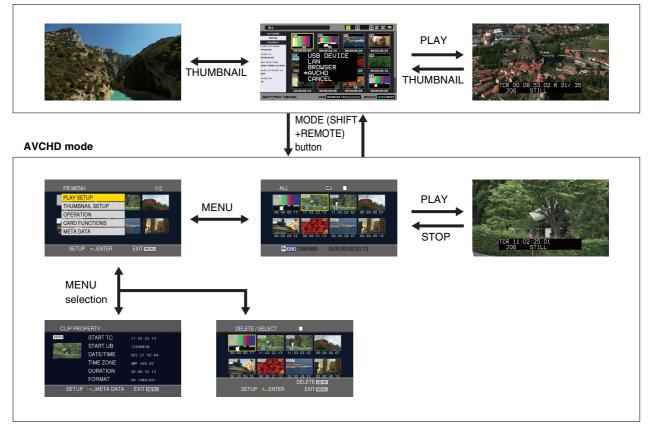

## Switching to AVCHD mode

Use the steps below to switch to AVCHD mode.

# **7** Press the MODE (SHIFT+REMOTE) button to open the mode select menu.

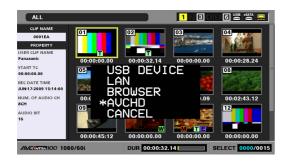

#### ♦ NOTE:

- AVCHD display and selection are available only when setup menu No. 25 (SYSTEM FREQ) is set to 50 or 59.94.
- It is not possible to switch to AVCHD mode when setup menu No. 27 (VDCP CMD) is ON.
- In AVCHD mode, it is not possible to login to this unit from an external device via FTP.

## 2 Select AVCHD from the menu.

The LCD monitor shows thumbnails of each SD memory card clip. (If there are a large number of clips, it may take time to display them all.)

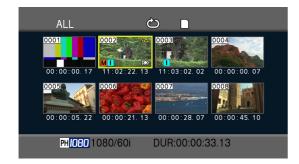

The thumbnail screen allows you to do the following.

- Play back, repair and delete clips
- Add and delete shot marks
- Formatting SD memory cards

### Basic thumbnail screen operations

#### Selecting a thumbnail

Use the cursor buttons to select thumbnails. (The yellow frame moves.)

#### Playing back clips

Select a thumbnail and press the PLAY button. (For details of playback, refer to "Playing Back AVCHD Clips" (page 169).)

#### Opening menus

Press the MENU button when thumbnails are displayed.

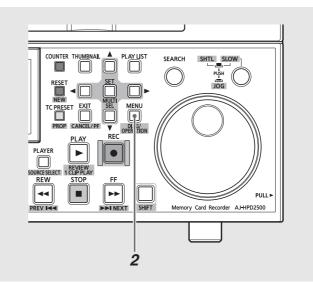

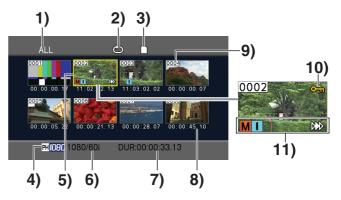

- Thumbnail display status (→ page 163) Displays the type of clips that displays thumbnails.
- Repeat play indicator (→ page 168) Indicates that repeat play is on.
- Card status indicator (→ page 165) Displays SD memory card status.

#### 4) Record mode indicator

Indicates the recording mode of the clip at the cursor location.

#### 5) Cursor (yellow frame)

Appears around the selected thumbnail.

#### 6) Recording format indicator

Indicates the recording format of the clip at the cursor location.

#### Duration indicator

Indicates the duration of the clip at the cursor location.

#### 8) Time indicator ( $\rightarrow$ page 163)

Depending on setting, this will show time code/user bit at start of clip recording, time of shooting, day of shooting or date and time of shooting.

### 9) Clip no.

Indicates the order clips were recorded (up to 1000 clips). The number of clips recorded in a different format or that for some other reason cannot be played back are indicated in red. To play back clips indicated in red, choose [PLAY SETUP] – [PB FORMAT] to adjust the recording format.

→Refer to "Setting playback format (PB FORMAT)" (page 168).

### 10) On Clip protect indicator

Indicates that a clip is protected.

### 11) Various indicators

M: Shot mark

Indicates the presence of a shot mark. ( $\rightarrow$  page 65)

- ▷►▷ : Resume playback indicator Indicates clips selected for resume playback.
- ∏: Index

Indicates that an index has been recorded. The unit cannot record indexes.

# Selecting thumbnail display method (THUMBNAIL SETUP)

Use the steps below to display thumbnails of the desired clip. More detailed settings of thumbnail display are also possible.

## Press the MODE (SHIFT+REMOTE) button to switch to the AVCHD mode.

→Refer to "Switching to AVCHD mode" (page 162).

## 2 Press the MENU button.

**3** Select [THUMBNAIL SETUP] and press the SET button.

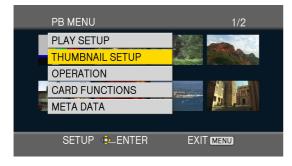

4 Press the up and down (▲/▼) cursor buttons to select an item and press the SET button.

| THUMBNAIL SETUI | 2            |
|-----------------|--------------|
| THUMBNAIL MODE  | ALL          |
| INDICATOR       | ON           |
| DATA DISPLAY    | TC           |
| DATE FORMAT     | Y-M-D        |
|                 |              |
|                 |              |
| SETUP 🕸 ENTI    | ER EXIT MENU |

#### THUMBNAIL MODE:

Select the clip to display.

| <u>ALL</u> : | Shows all clips.                        |
|--------------|-----------------------------------------|
| SAME         | Displays the clips in the same playback |
| FORMAT:      | format.                                 |
| MARKER:      | Displays clips with shot marks.         |
| INDEX:       | Displays clips with indexes.            |

• XX indicates factory default settings.

#### INDICATOR:

Turns indicators on and off. (The factory default is on.) Clip protect indicator and resume playback indicator are displayed also when indicator is set to off.

### DATA DISPLAY:

Select the data that should appear in the time display of a clip.

| <u>TC</u> : | Time code              |
|-------------|------------------------|
| UB:         | User bit               |
| TIME:       | Shooting time          |
| DATE:       | Day of shooting        |
| DATE TIME:  | Shooting date and time |
|             |                        |

• XX indicates factory default settings.

### DATE FORMAT:

Select the order for indicating date and time of recording. This setting does not affect the date of recording displayed by the clip property.

| Y-M-D:   | Year/month/day |
|----------|----------------|
| M-D-Y:*1 | Month/day/year |
| D-M-Y:*1 | Day/month/year |

\*<sup>1</sup>The default setting for the AJ-HPD2500P is "M-D-Y", and for the AJ-HPD2500E is "D-M-Y".

**5** Press the MENU button to return to the thumbnail screen.

# Deleting and protecting clips (OPERATION)

Use the steps below to delete or protect clips.

## Press the MODE (SHIFT+REMOTE) button to switch to the AVCHD mode.

→Refer to "Switching to AVCHD mode" (page 162).

## **2** Press the MENU button.

**3** Select [OPERATION] and press the SET button.

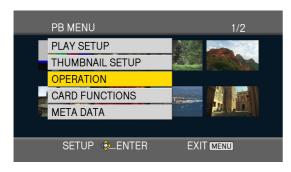

4 Press the up and down (▲/▼) cursor buttons to select an item and press the SET button.

| OPERATION     |           |
|---------------|-----------|
| DELETE D      | NO        |
| CLIP PROTECT  | NO        |
|               |           |
| SETUP 💁 ENTER | EXIT MENU |

### DELETE:

Deletes Clips.

| ALL CLIPS: | Deletes all clips. Select [YES]/[NO] and   |
|------------|--------------------------------------------|
|            | press the SET button.                      |
| SELECT:    | Deletes selected clips. Select [SELECT:],  |
|            | press the SET button, move the cursor to   |
|            | the clip you want to select, and then      |
|            | press the SET button again. The selected   |
|            | clip will be indicated by an orange frame. |
|            | (This allows you to make multiple          |
|            | selections.) Pressing the SET button a     |
|            | second time cancels the selection.         |
|            | After selecting the clip, press the ENTRY  |
|            | button, select YES in the confirmation     |
|            | dialog and press the SET button to         |
|            | delete it.                                 |
| NO:        | The previous screen reappears.             |
|            |                                            |

### ♦ NOTE:

Protected clips cannot be deleted.

• Deleting clips selected using ALL CLIPS may take time if the clips are large.

### CLIP PROTECT:

| YES: | Protects clips or releases protection.    |  |
|------|-------------------------------------------|--|
|      | Move the cursor to the clip to be         |  |
|      | protected, then press the SET button (a   |  |
|      | symbol mark is displayed). Or move the    |  |
|      | cursor to the protected clip and press    |  |
|      | the SET button to release protection (the |  |
|      | symbol mark disappears). Repeat this      |  |
|      | procedure to protect a clip or release    |  |
|      | protection of a clip.                     |  |
| NO:  | The previous display returns.             |  |

♦ NOTE:

• Note that formatting an SD memory card will delete protected clips.

**5** Press the MENU button to return to the thumbnail screen.

# Checking model number and serial number (SYSTEM INFO)

Use this function to check the model number and serial number of the unit.

# **1** Press the MODE (SHIFT+REMOTE) button to switch to the AVCHD mode.

→Refer to "Switching to AVCHD mode" (page 162).

## $m{2}$ Press the MENU button.

**3** Use the cursor buttons to choose [SYSTEM INFO] and press the SET button.

# Formatting card, checking clip and card information (CARD FUNCTIONS)

Use the steps below to format SD memory cards and check clips and SD card information.

# **1** Press the MODE (SHIFT+REMOTE) button to switch to the AVCHD mode.

→Refer to "Switching to AVCHD mode" (page 162).

## **2** Press the MENU button.

# **3** Select [CARD FUNCTIONS] and press the SET button.

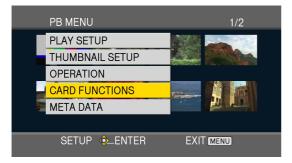

4 Press the up and down (▲/▼) cursor buttons to select an item and press the SET button.

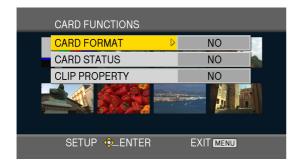

#### CARD FORMAT:

Insert the SD memory card you want to format in this unit. Note that formatting will delete any data on the card. Select whether or not you want to format the card ([YES]/ [NO]) and press the SET button.

### CARD STATUS:

SD memory card information appears.

| CARD STATUS |              |
|-------------|--------------|
| REMAIN      | REMAIN / ALL |
| 98%         | 196/199 min  |
| SD STANDARD | SUPPORTED    |
| PROTECT     | OFF          |
|             |              |
|             |              |
|             | EXIT MENU    |
|             |              |
|             |              |

| REMAIN:   | Displays remaining SD memory card     |
|-----------|---------------------------------------|
|           | capacity.                             |
| SD        | This indicates whether the SD memory  |
| STANDARD: | card was formatted in compliance with |
|           | the SD and SDHC standard              |
|           | (SUPPORTED/NOT SUPPORTED).            |
| PROTECT:  | This indicates whether the SD memory  |
|           | card is write protected or not.       |
|           |                                       |

### CLIP PROPERTY:

Displays information regarding the selected clip. Use the left and right  $(\blacktriangleleft / \blacktriangleright)$  cursor buttons to view information on surrounding clips.

|      | CLIP PROI               | PERTY       |              |  |
|------|-------------------------|-------------|--------------|--|
| 1)-  | <b>0</b> 0010 <b>От</b> | START TC    | 11:03:02.02  |  |
| 0)   |                         | START UB    | 12345678     |  |
| 2)-  | Part Carl               | DATE/TIME   | DEC-21 05:04 |  |
|      | Μ                       | TIME ZONE   | GMT +00:00   |  |
| 3) - |                         | DURATION    | 00:00:21.28  |  |
| ,    |                         | FORMAT      | PH 1080/60i  |  |
|      | SETUP                   | 🕸 META DATA | EXIT MENU    |  |

- 1) Clip no.
- 2) Thumbnail
- 3) Clip information

Displays indicators added to clips and a variety of data.

| START TC:  | Value of time code at start of         |
|------------|----------------------------------------|
|            | recording                              |
| START UB:  | User bit value at start of recording   |
| DATE/TIME: | Date of recording and time of start of |
|            | recording                              |
| TIME ZONE: | Displays time zone.                    |
| DURATION:  | Clip length                            |
|            |                                        |

#### Displaying clip metadata

Use the cursor buttons to select an item and press the SET button to check video and audio formats, information such as person who shot and other details.

### ♦ NOTE:

- This option permits use of only ASCII characters. Other characters are replaced by "\*".
- This unit has a character length limit and may not be able to display all metadata. (This does not mean that the data is no longer there.) Use the AVCCAM Viewer<sup>\*1</sup> to see all metadata.
  - \*1 AVCCAM Viewer can be downloaded from the site listed below.

For English: http://pro-av.panasonic.net/

To clear the clip metadata screen, press the left ( $\blacktriangleleft$ ) cursor button.

# **5** Press the MENU button to return to the thumbnail screen.

### About clip metadata

Video data that can be recorded on an SD memory card includes video and audio format, shooter, place name and text memos.

#### Clip metadata content

You can set the items underlined by loading the metadata upload file on the SD memory card. All other items are automatically set during shooting.

| GLOBAL CLIP ID: | Global clip ID                                    |
|-----------------|---------------------------------------------------|
|                 | (This is a unique number. There is no             |
|                 | clip anywhere else in the world with the          |
|                 | same number.)                                     |
| USER CLIP NAME: | Name assigned to a clip by the user*1             |
| VIDEO & AUDIO:  | FRAME RATE (frame rate of                         |
|                 | recorded video)                                   |
|                 | <ul> <li>RESOLUTION (resolution)</li> </ul>       |
|                 | <ul> <li>PULL DOWN (pull down format)</li> </ul>  |
|                 | <ul> <li>AUDIO (recorded sound)</li> </ul>        |
| ACCESS:         | <u>CREATOR</u> (name of recorder)                 |
|                 | <ul> <li>CREATION DATE (date of</li> </ul>        |
|                 | recording)                                        |
|                 | <ul> <li>LAST UPDATE DATE (last update</li> </ul> |
|                 | date)                                             |
|                 | • LAST UPDATE PERSON (last update                 |
|                 | person)                                           |

| DEVICE:     | MANUFACTURER (name of optiona                            |
|-------------|----------------------------------------------------------|
|             | board manufacturer)                                      |
|             | <ul> <li>SERIAL NO. (serial number of</li> </ul>         |
|             | optional board)                                          |
|             | <ul> <li>MODEL NAME (model name of</li> </ul>            |
|             | optional board: AJ-YCX250G)                              |
| SHOOT:      | <ul> <li><u>SHOOTER</u> (shooter)</li> </ul>             |
|             | <ul> <li>PLACE NAME (name of shooting</li> </ul>         |
|             | location)                                                |
| LOCATION:   | <ul> <li>ALTITUDE (altitude of shooting</li> </ul>       |
|             | location)                                                |
|             | LONGITUDE (longitude of shooting                         |
|             | location)                                                |
|             | <ul> <li>LATITUDE (latitude of shooting</li> </ul>       |
|             | location)                                                |
|             | <ul> <li>SOURCE (information source)</li> </ul>          |
| SCENARIO:*2 | • PROGRAM NAME (program name)                            |
|             | <ul> <li><u>SCENE NO.</u> (scene number)</li> </ul>      |
|             | <ul> <li><u>TAKE NO.</u> (take number)</li> </ul>        |
| NEWS 1:     | <ul> <li><u>REPORTER</u> (name of reporter)</li> </ul>   |
|             | <ul> <li><u>PURPOSE</u> (purpose of the news)</li> </ul> |
| NEWS 2:     | OBJECT (object of the news)                              |
| MEMO:*3     | PERSON (name of person who                               |
|             |                                                          |
|             | recorded text memo)                                      |

If there is no information in the metadata upload file, a 5digit serial number is assigned to each clip on a card starting by assigning 0 to the first recorded clip. The USER CLIP NAME recording method is selectable. For details refer to page 167.

\*<sup>2</sup>To enter SCENARIO, be sure to enter a PROGRAM NAME. It is not possible to enter only the SCENE NO. and TAKE NO.

\*<sup>3</sup>To enter MEMO, be sure to enter TEXT. It is not possible to enter PERSON only.

#### ♦ NOTE:

• It is not possible to repair metadata attached to a clip.

## Uploading metadata (META DATA)

In addition to uploading metadata, use this function to perform the operations listed below.

Perform any preparations that may be required.

• Loading metadata

Insert the SD memory card with the recorded metadata in the unit. (Use AVCCAM Viewer or P2 Viewer to create load data.)

- Selecting whether to record metadata on an SD memory card
- Initializing metadata on the unit
- Displaying metadata on the unit

Press the MODE (SHIFT+REMOTE) button to enter AVCHD mode.

2 Press the MENU button.

**3** Press the up and down (▲/▼) cursor buttons to select [META DATA] and press the SET button.

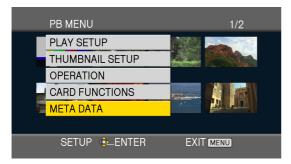

**4** Use the cursor buttons to select an item and press the SET button.

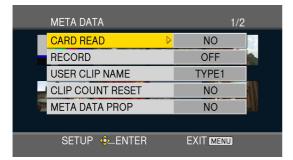

### CARD READ:

Loads metadata stored on an SD memory card into this unit. Select whether or not you want to load the data ([YES]/[NO]) and press the SET button. This unit can show up to 10 metadata items on an SD memory card in order from the most recently created item.

File names of loaded metadata that use characters other than alphanumeric characters are replaced by "\*".

### RECORD:

Determines whether or not metadata loaded into the unit be recorded on an SD memory card.

Select whether to record or not ([ON]/[OFF]) and press the SET button.

The factory default setting is [OFF].

#### USER CLIP NAME:

You can select how to record the USER CLIP NAME. For details, refer to "Selecting method for recording USER CLIP NAME" (this page).

### CLIP COUNT RESET:

Resets the counter to 1. Select whether to reset or not ([YES]/[NO]) and press the SET button.

### META DATA PROP:

Displays metadata loaded into the unit.

### META INITIAL SET:

Initializes metadata loaded into the unit. Select whether or not you want to initialize the data ([YES]/ [NO]) and press the SET button.

**b** Press the MENU button to exit the menu mode.

# Selecting method for recording USER CLIP NAME

Press the MENU button and choose [META DATA] – [USER CLIP NAME] and select method for recording USER CLIP NAME.

There are two types: TYPE1 and TYPE2.

#### USER CLIP NAME to be recorded

• When clip metadata is loaded

| TYPE1: | Loaded data                   |
|--------|-------------------------------|
| TYPE2: | Loaded data + counter value*1 |

 When clip metadata is not loaded or when loaded clip metadata is not to be recorded

|        | Δ Γ disites arise in unable or a society and in |
|--------|-------------------------------------------------|
| TYPE1: | A 5-digit serial number assigned in             |
|        | shooting order                                  |
| TYPE2: | A 5-digit serial number assigned in             |
|        | shooting order                                  |

\*1The counter value is indicated as a four-digit number. The counter value is incremented by 1 each time a clip is played back when clip metadata is loaded and recording method TYPE2 is set for recording metadata.

Use the following procedure to reset the counter value. Press the MENU button, choose [META DATA] – [CLIP COUNT RESET] – [YES] and press the SET button to reset the counter value to 1.

## Adding shot marks to clips

Adding shot marks (M) makes it easier to find desired clip.

**7** Press the cursor buttons to move the yellow frame to the clip to which you will add a shot mark.

**2** Press the MARKER (SHIFT + TEXT MEMO) button. To cancel a shot mark, repeat the above operation.

## Setting up for Playback

Set playback format and playback type.

## Setting playback format (PB FORMAT)

Use the steps below to set playback format. →Refer to "Menu Operations" (page 38).

**1** Press the MENU button.

 $\mathbf{2}$  Select [PLAY SETUP] and press the SET button.

 ${m 3}$  Select [PB FORMAT] and press the SET button.

4 Press the up and down (▲/▼) cursor buttons to select playback format and press the SET button.

| PB FORMAT     |               |
|---------------|---------------|
| PB FORMAT     | 1080/60i(30P) |
| RESUME PLAY   | 1080/24P      |
| SKIP MODE     | 720/60P(30P)  |
|               | 720/24P       |
|               |               |
|               |               |
| SETUP 🕸 ENTER | EXIT MENU     |

#### Available formats

(When SYSTEM FREQ is set to 59.94 Hz) 1080/60i(30P), 1080/24P, 720/60P(30P), 720/24P (When SYSTEM FREQ is set to 50 Hz) 1080/50i(25P), 720/50P(25P)

# 5 Press the MENU button to return to the thumbnail screen.

Clips with black numbers can be played while clips with red numbers cannot be played back.

Switching to the normal mode will replace a set playback format with a playback format set by the setup menu No. 020 (SYS FORMAT).

## Repeat playback (REPEAT PLAY)

When setup menu No. 160 (REPEAT PLAY) is set to ON, all playable clips will be played continuously. →Refer to "Setup" (page 173).

## Resume playback (RESUME PLAY)

Resume play starts playback from where it was last interrupted.

- **7** Press the MENU button.
- 2 Select [PLAY SETUP] and press the SET button.
- $m{3}$  Select [RESUME PLAY] and press the SET button.
- **4** Select [ON] and press the SET button.

Press the MENU button to return to the thumbnail screen.

### **6** Select clip to play back.

When playback is interrupted, the resume play indicator appears on the clip thumbnail and playback continues from this point the next time playback is started. To turn off resume playback, set to [OFF] in step 4.

### ◆ NOTE:

• A change in setting will not change the resume playback setting of a P2 card.

## Setting up skip mode (SKIP MODE)

Select skip operation (cue up) to be performed during various playback operations and pause.

## **1** Press the MENU button.

2 Select [PLAY SETUP] and press the SET button.

**3** Select [SKIP MODE] and press the SET button.

## **4** Select skip operation and press the SET button.

| CLIP:         | Press NEXT (SHIFT + FF), PREV (SHIFT     |  |  |
|---------------|------------------------------------------|--|--|
|               | + REW) buttons during a pause to move    |  |  |
|               | to the beginning of the next or previous |  |  |
|               | clip.                                    |  |  |
| CLIP & INDEX: | Press NEXT (SHIFT + FF), PREV (SHIFT     |  |  |
|               | + REW) buttons during a pause to move    |  |  |
|               | to the beginning of the next or previous |  |  |
|               | clip or the location of the next or      |  |  |
|               | previous index location.                 |  |  |
|               |                                          |  |  |

# **5** Press the MENU button to return to the thumbnail screen.

### ◆ NOTE:

 An index is attached to a certain video point of a clip being recorded or played back. You can then select only clips with indexes for display/playback. Note, however, that an index cannot be attached nor removed by this unit.

## Playing Back AVCHD Clips

## Playback

Use the steps below to play back clips, which are available only from thumbnails.

**1** Use the cursor buttons to move the cursor to the clip you want to play.

## $\mathbf{2}$ Press the PLAY button.

The clip at the cursor location will now be played. Press the STOP button to stop playback and return to thumbnails.

## Slow/fast forward/rewind

Use the search dial during playback or pause to select playback speed.

Press the PLAY button to return to normal playback.

#### NOTE:

- The audio is played back only at 1x speed.
- During reverse playback, video is played back with gaps every 0.5 sec interval.
- In JOG mode, not like during P2 card playback, a smooth playback is not possible.
- In SHTL mode, 16x playback speed is available (maximum).

## Clip forward/rewind

7 Play back or enter pause mode.

# **2** Press the PREV (SHIFT + FF)/NEXT (SHIFT + REW) button.

The unit will now perform set skip operation.

# Recording AVCHD Material on P2 Cards

Use the steps below to record AVCHD video to a P2 card in the DVCPRO HD or AVC-Intra format.

### Preparing for recording

## **1** Set recording and playback format.

Set the recording format (1080i/720P) to the same format as the PB format from setup menu No. 020 (SYS FORMAT) and set the recording format (DVCPRO HD/AVC-I 100/ AVC-I 50) using setup menu No. 025 (REC FORMAT (HD)).

Then set the playback format for AVCHD mode.

→Refer to "Setting playback format (PB FORMAT)" (page 168).

### ♦ NOTE:

• Dubbing is not available when setting of the setup menu No.020 (SYS FORMAT) differs from PB FORMAT.

## $m{2}$ Insert a P2 card that can be recorded.

Insert a card for dubbing or select a slot to enable recording.

♦ NOTE:

<sup>•</sup> Dubbing is not available when loop recording is activated.

## **3** Set the time code.

Use the TCG switch to set INT REGEN, INT PRESET or EXT. If EXT is set, recording of TC and UB values on AVCHD clips is permitted.

## **4** Set the audio level.

Perform AVCHD playback if required and use the PB level control to set the audio level for AVCHD clip playback.

### ◆ NOTE:

• The recording level control is disabled and recording is made using a UNITY level.

### Recording operations

## **1** Display AVCHD thumbnails.

→Refer to "Switching to AVCHD mode" (page 162).

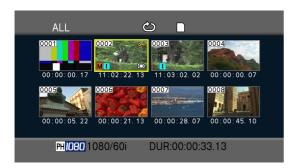

# **2** Use the cursor buttons to select the clip you want to dub.

To start dubbing midway in the clip, use the PLAY button or other button to locate the start position and press the STILL button to stop.

When dubbing is started by a thumbnail, dubbing starts from the start of the selected clip.

## ◆ NOTE:

• When resume play is activated, dubbing starts from the resume position.

## **3** Press the SHIFT + REC button.

Recording on the P2 card starts simultaneous with AVCHD clip playback.

If the P2 card is not ready for recording or if PB FORMAT and SYS FORMAT differ, pressing the SHIFT + REC buttons will not start operation.

## **4** Use the STOP button to stop dubbing.

Stopping P2 card recording stops AVCHD clip playback and the AVCHD thumbnail screen reappears.

### ◆ NOTE:

- During dubbing, recording does not start from the beginning of an SD memory card.
- If input reference signal is not stable during dubbing, dubbed video will be distorted.

Input stable reference signal, or perform dubbing without inputting reference signal (internal reference).

## SD memory card recording time

(SD memory card recording time (estimate))

|                         | Recording mode                     |                           |                          |                           |
|-------------------------|------------------------------------|---------------------------|--------------------------|---------------------------|
|                         | PH*1                               | HA*1                      | HG <sup>*2</sup>         | HE* <sup>2</sup>          |
| SD memory card capacity | (Highest image quality             | (High image quality mode/ | (Standard image quality  | (Long playing mode/1440 x |
|                         | mode <sup>*3</sup> /1920 x 1080 or | 1920 x 1080 pixels)       | mode/1920 x 1080 pixels) | 1080 pixels)              |
|                         | 1280 x 720 pixels)                 |                           |                          |                           |
| 512 MB                  | Approx. 2 min.                     | Approx. 3 min.            | Approx. 4 min.           | Approx. 10 min.           |
| 1 GB                    | Approx. 5 min.                     | Approx. 7 min.            | Approx. 9 min.           | Approx. 21 min.           |
| 2 GB                    | Approx. 10 min.                    | Approx. 15 min.           | Approx. 20 min.          | Approx. 45 min.           |
| 4 GB                    | Approx. 21 min.                    | Approx. 30 min.           | Approx. 40 min.          | Approx. 90 min.           |
| 8 GB                    | Approx. 45 min.                    | Approx. 60 min.           | Approx. 80 min.          | Approx. 180 min.          |
| 16 GB                   | Approx. 90 min.                    | Approx. 120 min.          | Approx. 160 min.         | Approx. 360 min.          |
| 32 GB                   | Approx. 180 min.                   | Approx. 240 min.          | Approx. 320 min.         | Approx. 720 min.          |

\*1To record in PH and HA modes, use a speed class 4 or better SD memory card. Recording will not be possible on an SD memory card in a speed class lower than speed class 4 or on a card that does not support speed classes.

\*<sup>2</sup>To record in HG and HE modes, use a speed class 2 or better SD memory card. Recording will not be possible on an SD memory card in a speed class lower than speed class 2.

\*<sup>3</sup>This is the highest image quality mode for this unit.

#### ♦ NOTE:

• This unit supports VBR (Variable Bit Rate) recording, which automatically varies the bit rate (data rate per time period) for a subject. This recording mode uses more space for recording fast-moving subjects, so available recording time is reduced.

• The indicated capacities include a management area so the total area available for recording is somewhat smaller.

• Continuous recording provides up to 12 hours of recording.

- The recording conditions listed below may produce mosaic noise on a playback screen.
- Background with a complex pattern
- Recording fast-moving subjects (especially during shooting in the HE recording mode)
- The recording time may decrease on an SD memory card that is frequently recorded and deleted. Reformat such SD memory cards in the unit before use. Formatting an SD memory card will delete all data recorded on the card and make subsequent recovery impossible. Store important data on a PC.
- One recording session from start to end is one clip.
- Pressing the STOP button to stop a short recording will not immediately stop data write operations to an SD memory card. The unit will not recognize the pressing of the STOP button in a situation like this.
- When an SD memory card is inserted, SD memory card information is loaded into the unit, and the access lamp blinks in orange. Wait until the access lamp is lit steadily in orange, and press the REC + PLAY button to start recording.
- An SD memory card can record up to 900 clips.

## Recording P2 card material in AVCHD

To make a recording in AVCHD from a P2 card, perform the required clip editing in playlist mode and play back the final video to record it on an SD memory card.

#### Preparing for dubbing

## **7** Set recording and playback format.

Perform the following settings in the listed setup menus.

| 020 | SYS FORMAT     | 1080i or 720p        |
|-----|----------------|----------------------|
| 025 | REC FORMAT(HD) | DVCPROHD, AVC-I 100, |
|     |                | AVC-I 50             |

## 2 Set setup menu No.028 (AVCHD FMT) appropriately.

Select AVCHD recording rate (PH, HA, HG or HE).

#### ♦ NOTE:

• Selecting 720P will engage PH mode regardless of AVCHD FMT setting.

*3* Insert an SD memory card in the slot.

### Starting dubbing to AVCHD

**1** Create material required for dubbing using playlist.

## 2 Press the SHIFT + REC button.

Playback from the current playlist location starts simultaneous with recording to the SD memory card. This type of recording records the time code in the playback material.

Recording stops when playback reaches the end or if the SD memory card becomes full and further recording is not possible.

## **3** Press STOP at the end.

Recording and playback stop.

#### ♦ NOTE:

• If input reference signal is not stable during dubbing, dubbed video will be distorted.

Input stable reference signal, or perform dubbing without inputting reference signal (internal reference).

- Recording from the beginning of the playlist playback cannot be made.
- The internal time code generator value will be updated to the dubbed time code.

## Recording remote input signals

External signals are simultaneously recorded to a P2 card and an SD memory card. It is not possible to record only to an SD memory card.

### Preparing for recording

## **7** Set up for AVCHD recording.

Set setup menu No. 170 (AVCHD REC) to ON.

## **2** Select a recording format.

Set the P2 card and AVCHD recording formats as shown below in the listed setup menus.

| 25  | SYSTEM FREQ    | 59.94 or 50          |
|-----|----------------|----------------------|
| 020 | SYS FORMAT     | 1080i or 720p        |
| 025 | REC FORMAT(HD) | DVCPROHD, AVC-I 100, |
|     |                | AVC-I 50             |
| 028 | AVCHD FMT      | PH, HA, HG, HE       |

## **3** Set recording audio channels.

AVCHD recording uses 2 channels for recording. Use setup menu No. 774 (AVCHD A CH) to set recording channels.

#### Recording to P2 cards and SD memory cards

**7** Engage P2 card recording/playback mode.

## 2 Press the REC + PLAY button to start recording.

Simultaneous recording on the P2 card and SD memory card starts.

#### ♦ NOTE:

- If P2 card recording is not possible, AVCHD recording will not be possible either.
- The "REC P2&AVCHD" indicator appears in the LCD monitor when an AVCHD recording is made to an SD memory card.
- AVCHD recording is not available when 480i or 576i is set in setup menu No. 020 (SYS FORMAT).
- AVCHD recording is not available when something other than 59.94 or 50 is set in setup menu No. 25 (SYSTEM FREQ).
- The start and end of recording will not match the clip recorded on the P2 card.
- Loop recording is not performed in AVCHD even when setup menu No. 041 (LOOP REC) is set to ON.
- The same time code as that on the P2 card is recorded.
- Use the menu in AVCHD mode to set metadata for an AVCHD recording.
- AVCHD recording is not possible for composite signal input.
- Audio recording is performed on a SD memory card in 16-bit, regardless of the setting of setup menu No. 034 (A.SMPL RES).

## **3** Press the STOP button to end recording.

# Setup

# Unit Setup

The settings for this unit consist of SYSTEM, BASIC, OPERATION, INTERFACE, EDIT, TIME CODE, VIDEO, AUDIO, LCD and MENU. The SYSTEM setting values are stored in the SYSTEM file. The other setting values are stored in the user setting file. Up to five user files (USER1 to USER5) can be saved. These settings (up to 4 files) can be written to and loaded from SD memory cards.

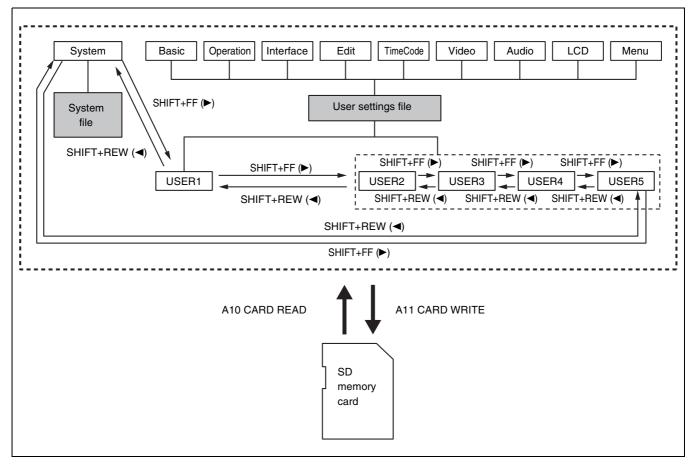

This unit can possess up to five user files, each of which can be selected from a menu setting.

#### Setting values can be changed as necessary.

→For details on change operations, refer to "Changing Settings" (page 174).

## After a change, the content of USER1 can be saved (copied) to USER2 to USER5.

→For details, refer to "Setup menu No. A01 (SAVE)" (page 202).

## SETUP menu settings can be saved to and loaded from an SD memory card.

→For details, refer to "Setup menu No. A10 (CARD READ) (page 202), A11 (CARD WRITE) (page 202)".

# Automatic Loading of User Setting File at Power up

You can specify the user setting files that will be loaded in USER1 at power up. You can also decide to use the same settings as last time.

→For details, refer to "Setup menu No. A02 (P.ON LOAD)" (page 202).

# **Changing Settings**

The menus superimposed on the LCD monitor and a monitor (when the SUPER switch on the upper front panel is set to "ON") connected to the MON OUT, SD SDI MON OUT or SDI OUT connector make it possible to change settings. Superimposed information to the output connectors can be selected in setup menu No.005 (SUPER).

## **Change Operations**

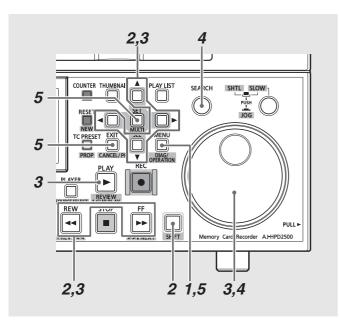

## **1** Press the MENU button.

The setup menu screen appears on the LCD monitor and the counter display indicates the setup menu number.

## **2** Select the file to change.

Hold down the SHIFT button and press the right cursor button (►) or the FF ➡ button to go to the next file, press the left cursor button (◄) or the REW ◄ button to go to the previous file.

## **3** Select items to change.

Turn the search dial or press the up or down cursor button  $(\blacktriangle/\nabla)$  to move the cursor (\*) to the item you want to change.

- Use the search dial in JOG mode.
- Turn the dial clockwise to increment item numbers (001→002→003→004→) and counterclockwise to decrement them.
- To switch to the next item, hold down the PLAY button and press the FF button or the + button. To switch to a previous item, hold down the PLAY button and press the REW subtron or the button.

## **4** Change set values.

Select the item to change, hold down the SEARCH button and turn the search dial or press the left or right cursor button (◀ / ►) to change the setting.

- Turn the dial clockwise (or press the right cursor button
   (►)) to increment the set number and turn it counterclockwise (or press the left cursor button (◄)) to decrement it.
- Release the SEARCH button after making the change.
- In the SHTL mode, set the search dial to the center position or items will move.
- Repeat the operations described in steps 3 and 4 when there are more items to change.
- Press and hold the SEARCH button and press the RESET button to reset the set values to the factory defaults.

## **5** Finalize the change.

Press the MENU button.

In the confirmation message that appears, press the SET button to accept the change or press the EXIT button to cancel it. The menu closes after this operation.

## Making changes using the PF buttons

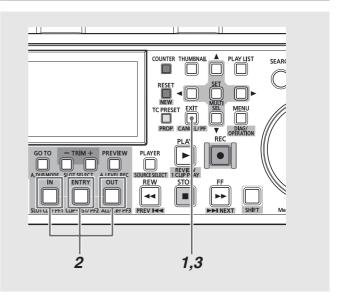

You can assign four of the items that are most often changed to the PF buttons to enable quick changes of the setting values.

Assign a setting item to the PF button and perform the following operation to change setting values.

→For details on how to assign items to the PF button, refer to "Setup menu No. A04 to A06 (PF1 ASSIGN to PF3 ASSIGN)" (page 202).

## Press the PF (EXIT) button.

Registered items appear on the LCD monitor.

## Using a Lock to Protect the User Setting File

You can lock the system files and user setting files (USER2 to USER5) to prevent inadvertent changes.

- →For details on releasing the system file lock setting, refer to "Setup menu No. 30 (MENU LOCK)" (page 180).
- →For details on releasing the user file lock setting, refer to "Setup menu No. A03 (MENU LOCK)" (page 202).

## Returning to Factory Defaults (Initial Settings)

When the menu is open, you can return the content of the user setting file that appear on the screen to its factory defaults.

#### ◆ NOTE:

• This operation returns the content of the user setting file displayed on the screen to its factory defaults. The setting files of other users are not affected.

• System settings cannot be returned to their factory defaults when a system file is open. Other settings are returned to their factory defaults.

• Settings cannot be returned to their factory defaults when MENU LOCK is engaged. Set MENU LOCK to OFF.

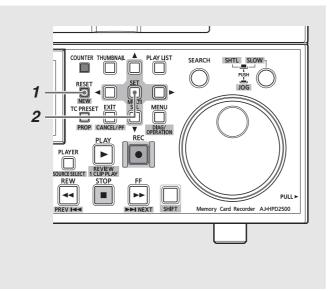

**1** Press the RESET button when the menu is open.

# **2** Press the PF button (1 to 3) required to bring up the item to change.

Each press of the button updates the setting value.

## ${f 3}$ Press the PF (EXIT) button to end changing settings.

#### ♦ NOTE:

- The change process is automatically disengaged if left idle for 5 seconds.
- The PF button is not available in the thumbnail and playlist modes.

#### ♦ NOTE:

• Files can be loaded from the SD memory card even if they are locked. The status after load operation depends on the setting defined by the loaded data.

 $\mathbf{2}$  Press and hold the SET button.

## Setup Menu

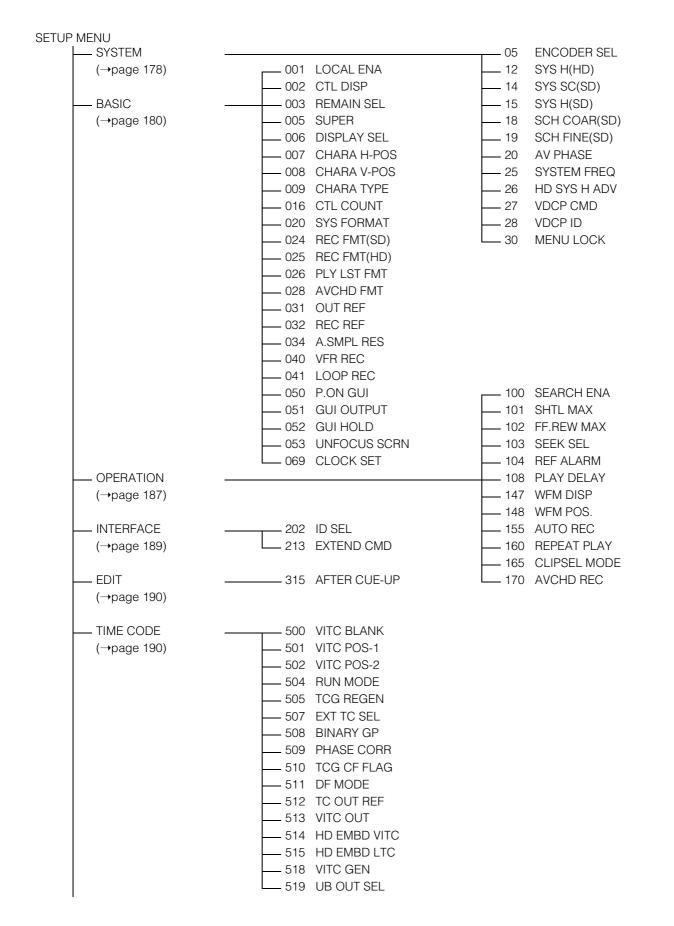

| UIDEO       |                     | 601 VIDEO INT SG                        |
|-------------|---------------------|-----------------------------------------|
| (→page 193) |                     | 602 SDI IN MODE                         |
|             |                     | — 620 DOWNCON MODE                      |
|             | 701 CH1 IN LV       | - 621 UPCONV MODE                       |
| (→page 197) |                     |                                         |
|             |                     |                                         |
|             |                     |                                         |
|             | - 710 MONIE OUT LV  | - 645 WIDE SELECT                       |
|             |                     | 650 STYLE                               |
|             | 725 REC CH1         | 651 HUE STYLE(SD)                       |
|             |                     | 653 Y LVL(HD)                           |
|             | 727 REC CH3         | 654 Pb LVL(HD)                          |
|             | 728 REC CH4         | 655 Pr LVL(HD)                          |
|             | 731 PB FADE         | 656 BK LVL(HD)                          |
|             | — 732 EMBEDDED AUD  | 658 Y LVL(SD)                           |
|             | 750 A CH1/2 SEL     | 659 Pb LVL(SD)                          |
|             | — 762 AUD RATE CONV | 660 Pr LVL(SD)                          |
|             | — 767 METER SELECT  | 661 BK LVL(SD)                          |
|             | 774 AVCHD A CH      | 662 V LEVEL                             |
|             | 775 25M REC CH      | 663 C LEVEL                             |
|             | — 776 REF LEVEL     | — 664 HUE/C PHASE                       |
|             | — 778 AUD OUT DLY   | 665 SETUP/BK LVL                        |
|             | - 782 EMBD CH SEL   |                                         |
|             |                     | - 676 BLK CLIP                          |
|             |                     | — 677 LCD ASPECT<br>— 680 CC (F1) BLANK |
|             |                     | 681 CC (F1) BLANK                       |
|             |                     | 684 EDH(SD)                             |
|             |                     | 685 ESR MODE(SD)                        |
|             |                     | 688 CC REC                              |
|             |                     | 689 COMP MODE                           |
|             |                     | 690 UMID REC                            |
|             |                     | 691 UMID GEN                            |
|             |                     | 692 UMID POS                            |
|             |                     |                                         |
| LCD         | 900 LCD PROTECT     |                                         |
| (→page 201) | 905 BRIGHT          |                                         |
|             | 910 CONTRAST        |                                         |
|             | 911 R CONTRAST      |                                         |
|             | 912 G CONTRAST      |                                         |
|             | 913 B CONTRAST      |                                         |
| MENU        | A00 LOAD            |                                         |
| (→page 202) | A00 LOAD            |                                         |
| ( page Loc) | A01 SAVE            |                                         |
|             | A03 MENU LOCK       |                                         |
|             | — A04 PF1 ASSIGN    |                                         |
|             | — A05 PF2 ASSIGN    |                                         |
|             | — A06 PF3 ASSIGN    |                                         |
|             | A10 CARD READ       |                                         |
|             | A11 CARD WRITE      |                                         |
|             | A12 CARD FORMAT     |                                         |

# **Item Settings**

## SYSTEM

The system menu specifies HD SDI and SD SDI outputs, analog composite output, phase adjustment of audio output, system frequency, phase of SD REF input of HD SDI output, and system file lock.

• XX indicates factory default settings.

| Item |              | Setting                               |                                    |                                                                                                    |
|------|--------------|---------------------------------------|------------------------------------|----------------------------------------------------------------------------------------------------|
| FR   | SUPER        | FR                                    | SUPER                              | Settings and brief function description                                                                                                    |
| No.  | DISP.        | No.                                   | DISP.                              |                                                                                                    |
| 05   | ENCODER SEL  | <i>0001</i><br>0002                   | LOCAL<br>BOTH                      | <ul> <li>Determines whether video output signal adjustments will be made on this unit or on an external encoder remote controller.</li> <li>LOCAL: Video output signal adjustments are performed on this unit.</li> <li>BOTH: Video output signal adjustments are either performed on this unit or on an encoder remote controller.</li> <li>NOTE: <ul> <li>An RS-422A digital controller is available as an encoder remote controller.</li> <li>For details on adjustments, refer to "Video Output Signal Adjustments" (page 180).</li> <li>When adjustments are made on an external encoder remote controller, the adjustment values are reflected to adjustment parameters in setup menus. Note that it takes 1 min after completing adjustments for values reflected to adjustment parameters to be saved. Thus when adjustments using an external encoder remote controller are completed, wait 1 minute or more before turning off the unit.</li> </ul> </li> </ul> |
| 12   | SYS H(HD)    | 0000<br> <br><u>1375</u><br> <br>2750 | -1375<br> <br><b></b><br> <br>1375 | <ul> <li>Adjusts system phase of a HD SDI output (in 13.5 ns steps).</li> <li>-: Advances the phase.</li> <li>+: Delays the phase.</li> <li>NOTE: <ul> <li>A reset does not return this setting to its factory default.</li> <li>An item that flashes can be returned to its factory default by pressing the RESET button.</li> </ul> </li> </ul>                                                                                                    |
| 14   | SYS SC(SD)   | 0000<br> <br><u>0128</u><br> <br>0255 | -128<br> <br><br> <br>127          | <ul> <li>59.94Hz 50Hz 29.97Hz 25Hz 60-25Hz only</li> <li>Adjusts the system phase of the analog composite output and SD SDI output (total variable range: ±180°).</li> <li>NOTE: <ul> <li>A reset does not return this setting to its factory default.</li> <li>An item that flashes can be returned to its factory default by pressing the RESET button.</li> </ul> </li> </ul>                                                                                                    |
| 15   | SYS H(SD)    | 0000<br> <br><u>0864</u><br> <br>1728 | -864<br> <br><b>D</b><br> <br>864  | <ul> <li>59.94Hz</li> <li>50Hz</li> <li>29.97Hz</li> <li>25Hz</li> <li>60-25Hz</li> <li>only</li> <li>Adjusts system phase of analog composite output and SD SDI output (in 37 ns steps).</li> <li>-: Advances the phase.</li> <li>+: Delays the phase.</li> <li>NOTE:</li> <li>A reset does not return this setting to its factory default.</li> <li>An item that flashes can be returned to its factory default by pressing the RESET button.</li> </ul>                                                                                                    |
| 18   | SCH COAR(SD) | <u>0000</u><br>0001<br>0002<br>0003   | <b>0</b><br>90<br>180<br>270       | <b>59.94Hz 50Hz 29.97Hz 25Hz 60-25Hz</b> only<br>Adjusts the SCH phase of analog composite output (four 90° positions).<br>Changes the SC phase but not the H phase.                                                                                                    |

|     | Item         | Set                                                                                                    | ting                                                                                                    |                                                                                                    |  |
|-----|--------------|----------------------------------------------------------------------------------------------------|----------------------------------------------------------------------------------------------------|----------------------------------------------------------------------------------------------------|--|
| FR  | SUPER        | FR                                                                                                    | SUPER                                                                                                    | Settings and brief function description                                                                                                    |  |
| No. | DISP.        | No.                                                                                                    | DISP.                                                                                                    |                                                                                                    |  |
| 19  | SCH FINE(SD) | 0000<br> <br><u>0032</u><br> <br>0064<br>0000<br>                                                                                                    | -32<br> <br><u>0</u><br> <br>32<br>-128<br> <br>2                                                                                                    | 59.94Hz       50Hz       29.97Hz       25Hz       60-25Hz       only         Adjusts the SCH phase of analog composite output (total variable range ±45° or more).       Changes the SC phase but not the H phase.       Covers ±180° in combination with No. 18 SCH COAR(SD).         Adjusts audio output phase relative to video output (in 20.8 µs steps).       -:       Advances audio output phase relative to video output.                                                                                                    |  |
| 20  | AV PHASE     | <u>0128</u><br> <br>0255                                                                                                    | <u>0</u><br> <br>127                                                                                                    | +: Delays audio output phase relative to video output.                                                                                                    |  |
| 25  | SYSTEM FREQ  | For AJ-HI<br>0000<br>0001<br>0002<br>0003<br>0004<br>0005<br>0006<br>0007<br>0008<br>For AJ-HI<br>0000<br>0001<br>0002<br>0003<br>0004<br>0005<br>0006<br>0007<br>0008<br>0007<br>0008 | 59.94<br>50<br>23.98<br>24<br>29.97<br>59-23<br>60-24<br>25<br>60-25<br>PD2500E<br>59.94<br>59.94<br>59.94<br>23.98<br>24<br>29.97<br>59-23<br>60-24<br>25<br>60-25 | <ul> <li>Sets system frequency.</li> <li>0: 59.94 Hz</li> <li>1: 50 Hz</li> <li>2: 23.98 Hz</li> <li>3: 24 Hz</li> <li>4: 29.97 Hz</li> <li>5: 59-23 Hz</li> <li>Receives 59.94 Hz input. Select this frequency to record 2:3 pull-down converted (24-frame signal) output from VariCam: AJ-HDC27 series camera, AJ-HPX2700 c other camera.</li> <li>6: 60-24 Hz</li> <li>Receives 60 Hz input. Select this frequency to record 2:3 pull-down converted (24-frame signal) output from VariCam: AJ-HDC27 series and AJ-HPX2700 series camera.</li> <li>7: 25 Hz</li> <li>8: 60-25 Hz</li> <li>Receives 60 Hz input. Select this frequency to record a variable frame rate set to from VariCam: AJ-HDC27 series camera.</li> </ul>                                                                                                    |  |
| 26  | HD SYS H ADV | <u>0000</u><br>0001                                                                                                    | <u>0Н</u><br>90Н                                                                                                    | <ul> <li>59.94Hz 29.97Hz only</li> <li>Specifies whether or not HD SDI output should advance 90H phase relative to SD REF input during SD REF input.</li> <li>Outputs HD SDI at the same phase as SD REF.</li> <li>1: HD SDI output is output at a phase that is 90H advanced relative to SD REF.</li> <li>NOTE:</li> <li>• The audio output and TC output are output in the same phase as HD SDI output.</li> <li>• At 720p, the phase difference is 120H.</li> </ul>                                                                                                    |  |
| 27  | VDCP CMD     | <u>0000</u><br>0001                                                                                                    | <u>OFF</u><br>ON                                                                                                    | <ul> <li>59.94Hz 50Hz only</li> <li>Determines whether the REMOTE connector should support the VDCP command.</li> <li>0: Does not support the command</li> <li>1: Supports the command</li> <li>NOTE: <ul> <li>When this setting is ON and REMOTE is also selected, the thumbnail screen cannot be opened.</li> <li>When this setting is ON and REMOTE is also selected, recording is not available.</li> <li>When this setting is ON, external device control using the MODE (SHIFT + REMOTE) button and PLAYER button are disabled.</li> <li>When this setting is ON, the setup menu No. 050 (P.ON GUI) setting is disabled and the thumbnail screen and playlist screen do not open when the power is turned on.</li> <li>When this setting is ON, SEARCH, FF and REW from an external device are ignored.</li> </ul> </li> </ul> |  |

| Item      |                | Setting                              |                                                |                                                                                                    |
|-----------|----------------|--------------------------------------|------------------------------------------------|----------------------------------------------------------------------------------------------------|
| FR<br>No. | SUPER<br>DISP. | FR<br>No.                            | SUPER<br>DISP.                                 | Settings and brief function description                                                                                                    |
| 28        | VDCP ID        | 0000<br>0001<br>0002<br>0003<br>0004 | PRGNME<br>CLIPID<br>USRNME<br>SCNENO<br>CLPNME | <ul> <li>59.94Hz 50Hz only</li> <li>Selects metadata that can be used as an VDCP ID.</li> <li>O: Selects PROGRAM NAME.</li> <li>1: Selects GLOBAL CLIP ID.</li> <li>2: Selects USER CLIP NAME.</li> <li>3: Selects SCENE NO.</li> <li>4: Selects CLIP NAME.</li> <li>NOTE:</li> <li>Variable-length IDs up to 64 bytes are supported. Other IDs are ignored.</li> <li>To enable changes of this setting, the unit must be restarted by turning the power on and off.</li> </ul> |
| 30        | MENU LOCK      | <u>0000</u><br>0001                  | <u>OFF</u><br>ON                               | Sets/releases the system file lock mode.<br>0: Releases the lock (file data can be changed)<br>1: Lock is engaged (file data cannot be changed)                                                                                                    |

#### Video Output Signal Adjustments

The control matrix for adjustments is shown below.

#### When CMPNT is selected in setup menu No. 650 (STYLE)

| Setting         | Adjustment                                   |
|-----------------|----------------------------------------------|
| 05: ENCODER SEL | 653: Y LVL                                   |
|                 | 654: Pb LVL                                  |
|                 | 655: Pr LVL                                  |
|                 | 656: BK LVL                                  |
| LOCAL           | This unit                                    |
| BOTH            | External encoder remote controller/this unit |

#### When CMPST is selected in setup menu No. 650 (STYLE)

| Setting         | Adjustment                                   |
|-----------------|----------------------------------------------|
| 05: ENCODER SEL | 662: V LEVEL                                 |
|                 | 663: C LEVEL                                 |
|                 | 664: HUE/C PHASE                             |
|                 | 665: SETUP/BK LVL                            |
| LOCAL           | This unit                                    |
| BOTH            | External encoder remote controller/this unit |

This unit:

Only setup menu adjustments are available.

External encoder remote controller/this unit:

External encoder remote controller and setup menu adjustments are available.

#### This unit:

Only setup menu adjustments are available.

External encoder remote controller/this unit:

External encoder remote controller and setup menu adjustments are available.

## BASIC

This menu sets buttons available on the key panel in REMOTE mode, switches display of the CTL counter display between 12 and 24-hour clock display, sets superimposed display, character displays in superimposed display, setup menu and other displays, sets recording formats, sets the formats that can be added to the playlist and sets the time of the internal clock.

• XX indicates factory default settings.

| Item |           | Setting     |              |                                                                                      |
|------|-----------|-------------|--------------|--------------------------------------------------------------------------------------|
| FR   | SUPER     | FR          | SUPER        | Settings and brief function description                                              |
| No.  | DISP.     | No.         | DISP.        |                                                                                      |
|      |           | 0000        | DIS          | Restricts the number of buttons on the key panel that are available when the REMOTE/ |
|      |           | <u>0001</u> | <u>STOP</u>  | LOCAL switch is set to REMOTE.                                                       |
| 001  | LOCAL ENA | 0002        | ENA          | 0: No buttons are available.                                                         |
|      |           |             |              | 1: Only the STOP button is available.                                                |
|      |           |             |              | 2: All buttons are available.                                                        |
|      |           | <u>0000</u> | ± <u>12h</u> | Switches the CTL counter display between 12 and 24-hour clock display.               |
| 002  | CTL DISP  | 0001        | 24h          | 0: 12-hour clock display                                                             |
|      |           |             |              | 1: 24-hour clock display                                                             |

|     | Item Setting |                                                                              | tting                                                                                      |                                                                                                    |  |
|-----|--------------|------------------------------------------------------------------------------|--------------------------------------------------------------------------------------------|----------------------------------------------------------------------------------------------------|--|
| FR  | SUPER        | FR                                                                           | SUPER                                                                                      | Settings and brief function description                                                                                                    |  |
| No. | DISP.        | No.                                                                          | DISP.                                                                                      |                                                                                                    |  |
| 003 | REMAIN SEL   | 0000<br>0001<br><u>0002</u><br>0003                                          | OFF<br>2L<br><u>1L</u><br>P2&SD                                                            | <ul> <li>Specifies whether to display the remaining time or total time via superimposed display.</li> <li>0: No display.</li> <li>1: The second line shows remaining time and total time of the P2 card.</li> <li>2: The first line shows remaining time and total time of a P2 card, the second line shows remaining time on an SD memory card.</li> <li>NOTE:</li> <li>These functions are not displayed when "2L" is selected and "TIME" is set in setup menu No. 006 (DISPLAY SEL).</li> <li>Total tape time is not displayed when "P2&amp;SD" is selected and "TIME" is set in setup menu No. 006 (DISPLAY SEL).</li> <li>In the following cases, the remaining time is shown on the second line when a setting other than OFF is selected.</li> <li>When setup menu No.040 (VFR REC) is set to ON</li> <li>When setup menu No.155 (AUTO REC) is set to Something other than OFF so that recording and stopping can be performed automatically</li> <li>The remaining time for P2 cards is not displayed when no P2 card has been inserted.</li> <li>The remaining time for SD memory cards is not displayed when an AJ-YCX250G AVCHD codec board (optional) has not been installed or an SD memory card has not hear inserted.</li> </ul> |  |
| 005 | SUPER        | 0000<br><u>0001</u><br>0002                                                  | LCD<br><u>LCD&amp;M</u><br>ALL                                                             | <ul> <li>been inserted.</li> <li>59.94Hz</li> <li>50Hz</li> <li>23.98Hz</li> <li>29.97Hz</li> <li>59.23Hz</li> <li>25Hz</li> <li>60-25Hz</li> <li>only</li> <li>Specifies whether superimposed information will be output to VIDEO/SD SDI MON or SDI OUT.</li> <li>0: Not output (LCD monitor only)</li> <li>1: Output to LCD monitor and VIDEO MON, SD SDI MON</li> <li>2: Output to LCD monitor and VIDEO MON, SD SDI MON, SDI OUT</li> <li>NOTE:</li> <li>Not displayed when the SUPER switch is set to OFF.</li> <li>Only LCD and LCD&amp;M can be set when setup menu No. 25 (SYSTEM FREQ) is set to something other than 59.94 and 50.</li> <li>When setup menu No. 147 (WFM DIDP) is set so that wave form is displayed, superimposed information is not output to SD SDI MON and SDI OUT connectors.</li> </ul>                                                                                                    |  |
| 006 | DISPLAY SEL  | 0000<br>0001<br>0002<br>0003<br>0004<br>0005<br>0006<br>0007<br>0008<br>0009 | TIME<br>T&STA<br>T&S&M<br>T&RT<br>T&YMD<br>T&MDY<br>T&DMY<br>T&DMY<br>T&UB<br>T&CTL<br>T&T | <ul> <li>Specifies the superimposed text.</li> <li>Here, "data" indicates the CTL/TC/UB value selected with the COUNTER button.</li> <li>Data only</li> <li>1: Data and operating status</li> <li>2: Data, operating status, clip number, video format, audio bit number</li> <li>3: Data and REC TIME</li> <li>4: Data and REC DATE (year/ month/day)</li> <li>5: Data and REC DATE (month/day/year)</li> <li>6: Data and REC DATE (day/month/year)</li> <li>7: Data and user bit</li> <li>However, when UB is selected with the COUNTER button, the time code is indicated after the user bit.</li> <li>8: Data and CTL</li> <li>However, when CTL is selected with the COUNTER button, the time code is indicated after CTL data.</li> <li>9: Data and time code</li> <li>NOTE:</li> <li>An error message appears in the superimposed display if a warning or error occurs when T&amp;S&amp;M is selected.</li> <li>The audio bit number is indicated as "16b" even for a clip without audio data. (When a playlist is output to an external monitor, however, the audio bit number on the playlist is indicated.)</li> </ul>                                                                                                    |  |

|     | Item Setting |             | ting          |                                                                                                    |  |
|-----|--------------|-------------|---------------|----------------------------------------------------------------------------------------------------|--|
| FR  | SUPER        | FR          | SUPER         | Settings and brief function description                                                                                                    |  |
| No. | DISP.        | No.         | DISP.         |                                                                                                    |  |
|     |              | 0000        | 0             | Specifies the horizontal location of superimposed text.                                                                                                    |  |
| 007 |              | 0010        | 10            |                                                                                                    |  |
| 007 | CHARA H-POS  | <u>0010</u> | <u>10</u>     |                                                                                                    |  |
|     |              | 0037        | 37            |                                                                                                    |  |
|     |              | 0000        | 0             | Specifies the vertical location of superimposed text.                                                                                                    |  |
|     |              | 1           |               |                                                                                                    |  |
| 800 | CHARA V-POS  | <u>0027</u> | <u>27</u>     |                                                                                                    |  |
|     |              |             |               |                                                                                                    |  |
|     |              | 0032        | 32            |                                                                                                    |  |
| 009 | CHARA TYPE   | <u>0000</u> | <u>WHITE</u>  | Specifies the display type of superimposed text and setup menus.<br>0: White characters against a solid black background                                      |  |
| 009 | CHANATIFE    | 0001        | W/OUT         | 1: White characters with a black border                                                                                                    |  |
|     |              | <u>0000</u> | <u>UP</u>     | <b>59.94Hz 50Hz</b> only                                                                                                    |  |
|     |              | 0001        | DOWN          | Specifies the display content when the counter display is CTL.                                                                                                |  |
|     |              |             |               | 0: The counter advances forward when playback direction is forward, and backward                                                                              |  |
|     |              |             |               | when playback direction is reverse.                                                                                                    |  |
| 016 | CTL COUNT    |             |               | 1: The counter advances backward when playback direction is forward, and forward                                                                              |  |
|     |              |             |               | when playback direction is reverse, such that the counter display reaches 00:00:00:00                                                                         |  |
|     |              |             |               | at the end of playback.<br>NOTE:                                                                                                    |  |
|     |              |             |               | <ul> <li>This is set to UP in AVCHD, CONTINUOUS PB, or playlist mode and during recording.</li> </ul>                                                         |  |
|     |              | When set t  | o 59.94 Hz    | <b>59.94Hz 50Hz 29.97Hz 59-23Hz 25Hz</b> only                                                                                                    |  |
|     |              | 0000        | <u>1080i</u>  | Specifies the recording format used by this unit.                                                                                                    |  |
|     |              | 0001        | 720p          | 0: 1080i mode (when set to 59.94 Hz, 50 Hz)/1080p mode (when set to 29.97 Hz,                                                                                 |  |
|     |              | 0002        | 480i          | 59-23 Hz, 25 Hz)                                                                                                    |  |
|     |              | When se     | t to 50 Hz    | 1: 720p mode                                                                                                    |  |
| 020 | SYS FORMAT   | <u>0000</u> | <u>1080i</u>  | 2: 480i mode (when set to 59.94 Hz)/576i mode (when set to 50 Hz)                                                                                             |  |
|     |              | 0001        | 720p          | <ul> <li>NOTE:</li> <li>Not indicated when 23.98 or 24 is selected in setup menu No. 25 (SYSTEM FREQ).</li> </ul>                                             |  |
|     |              | 0002        | 576i          | The 1080p recording format is used.                                                                                                    |  |
|     |              | When set to | 59-23Hz       | • Not indicated when 60-24 or 60-25 is selected in setup menu No. 25 (SYSTEM FREQ).                                                                           |  |
|     |              | 0000        | <u>1080p</u>  | The 720p recording format is used.                                                                                                    |  |
|     |              | 0001        | 720p          |                                                                                                    |  |
|     |              | <u>0000</u> | <u>50M</u>    | <b>59.94Hz 50Hz</b> only                                                                                                    |  |
|     |              | 0001        | 25M           | Specifies the recording format when setup menu No. 020 (SYS FORMAT) is set to 480i or                                                                         |  |
| 024 | REC FMT(SD)  | 0002        | DV            | 576i.                                                                                                    |  |
|     | x - 7        |             |               | 0: DVCPRO50 (50 Mbps)                                                                                                    |  |
|     |              |             |               | 1: DVCPRO (25 Mbps)<br>2: DV (25 Mbps)                                                                                                    |  |
|     |              | 0000        | DVCPRO        | 2. DV (25 Mbps)<br>Specifies the recording format when 1080i or 720p is selected in setup menu No. 020                                                        |  |
|     |              | 0000        | AVC50         | (SYS FORMAT).                                                                                                    |  |
|     |              | <u>0002</u> | <u>AVC100</u> | 0: DVCPRO HD(100 Mbps)                                                                                                    |  |
|     |              |             |               | 1: AVC-Intra50                                                                                                    |  |
| 025 | REC FMT (HD) |             |               | 2: AVC-Intra100                                                                                                    |  |
|     |              |             |               | NOTE:                                                                                                    |  |
|     |              |             |               | DVCPRO is not available when 23.98 or 24 is selected in setup menu No. 25 (SYSTEM FREQ). DVCPRO HD recording is not available even when DVCPRO is selected if |  |
|     |              |             |               | 29.97, 25, or 59-23 is selected in setup menu No.25 (SYSTEM FREQ) and 1080p is                                                                                |  |
|     |              |             |               | selected in setup menu No.020 (SYS FORMAT). AVC-Intra100 is used for recording.                                                                               |  |
| L   |              | 1           | 1             |                                                                                                    |  |

#### Recording Format Comparison Table

The table below shows the relationship between setup menu No. 25 (SYSTEM FREQ), No. 020 (SYS FORMAT) and No. 025 (REC FMT (HD)) settings and recording formats.

| Setup me           | enu setting        | Recording format<br>No.025: REC FMT(HD) |                 |  |
|--------------------|--------------------|-----------------------------------------|-----------------|--|
| No.25: SYSTEM FREQ | No.020: SYS FORMAT |                                         |                 |  |
| NU.25. STOTENTER   |                    | DVCPRO                                  | AVC-Intra50/100 |  |
|                    | 1080i              | 1080/59.94i                             | 1080/59.94i     |  |
| 59.94              | 720p               | 720/59.94p                              | 720/59.94p      |  |
|                    | 480i               | 480/59.94i                              |                 |  |
|                    | 1080i              | 1080/50i                                | 1080/50i        |  |
| 50                 | 720р               | 720/50p                                 | 720/50p         |  |
|                    | 576i               | 576/50i                                 |                 |  |
| 23.98              |                    |                                         | 1080/23.98p     |  |
| 24                 |                    |                                         | 1080/23.98p     |  |
| 29.97              | 1080p              |                                         | 1080/29.97p     |  |
| 29.97              | 720р               | 720/29.97p                              | 720/29.97p      |  |
| 25                 | 1080p              |                                         | 1080/25p        |  |
| 20                 | 720p               | 720/25p                                 | 720/25p         |  |
| 59-23              | 1080p              |                                         | 1080/23.98p     |  |
| 39-23              | 720р               | 720/23.98p                              | 720/23.98p      |  |
| 60-24              |                    | 720/23.98p                              | 720/23.98p      |  |
| 60-25              |                    | 720/25p                                 | 720/25p         |  |

| Item |             | Setting     |               |                                                                                                    |  |
|------|-------------|-------------|---------------|----------------------------------------------------------------------------------------------------|--|
| FR   | SUPER       | FR          | SUPER         | Settings and brief function description                                                                                           |  |
| No.  | DISP.       | No.         | DISP.         |                                                                                                    |  |
|      |             | When set f  | to 59.94 Hz   | <b>59.94Hz 50Hz</b> only                                                                                                    |  |
|      |             | <u>0000</u> | <u>SYSFMT</u> | Specifies the format used by the playlist.                                                                                        |  |
|      |             | 0001        | 30PN          | <in dvcpro="" format="" hd="" the=""></in>                                                                                        |  |
|      |             | 0002        | 24PN          | 0: Format set in setup menu No. 020 (SYS FORMAT) and No. 025 REC FMT (HD).                                                        |  |
|      |             | When se     | t to 50 Hz    | 1: 720/30PN (when set to 59.94 Hz)/720/25PN (when set to 50 Hz)                                                                   |  |
|      |             | <u>0000</u> | <u>SYSFMT</u> | 2: 720/24PN                                                                                                    |  |
|      |             | 0001        | 25PN          | <in avc-intra="" format="" the=""></in>                                                                                           |  |
|      |             |             |               | 0: Format set in setup menu No. 020 (SYS FORMAT) and No. 025 (REC FMT (HD)).                                                      |  |
|      |             |             |               | 1: 1080/30PN (when set to 59.94 Hz)/1080/25PN (when set to 50 Hz) or 720/30PN (when                                               |  |
| 000  |             |             |               | set to 59.94 Hz)/720/25PN (when set to 50 Hz)                                                                                     |  |
| 026  | PLY LST FMT |             |               | 2: 1080/24PN or 720/24PN                                                                                                    |  |
|      |             |             |               | NOTE:                                                                                                    |  |
|      |             |             |               | When 480i or 576i is selected in setup menu No. 020 (SYS FORMAT), a 30PN and 24PN selection is bandlad as a SYSEMT setting        |  |
|      |             |             |               | 24PN selection is handled as a SYSFMT setting.                                                                                    |  |
|      |             |             |               | <ul> <li>The number of lines in the AVC-Intra format depends on the setting in the setup menu<br/>No. 020 (SYSFORMAT).</li> </ul> |  |
|      |             |             |               | When a selection other than 59.94 or 50 is made in setup menu No. 25 (SYSTEM                                                      |  |
|      |             |             |               | FREQ), the format selected in menu No. 020 (SYS FORMAT) and No. 025 (REC FMT                                                      |  |
|      |             |             |               | (HD)) is used.                                                                                                    |  |
|      |             |             |               | • This AVC-Intra format also depends on the audio bit number setting in setup menu                                                |  |
|      |             |             |               | No.034 (A.SMPL RES).                                                                                                    |  |

|           | Item Setting   |                             | tting                         |                                                                                                    |  |
|-----------|----------------|-----------------------------|-------------------------------|----------------------------------------------------------------------------------------------------|--|
| FR<br>No. | SUPER<br>DISP. | FR<br>No.                   | SUPER<br>DISP.                | Settings and brief function description                                                                                                    |  |
| INO.      | DISP.          | 0000                        | <u>PH</u>                     | <b>59.94Hz 50Hz</b> only                                                                                                    |  |
| 028       | AVCHD FMT      | 0001<br>0002<br>0003        | HA<br>HG<br>HE                | Specifies AVCHD recording rate.<br>0: PH mode (approx. 21 Mbps)<br>1: HA mode (approx. 17 Mbps)<br>2: HG mode (approx. 13 Mbps)<br>3: HE mode (approx. 6 Mbps)<br><b>NOTE:</b><br>• Displayed only when an AJ-YCX250G AVCHD codec board (optional) is installed.                                                                                                    |  |
|           |                | 0000                        |                               | In 720P mode, recording is always made in PH mode.                                                                                                    |  |
| 031       | OUT REF        | <u>0000</u><br>0001<br>0002 | AUTO<br>REF<br>INPUT          | <ul> <li>59.94Hz 50Hz 29.97Hz 25Hz only</li> <li>Select reference for video output.</li> <li>O: Uses the reference signal input to the REF connector as reference. When there is not input to the REF connector, the selected video input signal is used as reference. When there is no reference and video input signal, the internal clock is used.</li> <li>1: The reference input signal is used as reference. If there is no such signal, the internal clock is used.</li> <li>2: The video input signal is used as reference. If there is no such signal, the internal clock is used.</li> </ul> |  |
| 032       | REC REF        | <u>0000</u><br>0001         | NORMAL<br>SLTC                | <ul> <li>59.94Hz only</li> <li>Specifies the reference to synchronize the frames for recording.</li> <li>0: The input video signal is automatically identified and serves as reference.</li> <li>1: The time code which is input to the SD I IN connector is identified and serves as reference.</li> <li>NOTE:</li> <li>When the SLTC is selected, the following settings are necessary to validate the settings for this item:</li> <li>Setup menu No. 25 (SYSTEM FREQ): 59.94</li> <li>Setup menu No. 020 (SYS FORMAT): 720p</li> </ul>                                                             |  |
|           |                |                             |                               | VIDEO IN (SHIFT+EDIT MODE) button on the unit: HDSDI                                                                                                    |  |
| 034       | A.SMPL RES     | <u>0000</u><br>0001         | <u>16BIT</u><br>24BIT         | <ul> <li>0: Audio recording is made in 16-bit.</li> <li>1: Audio recording is made in 24-bit.</li> <li>NOTE: <ul> <li>When 24BIT is selected, the following settings are also required to make the 24BIT setting valid.</li> <li>Setup menu No.020 (SYS FORMAT): 1080i or 720p</li> <li>Setup menu No.025 (REC FMT (HD): AVC50 or AVC100</li> </ul> </li> </ul>                                                                                                    |  |
|           |                | 0000                        | <u>OFF</u>                    | 29.97Hz 59-23Hz 60-24Hz 60-25Hz only                                                                                                    |  |
| 040       | VFR REC        | 0001                        | ON                            | Specifies whether or not to make a VFR recording when the recording format is 720p.<br>0: Does not make VFR recording<br>1: Makes VFR recording<br>→ Refer to "Recording From a Variable Frame-Rate Camera" (page 46).                                                                                                    |  |
| 041       | LOOP REC       | <u>0000</u><br>0001         | <u>OFF</u><br>ON              | <ul> <li>Specifies whether or not to make loop recording.</li> <li>→For details, refer to "LOOP REC Function" (page 43).</li> <li>O: Does not make loop recording</li> <li>1: Makes loop recording</li> <li>NOTE:</li> <li>Turning the power off cancels this setting. The unit will then start up using the default value (OFF) next time it is powered up.</li> </ul>                                                                                                    |  |
| 050       | P.ON GUI       | 0000<br><u>0001</u><br>0002 | OFF<br><u>THUMB</u><br>PLYLST | <ul> <li>Specifies whether or not the thumbnail screen or playlist screen appears when the power is turned on.</li> <li>0: Does not display thumbnail screen and playlist screen.</li> <li>1: Displays the thumbnail screen.</li> <li>2: Displays the playlist screen.</li> <li>NOTE:<br/>Always OFF when setup menu No. 27 (VDCP CMD) is ON.</li> </ul>                                                                                                    |  |

|        | Item Setting |                              | tting                 |                                                                                                    |  |
|--------|--------------|------------------------------|-----------------------|----------------------------------------------------------------------------------------------------|--|
| FR     | SUPER        | FR                           | SUPER                 | Settings and brief function description                                                                                                    |  |
| No.    | DISP.        | No.                          | DISP.                 |                                                                                                    |  |
| 051    | GUI OUTPUT   | 0000<br>0001<br>0002<br>0003 | LCD&M<br>LCD&S<br>ALL | <ul> <li>59.94Hz</li> <li>50Hz</li> <li>23.98Hz</li> <li>29.97Hz</li> <li>59-23Hz</li> <li>25Hz</li> <li>60-25Hz</li> <li>only</li> <li>Specifies whether the GUI screen will be output to ANALOG MONITOR OUT/SDI</li> <li>MONITOR OUT/SDI OUT.</li> <li>Output (LCD monitor only)</li> <li>1: Output to LCD monitor and ANALOG MONITOR OUT, SDI MONITOR OUT</li> <li>2: Output to LCD monitor and SDI OUT</li> <li>3: Output to LCD monitor and ANALOG MONITOR OUT, SDI MONITOR OUT, SDI OUT</li> <li>NOTE:</li> <li>When 23.98 or 59-23 is selected in setup menu No. 25 (SYSTEM FREQ), the refresh of the GUI screen output to SDI OUT may seem unnatural. Also, when the GUI screen switches to the video screen (and vice versa), the output signal may be distorted.</li> <li>Some characters on the GUI screen output to ANALOG MONITOR OUT, SDI MONITOR OUT, SDI MONITOR OUT may not be clear.</li> </ul> |  |
| 052    | GUI HOLD     | <u>0000</u><br>0001          | <u>OFF</u><br>ON      | <ul> <li>59.94Hz</li> <li>50Hz</li> <li>23.98Hz</li> <li>29.97Hz</li> <li>59-23Hz</li> <li>25Hz</li> <li>60-25Hz</li> <li>only</li> <li>Determines whether a switch to full screen mode will be made or the GUI will be retained when thumbnail playback is started.</li> <li>0: Switches to full screen mode.</li> <li>1: Retains GUI.</li> <li>NOTE:</li> <li>The GUI scroll bar and the yellow frame indicating cursor location is not available during playback. The screen is refreshed when playback stops.</li> <li>The GUI retained screen may be distorted when clip playback format or the wide screen information is changed.</li> </ul>                                                                                                    |  |
| 053    | UNFOCUS SCRN | <u>0000</u><br>0001          | DARK<br>NORMAL        | Specifies whether or not to decrease the brightness of the screen that is not selected on<br>the playlist screen.<br>0: Decreases the brightness of the screen not selected on the playlist screen.<br>1: Retains the brightness of the screen not selected on the playlist screen.                                                                                                    |  |
| 069    | CLOCK SET    |                              |                       | Sets the internal clock.<br><b>NOTE:</b><br>Press the STOP or SET button to open the subscreen for setting the time. Change the<br>date in the subscreen and press the SET button to set the clock date. To exit the<br>subscreen without setting a date, press the STOP or EXIT button again.                                                                                                    |  |
| Subsci | reen         |                              | I                     |                                                                                                    |  |
| 00     | YEAR         | 0000<br> <br>0037            | 2000<br> <br>2037     | Sets the year.                                                                                                    |  |
| 01     | MONTH        | 0001<br> <br>0012            | JAN<br> <br>DEC       | Sets the month.<br><b>NOTE:</b><br>Setting a nonexistent day for February, April, June, September and November will<br>automatically set the equivalent day in the following month.                                                                                                    |  |
| 02     | DAY          | 0001<br> <br>0031            | 1<br> <br>31          | Sets the day.<br><b>NOTE:</b><br>Setting a nonexistent day for February, April, June, September and November will<br>automatically set the first day in the following month.                                                                                                    |  |
| 03     | HOUR         | 0000<br> <br>0023            | 0<br> <br>23          | Sets the hour.<br>Set the hour according to the 24-hour clock.                                                                                                    |  |
| 04     | MINUTE       | 0000<br> <br>0059            | 0<br> <br>59          | Sets the minute.                                                                                                    |  |

|     | Item      | Set         | ting         |                                                                                          |
|-----|-----------|-------------|--------------|------------------------------------------------------------------------------------------|
| FR  | SUPER     | FR          | SUPER        | Settings and brief function description                                                  |
| No. | DISP.     | No.         | DISP.        |                                                                                          |
|     |           | <u>0000</u> | <u>00:00</u> | Sets the time difference from the world standard time. Use the table below for reference |
|     |           | 0001        | +00:30       | in setting the time.                                                                     |
|     |           |             |              |                                                                                          |
| 05  | TIME ZONE | 0018        | +09:00       |                                                                                          |
| 00  |           |             |              |                                                                                          |
|     |           | 0027        | -12:00       |                                                                                          |
|     |           |             |              |                                                                                          |
|     |           | 0050        | -00:30       |                                                                                          |

| Time difference | City/Region       |
|-----------------|-------------------|
| 00:00           | Greenwich         |
| +00:30          |                   |
| +01:00          | Central Europe    |
| +01:30          |                   |
| +02:00          | Eastern Europe    |
| +02:30          |                   |
| +03:00          | Moscow            |
| +03:30          | Teheran           |
| +04:00          | Abu Dhabi         |
| +04:30          | Kabul             |
| +05:00          | Islamabad         |
| +05:30          | Bombay            |
| +06:00          | Dacca             |
| +06:30          | Yangon            |
| +07:00          | Bangkok           |
| +07:30          |                   |
| +08:00          | Beijing           |
| +08:30          |                   |
| +09:00          | Токуо             |
| +09:30          | Darwin Islands    |
| +10:00          | Guam              |
| +10:30          | Lord Howe Island  |
| +11:00          | Solomon Islands   |
| +11:30          | Norfolk Islands   |
| +12:00          | New Zealand       |
| +12:45          | Chatham Islands   |
| +13:00          |                   |
| -12:00          | Kwajalein Atoll   |
| -11:30          |                   |
| -11:00          | Midway Islands    |
| -10:30          |                   |
| -10:00          | Hawaii            |
| -09:30          | Marquesas Islands |
| -09:00          | Alaska            |
| -08:30          |                   |
| -08:00          | Los Angeles       |
| -07:30          |                   |
| -07:00          | Denver            |
| -06:30          |                   |
| -06:00          | Chicago           |
| -05:30          |                   |
|                 |                   |

| Time difference | City/Region           |
|-----------------|-----------------------|
| -05:00          | New York              |
| -04:30          |                       |
| -04:00          | Halifax               |
| -03:30          | Newfoundland          |
| -03:00          | Buenos Aires          |
| -02:30          |                       |
| -02:00          | Central Atlantic time |
| -01:30          |                       |
| -01:00          | Azores                |
| -00:30          |                       |

#### ◆ NOTE:

• The clock is accurate to within about ±50 seconds a month with the power off.

• When the precise time is required, check and reset the time before use.

• When the AJ-YCX250G AVC codec board (optional) is installed, time zones recorded on the SD memory card can be set in 30 minute steps. Thus +12:45 is set as +13:00.

## **OPERATION**

This menu allows you to set method for engaging search dial operations, maximum shuttle speed operation, maximum speed of FF and REW operation, NEXT and PREV seek operations, display of warning messages when REF.VIDEO is not connected, PLAY delay time, display of warnings when power is too low, voltage when the power supply is turned off.

|           | Item Setting   |                                             | ting                                    |                                                                                                    |  |  |
|-----------|----------------|---------------------------------------------|-----------------------------------------|----------------------------------------------------------------------------------------------------|--|--|
| FR<br>No. | SUPER<br>DISP. | FR<br>No.                                   | SUPER<br>DISP.                          | Settings and brief function description                                                                                                    |  |  |
| 100       | SEARCH ENA     | <u>0000</u><br>0001                         | <u>DIAL</u><br>KEY                      | <ul><li>Specifies method for transferring to the search mode (search dial operation).</li><li>0: Press the SEARCH button or turn the search dial to engage search dial operation.</li><li>1: Press the SEARCH button to engage search dial operation.</li></ul>               |  |  |
| 101       | SHTL MAX       | 0000<br><u>0001</u><br>0002<br>0003<br>0004 | ×8<br>× <b>16</b><br>×32<br>×60<br>×100 | < <u>16</u> 0: 8× normal speed<32                                                                                                    |  |  |
| 102       | FF.REW MAX     | 0000<br>0001<br>0002<br>0003                | × <u>32</u><br>×60<br>×100<br>SEEK      |                                                                                                    |  |  |
| 103       | SEEK SEL       | <u>0000</u><br>0001                         | <u>CLIP</u><br>CLIP&T                   | <ul> <li>Specifies where a NEXT (SHIFT+FF) and PREV (SHIFT+REW) seek operation moves to.</li> <li>0: The start of the clip</li> <li>1: The start of the clip or video text memo</li> <li>NOTE:</li> <li>This setting is not available during FF and REW operation.</li> </ul> |  |  |
| 104       | REF ALARM      | 0000<br><u>0001</u>                         | OFF<br><u>ON</u>                        | Selects whether or not a warning should appear when REF.VIDEO is not connected.<br>0: Displays no warning<br>1: Flashes the STOP lamp to warn                                                                                                    |  |  |
| 108       | PLAY DELAY     | <u>0000</u><br> <br>0015                    | <u>0</u><br> <br>15                     | Sets PLAY delay time in frame increments.<br><b>NOTE:</b><br>Always 0 when setup menu No. 27 (VDCP CMD) is ON.                                                                                                    |  |  |
| 147       | WFM DISP       | <u>0000</u><br>0001<br>0002                 | <b>OFE</b><br>WAVE<br>VECTOR            | Selects wave form monitor (WFM) display mode.<br>0: Not displayed                                                                                                    |  |  |

| Item |          | Set                                 | ting                           |                                                                                                    |  |
|------|----------|-------------------------------------|--------------------------------|----------------------------------------------------------------------------------------------------|--|
| FR   | SUPER    | FR                                  | SUPER                          | Settings and brief function description                                                                                                    |  |
| No.  | DISP.    | No.                                 | DISP.                          |                                                                                                    |  |
| 148  | WFM POS. | <u>0000</u><br>0001<br>0002<br>0003 | <u>RT</u><br>LT<br>RB<br>LB    | Selects the position for the waveform monitor.<br>0: Top right<br>1: Top left<br>2: Bottom right<br>3: Bottom left                                                                                                    |  |
| 155  | AUTO REC | 0000<br>0001<br>0002<br>0003        | OFE<br>TYPE1<br>TYPE2<br>TYPE3 | <ul> <li>Select whether recording and stopping should be performed automatically according to the recording/stopping signals in the HD SDI input signals from Panasonic camera-recorders.</li> <li>O: No automatic recording/stopping</li> <li>1: Recording and stopping is performed automatically according to the recording/ stopping signals in the LTC information attached to HD SDI signals.</li> <li>2: Recording and stopping is performed automatically according to the recording/ stopping signals in the SVITC information attached to HD SDI signals.</li> <li>2: Recording and stopping is performed automatically according to the recording/ stopping signals in the SVITC information attached to HD SDI signals.</li> <li>3: Set when other manufacturer's camera-recorders are used.</li> <li><b>NOTE:</b></li> <li>When the thumbnail screen or playlist screen is displayed, this setting is disabled and has no effect.</li> <li>When set to something other than OFF, "AREC" is displayed on the first line of the superimposed information screen.</li> <li>Press the REMOTE button to turn the button on. Refer to "Panasonic camera-recorders, recording formats and recording/stopping signals (Recording Mark)" on this page before selecting TYPE1 or TYPE2.</li> <li>To start automatic recording, press the STOP button to place this unit in the stop mode. Automatic recording does not start in the mode other than the stop mode. The unit returns to the stop mode when automatic stop is activated.</li> <li>In normal recording mode, this setting is not available and auto stop is not activated.</li> <li>For the devices verified as TYPE3 devices, visit the following Web site: For English: http://panasonic.biz/sav/autore_e</li> </ul> |  |

#### Panasonic camera-recorders, recording formats and recording/stopping signals (Recording Mark)

| Model                 | Recording format        | Recording Mark TYPE | Remarks                                                                                                    |
|-----------------------|-------------------------|---------------------|----------------------------------------------------------------------------------------------------|
| AJ-HDC27F, H          | 720/**p over 60p        |                     |                                                                                                    |
|                       | 720/59.94p              |                     |                                                                                                    |
|                       | 720/23.98p over 59.94p  | TYPE1               |                                                                                                    |
|                       | 720/29.97p over 59.94p  |                     |                                                                                                    |
|                       | 720/50p                 |                     |                                                                                                    |
| AJ-HDX900             | 720/50p over 50p        | _                   |                                                                                                    |
| A0-11DA900            | 1080/59.94i             |                     |                                                                                                    |
|                       | 1080/23.98p over 59.94i | _                   |                                                                                                    |
|                       | 1080/29.97p over 59.94i | _                   | When using in TYPE1, set UB_MODE on the camera to FRAM_RATE. When using in TYPE2, set VITC_UB_MODE on the camera to FRAM_RATE. |
|                       | 1080/50i                |                     |                                                                                                    |
|                       | 1080/25p over 50i       |                     |                                                                                                    |
| AJ-HDX400P            | 1080/59.94i             |                     |                                                                                                    |
| AJ-HDX400E            | 1080/50i                |                     |                                                                                                    |
|                       | 1080/25p over 50i       | TYPE1/TYPE2         |                                                                                                    |
| AG-HPX500/502         | 720/**p                 |                     |                                                                                                    |
| AG-HPX170/171/172/174 |                         | _                   |                                                                                                    |
| AG-HPX300/301/302/304 |                         |                     |                                                                                                    |
| AG-HPX370             |                         |                     |                                                                                                    |
| AJ-HPX2000/2100       | 1080/**i                |                     |                                                                                                    |
| AJ-HPX3000*1          |                         |                     |                                                                                                    |
| AJ-HPX2700            |                         |                     |                                                                                                    |
| AJ-HPX3700*1          |                         |                     |                                                                                                    |

 $^{\star1}\mbox{Only}$  recording format of 1080/\*\*i is available.

|     | ltem         | Set                 | ting                |                                                                                                    |
|-----|--------------|---------------------|---------------------|----------------------------------------------------------------------------------------------------|
| FR  | SUPER        | FR                  | SUPER               | Settings and brief function description                                                                                                    |
| No. | DISP.        | No.                 | DISP.               |                                                                                                    |
| 160 | REPEAT PLAY  | <u>0000</u><br>0001 | <u>OFF</u><br>ON    | <ul> <li>Determines whether or not to engage repeat play during playback.</li> <li>O: Does not engage repeat play. Stops playback at the end of the last clip.</li> <li>1: Engages repeat play. Continues playback from the beginning when reaching the end of the last clip.</li> <li><b>NOTE:</b> <ul> <li>Repeat play is not available when the PLAY LIST button is on and during TEXT MEMO playback.</li> <li>If the P2 card is removed during repeat play, playback is suspended when playback reaches the clip that is no longer exists.</li> <li>Even if you insert a P2 card during repeat play, additional clips are not played back until you once stop repeat play and resume it.</li> <li>Always OFF when setup menu No. 27 (VDCP CMD) is ON.</li> </ul> </li> </ul>                                                                                        |
| 165 | CLIPSEL MODE | <u>0000</u><br>0001 | <u>TOP</u><br>THUMB | <ul> <li>59.94Hz 50Hz only</li> <li>Selects position of clip displayed by clip select.</li> <li>0: Uses the first frame of the clip to select clips.</li> <li>1: Uses clip thumbnail position to select clips.</li> </ul>                                                                                                    |
| 170 | AVCHD REC    | <u>0000</u><br>0001 | <u>OFF</u><br>ON    | <ul> <li>59.94Hz 50Hz only</li> <li>Selects whether to make an AVCHD recording to an SD card simultaneously with recording to a P2 card.</li> <li>0: No AVCHD recording</li> <li>1: Makes an AVCHD recording to an SD card either in AVCHD mode or simultaneous with recording to a P2 card.</li> <li>NOTE: <ul> <li>Displayed only when an AJ-YCX250G AVCHD codec board (optional) is installed.</li> <li>AVCHD recording is not available when 480i or 576i is set in setup menu No. 020 (SYS FORMAT). Select up-conversion recording to record 480i and 576i input as AVCHD.</li> <li>Use the setup menu No.774 (AVCHD A CH) to select channels to record.</li> <li>The start and end of recording may not match the clip recorded on the P2 card.</li> <li>AVCHD recording is not available when setup menu No. 041 (LOOP REC) is set to ON.</li> </ul> </li> </ul> |

## INTERFACE

This menu specifies the ID data that will be returned to the controller.

• XX indicates factory default settings.

|     | Item        | Se          | tting         |                                                                                              |
|-----|-------------|-------------|---------------|----------------------------------------------------------------------------------------------|
| FR  | SUPER       | FR          | SUPER         | Settings and brief function description                                                      |
| No. | DISP.       | No.         | DISP.         |                                                                                              |
|     |             | 0000        | OTHER         | Specifies the ID data that will be returned to the controller.                               |
|     |             | <u>0001</u> | <u>DVCPRO</u> | 0: OTHER                                                                                     |
|     |             | 0002        | ORIG          | 1: DVCPRO                                                                                    |
|     |             |             |               | 2: ORIG                                                                                      |
| 202 | ID SEL      |             |               | NOTE:                                                                                        |
|     |             |             |               | <ul> <li>Select [OTHER] for ID data for a VTR other than a DVCPRO.</li> </ul>                |
|     |             |             |               | <ul> <li>Select [ORIG] only when specific Panasonic controllers (such as AJ-A850,</li> </ul> |
|     |             |             |               | separately sold accessory) are connected.                                                    |
|     |             | <u>0000</u> | <u>OFF</u>    | Determines whether or not REMOTE connector commands should be extended to the                |
| 010 | EXTEND CMD  | 0001        | ON            | clip select function and the LAN and USB switching function.                                 |
| 213 | EATEIND GMD |             |               | 0: Not extended                                                                              |
|     |             |             |               | 1: Extended                                                                                  |

Setup

## EDIT

This function determines unit mode after a cue-up operation.

• XX indicates factory default settings.

|     | Item         | Set         | ting         |                                           |
|-----|--------------|-------------|--------------|-------------------------------------------|
| FR  | SUPER        | FR          | SUPER        | Settings and brief function description   |
| No. | DISP.        | No.         | DISP.        |                                           |
|     |              | 0000        | STOP         | Selects unit mode after cue-up operation. |
| 315 | AFTER CUE-UP | <u>0001</u> | <u>STILL</u> | 0: STOP mode                              |
| 515 | AFTEN COL-OF | 0002        | STILL2       | 1: Still picture (SHTL +0.0) mode         |
|     |              |             |              | 2: Still picture (VAR +0.0) mode          |

## TIME CODE

This menu sets the time code.

|     | Item       |                                                            | ting                                                                                               |                                                                                                    |
|-----|------------|------------------------------------------------------------|----------------------------------------------------------------------------------------------------|----------------------------------------------------------------------------------------------------|
| FR  | SUPER      | FR                                                         | SUPER                                                                                              | Settings and brief function description                                                                                                    |
| No. | DISP.      | No.                                                        | DISP.                                                                                              |                                                                                                    |
| 500 | VITC BLANK | 0000<br><u>0001</u>                                        | BLANK<br><u>THRU</u>                                                                               | <ul> <li>59.94Hz 50Hz 29.97Hz 25Hz only</li> <li>Specifies whether or not a VITC signal will be output at the positions selected in setup menu No. 501 (VITC POS-1) and No. 502 (VITC POS-2) during playback.</li> <li>0: VITC signals are not output.</li> <li>1: VITC signals are output.</li> <li>NOTE:</li> <li>This setting is available only during analog composite output and SD SDI output.</li> <li>In EE mode, the input signal is output with the VITC signal.</li> </ul>                                                                                                    |
| 501 | VITC POS-1 | 59.94 Hz,<br>0000<br> <br><u>0006</u><br> <br>0010<br>When | set to<br>29.97 Hz<br>10L<br> <br>16L<br> <br>20L<br>set to<br>25 Hz<br>7L<br> <br>11L<br> <br>22L | <ul> <li>59.94Hz</li> <li>50Hz</li> <li>29.97Hz</li> <li>25Hz</li> <li>only</li> <li>Specifies the position where the VITC signal will be inserted.</li> <li>NOTE: <ul> <li>You cannot select the same line as in setup menu No. 502 (VITC POS-2).</li> <li>The VITC signal is not output when 23.98, 24, 59-23, 60-24, or 60-25 is selected in setup menu No.25 (SYSTEM FREQ).</li> <li>You cannot select the same line as in setup menu No.692 (UMID POS).</li> <li>This setting is available only during analog composite output and SD SDI output.</li> <li>This setting does not return to the factory default even if you press the SEARCH button and RESET button simultaneously.</li> </ul> </li> </ul> |

|     | Item        | Set                                                  | ting                                                 |                                                                                                    |
|-----|-------------|------------------------------------------------------|------------------------------------------------------|----------------------------------------------------------------------------------------------------|
| FR  | SUPER       | FR                                                   | SUPER                                                | Settings and brief function description                                                                                                    |
| No. | DISP.       | No.                                                  | DISP.                                                |                                                                                                    |
|     |             |                                                      | set to<br>29.97 Hz<br>10L                            | <b>59.94Hz 50Hz 29.97Hz 25Hz</b> only<br>Specifies the position where the VITC signal will be inserted.<br><b>NOTE:</b>                                                                                                    |
| 502 | VITC POS-2  | <br><u>0008</u><br> <br>0010                         | <br><u>18L</u><br> <br>20L                           | <ul> <li>You cannot select the same line as in setup menu No. 501 (VITC POS-1).</li> <li>The VITC signal is not output when 23.98, 24, 59-23, 60-24, or 60-25 is selected in setup menu No.25 (SYSTEM FREQ).</li> <li>You cannot select the same line as in setup menu No.692 (UMID POS).</li> </ul>                                                                                                    |
| 502 | VIIC P05-2  | When                                                 | set to                                               | • This setting is available only during analog composite output and SD SDI output.                                                                                                    |
|     |             | 50 Hz,                                               | 25 Hz                                                | • This setting does not return to the factory default even if you press the SEARCH button                                                                                                    |
|     |             | 0000                                                 | 7L<br>                                               | and RESET button simultaneously.                                                                                                    |
|     |             | <u>0006</u>                                          | <u>13L</u>                                           |                                                                                                    |
|     |             | 0015                                                 | 22L                                                  |                                                                                                    |
|     |             | <u>0000</u>                                          | <u>REC</u>                                           | Specifies an operating mode that advances the internal time code generator.                                                                                                    |
| 504 | RUN MODE    | 0001                                                 | FREE                                                 | <ul> <li>0: The internal time code generator is advanced only during recording.</li> <li>1: When the power is on, the internal time code generator is advanced regardless of operating mode.</li> <li>NOTE:</li> </ul>                                                                                                    |
|     |             |                                                      |                                                      | When setup menu No. 040 (VFR REC) is set to ON, the time code advances only during recording even when FREE is selected.                                                                                                    |
|     |             | <u>0000</u><br>0001                                  | TC&UB<br>TC                                          | Specifies the signal to regenerate when the time code generator (TCG) is in the REGEN mode.                                                                                                    |
| 505 | TCG REGEN   | 0002                                                 | UB                                                   | 0: Regenerates both the time code and the user bit<br>1: Regenerates only the time code                                                                                                    |
| 507 | EXT TC SEL  | <u>0000</u><br>0001<br>0002                          | EXT_L<br>SLTC<br>SVITC                               | <ul> <li>2: Regenerates only the user bit</li> <li>59.94Hz</li> <li>50Hz</li> <li>23.98Hz</li> <li>24Hz</li> <li>29.97Hz</li> <li>25Hz</li> <li>only</li> <li>Specifies the time code used when an external time code is used.</li> <li>0: LTC of the TIME CODE IN connector</li> <li>1: LTC data attached to serial signal input to HD SDI IN</li> <li>2: VITC data attached to serial signal input to HD SDI IN</li> <li>NOTE:</li> <li>When SLTC and SVITC are set, the VITC in the input video signal is used when an analog composite or SD SDI input signal is selected.</li> </ul> |
| 508 | BINARY GP   | 0001<br>0002<br>0003<br>0004<br>0005<br>0006<br>0007 | 001<br>001<br>010<br>011<br>100<br>101<br>110<br>111 | <ul> <li>Specifies user bit usage in time code generated by the TCG.</li> <li>0: NOT SPECIFIED (character set not specified)</li> <li>1: ISO CHARACTER (8-bit character set complying with ISO646 and ISO2022)</li> <li>2: UNASSIGNED 1 (undefined)</li> <li>3: UNASSIGNED 2 (undefined)</li> <li>4: UNASSIGNED 3 (undefined)</li> <li>5: PAGE/LINE</li> <li>6: UNASSIGNED 4 (undefined)</li> <li>7: UNASSIGNED 5 (undefined)</li> </ul>                                                                                                    |
| 509 | PHASE CORR  | <u>0000</u><br>0001                                  | <u>OFF</u><br>ON                                     | 59.94Hz       50Hz       23.98Hz       24Hz       29.97Hz       25Hz       only         Specifies whether or not LTC output from the TIME CODE OUT connector should be phase controlled.       0: No phase control         1: Phase controlled                                                                                                    |
| 510 | TCG CF FLAG | <u>0000</u><br>0001                                  | <u>OFF</u><br>ON                                     | <b>59.94Hz 50Hz 29.97Hz 25Hz 60-25Hz</b> only<br>Sets the TCG CF flag.<br>0: OFF<br>1: ON                                                                                                    |

|           | Item           | Set                 | tting                |                                                                                                    |
|-----------|----------------|---------------------|----------------------|----------------------------------------------------------------------------------------------------|
| FR<br>No. | SUPER<br>DISP. | FR<br>No.           | SUPER<br>DISP.       | Settings and brief function description                                                                                                    |
| 511       | DF MODE        | <u>0000</u><br>0001 | <u>DF</u><br>NDF     | <b>59.94Hz 29.97Hz</b> only         Sets the DF or NDF mode for CTL and TCG.       0: Uses drop frame mode.         1: Uses non-drop frame mode.                                                                                                    |
| 512       | TC OUT REF     | <u>0000</u><br>0001 | <u>VOUT</u><br>TC_IN | <ul> <li>59.94Hz</li> <li>50Hz</li> <li>23.98Hz</li> <li>24Hz</li> <li>29.97Hz</li> <li>25Hz</li> <li>only</li> <li>Specifies how the phase is switched for the time code output by the TIME CODE OUT connector for the external LTC input when the TC INT/EXT switch is set to EXT. (only in EE mode)</li> <li>O: Synchronized with output video signal.</li> <li>1: Synchronized with the external time code input.</li> </ul>                                                                                                    |
| 513       | VITC OUT       | <u>0000</u><br>0001 | <u>SBC</u><br>VAUX   | <ul> <li>Specifies how to output VITC that will be superimposed on the SD output video signal.</li> <li>Outputs the time code recorded in the SBC area as VITC</li> <li>1: Outputs the time code recorded in the VAUX area as VITC</li> <li>NOTE:</li> <li>VITC data detected in the input video signal is automatically recorded in the VAUX area during video recording.</li> </ul>                                                                                                    |
| 514       | HD EMBD VITC   | 0000<br><u>0001</u> | OFF<br><u>ON</u>     | Specifies whether or not VITC data will be superimposed on HD SDI output.<br>0: Not superimposed<br>1: Superimposed                                                                                                    |
| 515       | HD EMBD LTC    | 0000<br><u>0001</u> | OFF<br><u>ON</u>     | Specifies whether or not LTC data will be superimposed on HD SDI output.<br>0: Not superimposed<br>1: Superimposed                                                                                                    |
| 518       | VITC GEN       | <u>0000</u><br>0001 | <u>OFF</u><br>ON     | <ul> <li>59.94Hz 50Hz only</li> <li>Specifies whether or not the internal time code generator value should be recorded in the VAUX area.</li> <li>0: The internal time code generator value is not recorded.<br/>Record the time code value when it is superimposed on input video signals.</li> <li>1: The internal time code generator value is recorded.</li> <li>NOTE:<br/>When 23.98, 24, 29.97, 59-23, 60-24, 25, 60-25 is selected in menu No. 25 (SYSTEM FREQ), the internal time code generator value is recorded as the time code in the VAUX area.</li> </ul> |
| 519       | UB OUT SEL     | 0000<br><u>0001</u> | SBC<br><u>F_RATE</u> | <b>59.94Hz 50Hz</b> only<br>Selects user bits in the LTC data output by the TIME CODE OUT and HD SDI connectors<br>during playback of clips in 720/24PN, 720/30PN and 720/25PN formats as well as<br>optional AVC-Intra 1080/24PN, 30PN and 25PN clip formats.<br>0: Outputs the user bits recorded in the SBC area.<br>1: Outputs the frame rate information recorded in the VAUX area.                                                                                                    |

#### Definition of terms:

| SBC (Sub Code Data) area:         | This area, which is separate from video and audio data area on a P2 card, stores SMPTE/  |
|-----------------------------------|------------------------------------------------------------------------------------------|
|                                   | EBU compliant time code, recording dates and other information.                          |
| VAUX (Video Auxiliary Data) area: | An area in the video data on a P2 card that stores additional information on video data. |

VIDEO

This menu is used for video settings.

|     | Item            | Set                                  | ting                                      |                                                                                                    |
|-----|-----------------|--------------------------------------|-------------------------------------------|----------------------------------------------------------------------------------------------------|
| FR  | SUPER           | FR                                   | SUPER                                     | Settings and brief function description                                                                                                    |
| No. | DISP.           | No.                                  | DISP.                                     |                                                                                                    |
| 601 | VIDEO INT SG    | 0000<br>0001<br>0002<br>0003<br>0004 | 100%CB<br>75%CB<br>SMPTE<br>ARIB<br>BLACK | Sets the internal signal type. SMPTE and ARIB signals are available in HD mode only<br>(black in SD mode).<br>0: 100 % color bar<br>1: 75 % color bar<br>2: SMPTE color bar<br>3: ARIB color bar<br>4: Black                                                                                                    |
| 602 | SDI IN MODE     | <u>0000</u><br>0001                  | DR_OFF<br>DR_ON                           | <ul> <li>59.94Hz</li> <li>50Hz</li> <li>29.97Hz</li> <li>59-23Hz</li> <li>60-24Hz</li> <li>25Hz</li> <li>60-25Hz</li> <li>only</li> <li>Specifies the method for processing HD SDI input. (Available only for DVCPRO HD)</li> <li>0: Records the 8 higher bits after rounding up the two lowest bits.</li> <li>1: Records the signal with 8 higher bits, obtained by dynamic rounding.</li> <li>NOTE:</li> <li>Records 8 high-order bit signals after rounding off the 2 low-order bits during SD SDI input.</li> </ul>                                                                                                    |
| 620 | DOWNCON<br>MODE | 0000<br>0001<br>0002                 | <u>FIT_V</u><br>FIT_H<br>FIT_HV           | <ul> <li>59.94Hz</li> <li>50Hz</li> <li>23.98Hz</li> <li>29.97Hz</li> <li>59-23Hz</li> <li>25Hz</li> <li>60-25Hz</li> <li>only</li> <li>Specifies the aspect ratio during down conversion.</li> <li>0: Changes the ratio to adjust input size to output size as required by vertical axis. (The aspect ratio stays the same.)</li> <li>1: Changes the ratio to adjust input size to output size as required by horizontal axis. (The aspect ratio stays the same.)</li> <li>2: Changes the ratio to adjust input size to output size as required by horizontal and vertical axis. (The aspect ratio may be distorted.)</li> </ul> |
| 621 | UPCONV MODE     | <u>0000</u><br>0001<br>0002          | <u>FIT_V</u><br>FIT_H<br>FIT_HV           | <ul> <li>59.94Hz</li> <li>50Hz</li> <li>23.98Hz</li> <li>29.97Hz</li> <li>59-23Hz</li> <li>25Hz</li> <li>60-25Hz</li> <li>only</li> <li>Specifies the aspect ratio during up conversion.</li> <li>0: Changes the ratio to adjust input size to output size as required by vertical axis. (The aspect ratio stays the same.)</li> <li>1: Changes the ratio to adjust input size to output size as required by horizontal axis. (The aspect ratio stays the same.)</li> <li>2: Changes the ratio to adjust input size to output size as required by horizontal and vertical axis. (The aspect ratio may be distorted.)</li> </ul>   |
| 626 | D/C ENH H       | 0000<br><u>0001</u>                  | 0dB<br><u>+1dB</u>                        | <b>59.94Hz 50Hz 29.97Hz 25Hz 60-25Hz</b> only<br>Specifies whether or not horizontal outlines be emphasized in down-conversion.<br>0: 0 dB<br>1: +1 dB                                                                                                    |
| 627 | D/C ENH V       | 0000<br><u>0001</u>                  | 0dB<br><u>+1dB</u>                        | <b>59.94Hz 50Hz 29.97Hz 25Hz 60-25Hz</b> only<br>Specifies whether or not vertical outlines be emphasized in down-conversion.<br>0: 0 dB<br>1: +1 dB                                                                                                    |
| 638 | IN U/C MODE     | <u>0000</u><br>0001<br>0002          | <u>FIT_V</u><br>FIT_H<br>FIT_HV           | <b>59.94Hz 50Hz</b> only         Selects aspect ratio for up-conversion recording.         0: Side panel mode         1: Top and bottom are cropped         2: Stretch mode                                                                                                    |

|      | Item          | Se           | tting                |                                                                                                    |
|------|---------------|--------------|----------------------|----------------------------------------------------------------------------------------------------|
| FR   | SUPER         | FR           | SUPER                | Settings and brief function description                                                                                                   |
| No.  | DISP.         | No.          | DISP.                |                                                                                                    |
|      |               |              | o 59.94 Hz,<br>97 Hz | <b>59.94Hz 50Hz 29.97Hz 25Hz 60-25Hz</b> only                                                                                             |
|      |               | 0000         | <u>AUTO</u>          | Specifies the video signal output from the video output connector.                                                                        |
|      |               | 0001         | 1080i                | <ul><li>0: Switches output automatically depending on current recording and playback format.</li><li>1: 1080/59.94i or 1080/50i</li></ul> |
|      |               | 0002         | 720p                 | 2: 720/59.94p or 720/50p                                                                                                    |
| 640  | OUT MODE SEL  | 0003         | 480i                 | 3: 480/59.94i or 576/50i                                                                                                    |
| 643  | OUT MODE SEL  | When se      | t to 50 Hz,          | NOTE:                                                                                                    |
|      |               | 25 Hz, 6     | 60-25 Hz             | When something other than AUTO is selected, a signal that differs from the recording                                                      |
|      |               | <u>0000</u>  | <u>AUTO</u>          | and playback format is automatically converted before output.                                                                             |
|      |               | 0001         | 1080i                |                                                                                                    |
|      |               | 0002<br>0003 | 720p<br>576i         |                                                                                                    |
|      |               | 0003         | WIDE                 |                                                                                                    |
|      |               | <u>0002</u>  | NORMAL               | <b>59.94Hz 50Hz</b> only                                                                                                    |
| 645  | WIDE SELECT   |              |                      | Specifies whether or not WIDE data be recorded when 480i or 576i is selected in setup menu No. 020 (SYS FORMAT).                          |
|      |               |              |                      | 1: Recorded                                                                                                    |
|      |               |              |                      | 2: Not recorded                                                                                                    |
|      |               | 0000         | CMPNT                | Sets the level adjustment mode.                                                                                                    |
| 650  | STYLE         | <u>0001</u>  | <u>CMPST</u>         | 0: Level adjustment mode for the component style                                                                                          |
|      |               |              |                      | 1: Level adjustment mode for the composite style                                                                                          |
|      |               | 0000         | Pb-Pr                | 59.94Hz 23.98Hz 24Hz 29.97Hz 59-23Hz 60-24Hz                                                                                              |
|      |               | <u>0001</u>  | <u>U-V</u>           | only                                                                                                    |
| CE 1 |               |              |                      | Specifies the rotational axis of chroma phase adjustment.                                                                                 |
| 651  | HUE STYLE(SD) |              |                      | 0: Rotates in a perfect circle in an SDI (component style) vectorscope.                                                                   |
|      |               |              |                      | 1: Rotates in a perfect circle in an analog (composite style) vectorscope.<br>NOTE:                                                       |
|      |               |              |                      | This menu is not displayed when 50 is selected in menu No. 25 (SYSTEM FREQ).                                                              |
|      |               | 0000         | 0.0%                 | Adjusts the Y level of HD SDI output ( $-\infty$ to 0 dB to +3 dB).                                                                       |
|      |               |              | 1                    | NOTE:                                                                                                    |
| 653  | Y LVL (HD)    | <u>1000</u>  | <u>100.0%</u>        | This setting is available when CMPNT is set in setup menu No. 650 (STYLE).                                                                |
|      |               |              |                      |                                                                                                    |
|      |               | 1413         | 141.3%               |                                                                                                    |
|      |               | 0000         | 0.0%                 | Adjusts the PB level of HD SDI output ( $-\infty$ to 0 dB to +3 dB).                                                                      |
| 654  | Pb LVL (HD)   | <u>1000</u>  | <u>100.0%</u>        | NOTE:<br>This setting is available when CMPNT is set in setup menu No. 650 (STYLE).                                                       |
|      | ·····/        |              |                      | The sound is available when own who sound bough field the obs (Of FEE).                                                                   |
|      |               | 1413         | 141.3%               |                                                                                                    |
|      |               | 0000         | 0.0%                 | Adjusts the PR level of HD SDI output (– $\infty$ to 0 dB to +3 dB).                                                                      |
| 055  |               |              |                      | NOTE:                                                                                                    |
| 655  | Pr LVL (HD)   | <u>1000</u>  | <u>100.0%</u>        | This setting is available when CMPNT is set in setup menu No. 650 (STYLE).                                                                |
|      |               | 1413         | 141.3%               |                                                                                                    |
|      |               | 0050         | -10.0%               | Adjusts the black level of HD SDI output.                                                                                                 |
|      |               |              |                      | NOTE:                                                                                                    |
| 656  | BK LVL (HD)   | <u>0150</u>  | <u>0.0%</u>          | This setting is available when CMPNT is set in setup menu No. 650 (STYLE).                                                                |
|      |               |              |                      |                                                                                                    |
|      |               | 0250         | +10.0%               |                                                                                                    |
|      |               | 0000         | 0.0%                 | <b>59.94Hz 50Hz 29.97Hz 25Hz 60-25Hz</b> only                                                                                             |
| 658  | Y LVL(SD)     | <u>1000</u>  | <u>100.0%</u>        | Adjusts the Y level of SD SDI and analog composite output ( $-\infty$ to 0 dB to +3 dB).                                                  |
| 500  |               |              |                      | NOTE:                                                                                                    |
|      |               | 1413         | 141.3%               | This setting is available when CMPNT is set in setup menu No. 650 (STYLE).                                                                |
| l    | 1             | 1            | 1                    | ۱ <u>ــــــــــــــــــــــــــــــــــــ</u>                                                                                             |

|           | Item           | Set                 | tting                     |                                                                                                    |
|-----------|----------------|---------------------|---------------------------|----------------------------------------------------------------------------------------------------|
| FR<br>No. | SUPER<br>DISP. | FR<br>No.           | SUPER<br>DISP.            | Settings and brief function description                                                                                                    |
|           |                | 0000                | 0.0%                      | 59.94Hz 50Hz 29.97Hz 25Hz 60-25Hz only                                                                                                    |
| 659       | Pb LVL(SD)     | <u>1000</u>         | <u>100.0%</u>             | Adjusts the PB level of SD SDI and analog composite output ( $-\infty$ to 0 dB to +3 dB).<br><b>NOTE:</b>                                                           |
|           |                | 1413                | 141.3%                    | This setting is available when CMPNT is set in setup menu No. 650 (STYLE).                                                                                          |
|           |                | 0000                | 0.0%                      | 59.94Hz 50Hz 29.97Hz 25Hz 60-25Hz only                                                                                                    |
| 660       | Pr LVL(SD)     | <br><u>1000</u>     | <u>100.0%</u>             | Adjusts the PR level of SD SDI and analog composite output ( $-\infty$ to 0 dB to +3 dB).<br><b>NOTE:</b>                                                           |
|           |                | 1413                | 141.3%                    | This setting is available when CMPNT is set in setup menu No. 650 (STYLE).                                                                                          |
|           |                | 0050                | -10.0%                    | 59.94Hz 50Hz 29.97Hz 25Hz 60-25Hz only                                                                                                    |
| 661       | BK LVL(SD)     | 0150                | <u>0.0%</u>               | Adjusts the black level of SD SDI and analog composite output.                                                                                                    |
|           |                | ا<br>0250           | ا<br>+10.0%               | This setting is available when CMPNT is set in setup menu No. 650 (STYLE).                                                                                          |
|           |                | 0000                | 0.0%                      | Adjusts the video level (– $\infty$ to 0 dB to +6 dB).                                                                                                    |
| 660       |                | 1000                |                           | NOTE:                                                                                                    |
| 662       | V LEVEL        | <u>1000</u>         | <u>100.0%</u>             | This setting is available when CMPST is set in setup menu No. 650 (STYLE).                                                                                          |
|           |                | 2000                | 200.0%                    | <ul> <li>Video output level adjustment is available only for output.</li> </ul>                                                                                     |
|           |                | 0000                | 0.0%                      | Adjusts the chroma level (– $\infty$ to 0 dB to +3 dB).                                                                                                    |
| 663       | C LEVEL        | <u>1000</u>         | <u>100.0%</u>             | <ul> <li>NOTE:</li> <li>This setting is available when CMPST is set in setup menu No. 650 (STYLE).</li> </ul>                                                       |
|           |                |                     |                           | Chroma level adjustment is available only for output.                                                                                                    |
|           |                | 1413<br>0000        | 141.3%<br>-31.0           | Adjusts chroma phase (approximately -30° to +30°)                                                                                                    |
|           |                |                     | -31.0                     | NOTE:                                                                                                    |
| 664       | HUE/C PHASE    | <u>0062</u>         | <u>0.0</u>                | This setting is available when CMPST is set in setup menu No. 650 (STYLE).                                                                                          |
|           |                | ا<br>0124           | 31.0                      | <ul> <li>Chroma phase level adjustment is available only for output.</li> </ul>                                                                                     |
|           |                | 0050                | -10.0%                    | Adjusts setup level.                                                                                                    |
| 665       | SETUP/BK LVL   | 0150                |                           | NOTE:                                                                                                    |
| 005       | SETUF/BR LVL   | <u>0150</u><br>     | <u>0.0%</u>               | <ul> <li>This setting is available when CMPST is set in setup menu No. 650 (STYLE).</li> <li>Setup level adjustment is available only for output.</li> </ul>        |
|           |                | 0250                | +10.0%                    |                                                                                                    |
|           |                | 0000<br><u>0001</u> | THRU<br><u>CUT&amp;AD</u> | 59.94Hz 23.98Hz 29.97Hz 59-23Hz only                                                                                                    |
| 669       | SETUP          | <u>0001</u>         | <u>0010AD</u>             | Specifies recording and output method for analog composite signals.<br>0: Records the input signal in its original form and outputs it without setup.               |
|           |                |                     |                           | 1: Records the signal with the 7.5 % setup processing removed and outputs it with the                                                                               |
|           |                |                     |                           | 7.5 % setup added.                                                                                                    |
|           |                | <u>0000</u>         | <u>OFF</u>                | 59.94Hz 50Hz 23.98Hz 29.97Hz 59-23Hz 25Hz                                                                                                    |
|           |                | 0001                | ON                        | 60-25Hz only                                                                                                    |
| 676       | BLK CLIP       |                     |                           | Specifies whether or not to clip signals below pedestal level for SD SDI and analog                                                                                 |
|           |                |                     |                           | composite output Y (luminance) signals.<br>0: Does not clip the signal                                                                                              |
|           |                |                     |                           | 1: Clips the signal                                                                                                    |
|           |                | <u>0000</u>         | <u>AUTO</u>               | Specifies the aspect ratio of image displayed on the LCD monitor.                                                                                                   |
|           |                | 0001<br>0002        | 4:3<br>16:9               | 0: Switches aspect ratio automatically.                                                                                                    |
|           |                | 0002                | 15:9                      | 1: Displays 480i or 576i images in the 4:3 aspect ratio.<br>(Displays 1080i or 720p video in the 16:9 aspect ratio.)                                                |
|           |                |                     |                           | 2: Displays images in the 16:9 aspect ratio.                                                                                                    |
| 677       | LCD ASPECT     |                     |                           | 3: Displays images in the 15:9 aspect ratio.                                                                                                    |
|           |                |                     |                           | NOTE:<br>• Since the LCD meniter on this unit has an expect ratio of 15:0, a black border may                                                                       |
|           |                |                     |                           | <ul> <li>Since the LCD monitor on this unit has an aspect ratio of 15:9, a black border may<br/>appear above and below the picture in AUTO or 16:9 mode.</li> </ul> |
|           |                |                     |                           | When AUTO is set, video on the LCD monitor may be distorted at the time aspect ratio                                                                                |
|           |                |                     |                           | changes, etc.                                                                                                    |
|           |                |                     |                           | Distortion will be reduced by selecting something other than AUTO.                                                                                                  |

|           | Item           | Set                                           | tting                                       |                                                                                                    |
|-----------|----------------|-----------------------------------------------|---------------------------------------------|----------------------------------------------------------------------------------------------------|
| FR<br>No. | SUPER<br>DISP. | FR<br>No.                                     | SUPER<br>DISP.                              | Settings and brief function description                                                                                                    |
| 680       | CC (F1) BLANK  | 0000<br><u>0001</u>                           | BLANK<br><u>THRU</u>                        | <ul> <li>59.94Hz only</li> <li>Turns on and off closed caption signals in the first field output from the SD SDI and analog composite output during playback.</li> <li>0: Signals are forcibly blanked.</li> <li>1: Signals are not blanked.</li> <li>NOTE: In EE mode, the closed captions are output superimposed on the input signal.</li></ul>                                                                                                    |
| 681       | CC (F2) BLANK  | 0000<br><u>0001</u>                           | BLANK<br><u>THRU</u>                        | <ul> <li>59.94Hz only</li> <li>Turns on and off closed caption signals in the second field output from the SD SDI and analog composite output during playback.</li> <li>0: Signals are forcibly blanked.</li> <li>1: Signals are not blanked.</li> <li>NOTE:</li> <li>In EE mode, the closed captions are output superimposed on the input signal.</li> </ul>                                                                                                    |
| 684       | EDH(SD)        | 0000<br><u>0001</u>                           | OFF<br><u>ON</u>                            | <b>59.94Hz 50Hz 29.97Hz 25Hz 60-25Hz</b> only<br>Specifies whether or not EDH is superimposed on SDI OUT signals.<br>0: Signals are not superimposed.<br>1: Signals are superimposed.                                                                                                    |
| 685       | ESR MODE(SD)   | 0000<br><u>0001</u>                           | OFF<br><u>AUTO</u>                          | <ul> <li>59.94Hz 29.97Hz only</li> <li>Specifies the operating mode for edge subcarrier reduction (ESR) in the playback circuit.</li> <li>0: ESR is forcibly set to off.</li> <li>1: ESR is automatically turned on and off depending on operating mode.</li> </ul>                                                                                                    |
| 688       | CC REC         | 0000<br><u>0001</u>                           | OFF<br><u>ON</u>                            | <ul> <li>59.94Hz only</li> <li>Specifies whether or not the closed caption signal that is superimposed on the SD SDI and analog composite input signals will be recorded.</li> <li>0: Not recorded.</li> <li>The EE output is also blanked.</li> <li>1: A closed caption signal that is superimposed on an input signal is recorded.</li> </ul>                                                                                                    |
| 689       | COMP MODE      | <u>0000</u><br>0001                           | NORMAL<br>DARK                              | <ul> <li>59.94Hz</li> <li>50Hz</li> <li>29.97Hz</li> <li>59-23Hz</li> <li>60-24Hz</li> <li>25Hz</li> <li>60-25Hz</li> <li>only</li> <li>Selects the compression method used during video recording.</li> <li>0: Records using normal compression processing.</li> <li>1: Records video suppressing compression video distortion that is generated by dark areas that are about 10 IRE (70 mV) or less.</li> <li>NOTE:</li> <li>This setting is available in DVCPRO HD 720p mode recording.</li> </ul>                                                 |
| 690       | UMID REC       | 0000<br><u>0001</u>                           | OFF<br><u>ON</u>                            | Specifies whether or not UMID data should be recorded.<br>0: UMID data is not recorded.<br>1: Recorded.                                                                                                    |
| 691       | UMID GEN       | 0000<br><u>0001</u>                           | INT<br><u>EXT</u>                           | <ul> <li>Specifies the generation method of UMID information that is recorded when setup menu</li> <li>No. 690 (UMID REC) is set to ON.</li> <li>O: Newly created UMID information is always recorded.</li> <li>1: Records UMID data superimposed on the input signal.</li> <li>Newly created UMID information is recorded when not superimposed on an input signal.</li> </ul>                                                                                                    |
| 692       | UMID POS       | 0000<br>0001<br> <br><u>0006</u><br> <br>0008 | BLANK<br>12L<br> <br><u>17L</u><br> <br>19L | <ul> <li>Specifies the line that superimposes UMID data.</li> <li>NOTE: <ul> <li>You cannot select the same line as in menu No. 501 VITC POS-1 and No. 502 VITCPOS-2.</li> <li>Holding down the SEARCH button and pressing the RESET button will not restore the factory defaults.</li> <li>UMID data is output before recorded VANC data. To output VANC data, set UMID POS to a line other than that which superimposed the data or select "BLANK."</li> <li>During playback of DVCPRO HD native clip, UMID becomes NO-INFO.</li> </ul> </li> </ul> |

AUDIO

This menu is used for audio settings.

| FR<br>No.SUPER<br>DISP.FR<br>No.SUPER<br>DISP.701OBSP.No.DISP.701CH1 IN LVO0004dB<br>O002Specifies the standard level for audio input (CH1).701CH1 IN LVO000-3dB<br>0003Specifies the standard level for audio input (CH1).702CH2 IN LVO0004dB<br>O002Specifies the standard level for audio input (CH2).702CH2 IN LVO0004dB<br>O002Specifies the standard level for audio input (CH2).706CH1 OUT LVO0004dB<br>O002Specifies the standard level for audio output (CH1).706CH1 OUT LVO0004dB<br>O002Specifies the standard level for audio output (CH1).                                                                                                    |                          |
|----------------------------------------------------------------------------------------------------|--------------------------|
| 701       CH1 IN LV       0000       4dB       Specifies the standard level for audio input (CH1).         701       0001       0dB       -3dB       0000         0002       -3dB       0003       -20dB         702       CH2 IN LV       0000       4dB       Specifies the standard level for audio input (CH2).         702       CH2 IN LV       0000       4dB       Specifies the standard level for audio input (CH2).         703       CH2 IN LV       0001       0dB       OdB         0003       -20dB       Specifies the standard level for audio input (CH2).         704       CH2 IN LV       0000       4dB         0003       -20dB       Specifies the standard level for audio output (CH1).         706       CH1 OUT LV       0000       4dB         0002       -3dB       Specifies the standard level for audio output (CH1). |                          |
| 701         CH1 IN LV         QO01<br>0002         QdB<br>-3dB<br>-20dB           702         CH2 IN LV         0000         4dB<br>0002         Specifies the standard level for audio input (CH2).           702         CH2 IN LV         QO01<br>0002         -3dB<br>0003         Specifies the standard level for audio onput (CH2).           706         CH1 OUT LV         QO001<br>0002         -3dB<br>-20dB         Specifies the standard level for audio output (CH1).           706         CH1 OUT LV         QO01<br>0002         -3dB<br>-3dB         Specifies the standard level for audio output (CH1).                                                                                                    |                          |
| 701         CHT IN LV         0002<br>0003        3dB<br>20dB           702         CH2 IN LV         0000         4dB         Specifies the standard level for audio input (CH2).           702         CH2 IN LV         0001         0dB         0002        3dB           0003         -20dB         0002        3dB         0002        3dB           0003         -20dB         0003         -20dB         0001         0dB           706         CH1 OUT LV         0001         0dB         Specifies the standard level for audio output (CH1).           706         CH1 OUT LV         0001         0dB         OdB                                                                                                    |                          |
| 0002        3dB           0003        20dB           702         CH2 IN LV         0000         4dB         Specifies the standard level for audio input (CH2).           702         CH2 IN LV         0001         0dB         -3dB           0003         -20dB         -3dB         -3dB           0003         -20dB         -3dB         -20dB           706         CH1 OUT LV         0000         4dB         Specifies the standard level for audio output (CH1).           706         CH1 OUT LV         0001         0dB         Specifies the standard level for audio output (CH1).                                                                                                    |                          |
| 702     CH2 IN LV     0000     4dB     Specifies the standard level for audio input (CH2).       702     CH2 IN LV     0001     0dB     -3dB       0002     -3dB     0003     -20dB       706     CH1 OUT LV     0001     0dB       0002     -3dB     Specifies the standard level for audio output (CH1).       706     CH1 OUT LV     0001     0dB       0002     -3dB     Specifies the standard level for audio output (CH1).                                                                                                    |                          |
| 702         CH2 IN LV         0001<br>0002         0dB<br>-3dB<br>-20dB           706         CH1 OUT LV         0000         4dB<br>0002         Specifies the standard level for audio output (CH1).           706         CH1 OUT LV         0001<br>0002         0dB<br>-3dB                                                                                                    |                          |
| 702         CH2 IN LV         0001<br>0002         0dB<br>3dB<br>-20dB           706         CH1 OUT LV         0000         4dB<br>0002         Specifies the standard level for audio output (CH1).           706         CH1 OUT LV         0001<br>0002         0dB<br>-3dB                                                                                                    |                          |
| 702         CH2 IN LV         0002        3dB           0003        20dB        20dB           706         CH1 OUT LV         0000         4dB         Specifies the standard level for audio output (CH1).           706         CH1 OUT LV         0001         0dB        3dB                                                                                                    |                          |
| 706     CH1 OUT LV     0000     4dB     Specifies the standard level for audio output (CH1).       706     CH1 OUT LV     0002     -3dB                                                                                                    |                          |
| 706         CH1 OUT LV         0001         0dB           0002         -3dB                                                                                                    |                          |
| 706         CH1 OUT LV         0001         0dB           0002         -3dB                                                                                                    |                          |
| 706 CHIOUTLV 0002 –3dB                                                                                                    |                          |
|                                                                                                    |                          |
|                                                                                                    |                          |
| 0000 4dB Specifies the standard level for audio output (CH2).                                                                                                    |                          |
| 0001 0dB                                                                                                    |                          |
| 707 CH2 OUT LV 0002 –3dB                                                                                                    |                          |
| 0003 –20dB                                                                                                    |                          |
| 0000 4dB Selects how the reference level for the audio monitor output (Lch)                                                                                                    | is switched              |
| The MONIE OUTLAY <u>0001</u> <u>0dB</u>                                                                                                    | is switched.             |
| 710 MONIL OUT LV 0002 –3dB                                                                                                    |                          |
| 0003 –20dB                                                                                                    |                          |
| 0000         4dB         Selects how the reference level for the audio monitor output (Rch)                                                                                                    | is switched              |
|                                                                                                    | is switched.             |
| 711 MONIR OUT LV 0002 -3dB                                                                                                    |                          |
| 0002 –3dB<br>0003 –20dB                                                                                                    |                          |
|                                                                                                    |                          |
| 0000 UNITY Selects whether or not to link the volume of the audio monitor output <b>VAR</b> headphone volume control knob.                                                                                                    | ut to the setting of the |
| 712     MONI OUT     UAR     headphone volume control knob.       0: Outputs the sound at a fixed level regardless of volume control                                                                                                    | knob position            |
| 1: Links the volume level to volume control knob position.                                                                                                    |                          |
| <u>0000</u> <u>CH1</u> Specifies the input signal to be recorded on the audio CH1.                                                                                                    |                          |
| 0001 CH2 0: Audio input CH1 signal                                                                                                    |                          |
| 0002 CH3 1: Audio input CH2 signal                                                                                                    |                          |
| 725 REC CH1 0003 CH4 2: Audio input CH3 signal                                                                                                    |                          |
| 0004 CH1+2 3: Audio input CH4 signal                                                                                                    |                          |
| 0005 CH3+4 4: Mixed audio input CH1 and CH2 signal                                                                                                    |                          |
| 5: Mixed audio input CH3 and CH4 signal                                                                                                    |                          |
| 0000 CH1 Specifies the input signal to be recorded on the audio CH2.                                                                                                    |                          |
| 0001 CH2 0: Audio input CH1 signal                                                                                                    |                          |
| 0002 CH3 1: Audio input CH2 signal                                                                                                    |                          |
| 726   REC CH2   0003   CH4   2: Audio input CH3 signal                                                                                                    |                          |
| 0004 CH1+2 3: Audio input CH4 signal                                                                                                    |                          |
| 0005 CH3+4 4: Mixed audio input CH1 and CH2 signal                                                                                                    |                          |
| 5: Mixed audio input CH3 and CH4 signal                                                                                                    |                          |
| 0000 CH1 Specifies the input signal to be recorded on the audio CH3.                                                                                                    |                          |
| 0001 CH2 0: Audio input CH1 signal                                                                                                    |                          |
| 0002 CH3 1: Audio input CH2 signal                                                                                                    |                          |
| 727   REC CH3   0003   CH4   2: Audio input CH3 signal                                                                                                    |                          |
| 0004 CH1+2 3: Audio input CH4 signal                                                                                                    |                          |
| 0005 CH3+4 4: Mixed audio input CH1 and CH2 signal                                                                                                    |                          |
| 5: Mixed audio input CH3 and CH4 signal                                                                                                    |                          |

|           | Item Setting   |                                                     | ting                                               |                                                                                                    |  |  |
|-----------|----------------|-----------------------------------------------------|----------------------------------------------------|----------------------------------------------------------------------------------------------------|--|--|
| FR<br>No. | SUPER<br>DISP. | FR<br>No.                                           | SUPER<br>DISP.                                     | Settings and brief function description                                                                                                    |  |  |
| 728       | REC CH4        | 0000<br>0001<br>0002<br><u>0003</u><br>0004<br>0005 | CH1<br>CH2<br>CH3<br><u>CH4</u><br>CH1+2<br>CH3+4  | <ul> <li>Specifies the input signal to be recorded on the audio CH4.</li> <li>O: Audio input CH1 signal</li> <li>1: Audio input CH2 signal</li> <li>2: Audio input CH3 signal</li> <li>3: Audio input CH4 signal</li> <li>4: Mixed audio input CH1 and CH2 signal</li> <li>5: Mixed audio input CH3 and CH4 signal</li> </ul>                                                                                                    |  |  |
| 731       | PB FADE        | <u>0000</u><br>0001                                 | <u>AUTO</u><br>CUT                                 | Specifies audio processing to be performed between clips and edit points created using playlist or Edit Copy.<br>0: Depends on recording status. (Refer to the section "Audio V Fade Function" (page 211).)<br>1: Forcible cut.<br>NOTE:                                                                                                    |  |  |
| 732       | EMBEDDED AUD   | 0000<br><u>0001</u>                                 | OFF<br><u>ON</u>                                   | AVCHD playback (option) is disabled.<br>Specifies whether or not audio data will be superimposed on HD SDI output and SD SDI output.<br>0: Audio data is not superimposed.<br>1: Audio data is superimposed.                                                                                                    |  |  |
| 750       | A CH1/2 SEL    | <u>0000</u><br>0001<br>0002<br>0003                 | CH1&2<br>CH3&4<br>CH5&6<br>CH7&8                   | Selects the audio signal channels to be output to ANALOG AUDIO CH1/CH2 connectors.<br>0: CH1/CH2<br>1: CH3/CH4<br>2: CH5/CH6<br>3: CH7/CH8                                                                                                    |  |  |
| 762       | AUD RATE CONV  | 0000<br><u>0001</u>                                 | OFF<br><u>ON</u>                                   | <ul> <li>59.94Hz</li> <li>50Hz</li> <li>23.98Hz</li> <li>29.97Hz</li> <li>59-23Hz</li> <li>25Hz</li> <li>60-25Hz</li> <li>only</li> <li>Enables recording and playback without using the rate converter (no digital filtering) during digital audio input and output.</li> <li>0: Recording and playback without use of the rate converter.</li> <li>1: Recording and playback using the rate converter.</li> <li>NOTE:</li> <li>Recording and playback on channels 1 to 8 are simultaneously turned ON or OFF. Individual channel settings are not possible.</li> <li>When the rate converter is OFF, video input and digital audio input must be synchronized. A reference signal selected using video input and OUT REF must also be synchronized. (Noise may occur if not synchronized)</li> </ul> |  |  |
| 767       | METER SELECT   | <u>0000</u><br>0001                                 | <u>СН1-4</u><br>СН5-8                              | Selects the audio channels to be indicated by the audio level meter.<br>0: CH1-4<br>1: CH5-8                                                                                                    |  |  |
| 774       | AVCHD A CH     | 0000<br>0001<br>0002<br>0003<br>0004<br>0005        | CH1&2<br>CH3&4<br>CH5&6<br>CH7&8<br>12&34<br>13&24 |                                                                                                    |  |  |
| 775       | 25M REC CH     | <u>0000</u><br>0001                                 | <u>2CH</u><br>4CH                                  | <ul> <li>59.94Hz 50Hz only</li> <li>Specifies the number of audio channels that will be used for DVCPRO (25 Mbps) or DV (25 Mbps) recording.</li> <li>0: Records on two channels.</li> <li>1: Records on four channels.</li> <li>NOTE:<br/>DVCPROHD, AVC-Intra50 and AVC-Intra100 always record on 8 channels, and DVCPRO50 always records on 4 channels.</li> </ul>                                                                                                    |  |  |

|        | Item Setting      |              | tting                 |                                                                                          |
|--------|-------------------|--------------|-----------------------|------------------------------------------------------------------------------------------|
| FR     | FR SUPER FR SUPER |              | SUPER                 | Settings and brief function description                                                  |
| No.    | DISP.             | No.          | DISP.                 |                                                                                          |
|        |                   | For AJ-H     | PD2500P               | Specifies the standard level.                                                            |
|        |                   | <u>0000</u>  | <u>FS-20</u>          | 0: -20 dB                                                                                |
|        |                   | 0001         | FS-18                 | 1: -18 dB<br>2: -12 dB                                                                   |
| 776    | REF LEVEL         | 0002         | FS-12                 | 2. –12 db                                                                                |
| //0    | NEF LEVEL         | For AJ-H     | PD2500E               |                                                                                          |
|        |                   | 0000         | FS-20                 |                                                                                          |
|        |                   | <u>0001</u>  | <u>FS-18</u>          |                                                                                          |
|        |                   | 0002         | FS-12                 |                                                                                          |
|        |                   | <u>0000</u>  | <u>OFF</u>            | 23.98Hz 24Hz 59-23Hz 60-24Hz only                                                        |
|        |                   | 0001         | ON                    | Determines whether or not the output timing of analog audio output, headphones output,   |
|        |                   |              |                       | monitor output and AES/EBU output are delayed to synchronize them with SDI output.       |
|        |                   |              |                       | 0: Not delayed                                                                           |
| 778    | AUD OUT DLY       |              |                       | The output is synchronized with LCD monitor and VIDEO OUT output.                        |
|        |                   |              |                       | 1: Delayed                                                                               |
|        |                   |              |                       | The output is synchronized with SDI output. NOTE:                                        |
|        |                   |              |                       | LCD monitor and VIDEO OUT are output about 66 msec earlier than SDI output.              |
|        |                   | 0000         | <u>CH1-4</u>          |                                                                                          |
|        |                   | 0000<br>0001 | <u>СПТ-4</u><br>СН5-8 | 59.94Hz 50Hz 29.97Hz 25Hz 60-25Hz only                                                   |
|        |                   | 0002         | CH1-8                 | Selects channels to multiplex on the SD SDI output.<br>0: Outputs four channels (CH1-4). |
|        |                   | COOL         | 01110                 | 1: Outputs four channels (CH5-8).                                                        |
|        | EMBD CH SEL       |              |                       | 2: Outputs the CH1-8 channels.                                                           |
| 782    |                   |              |                       | NOTE:                                                                                    |
|        |                   |              |                       | • Four channels (CH1-4) are multiplexed during DVCPRO and DVCPRO50 playback.             |
|        |                   |              |                       | • Some devices may not be able to receive 8 channels. Check the specifications of the    |
|        |                   |              |                       | receiving equipment before setting CH1-8.                                                |
|        |                   |              |                       | <ul> <li>Invalid signal is output at 24 Hz and 60-24 Hz.</li> </ul>                      |
|        |                   | <u>0000</u>  | <u>OFF</u>            | Sets a mix of analog and SDI audio output.                                               |
| 785    | PB MIX            | 0001         | ON                    | NOTE:                                                                                    |
|        |                   |              |                       | Press the STOP or SET button to open a subscreen and select the channels used in         |
| 0 1    |                   |              |                       | mixing audio output. To exit the subscreen, press the STOP or SET button again.          |
| Subscr | een               | 000          | 0111                  |                                                                                          |
|        |                   | <u>000</u>   | <u>CH1</u>            | Specifies the playback channels that will be output via CH1.                             |
|        |                   | 001          | CH1+2                 | 0: Audio output of CH1<br>1: Audio output of CH1 and CH2                                 |
|        |                   | 002<br>003   | CH1+3<br>CH1+4        | 2: Audio output of CH1 and CH3                                                           |
| 01     | PB CH1            | 003          | CH1+4<br>CH123        | 3: Audio output of CH1 and CH4                                                           |
|        |                   | 004          | CH123<br>CH124        | 4: Audio output of CH1, CH2 and CH3                                                      |
|        |                   | 006          | CH134                 | 5: Audio output of CH1, CH2 and CH4                                                      |
|        |                   | 007          | CH1234                | 6: Audio output of CH1, CH3 and CH4                                                      |
|        |                   |              |                       | 7: Audio output of CH1, CH2, CH3 and CH4                                                 |
|        |                   | <u>000</u>   | <u>CH2</u>            | Specifies the playback channels that will be output via CH2.                             |
|        |                   | 001          | CH1+2                 | 0: Audio output of CH2                                                                   |
|        |                   | 002          | CH2+4                 | 1: Audio output of CH1 and CH2                                                           |
|        |                   | 003          | CH2+3                 | 2: Audio output of CH2 and CH4                                                           |
| 02     | PB CH2            | 004          | CH123                 | 3: Audio output of CH2 and CH3                                                           |
|        |                   | 005          | CH124                 | 4: Audio output of CH1, CH2 and CH3                                                      |
|        |                   | 006          | CH234                 | 5: Audio output of CH2, CH3 and CH4                                                      |
|        |                   | 007          | CH1234                | 6: Audio output of CH1, CH3 and CH4<br>7: Audio output of CH1, CH2, CH3 and CH4          |
|        |                   |              |                       |                                                                                          |

| Item Setting |              | tting               |                   |                                                                                        |
|--------------|--------------|---------------------|-------------------|----------------------------------------------------------------------------------------|
| FR SUPER     |              | FR SUPER            |                   | Settings and brief function description                                                |
| No.          | DISP.        | No.                 | DISP.             |                                                                                        |
|              |              | 000                 | <u>СН3</u>        | Specifies the playback channels that will be output via CH3.                           |
|              |              | 001                 | CH3+4             | 0: Audio output of CH3                                                                 |
|              |              | 002                 | CH1+3             | 1: Audio output of CH3 and CH4                                                         |
|              |              | 003                 | CH2+3             | 2: Audio output of CH1 and CH3                                                         |
| 03           | PB CH3       | 004                 | CH123             | 3: Audio output of CH2 and CH3                                                         |
|              |              | 005                 | CH134             | 4: Audio output of CH1, CH2 and CH3                                                    |
|              |              | 006                 | CH234             | 5: Audio output of CH1, CH3 and CH4                                                    |
|              |              | 007                 | CH1234            | 6: Audio output of CH2, CH3 and CH4                                                    |
|              |              |                     |                   | 7: Audio output of CH1, CH2, CH3 and CH4                                               |
|              |              | <u>000</u>          | <u>CH4</u>        | Specifies the playback channels that will be output via CH4.                           |
|              |              | 001                 | CH3+4             | 0: Audio output of CH4                                                                 |
|              |              | 002                 | CH2+4             | 1: Audio output of CH3 and CH4                                                         |
|              |              | 003                 | CH1+4             | 2: Audio output of CH2 and CH4                                                         |
| 04           | PB CH4       | 004                 | CH124             | 3: Audio output of CH1 and CH4                                                         |
|              |              | 005                 | CH134             | 4: Audio output of CH1, CH2 and CH4                                                    |
|              |              | 006                 | CH234             | 5: Audio output of CH1, CH3 and CH4                                                    |
|              |              | 007                 | CH1234            | 6: Audio output of CH2, CH3 and CH4                                                    |
|              |              |                     |                   | 7: Audio output of CH1, CH2, CH3 and CH4                                               |
|              |              | <u>0000</u>         | <u>CH1-4</u>      | Specifies operation of the recording level controls.                                   |
| 790          | VOL SEL      | 0001                | CH1-8             | 0: CH1 to CH4 only are variable, CH5 to CH8 are UNITY level.                           |
| 100          | VOLOLL       |                     |                   | 1: In addition to CH1 to CH4, which are variable, CH5 to CH8 also become variable,     |
|              |              |                     |                   | being linked to CH1 to CH4 operation.                                                  |
|              |              | <u>0000</u>         | <u>OFF</u>        | 59.94Hz 50Hz 23.98Hz 29.97Hz 59-23Hz 25Hz                                              |
|              |              | 0001                | ON                | 60-25Hz only                                                                           |
|              | A DUB PB MIX |                     |                   | Specifies whether or not the playback sound be mixed in the voice-over.                |
| 793          |              |                     |                   | 0: Playback sound is not mixed.                                                        |
| 100          |              |                     |                   | 1: The input and playback sound are mixed in the recording.                            |
|              |              |                     |                   | NOTE:                                                                                  |
|              |              |                     |                   | Press the STOP or SET button to open the subscreen to select the channels that will be |
|              |              |                     |                   | mixed. To exit the subscreen, press the STOP or SET button again.                      |
| Subscr       | reen         |                     |                   |                                                                                        |
|              |              | <u>0000</u>         | <u>CH1</u>        | Specifies the playback channels that will be mixed and recorded on CH1.                |
| 01           |              | 0001                | CH2               |                                                                                        |
| 01           | CH1 MIX      | 0002                | CH3               |                                                                                        |
|              |              | 0003                | CH4               |                                                                                        |
|              |              | 0000                | CH1               | Specifies the playback channels that will be mixed and recorded on CH2.                |
| 02           | CH2 MIX      | <u>0001</u>         | <u>CH2</u>        |                                                                                        |
| 52           |              | 0002                | CH3               |                                                                                        |
|              |              | 0003                | CH4               |                                                                                        |
|              |              | 0000                | CH1               | Specifies the playback channels that will be mixed and recorded on CH3.                |
| 03           | СНЗ МІХ      | 0001                | CH2               |                                                                                        |
|              |              | <u>0002</u>         | <u>CH3</u>        |                                                                                        |
|              |              | 0003                | CH4               |                                                                                        |
|              |              | 0000                | CH1               | Specifies the playback channels that will be mixed and recorded on CH4.                |
| 04           | CH4 MIX      | 0001                | CH2               |                                                                                        |
|              |              | 0002<br><u>0003</u> | СНЗ<br><u>СН4</u> |                                                                                        |
|              |              |                     |                   |                                                                                        |
|              |              | 0000                | OFF               | 59.94Hz 50Hz 23.98Hz 29.97Hz 59-23Hz 25Hz                                              |
|              |              | <u>0001</u>         | <u>ON</u>         | 60-25Hz only                                                                           |
| 797          | A DUB MONI   |                     |                   | Specifies whether or not the recorded sound be output during a voice-over.             |
|              |              |                     |                   | 0: Recorded sound is not output                                                        |
|              |              |                     |                   | 1: Recorded sound is output                                                            |
|              | J            | 1                   | I                 | 1                                                                                      |

## LCD

This menu is used for setting up the LCD monitor.

| Item |             | Setting                               |                                 |                                                                                                    |  |
|------|-------------|---------------------------------------|---------------------------------|----------------------------------------------------------------------------------------------------|--|
| FR   | SUPER       | FR                                    | SUPER                           | Settings and brief function description                                                                                                    |  |
| No.  | DISP.       | No.                                   | DISP.                           |                                                                                                    |  |
| 900  | LCD PROTECT | 0000<br><u>0001</u>                   | OFF<br><u>ON</u>                | <ul> <li>Sets LCD protect mode.</li> <li>OFF: Protect mode is off.</li> <li>ON: Protect mode is on.</li> <li>NOTE: <ul> <li>LCD output is turned off when the front panel is not used or video is not updated for about 5 minutes.</li> <li>To cancel protect mode, press a front panel button, dial or start playback from the controller. The operation that canceled LCD PROTECT mode will then take place.</li> </ul> </li> </ul> |  |
| 905  | BRIGHT      | 0000<br> <br><u>0007</u><br> <br>0014 | -7<br> <br><u>0</u><br> <br>7   | Adjusts the brightness of the LCD monitor.                                                                                                    |  |
| 910  | CONTRAST    | 0000<br> <br><u>0030</u><br> <br>0060 | -30<br> <br><u>0</u><br> <br>30 | Adjusts the contrast of the LCD monitor.<br><b>NOTE:</b><br>This setting multiplied by the R, G and B contrast settings (setup menus No. 911 (R<br>CONTRAST), No. 912 (G CONTRAST), No. 913 (B CONTRAST)) makes the R, G and B<br>contrast setting.                                                                                                    |  |
| 911  | R CONTRAST  | 0000<br> <br><u>0030</u><br> <br>0060 | -30<br> <br><u>0</u><br> <br>30 | Adjusts the R (Red) contrast of the LCD monitor.<br><b>NOTE:</b><br>This setting multiplied by the setting in setup menu No. 910 (CONTRAST) makes the contrast setting.                                                                                                    |  |
| 912  | G CONTRAST  | 0000<br> <br><u>0030</u><br> <br>0060 | -30<br> <br><b>0</b><br> <br>30 | Adjusts the G (Green) contrast of the LCD monitor.<br><b>NOTE:</b><br>This setting multiplied by the setting in setup menu No. 910 (CONTRAST) makes the contrast setting.                                                                                                    |  |
| 913  | B CONTRAST  | 0000<br> <br><u>0030</u><br> <br>0060 | -30<br> <br><u>0</u><br> <br>30 | <ul><li>Adjusts the B (Blue) contrast of the LCD monitor.</li><li><b>NOTE:</b></li><li>This setting multiplied by the setting in setup menu No. 910 (CONTRAST) makes the contrast setting.</li></ul>                                                                                                    |  |

## MENU

This menu is used for menu settings.

|     | Item Setting                                                                                                    |                                     | ting                                                                                                    |                                                                                                    |                                     |
|-----|----------------------------------------------------------------------------------------------------|-------------------------------------|----------------------------------------------------------------------------------------------------|----------------------------------------------------------------------------------------------------|-------------------------------------|
| FR  | R SUPER FR SUPER                                                                                                    |                                     | SUPER                                                                                                    | Settings and brief function description                                                                                                    | Remarks                             |
| No. | DISP.                                                                                                    | DISP. No. DISP.                     |                                                                                                    |                                                                                                    |                                     |
| A00 | LOAD                                                                                                    | <u>0000</u><br>0001<br>0002<br>0003 | USER3<br>USER3<br>USER4<br>USER5                                                                                                    | Specifies user files loaded in USER 1.<br>0: Loads the contents of USER 2<br>1: Loads the contents of USER 3<br>2: Loads the contents of USER 4<br>3: Loads the contents of USER 5<br><b>NOTE:</b><br>Pressing the MENU button when loading completes opens a<br>confirmation dialog. Press the SET button to store the setting. Press<br>the EXIT button to discard the change and retain the setting. | Setting available<br>for USER1 only |
| A01 | O000       USER2       Specifies the user file that saves USER 1 settings.         0001       USER3       0: Saved to USER 2         0002       USER4       1: Saved to USER 3         0003       USER5       2: Saved to USER 4         0004       LOCKED       3: Saved to USER 5                                                                                                    |                                     | Setting available<br>for USER1 only                                                                                                    |                                                                                                    |                                     |
| A02 | 2       P.ON LOAD       0001       USER2       not the USER 1 settings should be used in startup when the power turned on.         2       P.ON LOAD       0003       USER4       0: Operation is started with the settings of the previously set user 1: The content of USER 2 is loaded into USER 1.         2:       The content of USER 3 is loaded into USER 1.         3:       The content of USER 4 is loaded into USER 1.                                                                                                    |                                     | <ul><li>0: Operation is started with the settings of the previously set user file.</li><li>1: The content of USER 2 is loaded into USER 1.</li><li>2: The content of USER 3 is loaded into USER 1.</li></ul> | Setting available<br>for USER1 only                                                                                                    |                                     |
| A03 | O000<br>0001       OFF<br>ON       Sets/releases the user file (USER2 - USER 5) lock mode.         MENU LOCK       ON       ON       Sets/releases the lock. (File data can be changed.)         MENU LOCK       ON       I: Lock is engaged. (File data cannot be changed.)         MENU LOCK       ON       ON         MENU LOCK       ON       ON         MENU LOCK       ON       ON         MENU LOCK       ON       ON         MENU LOCK       Files can be locked.         • USER 1 cannot be locked.       • Files can be loaded from the SD memory card even if they are locked. The status after load operation depends on the setting defined by the loaded data. |                                     | Setting available<br>for USER2 to<br>USER5 only                                                                                                    |                                                                                                    |                                     |
| A04 | PF1 ASSIGN                                                                                                    |                                     |                                                                                                    | Registers a setup menu item in the PF1 button.                                                                                                    |                                     |
| A05 | PF2 ASSIGN                                                                                                    |                                     |                                                                                                    | Registers a setup menu item in the PF2 button.                                                                                                    |                                     |
| A06 | PF3 ASSIGN                                                                                                    |                                     |                                                                                                    | Registers a setup menu item in the PF3 button.                                                                                                    |                                     |
| A10 | CARD READ                                                                                                    |                                     |                                                                                                    | Select files from the four SD memory card files to load into the menu.<br>This function is available only to USER 1-5 (SYSTEM) and USER 1-5.                                                                                                    | Setting available for USER1 only    |
| A11 | CARD WRITE                                                                                                    |                                     |                                                                                                    | Select one of the four files on an SD memory card to write a menu<br>setting.<br>The write function is available only to USER 1-5 (SYSTEM).<br>Titles can be added to the files and the files can be edited.                                                                                                    | Setting available<br>for USER1 only |
| A12 | CARD FORMAT                                                                                                    |                                     |                                                                                                    | Formats SD memory cards.                                                                                                    | Setting available for USER1 only    |

#### Switching system frequency

Use the steps below to change system frequency.

**1** Change setting in setup menu No. 25 (SYSTEM FREQ).

## **2** Press the MENU button.

The following confirmation dialog appears to enable the setting.

| SETUP-MENU SET                                                       |
|----------------------------------------------------------------------|
| SYSTEM OK?<br>YES <set>/NO<exit></exit></set>                        |
| System menu item No.25<br>(SYSTEM FREQ) setting<br>has been changed. |

Press the SET button to enable the new setting. Press the EXIT button to disable the new setting.

## $m{3}$ Turn off the power, then turn it back on again.

The system restarts with the selected system frequency.

## Saving Menu Settings to SD Memory Cards

Use the steps below to write SETUP menu settings to or load from SD memory cards. The unit can handle up to four files and enables the input of titles.

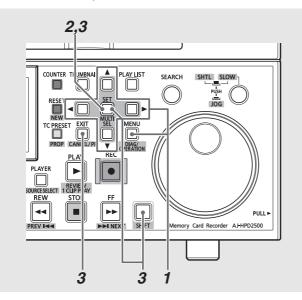

## CARD READ

**1** Press the MENU button, select A10 CARD READ from USER1 in the setup menu and press the SET button.

**2** Select the files to be read in the file menu that appears and press the SET button.

- Files that are not written are indicated as [NO FILE].
- "NO CARD" is indicated when no SD memory card is inserted.

SETUP-MENU SD CARD READ 01 FILE1 1080\_60I 02 FILE2 720\_60P 03 FILE3 480\_50I NO FILE 04 FND

**3** Press the button with the desired function (see below) in the load confirmation dialog that appears.

| SET button:  | outton: Loads all SYSTEM settings and USER 1- |  |
|--------------|-----------------------------------------------|--|
|              | data                                          |  |
| MULTI SEL    | Loads USER 1-5 data only                      |  |
| (SHIFT +     |                                               |  |
| SET) button: |                                               |  |
| EXIT:        | Cancels loading and returns to the            |  |
|              | previous screen                               |  |

## **4** A completion message appears when the load progress bar closes.

SETUP-MENU SD CARD READ FILE3 480\_501 READ OK

## CARD WRITE

| 1 | Press the MENU button, sel                                                                                                    |                                   |
|---|----------------------------------------------------------------------------------------------------|-----------------------------------|
|   | from USER1 in the setup me button.                                                                                                    | enu and press the SET             |
| 2 | Select the files to be written<br>appears and press the SET<br>• Files that are not written are ir<br>• "NO CARD" is indicated when<br>inserted. | button.<br>ndicated as [NO FILE]. |
| 3 | In the write confirmation dia the SET button to write or the                                                                                     | • • • •                           |
|   | writing and return to the pre-                                                                                                    | vious screen.                     |
|   | You can edit the title before we the flashing cursor that indicated Up/down cursor buttons                                                       |                                   |
|   | (▲/▼)<br>Left/right cursor buttons                                                                                                    | Move cursor location              |
|   | (◄►)<br>RESET button:                                                                                                    | Clears all text                   |

• A completion message appears when the write progress bar closes.

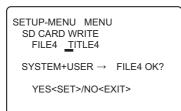

## FORMAT

**1** Press the MENU button, select A12 CARD FORMAT from USER1 in the setup menu and press the SET button.

## 2 The format confirmation dialog appears.

- Press the SET button to start formatting.
- To cancel formatting and return to the previous screen, press the EXIT button.

**3** A completion message appears when the format progress bar closes.

• Check that no important data remains on a card before formatting since data erased by formatting cannot be recovered.

## Time Code, User Bit and CTL

#### Time code

The time code is used when the time code signal generated by the time code generator is to be recorded. The time code values are indicated on the display and in the superimpose display.

| TCR | 00:     | 07:       | 04:      | 24    |
|-----|---------|-----------|----------|-------|
|     | t       | t         | Ť        | 1     |
|     | Hours N | linutes S | econds F | rames |

### User bit

User bit refers to the 32-bit (8 digits) data frame of the time code signal made available to users. It allows you to record operator numbers and other values. The alphanumeric characters that can be used in the user bit are the figures from 0 - 9 and the letters A to F.

### Setting the internal time code

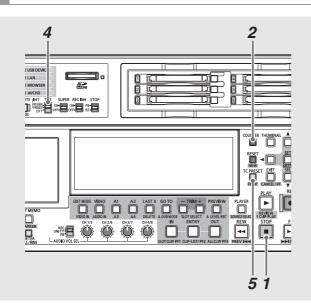

1 Engage the stop mode.

**2** Use the COUNTER button to select [TC].

## **3** Use the setup menu No. 504 (RUN MODE) to set the run mode for the time code generator.

| REC:  | The internal time code generator advances |
|-------|-------------------------------------------|
|       | during recording.                         |
| FREE: | The internal time code generator advances |
|       | regardless of operating mode when the     |
|       | power is on.                              |
|       |                                           |

### **4** Set the TCG switch to PRESET mode.

| INT-REGEN:  | This mode maintains the continuity with   |
|-------------|-------------------------------------------|
|             | the time code last recorded on a P2 card. |
| INT-PRESET: | Starts recording from the value set with  |
|             | the TC PRESET button.                     |
| EXT:        | Records according to external TC input.   |
|             |                                           |

**5** Use the TC PRESET button to set the start value of the time code or user bit.

#### 1. Press the TC PRESET button.

The left-most digit starts flashing.

- Press the up or down cursor button (▲/▼) or hold down the SEARCH button and turn the search dial to change the value.
- Press the left or right cursor button (◄/►) or turn the search dial to select digit to set.

The selected digits start flashing. The setting ranges are as follows:

| Time code: | [59.94 Hz] [29.97 Hz]         |
|------------|-------------------------------|
|            | 00:00:00:00-23:59:59:29       |
|            | [50 Hz] [25 Hz] [60-25 Hz]    |
|            | 00:00:00:00-23:59:59:24       |
|            | [23.98 Hz] [24 Hz] [59-23 Hz] |
|            | [60-24 Hz]                    |
|            | 00:00:00:00-23:59:59:23       |
| User bit:  | 00000000-FF FF FF FF          |
|            |                               |

- Repeat steps 2 3 to change other values.
   Pressing the RESET button resets the preset value to 0.
- When the start value is set, press the SET button. The time code starts to advance when [FREE] is set in step 3.

### Setting the external time code

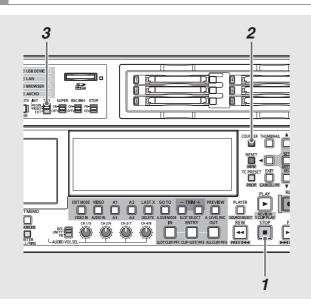

1 Engage the stop mode.

**2** Use the COUNTER button to select [TC].

## **3** Set the TCG switch to [EXT].

(External time code selection)

### Reproducing the time code and user bit

#### PLAY LIST COUL ER THUMBNAL A PLAY LIST SEARCH SHTL SLOW PROF CANCEL/PE PLAY PLAY PLA

1 Engage the stop mode.

2 Use the COUNTER button to select [TC] or [UB].

## **3** Press the PLAY button.

Playback starts and the time code appears on the display. When the SUPER switch is set to [ON], the time code is superimposed on the monitor.

## **4** Make the following settings in setup menu No. 507 (EXT TC SEL).

| EXT_L: | The LTC signal input to the TIME CODE IN      |
|--------|-----------------------------------------------|
|        | connector (BNC) on the rear panel is          |
|        | recorded as TC.                               |
| SVITC: | The VITC signal attached to the serial signal |
|        | input to the SDI IN (HD) connector is         |
|        | recorded as a time code.                      |
| SLTC:  | The LTC signal attached to the serial signal  |
|        | input to the SDI IN (HD) connector is         |
|        | recorded as a time code.                      |
|        |                                               |

#### ◆ NOTE:

- When SLTC and SVITC is set and an analog composite or SD SDI input signal is selected, the VITC on the input video signal is recorded.
- When setup menu No. 25 (SYSTEM FREQ) is set to 59-23, 60-24 or 60-25, setup menu No. 507 (EXT TC SEL) does not appear. The unit is locked in SLTC in this mode.
- When setup menu No. 040 (VFR REC) is set to ON, REC RUN is selected regardless of the TCG switch setting.

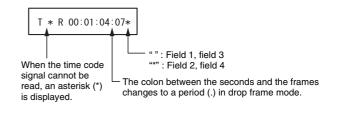

#### Time code when no power is supplied

Also when no power is supplied, the backup function works enabling the time code generator to provide long-term (about one year) operation. Accuracy when no power is supplied is about ±30 s per month.

#### ◆ NOTE:

- Under the conditions listed below when the time code generator advances regardless of operation mode, the backup function is enabled.
- When the TCG switch on the front panel is set to "PRESET" and setup menu No. 504 (RUN MODE) is set to "FREE."
- When the TCG switch on the front panel is set to "EXT" and the external time code set in setup menu No. 507 (EXT TC SEL) is disconnected from connector on the rear panel.
- When settings in setup menu No. 25 (SYSTEM FREQ) are revised, advance data is cleared.

| TCG             | Menu*4                | Menu                | Selected video              | leo Recorded time code                       |                                |  |
|-----------------|-----------------------|---------------------|-----------------------------|----------------------------------------------|--------------------------------|--|
| switch*5        | No. 507 EXT<br>TC SEL | No. 518 VITC<br>GEN | input signal                | SBC area                                     | VAUX area                      |  |
| INIT            |                       | OFF                 | HD SDI                      | Internal TCG value                           | SVITC on input video signal *3 |  |
| INT<br>(REGEN / |                       | 011                 | CMPST / SD SDI*6            |                                              | VITC on input video signal *3  |  |
| PRESET)         |                       | ON                  | HD SDI                      | Internal TCG value                           | •                              |  |
|                 |                       | ON                  | CMPST / SD SDI*6            | Internal ICG value                           |                                |  |
|                 |                       | OFF                 | HD SDI                      | Time code on TIME CODE IN                    | SVITC on input video signal *3 |  |
|                 | EXT_L                 | OFF                 | CMPST / SD SDI*6            | connector input *1                           | VITC on input video signal *3  |  |
|                 |                       | ON                  | HD SDI                      | Time code on TIME CODE IN connector input *1 |                                |  |
|                 |                       |                     | CMPST / SD SDI*6            |                                              |                                |  |
|                 |                       | OFF                 | HD SDI                      | SLTC on input video signal *2                | SVITC on input video signal *3 |  |
| EXT             | SLTC                  | UFF                 | CMPST / SD SDI*6 VITC on in | VITC on input video signal *2                | VITC on input video signal *3  |  |
| EAT             | SLIC =                | ON                  | HD SDI                      | SLTC on input video signal *2                |                                |  |
|                 |                       | ON                  | CMPST / SD SDI*6            | VITC on input video signal *2                |                                |  |
|                 | SVITC                 | OFF                 | HD SDI                      | SVITC on input video signal *2               | SVITC on input video signal *3 |  |
|                 |                       |                     | CMPST / SD SDI*6            | VITC on input video signal *2                | VITC on input video signal *3  |  |
|                 |                       | ON                  | HD SDI                      | SVITC on input video signal *2               |                                |  |
|                 |                       |                     | CMPST / SD SDI*6            | VITC on input video signal *2                |                                |  |

\*1 The internal TCG value is used when a signal cannot be detected from the TIME CODE IN connector input.

\*<sup>2</sup>The internal TCG value is used when the SLTC, SVITC and VITC cannot be detected on the input video signal.

\*3Nothing is recorded if the SVITC and VITC cannot be detected on the input video signal.

\*4When setup menu No. 25 (SYSTEM FREQ) is set to 59-23, 60-24 or 60-25, setup menu No. 507 (EXT TC SEL) does not appear. The unit is locked in SLTC in this mode.

\*5When setup menu No. 040 (VFR REC) is set to ON, REC RUN is selected regardless of the TCG switch setting.

\*6 During up-conversion recording, the selected video input signal is displayed as CMPST (U/C) and SDSDI (U/C).

→ Refer to "VIDEO IN (SHIFT + EDIT MODE) buttons" (page 24).

## CTL Mode

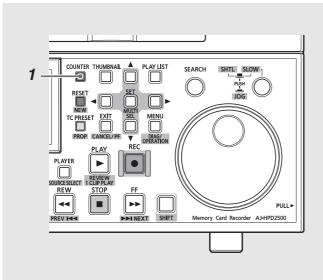

### 1 Use the COUNTER button to select [CTL].

During playback, the counter displays the play position relative to the start position.

Recording starts from the counter value [0:00:00:00]. When recording stops, the counter shows the position relative to the start position.

#### ♦ NOTE:

- When 23.98, 24, 59-23 or 60-24 is selected in setup menu No. 25 (SYSTEM FREQ), there is a 1-frame delay between playback video and CTL.
- The counter value is the position relative to the playback end position when setup menu No.016 (CTL COUNT) is set to DOWN. It decreases in forward playback and reaches
   [00:00:00:00] at the end. The IN point registration (IN + ENTRY) and the OUT point registration (OUT + ENTRY) during recording become invalid.
- If the unit receives an RS422 command or RS232 CTL query when setup menu No.016 (CTL COUNT) is set to DOWN, it replies with the value obtained by subtracting the value relative to the end so that the counter reaches [00:00:00:00] at the end.
- CTL is not available when setup menu No. 27 (VDCP CMD) is ON during REMOTE operation.

Setup

## Superimpose Screen

Control signals, time code and other information are indicated by abbreviations.

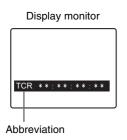

#### Abbreviations:

| CTL  | Relative location from the beginning       |
|------|--------------------------------------------|
| DWN  | Relative location from the end of playback |
| TCR  | Recorded time code data                    |
| TCR. | Time code data recorded in the VAUX area   |
| UBR  | Recorded user bit data                     |
| UBR. | User bit data recorded in the VAUX area    |
| TCG  | Time code data of the time code generator  |
| UBG  | User bit data of the time code generator   |
|      |                                            |

### ◆ NOTE:

• [T\*R] or [U\*R] appears when card data could not be properly read.

#### **Display characters**

Use setup menu No. 009 (CHARA TYPE) to change the background of display characters in the superimposed display.

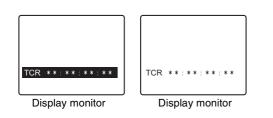

#### **Display position**

Use setup menu No. 007 (CHARA H-POS) and No. 008 (CHARA V-POS) to change the position of characters in the superimposed display.

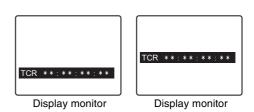

### Operating mode

Use setup menu No. 006 (DISPLAY SEL) to indicate deck operating mode.

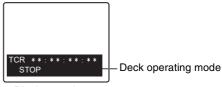

Display monitor

#### System Frequency Settings

Use setup menu No. 25 (SYSTEM FREQ) to select the following input and output formats.

| Recording format | Input signal               | System frequency | SDI output *4 |
|------------------|----------------------------|------------------|---------------|
|                  |                            |                  | 1080/59.94i   |
|                  | 1080/59.94i                | 59.94            | 720/59.94P    |
|                  |                            |                  | 480/59.94i    |
|                  |                            |                  | 1080/50i      |
|                  | 1080/50i                   | 50               | 720/50P       |
|                  |                            |                  | 576/50i       |
|                  |                            |                  | 1080/29.97PsF |
|                  | 1080/29.97PsF              | 29.97            | 720/59.94P *1 |
|                  |                            |                  | 480/59.94i *1 |
|                  | 1080/23.98P over 59.94i *5 | 59-23            | 1080/23.98PsF |
|                  | 1080/23.98PsF              | 23.98            | 1080/23.98PsF |
|                  | 1080/24PsF                 | 24               | 1080/24PsF    |
|                  |                            |                  | 1080/25PsF    |
|                  | 1080/25PsF                 | 25               | 720/50P *1    |
|                  |                            |                  | 576/50i *1    |
| AVC-Intra 50/100 |                            |                  | 720/59.94P    |
| AVC-Intra 50/100 | 720/59.94P                 | 59.94            | 1080/59.94i   |
|                  |                            |                  | 480/59.94i    |
|                  | 720/50P                    | 50               | 720/50P       |
|                  |                            |                  | 1080/50i      |
|                  |                            |                  | 576/50i       |
|                  |                            |                  | 720/59.94P *1 |
|                  | 720/29.97P over 59.94P *6  | 29.97            | 1080/29.97PsF |
|                  |                            |                  | 480/59.94i *1 |
|                  | 720/23.98P over 59.94P *6  | 59-23            | 1080/23.98PsF |
|                  | 720/24P over 60P *6        | 60-24            | 1080/24PsF    |
|                  |                            | 25               | 720/50P *1    |
|                  | 720/25P over 50P *7        |                  | 1080/25PsF    |
|                  |                            |                  | 576/50i *1    |
|                  |                            |                  | 720/50P *1    |
|                  | 720/25P over 60P *6        | 60-25            | 1080/25PsF    |
|                  |                            |                  | 576/50i *1    |
|                  |                            |                  | 1080/59.94i   |
|                  | 1080/59.94i                | 59.94            | 720/59.94P    |
|                  |                            |                  | 480/59.94i    |
| OVCPRO HD        |                            |                  | 1080/50i      |
|                  | 1080/50i                   | 50               | 720/50P       |
|                  |                            |                  | 576/50i       |

\*12:2 pull-down

\*4 Select SDI output in setup menu No. 643 (OUT MODE SEL).

\*5AJ-HPX2000/2100/3000 HD-SDI (1080/23.98P over 59.94i) output

\*6AJ-HDC27 series HD-SDI (variable frame-rate signal) output

\*7AJ-HPX2000/2100 HD-SDI (720/25P over 50P) output

| Recording format   | Input signal                           | System frequency | SDI output *4    |
|--------------------|----------------------------------------|------------------|------------------|
|                    |                                        |                  | 1080/29.97PsF    |
|                    | 1080/29.97PsF                          | 59.94            | 720/59.94P *1    |
|                    |                                        |                  | 480/59.94i *1    |
|                    |                                        |                  | 1080/23.98PsF *3 |
|                    | 1080/23.98P over 59.94i * <sup>5</sup> | 50.04            | 1080/59.94i *2   |
|                    | 1080/23.98P 0ver 59.941 "5             | 59.94            | 720/59.94P *2    |
|                    |                                        |                  | 480/59.94i *2    |
|                    | 1080/23.98PsF                          |                  |                  |
|                    | 1080/24PsF                             |                  |                  |
|                    | 1080/25PsF                             |                  |                  |
|                    |                                        |                  | 720/59.94P       |
|                    | 720/59.94P                             | 59.94            | 1080/59.94i      |
|                    |                                        |                  | 480/59.94i       |
| DVCPRO HD          |                                        |                  | 720/50P          |
|                    | 720/50P                                | 50               | 1080/50i         |
|                    |                                        |                  | 576/50i          |
|                    |                                        |                  | 720/59.94P *1    |
|                    | 720/29.97P over 59.94P *6              | 29.97            | 1080/29.97PsF    |
|                    |                                        |                  | 480/59.94i *1    |
|                    | 720/23.98P over 59.94P *6              | 59-23            | 1080/23.98PsF    |
|                    | 720/24P over 60P *6                    | 60-24            | 1080/24PsF       |
|                    |                                        | 25               | 720/50P *1       |
|                    | 720/25P over 50P *7                    |                  | 1080/25PsF       |
|                    |                                        |                  | 576/50i *1       |
|                    | 720/25P over 60P *6                    | 60-25            | 720/50P *1       |
|                    |                                        |                  | 1080/25PsF       |
|                    |                                        |                  | 576/50i *1       |
|                    |                                        |                  | 480/59.94i       |
|                    | 480/59.94i * <sup>8</sup>              | 59.94            | 1080/59.94i      |
|                    |                                        |                  | 720/59.94P       |
|                    |                                        |                  | 480/59.94i *1    |
|                    | 480/29.97P over 59.94i *8              | 59.94            | 1080/29.97PsF    |
|                    |                                        |                  | 720/59.94P *1    |
|                    |                                        |                  | 1080/23.98PsF *3 |
|                    |                                        | 50.04            | 480/59.94i *2    |
| DVCPRO50 DVCPRO DV | 480/23.98P over 59.94i *8              | 59.94            | 1080/59.94i *2   |
|                    |                                        |                  | 720/59.94P *2    |
|                    |                                        |                  | 576/50i          |
|                    | 576/50i * <sup>8</sup>                 | 50               | 1080/50i         |
|                    |                                        |                  | 720/50P          |
|                    |                                        |                  | 576/50i *1       |
|                    | 576/25P over 50i *8                    | 50               | 1080/25PsF       |
|                    |                                        |                  | 720/50P *1       |

\*12:2 pull-down

\*22:3 pull-down

\*3Playback only when "2:23.98" or "5: 59-23" is selected in system menu No. 25 (SYSTEM FREQ).

 $^{\star4}\text{Select}$  SDI output in setup menu No. 643 (OUT MODE SEL).

\*5AJ-HPX2000/2100/3000 HD-SDI (1080/23.98P over 59.94i) output

 $^{*6}\mbox{AJ-HDC27}$  series HD-SDI (variable frame-rate signal) output

\*7AJ-HPX2000/2100 HD-SDI (720/25P over 50P) output

\*8When the recording format is HD, an SD input signal is up-converted, recorded and output as HD.

→ Refer to "VIDEO IN (SHIFT + EDIT MODE) / AUDIO IN (SHIFT + VIDEO) buttons" (page 24).

## Audio V Fade Function

This section describes the differences between audio processing provided by setup menu No. 731 (PB FADE) settings. Setup menu No. 731 (PB FADE) settings make it possible to perform audio V fade or cut processing between clips and events during clip selection and playback or playlist playback.

Described below are examples that illustrate the differences in processing.

These examples involve a clip that spans multiple P2 cards and a second clip generated by Edit Copy.

 A clip that spans multiple P2 cards or a clip that has been automatically divided and recorded on an 8 GB P2 card

| Clip 1-1 | Clip 1-2 |  |
|----------|----------|--|
| Clip 1   |          |  |

 A clip created using the Edit Copy function on an AJ-SPD850

| Event A | Event B |
|---------|---------|
| Cli     | p 2     |

Settings in setup menu No.731 allow you to play back the above two clips and do the following.

• When CUT is selected

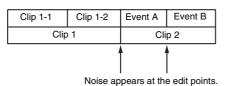

When AUTO is selected

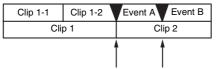

V fade is performed instantaneously to remove noise.

V fade processing is performed automatically between clips and events.

- The following items are not V fade processed.
- Clips that span multiple P2 cards
- Clips that have been automatically divided when using 8 GB or larger P2 cards

## Audio Recording Channels Selection

## Audio Recording Channels

Depending on setup menu 725 - 728 (REC CH1 to 4) settings, the VIDEO IN (SHIFT + EDIT MODE) / AUDIO IN (SHIFT + VIDEO) buttons on the front panel allows you to select the following input signals.

#### Analog input

| Recorded track | Recorded signal*1                           |
|----------------|---------------------------------------------|
| CH1            | CH1 input/CH2 input/CH3 input/CH4 input/CH1 |
|                | + CH2 inputs/CH3 + CH4 inputs               |
| CH2            | CH1 input/CH2 input/CH3 input/CH4 input/CH1 |
|                | + CH2 inputs/CH3 + CH4 inputs               |
| CH3            | CH1 input/CH2 input/CH3 input/CH4 input/CH1 |
|                | + CH2 inputs/CH3 + CH4 inputs               |
| CH4            | CH1 input/CH2 input/CH3 input/CH4 input/CH1 |
|                | + CH2 inputs/CH3 + CH4 inputs               |
| CH5            | No                                          |
| CH6            | No                                          |
| CH7            | No                                          |
| CH8            | No                                          |

\*1No sound is input when CH3 and/or CH4 are selected.

#### SDI, AES/EBU input

| Recorded track | Recorded signal                                                              |
|----------------|------------------------------------------------------------------------------|
| CH1            | CH1 input/CH2 input/CH3 input/CH4 input/CH1<br>+ CH2 inputs/CH3 + CH4 inputs |
| CH2            | CH1 input/CH2 input/CH3 input/CH4 input/CH1<br>+ CH2 inputs/CH3 + CH4 inputs |
| СНЗ            | CH1 input/CH2 input/CH3 input/CH4 input/CH1<br>+ CH2 inputs/CH3 + CH4 inputs |
| CH4            | CH1 input/CH2 input/CH3 input/CH4 input/CH1<br>+ CH2 inputs/CH3 + CH4 inputs |
| CH5            | No (SD)/CH5 (HD)*1                                                           |
| CH6            | No (SD)/CH6 (HD)*1                                                           |
| CH7            | No (SD)/CH7 (HD)*1                                                           |
| CH8            | No (SD)/CH8 (HD)*1                                                           |

\*1 "No (HD)" when the audio bit number is 24.

→ Refer to "Setup menu No.034 (A.SMPL RES)" (page 184).

# **For Long and Trouble-Free Operation**

## Condensation

Condensation occurs due to the same principle involved when droplets of water form on a window pane of a heated room. It occurs when this unit or a card is moved between places where the temperature or humidity varies greatly or when, for instance:

- It is moved to a very humid place full of steam or a room immediately after it has been heated up.
- It is suddenly moved from a cold location to a hot or humid location.
- When moving the unit to locations such as these, leave it standing for about 10 minutes rather than switching on the power immediately.

## Maintenance

- Before starting any maintenance work, switch the power to off and, holding the plug, unplug the cable from the socket.
- Use a soft cloth to clean the outside of this unit.
- For stubborn dirt or stains, wipe the unit with a cloth that has been lightly dampened in well-diluted kitchen detergent and wrung out thoroughly. After wiping off the dirt with the damp cloth, finish it off with a dry cloth.

#### ◆ NOTE:

• Do not use alcohol, benzene, thinner or any other solvents as they may discolor or damage the coating of the unit.

## **Error Messages**

When a warning occurs in this unit, the error number is indicated on the counter display. Open the DIAG menu to view a description of the error on the counter display or a LCD monitor. When an operational malfunction occurs in the unit, an error number will flash on the counter display.

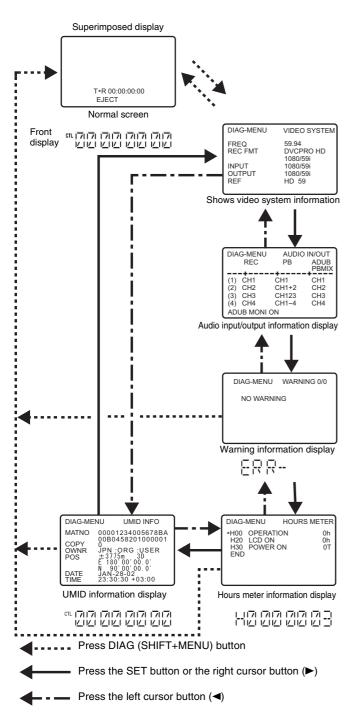

### DIAG menu

This menu shows deck information. Deck information includes "WARNING" information, serial No., "HOURS METER" (usage time) information and "UMID" (Unique Material Identifier) information. A DIAG menu appears on the LCD monitor and on the display monitor when it is connected to the VIDEO MON or SD SDI MON connector on the rear panel.

#### INTER SHTL SLOW PLAY LIS SEARCH 2 MEN RF PLAYER REVIEW REW --•• PULL Sł FT Memory Card Recorder AJ-HPD2500 1,3

## Opening the DIAG menu

## Press the DIAG (SHIFT + MENU) button.

The DIAG menu appears on the monitor screen and the message appears on the counter display.

### Press the SET button or the left or right cursor button (◄/►).

Each press of the button changes the display between "WARNING", "HOURS METER" and "UMID INFO", etc.

#### **3** Press the DIAG button.

You return to the original display.

## WARNING Information Display

- A warning message is displayed whenever a warning occurs. When no warnings have been detected, "NO WARNING" is displayed.
- When multiple warnings occur, turn the search dial to check the descriptions of each warning.

If "T&S&M" is selected in setup menu No. 006 (DISPLAY SEL), a message appears in the mode display whenever a warning or error occurs.

|                         | Displayed while clip information is being read or when clip configuration has changed. No operations can be performed while this display is on the screen.                                                                                                    |                     |                    |
|-------------------------|----------------------------------------------------------------------------------------------------|---------------------|--------------------|
| BUSY                    | <ul> <li>[Meaning]</li> <li>A card has been inserted or removed</li> <li>Updating is in progress</li> <li>Recording post processing is in progress</li> <li>Other causes</li> </ul>                                                                                                    | Operation continues | BUSY               |
| CANNOT A.DUB            | <ul> <li>Displayed when audio voice-over cannot be recorded on a P2 card.</li> <li>[Meaning]</li> <li>An attempt was made to record on a card that could not be used.</li> <li>An attempt was made to record when no card was inserted.</li> </ul>                                                                                                    | Operation continues | CANTADUB           |
| CANNOT LOOP<br>REC      | <ul> <li>Appears in LOOP REC mode when P2 card recording is not available.</li> <li>[Meaning]</li> <li>An attempt was made to record to a write protected disk.</li> <li>An attempt was made to record on a card with no free space available.</li> <li>An attempt was made to record on a card that could not be used.</li> <li>Card status changed during recording.</li> <li>Recording was attempted when the unit was BUSY.</li> </ul>                                                                          | STOP                | CANTLREC           |
| CANNOT PLAY             | <ul> <li>Displayed when playback was interrupted due to a clip error or other factor.</li> <li>[Meaning]</li> <li>An attempt was made to play a clip when no clips were present.</li> <li>An attempt was made to play back a card that cannot be used.</li> <li>The card could not be played back or playback stopped for some other reason.</li> <li>Playback was attempted when the unit was BUSY.</li> </ul>                                                                                                    | STOP                | CANTPLAY           |
| CANNOT REC              | <ul> <li>Displayed when data cannot be recorded on a P2 card.</li> <li>[Meaning]</li> <li>An attempt was made to record to a write protected disk.</li> <li>An attempt was made to record data on a card with no more free memory space on it.</li> <li>An attempt was made to record on a card with no free space available.</li> <li>Card status changed during recording.</li> <li>Recording was attempted when the unit was BUSY.</li> <li>VFR recording started but no active frame data was input.</li> </ul> | STOP                | CANT REC           |
| CANNOT REC SD           | Displayed when a memory card is protected, there is not enough space or<br>recording in PH/HA mode is not available.<br>(When an AJ-YCX250G AVCHD codec board (optional) is installed.)                                                                                                    | Operation continues | CANT REC           |
| CHECK SD                | Displayed when a non-compatible SD memory card, non-standard management<br>information or mismatched thumbnail data was recognized.<br>(When an AJ-YCX250G AVCHD codec board (optional) is installed.)                                                                                                    | Operation continues | CHK SD             |
| FTP ON                  | This indication appears when playback operations other than PLAY, JOG STILL, VAR0.0 or SHTL0.0 are not available during FTP login.                                                                                                    | Operation continues | Counter indication |
| INT SG                  | Displayed for the first two seconds when the REC button is pressed to enter the EE mode and the VIDEO IN (SHIFT + EDIT MODE) button or the AUDIO IN (SHIFT + VIDEO) button is set to SG.                                                                                                    | Operation continues | INT SG             |
| INVALID IN/OUT<br>POINT | Displayed when an attempt was made to set an IN or OUT point in a location where such points cannot be set.                                                                                                    | Operation continues | Counter value      |

| Monitor display         | Description                                                                                                    | Deck operation      | Counter display       |
|-------------------------|----------------------------------------------------------------------------------------------------|---------------------|-----------------------|
| INVALID TRACK<br>SELECT | Displayed when no audio track is selected or 3 or more channels are selected in a voice-over recording on a P2 card.<br>Only 2 channels can be recorded in a voice-over recording.                                                                              | Operation continues | CANTADUB              |
| LACK OF REC<br>CAP.     | Displayed when a voice-over recording is attempted on a P2 card or when<br>external device or external input is selected for a player of the playlist and the<br>REC button is pressed to start recording, while there is not enough free space on<br>the card. | Operation continues | CANTADUB              |
| MARK ON/OFF             | Displayed for two seconds when a shot mark is added or deleted.                                                                                                    | Operation continues | MARK ON /<br>MARK OFF |
| MAX. EVENTS             | The number of events that can be registered on the playlist has been reached.                                                                                                    | Operation continues | Counter value         |
| NEED TO REPAIR<br>SD    | Displayed when an SD memory card that needs to be repaired is detected.<br>(When an AJ-YCX250G AVCHD codec board (optional) is installed.)                                                                                                    | Operation continues | ND REP                |
| NO INPUT                | Displayed for the first two seconds when the REC button is pressed to enter the EE mode and the VIDEO IN (SHIFT + EDIT MODE) or AUDIO IN (SHIFT + VIDEO) is set to a connector with no input except for analog audio signals.                                   | Operation continues | NO INPUT              |
| PL FILE NOT<br>FOUND    | Displayed when a voice-over recording is attempted on a P2 card and there is no playlist file.                                                                                                    | Operation continues | CANTADUB              |
| REC LIMIT SD            | Displayed when recording cannot continue because there is no space or<br>because a 12-hour recording has been completed.<br>(When an AJ-YCX250G AVCHD codec board (optional) is installed.)                                                                     | Operation continues | LIMIT SD              |
| REPAIRING SD            | Displayed when an SD memory card clip is being repaired.<br>(When an AJ-YCX250G AVCHD codec board (optional) is installed.)                                                                                                    | Operation continues | REPAIR                |
| R-OUT NOT<br>AVAILABLE  | Displayed when an attempt was made to use a recorder OUT point during insert editing in playlist mode.                                                                                                    | Operation continues | Counter value         |
| SLOT SEL<br>INVALID     | Displayed when the SLOT SELECT +/– button was pressed while it is not possible to switch P2 card recording slot.                                                                                                    | Operation continues | INVALID               |
| TEXT MEMO               | Displayed for two seconds when a text memo is added.                                                                                                    | Operation continues | TEXT MEMO             |
| TEXT MEMO<br>INVALID    | Appears when there are already 100 text memos and no more memos can be added.                                                                                                    | Operation continues | INVALID               |
| WRITE<br>PROTECTED      | Appears when a voice-over recording is attempted on a write-protected P2 card.                                                                                                    | Operation continues | CANTADUB              |

## WARNING information

If "E- \* \* " lights in the monitor display, hold down the SHIFT button and press the MENU button to open the DIAG-MENU and read the warning information.

|    | Display              | Description                                                                                                    | Deck operation            |  |
|----|----------------------|----------------------------------------------------------------------------------------------------|---------------------------|--|
| No | Character code       | Description                                                                                                    | Deck operation            |  |
| 10 | FAN STOP             | Displayed when the fan motor stops.                                                                                                    | Operation<br>continues    |  |
| 21 | REC WARNING          | Displayed when a video or audio error occurs during recording.<br>To continue operation, turn the power off and then back on again.                                                                                                    | STOP                      |  |
| 26 | CARD<br>ERROR<*****> | Displayed when data was corrupted due to a P2 card error during recording.<br>This error is displayed after recording ends and remains on until the start of the next operation.<br>Displayed when a load error occurs from a P2 card during playback.<br>This error is not displayed during playback. (* indicates the slot number where the error occurred.)<br>Replace the P2 card in the slot where the error occurred. | STOP                      |  |
| 41 | LAN NO LINK          | Displayed in normal operating mode when there is a problem in the LAN connections.<br>Check the LAN connections.                                                                                                    | Operation<br>continues    |  |
| 44 | NET ERROR            | The FTP server service is not started up in normal operating mode.<br>Check the network settings.                                                                                                    | Operation<br>continues *1 |  |
| 49 | LAN ERROR            | Displayed when a LAN connection or disconnection failed. Power off, then power up again before use.<br>Should E-49 appear again, consult your supplier.                                                                                                    | STOP                      |  |

\*1P2 card access from the network is not available in normal operating mode.

| Display           |                                                                                                    | Description                                                                                                    | Dook oppretier            |
|-------------------|----------------------------------------------------------------------------------------------------|----------------------------------------------------------------------------------------------------|---------------------------|
| No Character code |                                                                                                    | Description                                                                                                    | Deck operation            |
| 50                | BATTERY EMPTY                                                                                                    | Displayed when a drop in the backup battery voltage for the internal clock is detected at power on. Replace the internal battery. $*^2$                                                                                                    | Operation<br>continues    |
| 70                | DIR NG<br>CARD<*****>                                                                                                    | The P2 card directory structure is not supported. (* indicates the slot number where the error occurred.) Make a quick backup of card data and format the card.                                                                                                    | Operation<br>continues    |
| 71                | RUNDOWN<br>CARD<*****>                                                                                                    | The maximum number of overwrites has been exceeded. (* indicates the slot number where the error occurred.) This P2 card should be replaced.                                                                                                    | Operation<br>continues *3 |
| 75                | HDD INTERMITTENT                                                                                                    | Displayed for 3 seconds when a dropout due to reduced hard disk performance occurs during hard disk playback for monitoring purposes.<br>Use a faster hard disk.                                                                                                    | Operation<br>continues    |
| 93                | INVALID TC MODE                                                                                                    | <b>23.98Hz 24Hz 59-23Hz 60-24Hz 60-25Hz</b> only<br>Appears during playback when the time code has been recorded in drop frame mode.<br>The video output is distorted and audio output is muted at the drop point of the time code.<br>Check the playback clip. Playing back a 24p frame-rate clip requires that the time code<br>be recorded in non-drop frame mode. Appears when the time code in an HD SDI input is<br>in the drop frame mode during EE or recording. Normal recording will not be possible<br>under these conditions. Check signal input to the unit. Set the input time code to non-drop<br>frame mode. | Operation<br>continues    |
| 95                | INVALID EMBEDDED<br>TC                                                                                                    | <b>29.97Hz 59-23Hz 60-24Hz 25Hz 60-25Hz</b> only<br>Displayed while synchronizing recorded video frames to the time code of a signal input<br>to the HD SDI connector when that time code is not advancing at 1× normal speed. (When<br>"SLTC" is selected in setup menu No. 032 (REC REF) or 29.97, 59-23, 60-24, 25 or 60-25<br>is selected in setup menu No. 25 (SYSTEM FREQ).)                                                                                                    | Operation<br>continues    |
| 96                | INVALID TC<br>SEQUENCE23.98Hz24Hz59-23Hz60-24Hz60-25HzonlyINVALID TC<br>SEQUENCEAppears during playback when frame rate data in user bit cannot be detected or when<br>the playback time code is not continuous. The video output is distorted and audio output<br>is muted in sections where the time code is not continuous. Check the playback clip.<br>Appears during EE or recording when frame rate data cannot be detected in the user bit<br>data in an HD SDI input or when the input time code is not continuous. Normal recording<br>will not be possible under these conditions. Check signal input to the unit. Input signals<br>with a matching time code and pull-down sequence. |                                                                                                    | Operation<br>continues    |
| 97                | NO ACTIVE FRAME                                                                                                    | <b>29.97Hz59-23Hz60-24Hz60-25Hz</b> onlyMEAppears when active frame data cannot be detected in the user bits in the HD SDI input<br>during EE or recording. Normal recording will not be possible under these conditions.<br>Check signal input to the unit. The input signal must contain the active frame data from a<br>variable frame-rate camera. (Appears when 29.97, 59-23, 60-24 or 60-25 is set in setup<br>menu No. 25 (SYSTEM FREQ) and setup menu No 040 (VFR REC) is set to ON.)                                                                                                    |                           |
| 98                | INVALID FRAME<br>RATE Appears when active frame data detected from the user bit in the HD SDI input during EE<br>and recording exceeds 50p. Normal recording is not possible under these conditions.<br>When SYSTEM FREQ is set to 60-25, set the frame rate on a variable frame-rate camera<br>to 50p or less. Appears when SYSTEM FREQ is set to 60-25 and VFR REC is set to ON.                                                                                                    |                                                                                                    | Operation<br>continues    |

\*2"E-50" appears when the backup battery is depleted. Consult your supplier for information on a store that can provide you with a new battery (CR2032 or the equivalent). Be sure to use setup menu No. 069 (CLOCK SET) to set the clock after battery replacement.

\*3Operation continues but normal recording or playback may not be possible.

\*4 An attempt to start recording causes the button to temporarily light. It goes out a few seconds later and no recording is made.

The following warning messages appear when an incorrect operation is attempted in the thumbnail playlist screen.

| Item      | Message                                        | Description                                                                                          | Measure                                                                                                    |
|-----------|------------------------------------------------|----------------------------------------------------------------------------------------------------|----------------------------------------------------------------------------------------------------|
|           | CANNOT ACCESS<br>GATEWAY!<br>CHECK LAN SETTING | Cannot access gateway server.                                                                        | Check if LAN setup is correct.                                                                                                    |
|           | CANNOT ACCESS!                                 | Data cannot be accessed because it is corrupted or for other reasons.                                | Restore media and clips to normal state before<br>access. When displayed during network operation,<br>check LAN setup, make sure the LAN cable is<br>correctly connected and check that your network<br>environment is functioning properly. |
|           | CANNOT ADD! NO<br>INPUT                        | User name or password in not entered correctly.                                                      | Enter user name or password correctly.                                                                                                    |
|           | CANNOT CHANGE!                                 | A thumbnail containing a grayed out text memo that cannot be generated is not available for editing. | Edit settings or content to enable thumbnail display                                                                                                    |
|           | CANNOT CONNECT!                                | Connection to the network cannot be established.                                                     | Check LAN setup, make sure the LAN cable is<br>correctly connected and check that your network<br>environment is functioning properly.                                                                                                    |
|           | CANNOT CONVERT!                                | Inconvertible clips are included.                                                                    | Check the selected content.                                                                                                    |
|           | CANNOT DELETE!                                 | Contents version mismatch prevents deletion.                                                         | Match devices and contents version.                                                                                                    |
|           | CANNOT FIND<br>FTP-SERVER!                     | FTP server cannot be found.                                                                          | Check if FTP client URL is correct.                                                                                                    |
|           | CANNOT FORMAT!                                 | P2 card problem prevents formatting.                                                                 | Check P2 card.                                                                                                    |
|           | CANNOT                                         | A clip that does not span multiple cannot be                                                         | Check selected content.                                                                                                    |
|           | RE-CONNECT!<br>CANNOT REPAIR IN                | reconnected.<br>Some of the selected clip could not be repaired.                                     |                                                                                                    |
|           | SELECTION!                                     | Selected content cannot be repaired.                                                                 | Check selected content.                                                                                                    |
|           | CANNOT NEL AIT                                 | A network setup file with the same file name                                                         | Save to a different name.                                                                                                    |
|           | FILE NAME IN USE                               | exists on the SD memory card.                                                                        | Save to a different flame.                                                                                                    |
|           | CARD FULL!                                     | The P2 or SD memory card is full.                                                                    | Insert media with sufficient capacity.                                                                                                    |
| Thumbnail | INVALID VALUE!                                 | Entered data was invalid.                                                                            | Enter data in a valid range.                                                                                                    |
|           | IP ADDRESS IS<br>USED!                         | The set IP address is used on another device.                                                        | Consult the network administrator, and set another IP address.                                                                                                    |
|           | LACK OF REC<br>CAPACITY!                       | There is not enough recording capacity left on the card.                                             | Insert a card with sufficient recording capacity.                                                                                                    |
|           | LOGIN FAILED!                                  | Login to destination FTP server failed.                                                              | Check if user ID and password for the FTP client are correct.                                                                                                    |
|           | MISSING CLIP!                                  | All cards that contain the clip must be inserted to allow attachment of shot marks.                  | Insert all cards that contain the clip.                                                                                                    |
|           | NO CARD!                                       | No P2 or SD memory card is inserted.                                                                 | Insert compatible media.                                                                                                    |
|           | NO CONTENTS!                                   | No P2 data in the connected network folder.                                                          | Connect to a folder that contains P2 data.                                                                                                    |
|           | NO CONVERTIBLE<br>CLIP!                        | No clips are convertible.                                                                            | Select convertible clips and try again.                                                                                                    |
|           | NO COPY TO SAME<br>CARD!                       | A clip cannot be copied to the card storing the original clip.                                       | Copy the selected clip to a card that does not contain the original clip.                                                                                                    |
|           | NO INPUT!                                      | No data is input.                                                                                    | Set after making input.                                                                                                    |
|           | NO SD CARD!                                    | No SD memory card is inserted.                                                                       | Insert an SD memory card.                                                                                                    |
|           | NOT SELECTED!                                  | An attempt was made to delete an unselected clip.                                                    | Select the clip you want to delete.                                                                                                    |
|           | PING FAILED!<br>CHECK LOG or<br>SET FTP-URL    | PING failed.                                                                                         | Check if LAN setup, FTP client URL and LAN cable connection are correct.                                                                                                    |
|           | SAME CLIP IS<br>SELECTED!                      | The selected clips contain multiple copies of the same clip (duplicated using COPY).                 | Multiple copies of the same clip (duplicated using COPY) cannot be simultaneously copied. Deselect all identical copies from the selected clips.                                                                                             |
|           | TOO MANY CLIPS!                                | Too many clips are selected.                                                                         | Reduce the number of selected clips.                                                                                                    |
|           |                                                |                                                                                                    | A Matala alaritana anal anatanta usaritan                                                                                                    |
|           | UNKNOWN                                        | This warning appears when data not compatible                                                        | <ul> <li>Match devices and contents version.</li> </ul>                                                                                                    |

| Item      | Message                                          | Description                                                                     | Measure                                                                                                    |
|-----------|--------------------------------------------------|---------------------------------------------------------------------------------|----------------------------------------------------------------------------------------------------|
|           | UNKNOWN DATA!                                    | The metadata character code is invalid.                                         | Use UTF-8 for the metadata character code. Use the viewer to enter correct characters.                                                                              |
| Thumbnail | USER CLIP NAME<br>MODIFIED!                      | Characters in the clip name had to be deleted in adding the counter value.      | The user clip name plus the counter value can only contain up to 100 bytes. Characters in the clip name are automatically deleted when the total exceeds 100 bytes. |
|           | WRITE PROTECTED!                                 | The P2 or SD memory card is write protected.                                    | Insert write-enabled media.                                                                                                    |
|           | CANNOT ACCESS<br>CARD!                           | An error occurred during P2 card access.                                        | Check P2 card.                                                                                                    |
|           | CANNOT ACCESS<br>TARGET!                         | An error occurred during hard disk access.                                      | Check hard disk status and connection.                                                                                                    |
|           | CANNOT COPY!<br>FORMAT HDD TO<br>FAT             | Clips cannot be copied to hard disk without partitions.                         | Format using a FAT format or export data from a P2 card to create a partition.                                                                                      |
|           | CANNOT FORMAT!                                   | The hard disk cannot be initialized.                                            | Connect another hard disk drive.                                                                                                    |
|           | CANNOT<br>RECOGNIZE HDD!                         | The destination target cannot be properly recognized.                           | Reboot the hard disk or connect a different hard disk.                                                                                                    |
|           | CANNOT SELECT!<br>MAX.6 PARTITIONS               | It is not possible to mount more than 6 hard disk partitions simultaneously.    | Cancel some of the selected partitions.                                                                                                    |
|           | CARD IS EMPTY!<br>CANNOT COPY!                   | The P2 selected for copying is empty.                                           | Copying is not performed since the card is empty.                                                                                                    |
| Hard disk | FORMAT P2 CARD!                                  | Importing is not possible to a P2 card containing clips.                        | Format the P2 card.                                                                                                    |
| naru ulsk | HDD CAPACITY<br>FULL!                            | Not enough space left on the hard disk.                                         | There is not enough space on the connected hard disk. Use a new hard disk or formatted hard disk.                                                                   |
|           | HDD<br>DISCONNECTED!                             | The unit is not connected to a hard disk.                                       | Reconnect the USB cable. If the hard disk does not operate normally, turn it off and turn it back on again.                                                         |
|           | MISMATCH<br>COMPONENT!                           | Copying is not possible since the model numbers of the two cards differ.        | Use a P2 card with the same model number or import video in clip units.                                                                                             |
|           | P2 CARD IS<br>UNFORMATTED!                       | The P2 card is not formatted.                                                   | Use a formatted P2 card.                                                                                                    |
|           | TOO MANY<br>PARTITIONS!                          | There are too many partitions.                                                  | Hard disks can handle up to 23 partitions. Use a new hard disk or formatted hard disk.                                                                              |
|           | TOO MANY<br>TARGETS!                             | Multiple devices are connected.                                                 | Disconnect devices, turn off the unit and turn it back on again.                                                                                                    |
|           | UNKNOWN DEVICE<br>CONNECTED!                     | The connected DVD drive is not compatible.                                      | Disconnect devices, turn off the unit and turn it back on again.                                                                                                    |
|           | VERIFICATION<br>FAILED!                          | The compare check after copying failed.                                         | Copy the data again.                                                                                                    |
| On-screen | CANNOT CHANGE!                                   | An attempt was made to change PERSON when no text memo had been entered.        | First enter a text memo.                                                                                                    |
| keyboard  | CANNOT SET!<br>INVALID VALUE!                    | The entered value is invalid.                                                   | Enter a valid value.                                                                                                    |
|           | CANNOT FIND CLIP!                                | Specified clip could not be found.                                              | Insert the card with the clip.                                                                                                    |
|           | CANNOT FIND SAME<br>FORMAT!                      | There are no clips in a matching playlist format.                               | Use clips that match the playlist format.                                                                                                    |
|           | CANNOT MOVE!                                     | Move operation is not possible.                                                 | Select a consecutive area.                                                                                                    |
| Playlist  | CANNOT OPERATE<br>AT "RED" EVENT!                | Not allowed in a playback disable (marked red) event.                           | An illegal operation was attempted in a disabled<br>event. Use a playback enable event or insert a card<br>with suitable clips.                                     |
|           | CANNOT OPERATE<br>WITH EXTERNAL<br>PLAYER        | A.DUB is not available when an external player is used.                         | Select a P2 card as a player.                                                                                                    |
|           | CANNOT OPERATE:<br>"RED" A.DUB EVENT<br>INCLUDED | Since the selected events include a red A.DUB event, operation is not possible. | Remove the red A.DUB event from the selection.                                                                                                    |

| Item     | Message                                                           | Description                                                                                                    | Measure                                                                                                    |
|----------|-------------------------------------------------------------------|----------------------------------------------------------------------------------------------------|----------------------------------------------------------------------------------------------------|
|          | CANNOT OPERATE:<br>A.DUB EVENT<br>INCLUDED                        | Since the selected events include an A.DUB event, operation is not possible.                                                            | Remove the A.DUB event from the selection.                                                                   |
|          | CANNOT OPERATE:<br>BLANK EVENT<br>INCLUDED                        | Since the selected events include a blank event, operation is not possible.                                                             | Remove the blank event from the selection.                                                                   |
|          | CANNOT OPERATE:<br>BLANK VIDEO<br>EVENT INCLUDED                  | Since the selected events include a blank video event, operation is not possible.                                                       | Remove the blank video event from the selection.                                                             |
|          | CANNOT OPERATE:<br>COLLAPSE CLIP<br>INCLUDED                      | Some of the clips are abnormal.                                                                                                    | Use normal clips only.<br>There may also be a bad clip at the location where<br>the data is copied to.       |
|          | CANNOT OPERATE:<br>DIFFERENT ASPECT<br>RATIO INCLUDED             | There are clips with different aspect ratios.                                                                                           | Aspect ratios cannot be mixed. Use only clips with the same aspect ratio.                                    |
|          | CANNOT OPERATE:<br>DIFFERENT<br>REFERRED<br>POSITION              | Since the location of the clip referenced by the event differs, operation is not possible.                                              | Select only events whose source clips have the same time code.                                               |
|          | CANNOT OPERATE:<br>ILLEGAL EVENT<br>INCLUDED                      | There are illegal events.                                                                                                    | Change the illegal events to the correct status.                                                             |
|          | CANNOT OPERATE:<br>INTERNAL MEMORY<br>IS FULL                     | Internal memory is full and no new audio level values can be added.                                                                     | Use the UNITY level to delete existing audio level or delete the event to which an audio level was added.    |
|          | CANNOT OPERATE:<br>INVALID AUDIO FILE                             | This audio file cannot be used.                                                                                                    | A playlist with mixed 16-bit and 24-bit audio cannot be loaded.                                              |
| Playlist | CANNOT OPERATE:<br>MULTI FORMAT<br>INCLUDED                       | The files are not in the same format.                                                                                                   | Playlist files in different formats cannot be loaded.                                                        |
|          | CANNOT OPERATE:<br>MULTI SOURCE<br>INCLUDED IN<br>SELECTED EVENTS | Since the selected event references multiple clips, operation is not possible.                                                          | Select only events that reference the same clip.                                                             |
|          | CANNOT OPERATE:<br>PLAYLIST FILE IS<br>NOT FOUND                  | No playlist file could be found.                                                                                                    | Insert a card with a playlist file.                                                                          |
|          | CANNOT OPERATE:<br>PLAYLIST IS NOT<br>SAVED                       | The playlist has not been saved.                                                                                                    | Save the playlist.                                                                                           |
|          | CANNOT OPERATE:<br>UNMATCH INPOINT                                | Since there is a track with a non-matching source IN point, operation is not possible.                                                  | Match up the IN points of all tracks.                                                                        |
|          | CANNOT OPERATE:<br>UNMATCH INSERT<br>POINTS                       | Since there is a track with a non-matching destination points, operation is not possible.                                               | Match up the destination points of all tracks.                                                               |
|          | CANNOT OPERATE:<br>UNMATCH<br>OUTPOINT                            | Since there is a track with a non-matching source OUT point, operation is not possible.                                                 | Match up the OUT points of all tracks.                                                                       |
|          | CAPTURE<br>INCOMPLETED                                            | A capture from an external player failed to<br>capture the entire clip, but registered what was<br>captured.                            | When OUT points are displaced due to intermittent time codes, for example, trimming could be used to revise. |
|          | DIFFERENT<br>FORMAT!                                              | The playlist being edited and the event and clip<br>selected for importing are in a different playlist<br>format (codec or frame rate). | Use clips in a matching playlist format.                                                                     |
|          | DIFFERENT<br>PLAYLIST VERSION!                                    | The playlist contains files in different versions.                                                                                      | Playlist files in a different version cannot be imported.                                                    |

| Item     | Message                                           | Description                                                                    | Measure                                                                                                    |
|----------|---------------------------------------------------|--------------------------------------------------------------------------------|----------------------------------------------------------------------------------------------------|
|          | DIFFERENT SYSTEM<br>FREQUENCY!                    | Some files have a different system frequency.                                  | Use only files with the same system frequency.                                                                                                    |
|          | DURATION                                          | The selected process cannot be performed                                       | Delete data to reduce the duration to less than 24                                                                                                    |
|          | LIMITATION!                                       | because playlist duration exceeds 24 hours.                                    | hours to process.                                                                                                    |
|          | ILLEGAL CLIP IN<br>SELECTION!                     | Duration of 24PN clips is illegal.                                             | Set 24PN clips in 4-frame units.                                                                                                    |
|          | ILLEGAL FILE!                                     | The playlist is not in a format that can be loaded into the unit.              | Use a playlist file in a format that can be loaded into the unit.                                                                                                    |
|          | INVALID PLAYER<br>RANGE                           | Player IN or OUT point is set beyond the range for recorder IN or OUT point.   | Change the recorder IN or OUT point to fit within the player source.                                                                                                  |
|          | INVALID RECORDER<br>RANGE                         | Recorder IN or OUT point is set beyond the range for player IN or OUT point.   | Change the player IN or OUT point to fit within the recorder source.                                                                                                  |
|          | LACK OF REC<br>CAPACITY!                          | The card selected for Edit Copy does not have enough capacity.                 | Insert a card with sufficient capacity.                                                                                                    |
|          | NO CARD!                                          | The specified card does not exist.                                             | Insert the card before attempting to process it.                                                                                                    |
| Playlist | NO FILE!                                          | The specified file does not exist.                                             | Use SAVE AS to save or insert a normally operating card.                                                                                                    |
|          | NO SPACE!                                         | There is not enough space on the card.                                         |                                                                                                    |
|          | NOT AVAILABLE<br>FORMAT!                          | Cannot edit data in the current format.                                        | Use a compatible playlist format.                                                                                                    |
|          | NOT SELECTED!                                     | No clip is selected.                                                           | Select the clip in the player thumbnail screen.                                                                                                    |
|          | NUMBER OF EVENT<br>LIMITATION!                    | The number of events on a track has reached the upper limit.                   | The upper limit of the number of events on each track is 100. Operate within this limit.                                                                              |
|          | NUMBER OF FILE<br>LIMITATION!                     | The number of playlist files has reached the upper limit.                      | One card can store up to 999 playlist files. Delete files no longer needed or use a new card.                                                                         |
|          | READ ONLY<br>PLAYLIST VERSION!                    | The playlist file is opened as read only because it is in a different version. | Playlists created on the AJ-SPD850, AJ-HPM100,<br>AJ-HPM110 or AJ-HPS1500 can only be opened as<br>read only files. To edit such files on this unit save<br>them out. |
|          | R-OUT POINT IS NOT<br>AVAILABLE IN<br>INSERT MODE | An insert edit cannot use a recorder OUT point.                                | Select some point other than the recorder OUT point in editing.                                                                                                    |
|          | WRITE PROTECTED!                                  | The specified card is write protected.                                         | Insert write-enabled media.                                                                                                    |

## Error information

|      | Error            | Description                                                                                                    | Operation |
|------|------------------|----------------------------------------------------------------------------------------------------|-----------|
| No.  | Message          | Description                                                                                                    | Operation |
| E-30 | TURN POWER OFF   | Displayed when an error occurs in reading and writing card data.<br>To continue operation, turn the power off and then back on again.       | STOP      |
| E-37 | COMM ERROR       | Displayed when a system controller command was not complied to.<br>To continue operation, turn the power off and then back on again.        | STOP      |
| E-38 | SYSTEM ERROR     | Displayed when the fan motor stops.<br>To continue operation, turn the power off and then back on again.                                    | STOP      |
| E-55 | OPT SYS ERROR    | Displayed when an AJ-YCX250G AVCHD codec board (optional) malfunctions. Turn the power off and then back on again.                          | STOP      |
| E-56 | OPT NOT RESPONSE | Displayed when an AJ-YCX250G AVCHD codec board (optional) does not respond to communications. Turn the power off and then back on again.    | STOP      |
| E-57 | OPT HALT         | Displayed when communications from an AJ-YCX250G AVCHD codec board (optional) cannot be updated. Turn the power off and then back on again. | STOP      |

# AVCHD warning information (when the AJ-YCX250G AVCHD codec board (optional) is installed)

The following lists major warning messages displayed on the LCD monitor. For details on other warning messages, follow the instructions given in the messages.

| Message                                                           | Description                                                         |
|-------------------------------------------------------------------|---------------------------------------------------------------------|
| CANNOT BE USED DUE TO INCOMPATIBLE DATA.                          | This data conforms to a different standard and cannot be used.      |
| CANNOT PLAY.                                                      | Cannot play.                                                        |
| CANNOT SELECT MORE CLIPS.                                         | Too many clips selected to delete.                                  |
| CANNOT SET. THE NUMBER OF INDEXES HAS EXCEEDED THE MAXIMUM LIMIT. | Cannot make settings since the number of indexes exceeds the limit. |
| CARD ERROR. PLEASE REFORMAT.                                      | Formatting failed. This card must be reformatted.                   |
| CHECK CARD.                                                       | Check the card.                                                     |
| CONTROL DATA ERROR HAS BEEN DETECTED.                             | A control data error was detected.                                  |
| NO CARD                                                           | No card is inserted.                                                |
| NO FILE.                                                          | The metadata file cannot be found.                                  |
| REPAIR CLIP?                                                      | Repair clip?                                                        |
| THE CLIP IS PROTECTED. PLEASE CANCEL PROTECTION.                  | The clip is protected. Cancel protection.                           |
| THUMBNAIL DATA ERROR IS DETECTED.                                 | A thumbnail data error was detected.                                |
| UNABLE TO FORMAT.                                                 | Cannot be formatted.                                                |
| WRITE PROTECT                                                     | The card is write protected.                                        |

#### Error indication

These messages appear when malfunctions occur with the unit or an SD memory card. If the problem cannot be solved by turning the unit off and turning it back on, try replacing the card as directed, or consult your supplier.

| Message                        | Description                                                                                                    |  |  |
|--------------------------------|----------------------------------------------------------------------------------------------------|--|--|
| CANNOT RECORD                  | Indicates that an error occurred during shooting.                                                                                                    |  |  |
| REC WARNING                    | Indicates that an error occurred during recording. Rerecord the card. If the warning still persists, contact your supplier.<br>Turn the power off if the warning continues.                                                                                                    |  |  |
| SYSTEM ERROR<br>TURN POWER OFF | <ul> <li>Indicates that a system error occurred. Turn the power off and then turn it back on again.</li> <li>If this message occurred during SD memory card access, for example when a clip was deleted, the SD memory card may be damaged. Replace the SD card with a new one.</li> <li>Use the AVCCAM Restorer, a repair utility, if this message is output during a repair.</li> <li>→ Refer to "Recovery of SD memory cards" (page 161).</li> </ul> |  |  |

Continuous playback of multiple clips may not be smooth in the transition between clips. In the following cases, playback may stop briefly in the transition between clips during continuous playback of multiple clips.

#### Multiple recording formats

Recording mode = PH mode Playback format = 1080/60i (30P)

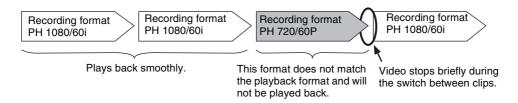

#### Multiple recording modes

Recording format = 1080/60i Playback format = 1080/60i (30P)

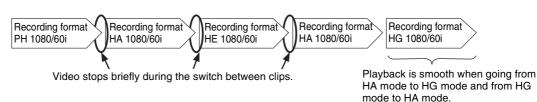

■ When there are clips shorter than 3 seconds

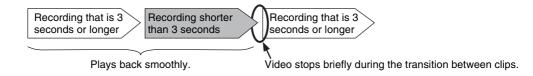

## "HOURS METER" Information Display

Use the A/V buttons to move the cursor (\*) and the item at the cursor appears on the counter display.

| No. | Item      | Description                                                           | Counter display |
|-----|-----------|-----------------------------------------------------------------------|-----------------|
| Ser | ******    | Displays the deck's serial number.                                    |                 |
| H00 | OPERATION | Indicates the number of hours that the unit has been on.              | 0h - 99999h     |
| H20 | LCD ON    | Indicate the number of hours that the LCD monitor has been turned on. | 0h - 99999h     |
| H30 | POWER ON  | Indicates the number of times the power has been turned on.           | 0T - 99999T     |

### ◆ NOTE:

• The HOURS METER does not appear on the counter display when an error is indicated.

## List of Shortcuts

#### ■ When GUI display is on

| Shortcut keys                                          |                                                                                | Thumbnail GUI                                                                                           | Playlist GUI         |                                                                                                    |  |
|--------------------------------------------------------|--------------------------------------------------------------------------------|----------------------------------------------------------------------------------------------------|----------------------|----------------------------------------------------------------------------------------------------|--|
| Shohout keys                                           | Name                                                                           | Description                                                                                             | Name                 | Description                                                                                                    |  |
| SHIFT+ ▲ (UP)                                          | ТОР                                                                            | Moves to first thumbnail.                                                                               | ТОР                  | Moves to first thumbnail.*2<br>Moves to the top (video) track on the                                            |  |
|                                                        |                                                                                |                                                                                                    |                      | timeline.*3<br>Moves to last thumbnail.*2                                                                       |  |
| SHIFT+ ▼ (DOWN)                                        | BOTTOM                                                                         | Moves to last thumbnail.                                                                                | BOTTOM               | Moves to hast thumbhail<br>Moves to the bottom (A4) track on<br>the timeline.* <sup>3</sup>                     |  |
|                                                        |                                                                                |                                                                                                    | DOTTONI              | Moves to last thumbnail.*2                                                                                      |  |
| SHIFT+ ► (RIGHT)                                       | BOTTOM                                                                         | Moves to last thumbnail.                                                                                | BOTTOM/<br>RIGHTMOST | Moves to the rightmost event on the timeline.* <sup>3</sup>                                                     |  |
|                                                        |                                                                                |                                                                                                    |                      | Moves to the first thumbnail.*2                                                                                 |  |
| SHIFT+ ◀ (LEFT)                                        | TOP                                                                            | Moves to first thumbnail.                                                                               | TOP/LEFTMOST         | Moves to the leftmost event on the timeline.* <sup>3</sup>                                                      |  |
| SHIFT+SET                                              | MULTI SEL                                                                      | Selects multiple thumbnails.                                                                            | MULTI SEL            | Selection of multiple thumbnails (player and thumbnail operation)                                               |  |
|                                                        |                                                                                |                                                                                                    | MOLTOLL              | Selection of multiple events (recorder)                                                                         |  |
| Hold down the SET<br>button for 1 second or<br>longer. |                                                                                |                                                                                                    | SEQ SEL              | Selection of events on the same<br>position on the timeline (vertical line<br>of matching IN and OUT points)    |  |
| SHIFT+EXIT                                             | CANCEL Releases the selected item and interrupts copying and other operations. |                                                                                                    | CANCEL               | Releases the selected item and interrupts copying and other operations.*3                                       |  |
| SHIFT+MENU TOPERATION                                  |                                                                                | Displays and selects OPERATION menu                                                                     | OPERATION            | Displays and selects OPERATION menu                                                                             |  |
| SHIFT+PLAY 1 CLIP PLAY                                 |                                                                                | Plays back only the clip at the cursor<br>location (from the beginning to the<br>end of the clip).      | REVIEW               | Reviews events at the cursor location.                                                                          |  |
| SHFIT+IN                                               | SLOT CLIP                                                                      | Switches between thumbnail display<br>of individual slot and selected clip.<br>Changes with each press. | SLOT CLIP            | Switches between thumbnail display of individual slot and selected clip. Changes with each press.* <sup>3</sup> |  |
| SHIFT+ENTRY                                            |                                                                                |                                                                                                    | CLIP→LIST            | Imports the selected clip as an event.*2                                                                        |  |
| SHIFT+OUT ALL CLIP                                     |                                                                                | Switches to all clips thumbnail display.                                                                | ALL CLIP             | Switches to all clips thumbnail display.                                                                        |  |
| SHIFT+TRIM (+/-)                                       | -TRIM (+/-) SLOT SELECT Moves the recording slot forwards/<br>backwards.       |                                                                                                    | SLOT SELECT          | Moves the recording slot forwards/<br>backwards.*2                                                              |  |
| SHIFT+LAST X                                           | DELETE                                                                         | Deletes all selected clips.                                                                             | DELETE               | Deletes all selected events.*3                                                                                  |  |
| SHIFT+TC PRESET*1                                      | CLIP PROPERTY                                                                  | Shows properties of the clip at cursor                                                                  | CLIP<br>PROPERTY/    | Shows properties of the clip at cursor location.* <sup>2</sup>                                                  |  |
|                                                        |                                                                                | location.                                                                                               | EVENT<br>PROPERTY    | Shows properties of the event at cursor location.*3                                                             |  |
| SHIFT+RESET                                            |                                                                                |                                                                                                    | NEW                  | Creates new playlists.                                                                                          |  |

\*1When an AJ-YCX250G AVCHD codec board (optional) is installed, the unit can also operate in AVCHD mode.

\*2Player side, and on the thumbnail screen

\*3Recorder side

#### ■ When GUI display is off

| Shortcut keys                         | Name        | Description                                                    |  |  |
|---------------------------------------|-------------|----------------------------------------------------------------|--|--|
| SHIFT+REW                             | PREV        | Moves to the beginning of the previous clip (or text memo). *1 |  |  |
| SHIFT+FF                              | NEXT        | Moves to the beginning of the next clip (or text memo). *1     |  |  |
| SHIFT+TRIM (+/-)                      | SLOT SELECT | Moves the recording slot forwards/backwards.                   |  |  |
| · · · · · · · · · · · · · · · · · · · |             |                                                                |  |  |

\*1When an AJ-YCX250G AVCHD codec board (optional) is installed, the unit can also operate in AVCHD mode.

## List of Multiple Button Operations

#### When playlist GUI is on

| Multiple button operation | Name              | Description                                                                    |
|---------------------------|-------------------|--------------------------------------------------------------------------------|
| IN+ENTRY                  | ENTRY IN POINT    | Sets the IN point.                                                             |
| OUT+ENTRY                 | ENTRY OUT POINT   | Sets the OUT point.                                                            |
| IN+OUT                    | DURATION          | Displays duration between IN and OUT points.                                   |
| IN+GOTO                   | SEEK TO IN POINT  | Moves to the IN point.                                                         |
| OUT+GOTO                  | SEEK TO OUT POINT | Moves to the OUT point.                                                        |
| IN+TRIM (+/-)             | IN TRIM           | When an event is selected, the IN point of the event is trimmed.               |
|                           |                   | When no events are selected, the IN point is moved.                            |
| OUT+TRIM (+/-)            | OUT TRIM          | When an event is selected, the OUT point of the event is trimmed.              |
|                           |                   | When no events are selected, the OUT point is moved.                           |
| SHIFT+IN+TRIM (+/-)       | IN TRIM           | Trims IN points for both player and recorder.                                  |
| IN+RESET                  | IN POINT RESET    | Deletes the IN point.                                                          |
| OUT+RESET                 | OUT POINT RESET   | Deletes the OUT point.                                                         |
| SHFIT+A1                  | A3                | Selects/unselects A3 track.                                                    |
| SHIFT+A2                  | A4                | Selects/unselects A4 track.                                                    |
| SHFIT+GOTO                | A.DUB MODE        | Starts/ends A.DUB mode.                                                        |
| SHIFT+PLAYER              | SOURCE SELECT     | Opens a menu for selecting devices to be used as a player.                     |
| SHIFT+PREVIEW             | A LEVEL REC       | Starts audio level recording of the area between the recorder IN point and OUT |
|                           |                   | point.                                                                         |
| SHIFT+REC                 | AUTO DUB          | Records (dubs) playback of a playlist on a P2 card in AVCHD. *1                |
| GOTO + TRIM (+/-)         | FRAME ADVANCE     | Performs frame advance playback.                                               |

\*1 When an AJ-YCX250G AVCHD codec board (optional) is installed, the unit can also operate in AVCHD mode.

#### ■ When GUI display is off

| Multiple button operation | Name              | Description                                                                     |
|---------------------------|-------------------|---------------------------------------------------------------------------------|
| IN+ENTRY                  | ENTRY IN POINT    | Sets seek point (IN).                                                           |
| OUT+ENTRY                 | ENTRY OUT POINT   | Sets seek point (OUT).                                                          |
| IN+OUT                    | DURATION          | Displays duration between IN and OUT points (if not set, the current location). |
| IN+GOTO                   | SEEK TO IN POINT  | Moves to seek point (IN).                                                       |
| OUT+GOTO                  | SEEK TO OUT POINT | Moves to seek point (OUT).                                                      |
| IN+TRIM (+/-)             | IN TRIM           | Trims the current seek point (IN).                                              |
| OUT+TRIM (+/-)            | OUT TRIM          | Trims the current seek point (OUT).                                             |
| IN+RESET                  | IN POINT RESET    | Deletes seek point (IN).                                                        |
| OUT+RESET                 | OUT POINT RESET   | Deletes seek point (OUT).                                                       |
| GOTO + TRIM (+/-)         | FRAME ADVANCE     | Performs frame advance playback.                                                |

#### ■ When thumbnail screen is on/off

| Multiple button operation | Name | Description                                                  |
|---------------------------|------|--------------------------------------------------------------|
| SHIFT+REMOTE              | MODE | Displays the mode (USB mode, LAN mode, etc.) selection menu. |

# Updating the Firmware in This Unit

The firmware can be updated using either of the following two methods.

#### (1) Customers who have registered for our P2 HD 5-year warranty program

Such customers can access a special web site to check for updates and download required firmware. Further details on this program are provided by web site listed below, which also handles customer registration. For English: http://panasonic.biz/sav/pass\_e/

#### (2) Customers not registered for a P2 HD 5-year warranty program

Check firmware version of the unit in the [PROPERTY] – [SYSTEM INFO] in the thumbnail menu. Then access the site listed below to check the most recent firmware information and download any firmware you require.

Download the update file to the unit by placing it on an SD memory card. For detailed information on the update procedure, visit the below site.

For English: http://pro-av.panasonic.net/

#### ♦ NOTE:

• This unit uses only SD memory cards that comply with the SD or SDHC specifications. Be sure to format SD memory cards on this unit.

# **Rack Mounting**

This unit can be mounted into a 19-type standard rack if optional rack-mounting adapters (AJ-MA75P) are used. For installation, it is recommended that the rail and the bracket for 457 mm (18 inch) length (part number C-300-S-118) of Chassis Track be used (The complete slide rail and bracket unit is not available from Panasonic). For further details, consult your dealer.

## Mounting the Recorder in the Rack

# **1** Attach the inner members of the slide rail.

The drawing below shows screw placement.

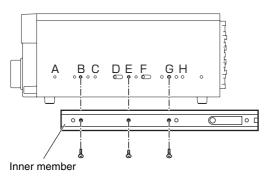

### Screw placement on right (R) inner member

#### ◆ NOTE:

- Note that screw length is restricted.
- (B, G: 10 mm, E: 6 mm)
- Attach the left member (L) in the same way.
- Secure each inner member with 3 screws (a total of 6 screws).
- There is no alphabetic legend stamped on the side panels.

## 2 Attach the outer member brackets to the rack.

Check that the right and left brackets are the same height.

**3** Remove the four screws on the front panel that attach the right and left side panels.

# **4** Use the removed screws to attach the AJ-MA75P rack mount adapter.

Rack mount adapter (AJ-MA75P)

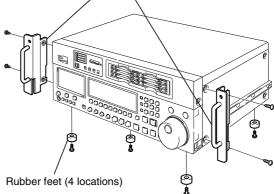

**5** Remove the four rubber feet from the bottom of the recorder.

## 6 Fasten the recorder to the rack with securing screws.

Make sure that the recorder can be smoothly moved along the rail.

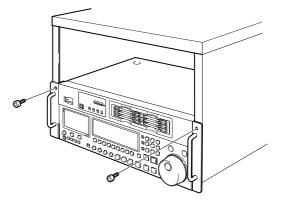

#### ◆ NOTE:

- A temperature of between 5 °C to 40 °C (41 °F to 104 °F) should be maintained inside the rack.
- Bolt the rack securely to the floor so that it will not topple over when the recorder is pulled out.

# Handling P2 Card Recording

The P2 card is a semiconductor memory card designed for the P2HD series, Panasonic's line of professional video and broadcast equipment.

Since the P2 format records data as files, it is ideally suited for PC processing. Video and audio are recorded in the MXF file format while the metadata is stored in the folders with the configuration shown at right.

If any of this data is changed or lost, it will not be recognized as P2 data or the P2 card may no longer be possible to use in a P2 device.

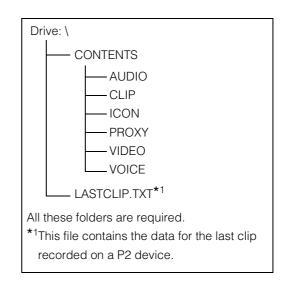

In order to prevent any of the information from being lost when transferring the data on a P2 card to a PC or writing the data stored in a PC onto a P2 card, be absolutely sure to download the dedicated software, "P2 viewer" or "P2 content management software" from the following web site and use it for this purpose. (For supporting OS, refer to the following web site as well.)

#### http://pro-av.panasonic.net/

- Follow the steps below to use general IT tools such as Microsoft Windows Explorer or Apple Finder to transfer the data to a PC. Be sure to use P2 Viewer to write data back to a P2 card.
  - Process the CONTENTS folder and the LASTCLIP.TXT file together.
     Do not modify the data below the CONTENTS folder.
     In copying, be sure to copy both the CONTENTS folder and the LASTCLIP.TXT file together.
  - When transferring data from multiple P2 cards, create separate folders for each P2 card to prevent overwriting clips with identical names.
  - Do not delete data on a P2 card.
  - Be sure to use a P2 device or the P2 Viewer to format P2 cards.

# Handling SD Memory Card Recording

The AVCHD format records data as files and is therefore ideally suited for PC processing. As shown in the figure to the right, the folder structure interrelates a variety of essential information not only audio and video. If any of this data is changed or lost, it will not be recognized as AVCHD data and the card may no longer be possible to use in an AVCHD device. To prevent data loss in transferring SD memory card data to a PC or when writing back PC data to an SD memory card, be sure to use AVCCAM Viewer, which you can download from the Web site below.

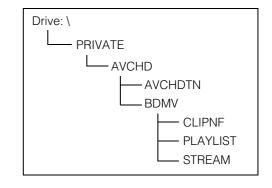

For English: http://pro-av.panasonic.net/

#### ■ How this unit handles metadata

The metadata supported by this unit occupies a special area in the AVCD standard management file area. For this reason, using editing software and camera-recorders that do not support the metadata of this unit to delete and copy files, add and delete clip protect and other editing operations will delete the metadata area as well as shot marks, indexes, PH mode information, and other data created by this unit. Thus make sure that editing software or devices you use for editing support the metadata of this unit before you start editing.

# Specifications

### GENERAL

Power supply: 100-240 V AC, 50/60 Hz, 65 W (full options) indicates safety information. **Operating ambient temperature:** 5 °C to 40 °C (41 °F to 104 °F) Operating ambient humidity: 10 % to 80 % (no condensation) Ambient storage temperature: -20 °C to 50 °C (-4 °F to 122 °F) Mass: 13 kg (28.66 lb) Dimensions (W × H × D):  $424.0 \text{ mm} \times 175.2 \text{ mm} \times 414.7 \text{ mm}$  $(16^2/_3 \text{ inches} \times 6^8/_9 \text{ inches} \times 16^1/_3 \text{ inches})$ (not including the support legs, connectors and JOG dial) Recording format: AVC-Intra100/AVC-Intra50/DVCPRO HD/ DVCPRO50/DVCPRO/DV/AVCHD\*1 selectable Recording video signal: 1080/59.94i, 1080/23.98p, 1080/24p, 1080/29.97p, 1080/25p, 1080/50i, 720/59.94p, 720/50p, 480/59.94i, 576/50i **Recording audio signal:** DVCPRO HD: 48 kHz 16 bits 8 CH AVC-Intra100/AVC-Intra50: 48 kHz 16 bits 8 CH / 48 kHz 24 bits 4 CH selectable DVCPRO 50: 48 kHz 16 bits 4 CH DVCPRO/DV: 48 kHz 16 bits 2 CH/4 CH

selectable

## VIDEO

#### DIGITAL VIDEO

| Sampling frequencies:         AVC-Intra100/ DVCPRO HD:         (59.94 Hz)         Y:       74.1758 MHz         Pb/PR:       37.0879 MHz         (50 Hz)       Y:       74.2500 MHz         Pb/PR:       37.1250 MHz         DVCPRO50:       Y:       13.5 MHz         Pb/PR:       6.75 MHz         Pb/PR:       6.75 MHz | DVCPRO HD/DVCPRO50/DVCPRO/DV: 8<br>bitsbitsVideo compression method:AVC-Intra100/AVC-Intra50:<br>MPEG-4 AVC/H.264 Intra Profile<br>DVCPRO HD:<br>DVCPRO HD:<br>DV-Based Compression (SMPTE 370M)<br>DVCPRO50/ DVCPRO:<br>DV-Based Compression (SMPTE 370M)<br>DV:<br>DV-Based Compression (SMPTE 314M)<br>DV:<br>DV Compression (IEC61834-2)Color sampling:AVC-Intra100:<br>Y : PB : PR = 4 : 2 : 2 |
|----------------------------------------------------------------------------------------------------|----------------------------------------------------------------------------------------------------|
| Pb/Pr: 3.375 MHz                                                                                                    |                                                                                                    |

Quantizing:

\*1When an AJ-YCX250G AVCHD codec board (optional) is installed. **Recording times:** 

| Card      | Recording format   |                     |                     |
|-----------|--------------------|---------------------|---------------------|
|           | AVC-Intra100/      | AVC-Intra50/        | DVCPRO/DV           |
|           | DVCPRO HD          | DVCPRO50            |                     |
| 8 GB X 1  | Approx. 8 minutes  | Approx. 16 minutes  | Approx. 32 minutes  |
| 16 GB X 1 | Approx. 16 minutes | Approx. 32 minutes  | Approx. 64 minutes  |
| 32 GB X 1 | Approx. 32 minutes | Approx. 64 minutes  | Approx. 128 minutes |
| 64 GB X 1 | Approx. 64 minutes | Approx. 128 minutes | Approx. 256 minutes |

#### ♦ NOTE:

• All of the above times apply when single clips are recorded continuously one after the other on the P2 card.

• Depending on the number of the clips to be recorded, the recordable time may be shorter than the times given above.

AVC-Intra100/AVC-Intra50: 10 bits

#### **Resolution:**

AVC-Intra 100: 1920 × 1080 (1080/59.94i, 1080/50i) 1280 × 720 (720/59.94p, 720/50p) AVC-Intra 50: 1440 × 1080 (1080/59.94i, 1080/50i) 960 × 720 (720/59.94p, 720/50p)

#### **VIDEO INPUT**

#### Analog composite input:

|                  | BNC $\times$ 1 (loop through $\times$ 1), automatic   |  |
|------------------|-------------------------------------------------------|--|
|                  | 75 $\Omega$ termination provided,                     |  |
|                  | 1.0 V[p-p] (75 Ω)                                     |  |
| Reference input: | Automatic switching of black burst/HD 3               |  |
|                  | value SYNC, BNC $\times$ 1 (loop through $\times$ 1), |  |
|                  | automatic 75 $\Omega$ termination provided            |  |
| SDI input:       | BNC $\times$ 1, complies with SMPTE 292M/             |  |
|                  | 296M/299M during HD SDI input, complies               |  |
|                  | with SMPTE 259M-C/272M-A, ITU-R BT.656-               |  |
|                  | 4 during SD SDI input                                 |  |
|                  |                                                       |  |

#### **VIDEO OUTPUT**

#### SD analog composite MON output:

BNC × 1 (superimpose ON/OFF)

4/0/-3/-20 dBu selectable

AES/EBU format SMPTE276M

BNC × 4 (CH1/2, CH3/4, CH5/6, CH7/8)

BNC × 1, complies with SMPTE 292M/296M/ 299M during HD SDI input, complies with SMPTE 259M-C/272M-A (480/59.94i), ITU-R BT.656-4 (576/50i) during SD SDI input

## AUDIO

#### **DIGITAL AUDIO**

**Digital input:** 

SDI input:

#### HD SDI/SD SDI output (switchable):

BNC  $\times$  2, complies with SMPTE 292M/296M/ 299M during HD serial digital output, complies with SMPTE 259M-C/272M-A, ITU-R BT.656-4 during SD serial digital output

#### **SD SDI MON output:**

 $BNC \times 1$ Complies with SMPTE259M-C/272M-A, ITU-R BT.656-4

#### **VIDEO ADJUSTMENT RANGES**

Video output gain: Can be set to  $-\infty$  to 3 dB or  $-\infty$  to 6 dB depending on menu Video output chroma gain: -∞ to 3 dB Video output HUE (chroma phase):  $\pm 30^{\circ}$ Video output setup level: ±10 % Video output sync phase: ±15 µs Video output SC phase: ±180°

#### **AUDIO OUTPUT**

| Sampling frequen | cies:                                                                                                 | Digital output: | BNC × 4 (CH1/2, CH3/4, CH5/6, CH7/8)                                                                                          |
|------------------|----------------------------------------------------------------------------------------------------|-----------------|----------------------------------------------------------------------------------------------------|
|                  | 48 kHz (synchronous with video)                                                                       |                 | AES/EBU format SMPTE276M                                                                                                    |
| Quantizing:      | 16 bits (DVCPRO HD / DVCPRO 50 /<br>DVCPRO / DV)<br>16 bits/24 bits selectable (AVC-Intra100 /        | SDI output:     | BNC × 2, complies with SMPTE 292M/296M/<br>299M during HD SDI input, complies with<br>SMPTE 259M-C/272M-A (480/59.94i), ITU-R |
|                  | AVC-Intra50)                                                                                          |                 | BT.656-4 (576/50i) during SD SDI input, and                                                                                   |
| Frequency respon | nse:                                                                                                  |                 | quantizing is fixed to 16 bits during SD SDI                                                                                  |
|                  | 20 Hz to 20 kHz ±1.0 dB                                                                               |                 | output                                                                                                    |
|                  | (at the reference level)                                                                              | SD SDI MON outp | ut:                                                                                                    |
| Dynamic range:   | Better than 85 dB                                                                                     |                 | BNC $\times$ 1, complies with SMPTE 292M/296M/                                                                                |
|                  | (1 kHz emphasis off, "A" weighted)                                                                    |                 | 299M during HD SDI input, complies with                                                                                       |
| Distortion:      | Less than 0.1 %<br>(1 kHz, emphasis off, reference level)                                             |                 | SMPTE 259M-C/272M-A (480/59.94i), ITU-R<br>BT.656-4 (576/50i) during SD SDI input, and                                        |
| Crosstalk:       | Less than -80 dB<br>(1 kHz, between 2 channels)                                                       |                 | quantizing is fixed to 16 bits during SD SDI output                                                                           |
| Headroom:        | 12/18/20 dB selectable                                                                                | Analog output:  | XLR $\times$ 2, low impedance                                                                                                 |
| De-emphasis:     | T1 = 50 μs, T2 = 15 μs (auto on/off)                                                                  |                 | 4/0/-3/-20 dBu selectable                                                                                                    |
| AUDIO INPUT      |                                                                                                    | Monitor output: | XLR $\times$ 2, low impedance<br>4/0/-3/-20 dBu selectable                                                                    |
| Analog input (CH | <b>1, CH2):</b><br>XLR × 2, 600 $\Omega$ /high impedance selectable (factory setting: high impedance) | Headphones:     | Stereo mini jack (3.5 mm diameter), 8 $\Omega,$ variable level                                                                |

## Other input/output

| Time code input:  | BNC $\times$ 1, 0.5 V[p-p] to 8.0 V[p -p], 10 k $\Omega$ |  |
|-------------------|----------------------------------------------------------|--|
| Time code output: | : BNC × 1, 2.0 V[p-p] ±0.5 V[p-p],                       |  |
|                   | low impedance                                            |  |
| RS-232C:          | D-sub 9-pin, RS-232C interface $\times$ 1                |  |
| RS-422A:          | D-sub 9-pin, RS-422A interface $\times$ 1                |  |
| Parallel:         | D-sub 25-pin × 1                                         |  |
| Remote encoder:   | D-sub 15-pin × 1                                         |  |
| USB 2.0:          | Host $\times$ 1, Device $\times$ 1                       |  |
| LAN:              | 1000BASE-T/100BASE-TX/10BASE-T × 1                       |  |
| eSATA:            | eSATA 3Gbit port × 1                                     |  |

Inrush current, measured according to European standard EN55103-1: 7 A

# Index

## Α

| Audio level setting   | 114 |
|-----------------------|-----|
| Audio fading          | 84  |
| Audio V fade function | 211 |
| AVCHD                 | 159 |
| Playback              | 169 |
| Recording             | 171 |
| AVCHD mode            | 162 |

## в

| Prowoor 150 |  |
|-------------|--|
| Browser     |  |

## С

| CARD FUNCTIONS        |
|-----------------------|
| AVCHD                 |
| Client                |
| Setting140            |
| Clip                  |
| Audio conversion67    |
| Copying               |
| Deleting              |
| Information           |
| Metadata72            |
| Metadata (AVCHD)166   |
| Playing back          |
| Property 117          |
| Reconnecting70        |
| Repairing             |
| Selecting             |
| Clip select function  |
| CTL mode              |
| Connector cover 17    |
| Continuous playback61 |
| Cut                   |
| Event 105             |
| Playlist              |
| D                     |

| Data bar | 88 |
|----------|----|
|          |    |

## Е

| Edit Copy       | 120 |
|-----------------|-----|
| Error messages  | 214 |
| eSATA connector | 124 |

| Event                 |     |
|-----------------------|-----|
| Deleting              | 106 |
| Moving                | 105 |
| Property              | 117 |
| Registering           | 103 |
| Revising              | 103 |
| Export                |     |
| Export copy           | 146 |
| External control mode |     |

## F

| Folder               | 131      |
|----------------------|----------|
| Formatting           |          |
| Hard disk            |          |
| P2 card              | 79       |
| SD memory card       |          |
| FTP client functions |          |
| FTP server           | 149      |
| Transferring to      | 146, 148 |
| Writing back from    | 147, 148 |
| FTP thumbnail        | 145      |

## Н

| Hard disk            | 126 |
|----------------------|-----|
| Copying to           | 129 |
| Copying to a P2 card | 133 |
| Exporting to         | 128 |
| Formatting           | 128 |
| Importing from       | 133 |
| Information          | 130 |
| HTTP server          | 149 |
|                      |     |

## I

| Import              |     |
|---------------------|-----|
| Import copy         |     |
| Information         |     |
| FTP                 |     |
| P2 card             | 80  |
| IN point            |     |
| Revising            | 101 |
| Setting             |     |
| Insert editing mode |     |
| J                   |     |

| Jog mode4 | 8 |
|-----------|---|
|-----------|---|

#### L

| LAN               |     |
|-------------------|-----|
| Setup             | 139 |
| Live recording    | 102 |
| LOOP REC function |     |
| Lower front panel |     |
| Adjusting tilt    |     |

#### М

| Menu      |    |
|-----------|----|
| Playlist  |    |
| Saving    |    |
| Thumbnail |    |
| Metadata  | 71 |
| AVCHD     |    |

#### Ν

| Network | 139 |
|---------|-----|
|         |     |

### 0

| On-screen keyboard     |     |
|------------------------|-----|
| OPERATION              |     |
| AVCHD                  | 164 |
| OUT point              |     |
| Revising               | 101 |
| Setting                |     |
| Overwrite editing mode |     |

#### Ρ

### P2 card Preventing accidental deletion ...... 44 Recording and playback ...... 41 Opening ...... 108 Playing back ...... 119 Saving ...... 107 Property Event ...... 117

### R

| Rack mounting | 227  |
|---------------|------|
| Recorder 83   | , 86 |

| Recording/playback mode |     |
|-------------------------|-----|
| Review                  | 119 |
| Rewrite Edit            | 122 |
| RS-232C interface       | 154 |

#### s

| Samba server        |     |
|---------------------|-----|
| SD/SDHC memory card | 159 |
| Formatting          |     |
| Protection          |     |
| Recovery            |     |
| Removing            |     |
| Server service      |     |
| Setting             |     |
| User settings       |     |
| Setup               |     |
| Shot mark           | 65  |
| AVCHD               | 168 |
| Shuttle mode        |     |
| Slow mode           |     |
| Specifications      |     |
| Superimpose screen  |     |

#### т

| Text memo                            | 64  |
|--------------------------------------|-----|
| Thumbnail                            |     |
| AVCHD                                | 161 |
| Editing                              | 57  |
| FTP                                  | 145 |
| Hard disk                            | 134 |
| Thumbnail mode                       |     |
| Thumbnail screen names and functions | 50  |
| THUMBNAIL SETUP                      |     |
| AVCHD                                | 163 |
| Time code                            | 205 |
| Timeline                             |     |
| Trimming                             | 103 |

### U

| USB connector  |
|----------------|
| USB device     |
| User bit       |
| USER CLIP NAME |
| AVCHD          |

#### V

| Variable frame-rate4 | 6 |
|----------------------|---|
| Voice-over           |   |
| Recording11          | 1 |

# Playlist Menu

| FILE                       |
|----------------------------|
| DELETE 110                 |
| NEW                        |
| OPEN 108                   |
| SAVE                       |
| SAVE AS 107                |
| HDD 128                    |
| OPERATION                  |
| APPEND SELECTED CLIPS 103  |
| CHANGE PLAYLIST NAME       |
| CUT SEQUENCE 105           |
| DELETE ALL EVENT 106       |
| DELETE SELECTED EVENTS 106 |

| EDIT AUDIO CH 10    | 7 |
|---------------------|---|
| EDIT COPY 120       | 0 |
| MOVE EVENTS 108     | 5 |
| PLAYLIST EXPORT 109 | 9 |
| REWRITE CLIP 122    | 2 |
| REWRITE EDIT 122    | 2 |
| PROPERTY 11         | 7 |
| SETTING             |   |
| AUDIO CH 95, 10     | 7 |
| AUTO ENTRY 99       | 5 |
| PREROLL TIME        | 5 |
| REPLACE TC          | 4 |
| THUMBNAIL           | 9 |

# HDD (USB or eSATA) Menu

| OPERATION |
|-----------|
|-----------|

| CHANGE PARTITION NAME | 132     |
|-----------------------|---------|
| COPY 1                | 30, 133 |
| DELETE                | 135     |
| DELETE LAST PARTITION | 132     |

| FORMAT(HDD)            | 128 |
|------------------------|-----|
| IMPORT                 | 133 |
| PROPERTY               |     |
| CLIP PROPERTY          | 135 |
| FREE CAP. OF PARTITION | 131 |

## NETWORK Menu

| EXPORT      | IMPORT 148        |
|-------------|-------------------|
| SD CARD 148 | PROPERTY          |
| OPERATION   | CLIP PROPERTY 146 |
| COPY 146    |                   |

# AVCHD Menu

| CARD FUNCTIONS   | 165 |
|------------------|-----|
| CARD FORMAT      | 165 |
| CARD STATUS      | 165 |
| CLIP PROPERTY    | 165 |
| META DATA        | 167 |
| CARD READ        | 167 |
| CLIP COUNT RESET | 167 |
| META INITIAL SET | 167 |
| META DATA PROP   | 167 |
| RECORD           | 167 |
| USER CLIP NAME   | 167 |
| OPERATION        | 164 |
| CLIP PROTECT     | 164 |
| DELETE           | 164 |
|                  |     |

| PLAY SETUP          |
|---------------------|
| PB FORMAT           |
| REPEAT PLAY 168     |
| RESUME PLAY 168     |
| SKIP MODE 169       |
| THUMBNAIL SETUP 163 |
| DATA DISPLAY 163    |
| DATE FORMAT 163     |
| INDICATOR 163       |
| THUMBNAIL MODE 163  |

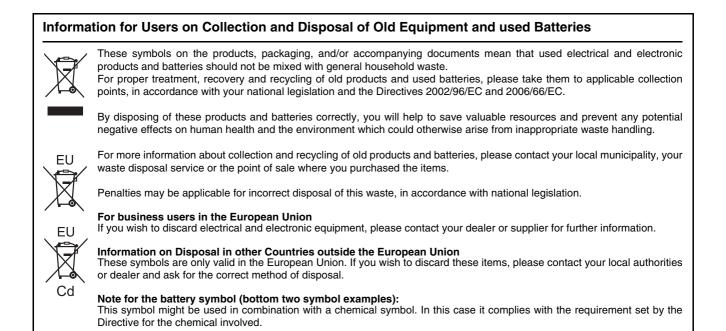

### Panasonic Corporation Web Site: http://panasonic.net © Panasonic Corporation 2010-2012